Bedienungsanleitung

# **Ladenwaage UC3-Value Line**

# **be connected be successful**

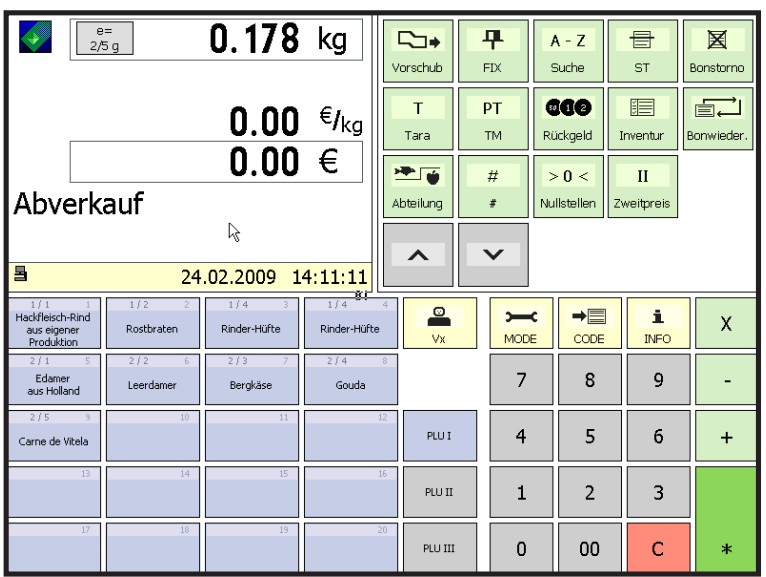

Der Aufbau und die Gestaltung der Bedienoberfläche Ihres Gerätes kann von dieser Darstellung abweichen.

### **Bedienungsanleitung ab SW V 1.13**

APPU Bedienung VV1 Kasse **Inventur** 

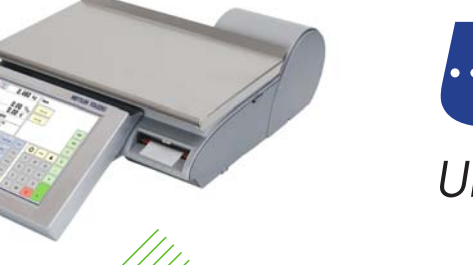

### **METTLER** TOLEDO

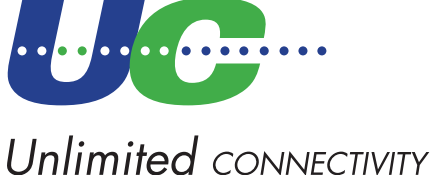

© Mettler-Toledo (Albstadt) GmbH ME-22018838B Printed in Germany 1109/2.11

### **Konformitätserklärung**

### Wir, **Mettler-Toledo (Albstadt) GmbH Unter dem Malesfelsen 34 D-72458 Albstadt**

erklären in alleiniger Verantwortung, dass das Produkt

#### **Ladenwaage der Bauart UC3 - CT/HT/CDDT/SPCT**

ab Serien-Nr. 3076250

auf das sich diese Erklärung bezieht, mit den folgenden Normen und Richtlinien übereinstimmt:

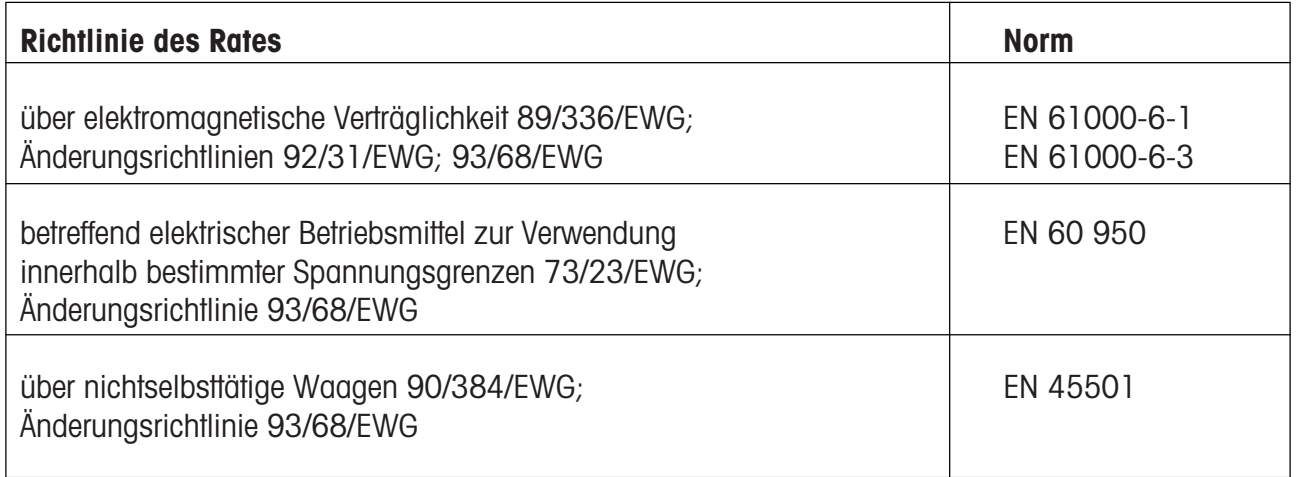

Albstadt im Februar 2009 **Mettler-Toledo (Albstadt) GmbH** 

1. humand

R. Zelalo

**Christoph Dermond, General Manager Roland Schmale, Quality Manager**

### **Inhaltsverzeichnis**

### **Seite**

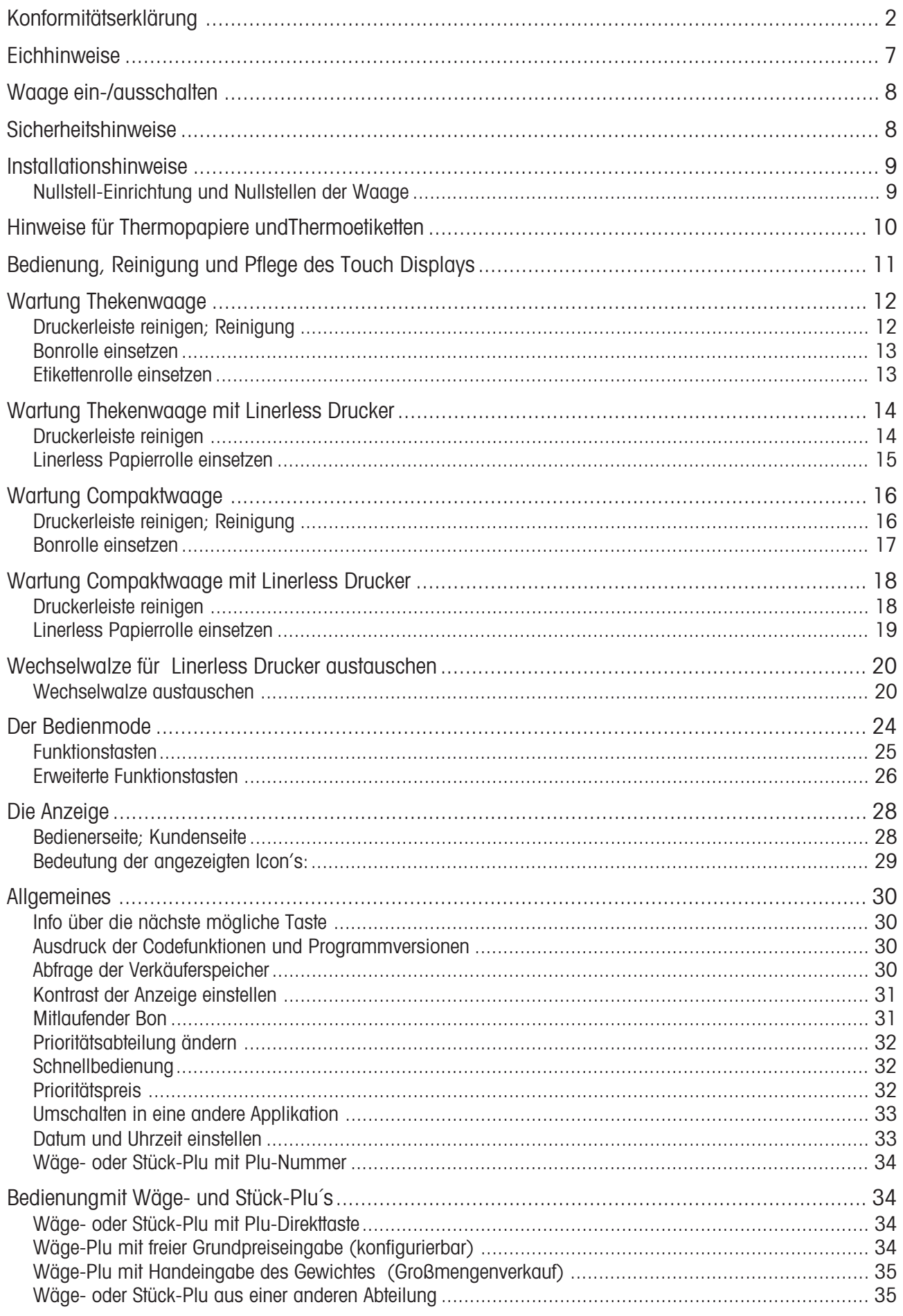

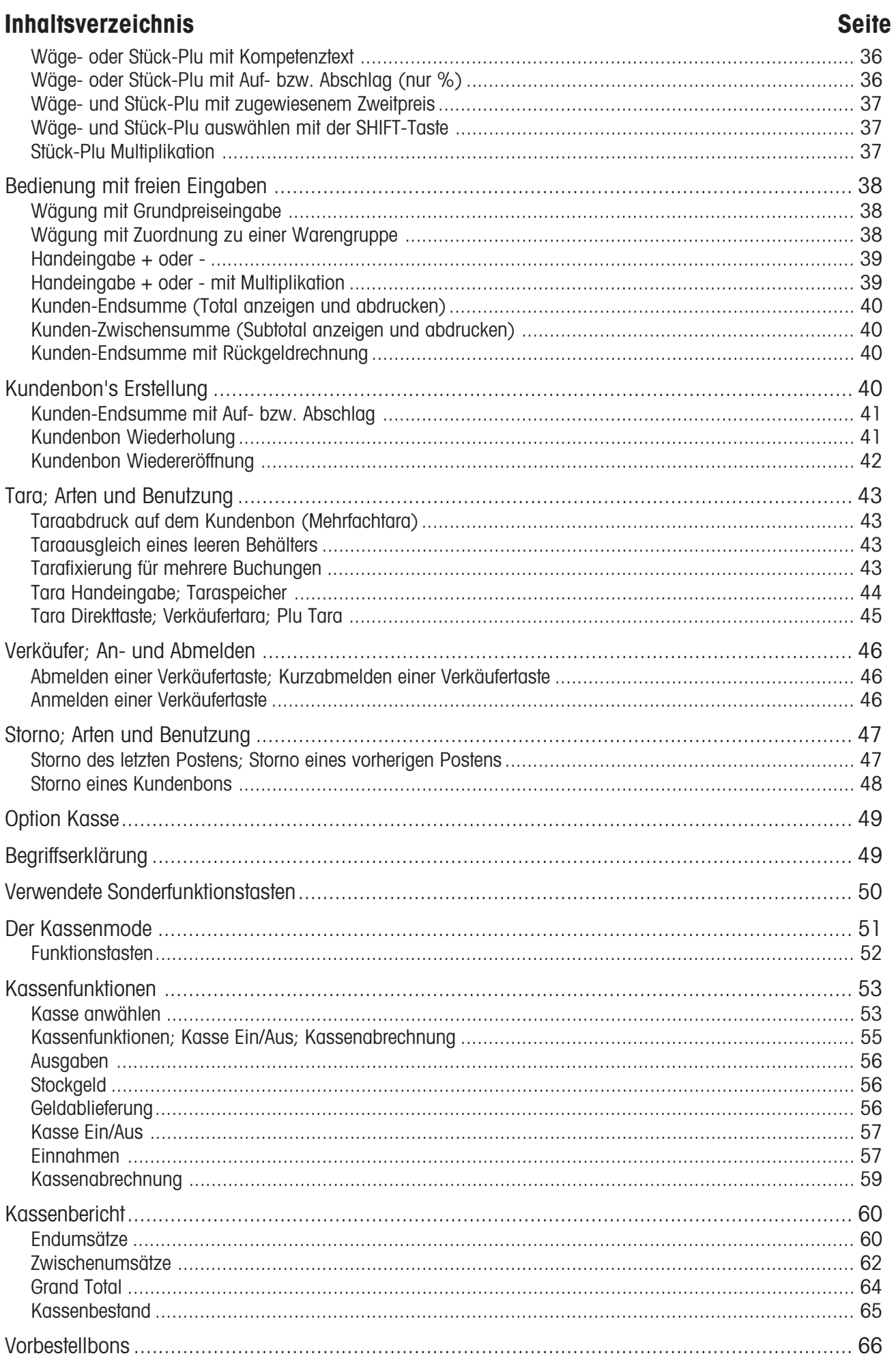

### **Inhaltsverzeichnis Seite** Vorbestellbons listen in den staatstellingen in de staatstellingen in de staatstellingen in de staatstellingen Warenbons 67 Warenbons listen 67 Kassenbon Wiederholung; Kassenbon: mit Naturalrabatt als der der der stadt als der der stadt als der der der der der stadt als der der VV-Mode verlassen and the state of the state of the state of the state of the state of the state of the state of the state of the state of the state of the state of the state of the state of the state of the state of the s

### **Inhaltsverzeichnis Seite**

### **Eichhinweise**

**Wichtiger Vermerk für geeichte Waagen in EG-Ländern**

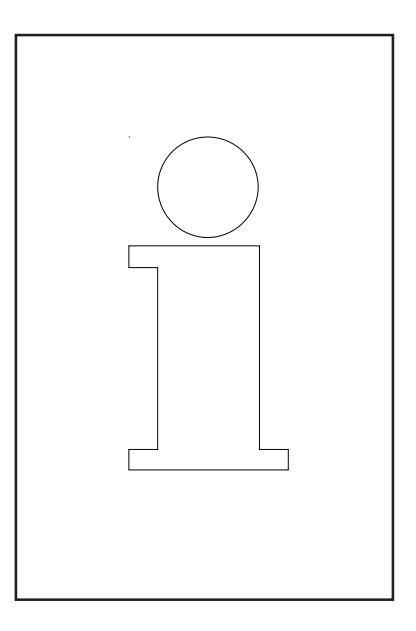

# **M**

**Werksgeeichte Waagen tragen vorstehendes Kennzeichen auf dem Packetikett**

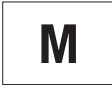

**Waagen mit grünem M-Kleber auf dem Eichschild dürfen sofort in Betrieb genommen werden.**

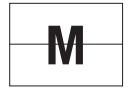

**Waagen, die in zwei Schritten geeicht werden, sind mit vorstehendem Kennzeichen auf dem Packetikett markiert.**

Diese Waagen unterliegen bereits dem ersten Eichschritt (Bestätigung der Baukonformität nach EN 45501-8.2) und müssen am Verwendungsort geeicht werden. Die Eichung ist durch den behördlich zertifizierten METTLER TOLEDO Service durchzuführen.

Bitte nehmen Sie mit Ihrem METTLER TOLEDO Kundendienst Kontakt auf.

Ladenwaagen, die in offenen Verkaufsstellen betrieben werden, müssen grundsätzlich geeicht sein.

Bitte beachten Sie die Eichbestimmungen, die für Ihr Land gültig sind.

### **Waage ein-/ausschalten**

Anstatt einem Netzschalter, wird das Gerät über einen Netztaster ein- und ausgeschaltet, d.h.:

- Das **Ausschalten** (Herunterfahren des Betriebssystems) erfolgt zeitverzögert.

- Das **Einschalten** (Hochfahren des Betriebssystems) geschieht normal.

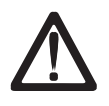

- Vor jedem Eingriff muss das **Netzkabel** ausgesteckt werden, um das Gerät stromlos zu machen.

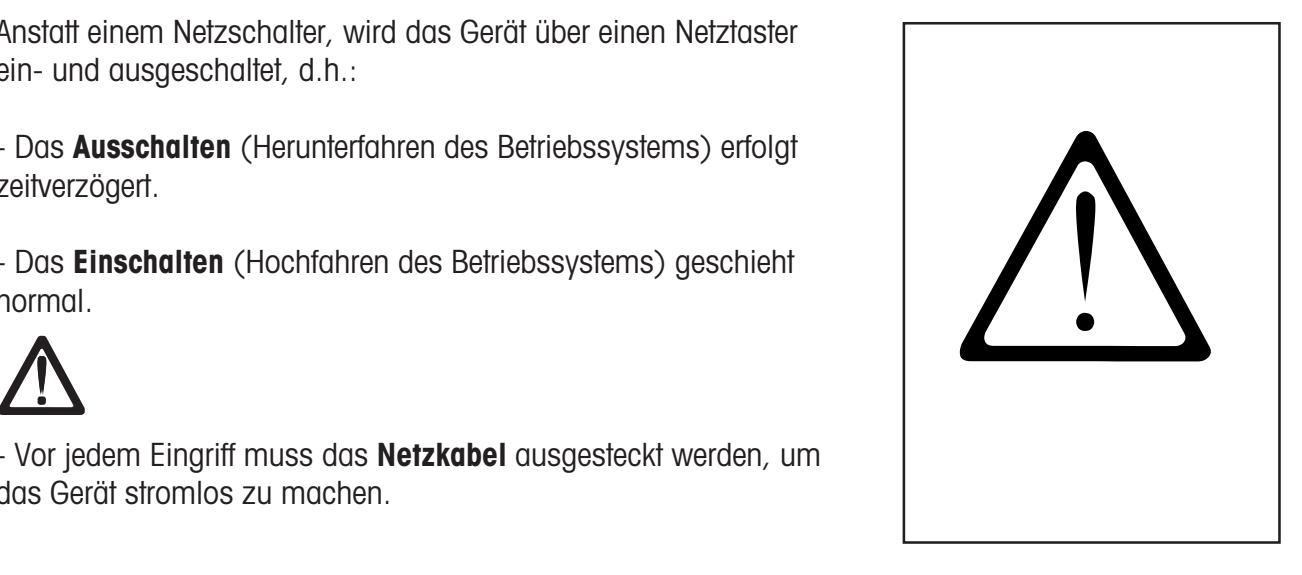

### **Sicherheitshinweise**

Die Waage nicht in der Umgebung explosiver Gemische von Gasen, Dämpfen, Nebeln oder Stäuben betreiben!

Jedes elektrische Gerät, das nicht mit einer speziellen Zündschutzart ausgerüstet ist, die dem explosionsgefährdeten Bereich entspricht, stellt in diesem Bereich ein erhebliches Sicherheitsrisiko dar!

Zur Vermeidung von Unfällen darf die Waage nur von geschultem Kundendienst-Personal geöffnet werden!

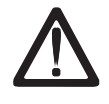

**VORSICHT! EXPLOSIONSGEFAHR BEI UNSACHGEMÄSSEM AUSTAUSCH DER BATTERIE. ENTSORGUNG GEBRAUCHTER BATTERIEN NACH ANLEITUNG.**

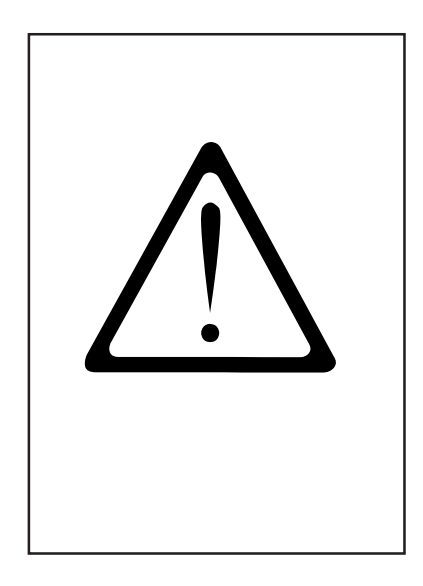

### **Installationshinweise**

Ihre Waage ist in der Regel ein Bestandteil eines Verbund-Systems und wird von METTLER TOLEDO oder einem unserer Vertragshändler installiert, ins Niveau gestellt und in Betrieb genommen. Sie erhalten bei der Einweisung eine umfassende Schulung und die notwendigen schriftlichen Unterlagen. Ihre Waage darf nur mit dem mitgelieferten Netzkabel an das Netz angeschlossen werden.

Zur Kontrolle des Niveaus Ihrer Waage dient die Libelle, sie ist an der Rückseite des Gerätes angebracht. Mit den Stellfüßen können Sie die Ausrichtung des Gerätes verstellen, bis sich die Luftblase im Zentrum der Libelle befindet. Die Libelle ist in regelmäßigen Abständen auf die ordnungsgemäße Anzeige zuprüfen. Bei einem Standortwechsel Ihrer Waage, muss das Niveau geprüft, oder neu eingestellt werden.

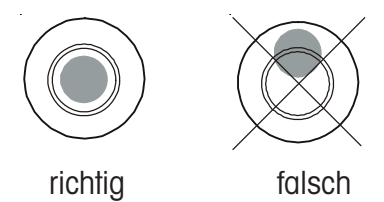

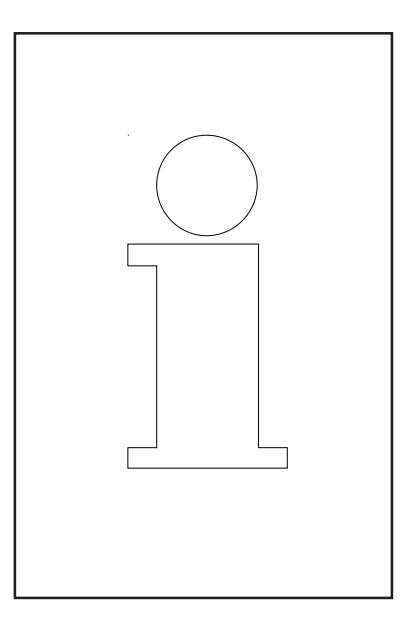

## **Nullstell-Einrichtung und Nullstellen der Waage**

Die Waage hat eine automatische Nullstell-Einrichtung, d.h. kleine Gewichtsveränderungen werden automatisch ausgeglichen (z.B. Fettrückstände auf der Wägeplatte). Die Nullstell-Einrichtung ist außer Betrieb, wenn ein Verpackungs-Gewicht tariert ist. Nach Beseitigung von Verschmutzungen kann bei eingeschalteter Waage in der Anzeige entweder

- ein negativer Wert erscheinen,
- oder es können die Segmente "\_ \_ \_ \_ \_" leuchten.

#### **Abhilfe:**

 $\begin{array}{|c|c|c|c|c|}\n\hline\n\text{cone} & \text{-Taste} & \text{-Taste} & \text{-Taste} & \text{-Taste} & \text{-Take} & \text{-Take} &$ 

### **oder**  $\left|\frac{>0<}{\text{Nultstelling}}\right|$  Nullstelltaste drücken.

### **Tritt die Fehlermeldung erneut auf:**

Netzschalter aus- und einschalten. (Einschaltnullstellen)

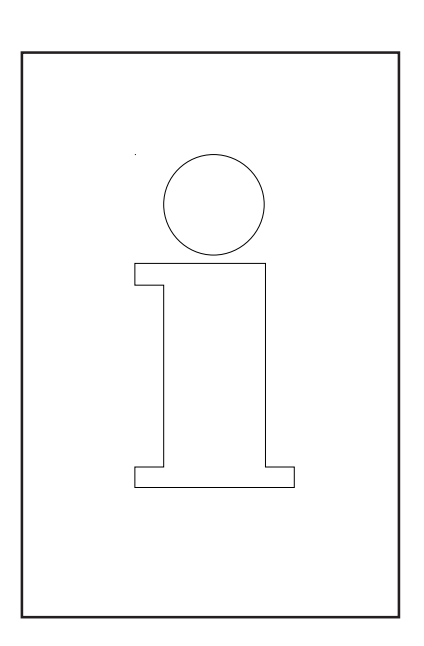

### **Hinweise für Thermopapiere und Thermoetiketten**

Der Drucker der Ladenwaagen UC ist ein Thermodrucker. Bei diesem Thermodrucker darf nur Thermopapier, Thermo-Etikettenpapier oder Linerlesspapier verwendet werden. Diese Papiertypen (z.B. für den Streifendrucker L1-21,L1-31; für den Etikettendrucker P3-20, P3- 011 oder für den Linerless Drucker P5-23, P5-24;) sind in Langzeittests von METTLER TOLEDO geprüft und danach freigegeben worden, und sie sind von der Eichbehörde zugelassen für die Ladenwaagen UC.

Falls Sie anderes Thermopapier oder Thermo-Etikettenpapier verwenden sollten als oben beschrieben ist, können die Druckqualität und die Lebensdauer der Druckerleiste beeinträchtigt werden. In einem solchen Fall übernehmen wir keine Garantie für den Thermodrucker.

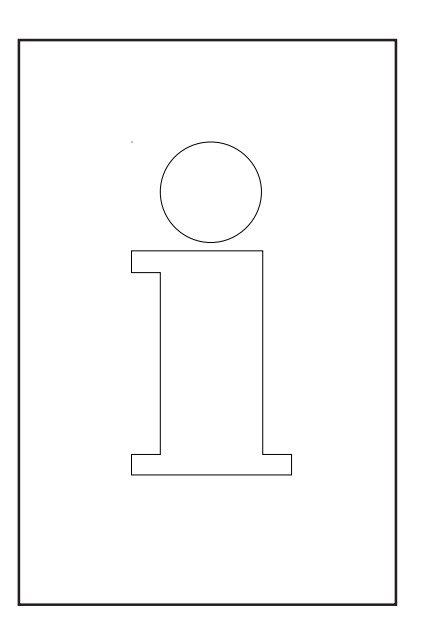

# **Bedienung, Reinigung und Pflege des Touch Displays**

Das Touch Display erfordert nur geringe Wartung, für die regelmäßige Reinigung des Touch Displays empfehlen wir ein weiches Tuch mit etwas Bildschirm-Reiniger, oder ein Brillenputztuch oder ein feuchtes Tuch mit Glasreinigungsmittel.

Starker Druck, Kratzen auf der Oberfläche oder die Bedienung mit harten, scharfen oder spitzen Gegenständen können Schäden verursachen, die bis zum Defekt des Touch Displays führen.

Bitte schalten Sie vor der Reinigung das Gerät aus, um Fehlbedienungen zu vermeiden.

Hinweis:

Immer zuerst das Putzmittel auf das Tuch gebenund dann das Touch Display reinigen.

Bitte verwenden Sie keine organischen Säuren oder alkalischen Lösungen zur Reinigung!

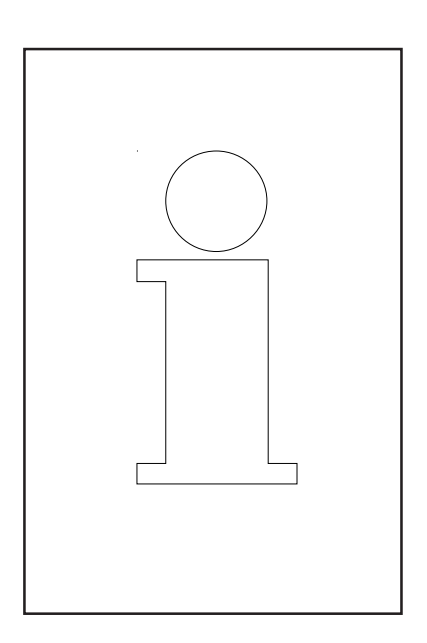

### **Wartung Thekenwaage**

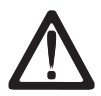

**Vor jedem Eingriff ziehen Sie bitte den Netzstecker aus der Steckdose.**

### **Reinigung**

- Waage ausschalten und Netzstecker ziehen.
- Waage mit leicht feuchtem Tuch reinigen (nicht nass).
- Netzstecker einstecken und Waage wieder einschalten.

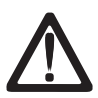

Verwenden Sie zur Reinigung nur ein handelsübliches Reinigungsmittel.

#### **Druckerleiste reinigen**

- Waage ausschalten und Netzstecker ziehen.
- Türe öffnen.
- **Bondrucker:** Entriegelungshebel nach **hinten** drücken. Die Druckerleiste klappt nach vorne.
- **Etikettendrucker:** Entriegelungshebel nach **unten** drücken. Die Druckerleiste klappt nach oben.
- Kappe vom Reinigungsstift abnehmen.
- Mit der feuchten Spitze des Stiftes, den vorderen Teil der Druckerleiste reinigen.
- **Bondrucker:** Druckerleiste nach **oben** drücken, bis sie wieder einrastet.
- **Etikettendrucker:** Druckerleiste nach **unten** drücken, bis sie wieder einrastet.
- Reinigungsstift mit der Kappe verschließen.
- Netzstecker einstecken und Waage wieder einschalten.

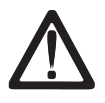

Verwenden Sie zur Reinigung der Druckerleiste nur den beigelegten Reinigungsstift.

Mit anderen Gegenständen wird die Druckerleiste beschädigt.

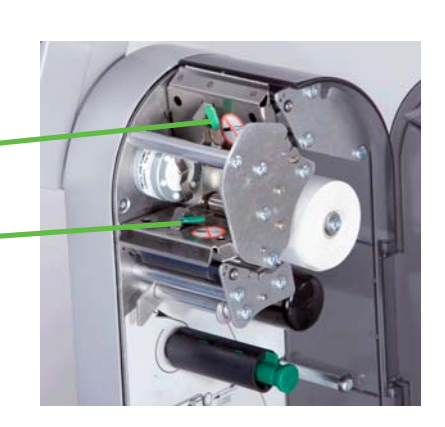

### **Bonrolle einsetzen**

- Leerhülse der verbrauchten Rolle entfernen.
- Entriegelungshebel nach **hinten** drücken. Die Druckerleiste klappt nach vorne.
- Neue Bonrolle, gemäß nebenstehender Skizze, einlegen.
- Der Papieranfang ist auf der linken Seite
- Das Thermopapier nach vorne herausziehen, bis es gespannt ist.
- Druckerleiste nach **oben** drücken, bis sie wieder einrastet.
- Überstehendes Papier abreißen.

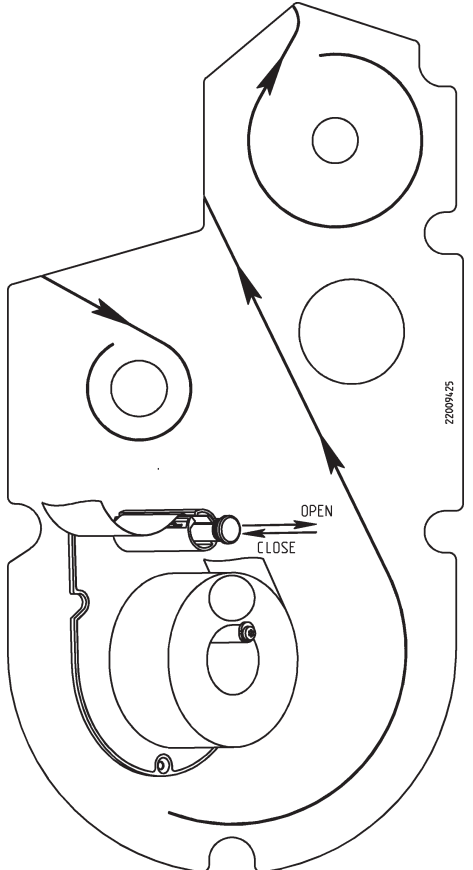

### **Etikettenrolle einsetzen**

- Leerhülse der verbrauchten Rolle entfernen.
- Entriegelungshebel nach **unten** drücken. Die Druckerleiste klappt nach oben.
- Grünen Aufwickeldorn heraus ziehen, Trägerpapier entfernen.
- Neue Etikettenrolle, gemäß nebenstehender Skizze, einlegen.
- Der Papieranfang ist auf der linken Seite
- Trägerpapier in den Aufwickeldorn einlegen, und den Aufwickeldorn hinein drücken.
- Druckerleiste nach **unten** drücken, bis sie wieder einrastet.
- Papiervorschubtaste  $| \nabla |$  betätigen.

### **Wartung Thekenwaage mit Linerless Drucker**

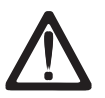

**Vor jedem Eingriff ziehen Sie bitte den Netzstecker aus der Steckdose.**

#### **Druckerleiste reinigen**

- Waage ausschalten und Netzstecker ziehen.
- Türe öffnen.
- Entriegelungshebel nach **unten** drücken. Die Druckerleiste klappt nach oben.
- Kappe vom Reinigungsstift abnehmen.
- Mit der feuchten Spitze des Stiftes, den vorderen Teil der Druckerleiste reinigen.
- Druckerleiste nach **unten** drücken, bis sie wieder einrastet.
- Reinigungsstift mit der Kappe verschließen.
- Netzstecker einstecken und Waage wieder einschalten.

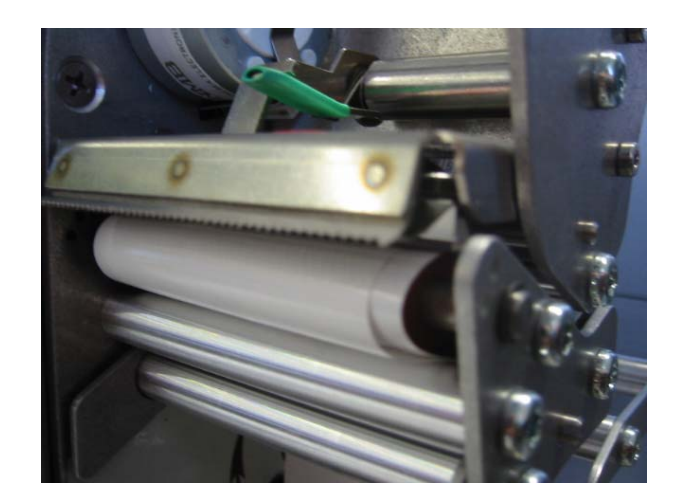

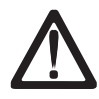

Verwenden Sie zur Reinigung der Druckerleiste nur den beigelegten Reinigungsstift.

Mit anderen Gegenständen wird die Druckerleiste beschädigt.

### **Linerless Papierrolle einsetzen**

- Leerhülse der verbrauchten Rolle entfernen.
- Entriegelungshebel nach **unten** drücken. Die Druckerleiste klappt nach oben.
- Neue Linerlessrolle, gemäß nebenstehender Skizze, einlegen.
- Der Papieranfang ist auf der linken Seite
- Druckerleiste nach **unten** drücken, bis sie wieder einrastet.
- Papiervorschubtaste  $\boxed{Q}$  betätigen.

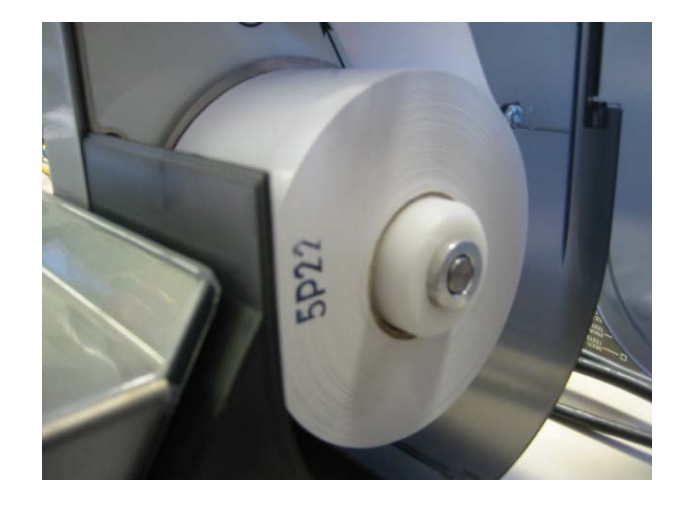

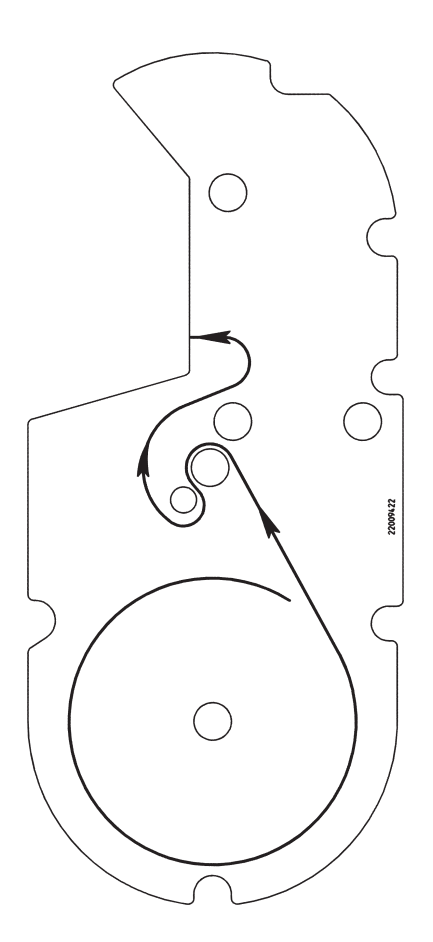

### **Wartung Compaktwaage**

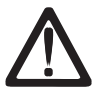

**Vor jedem Eingriff ziehen Sie bitte den Netzstecker aus der Steckdose.**

### **Reinigung**

- Waage ausschalten und Netzstecker ziehen.
- Waage mit leicht feuchtem Tuch reinigen (nicht nass).
- Netzstecker einstecken und Waage wieder einschalten.

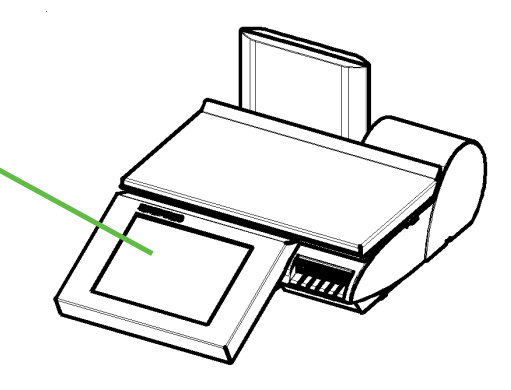

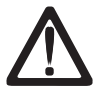

Verwenden Sie zur Reinigung nur ein handelsübliches Reinigungsmittel.

#### **Druckerleiste reinigen**

- Waage ausschalten und Netzstecker ziehen.
- Türe öffnen.
- Drucker an dem grünen Griff, bis zum Anschlag aus dem Gehäuse ziehen.
- Entriegelungshebel nach **unten** drücken. Die Druckerleiste klappt nach oben.
- Kappe vom Reinigungsstift abnehmen.
- Mit der feuchten Spitze des Stiftes, den vorderen Teil der Druckerleiste reinigen.
- Druckerleiste nach **unten** drücken, bis sie wieder einrastet.
- Drucker an dem grünen Griff in das Gehäuse hinein schieben.
- Türe schließen.
- Reinigungsstift mit der Kappe verschließen.
- Netzstecker einstecken und Waage wieder einschalten.

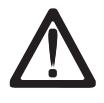

Verwenden Sie zur Reinigung der Druckerleiste nur den beigelegten Reinigungsstift.

Mit anderen Gegenständen wird die Druckerleiste beschädigt.

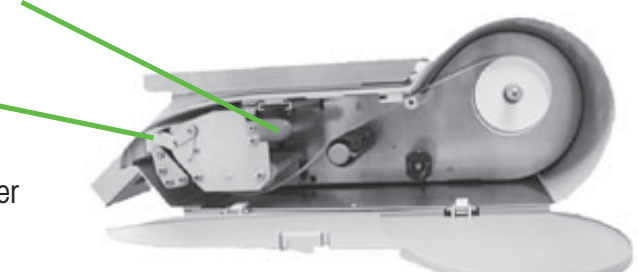

#### **Bonrolle einsetzen**

- Türe öffnen.
- Drucker an dem grünen Griff, bis zum Anschlag aus dem Gehäuse ziehen.
- Leerhülse der verbrauchten Rolle entfernen.
- Entriegelungshebel nach **unten** drücken. Die Druckerleiste klappt nach oben.
- Neue Bonrolle, gemäß untenstehender Skizze, einlegen.
- Der Papieranfang ist auf der linken Seite
- Das Thermopapier nach vorne herausziehen, bis es gespannt ist.
- Druckerleiste nach **unten** drücken, bis sie wieder einrastet.
- Drucker an dem grünen Griff in das Gehäuse hinein schieben.
- Überstehendes Papier abreißen.
- Türe schließen.

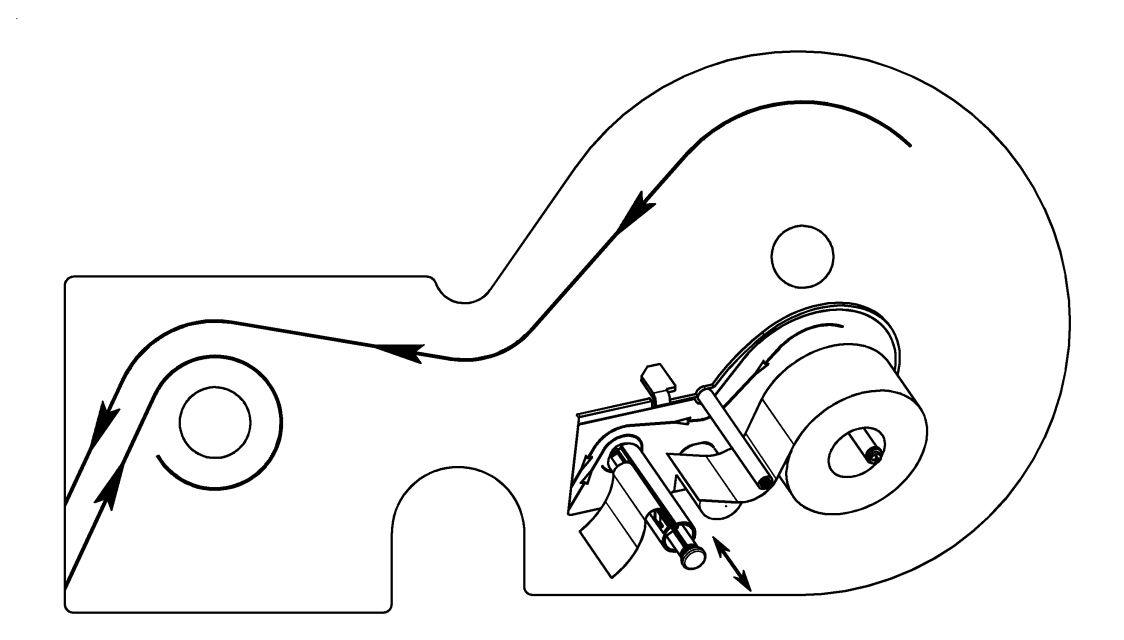

## **Wartung Compaktwaage mit Linerless Drucker**

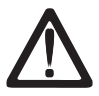

**Vor jedem Eingriff ziehen Sie bitte den Netzstecker aus der Steckdose.**

#### **Druckerleiste reinigen**

- Waage ausschalten und Netzstecker ziehen.
- Türe öffnen.
- Drucker an dem grünen Griff, bis zum Anschlag aus dem Gehäuse ziehen.
- Entriegelungshebel nach **unten** drücken. Die Druckerleiste klappt nach oben.
- Kappe vom Reinigungsstift abnehmen.
- Mit der feuchten Spitze des Stiftes, den vorderen Teil der Druckerleiste reinigen.
- Druckerleiste nach **unten** drücken, bis sie wieder einrastet.
- Drucker an dem grünen Griff in das Gehäuse hinein schieben.
- Türe schließen.
- Reinigungsstift mit der Kappe verschließen.
- Netzstecker einstecken und Waage wieder einschalten.

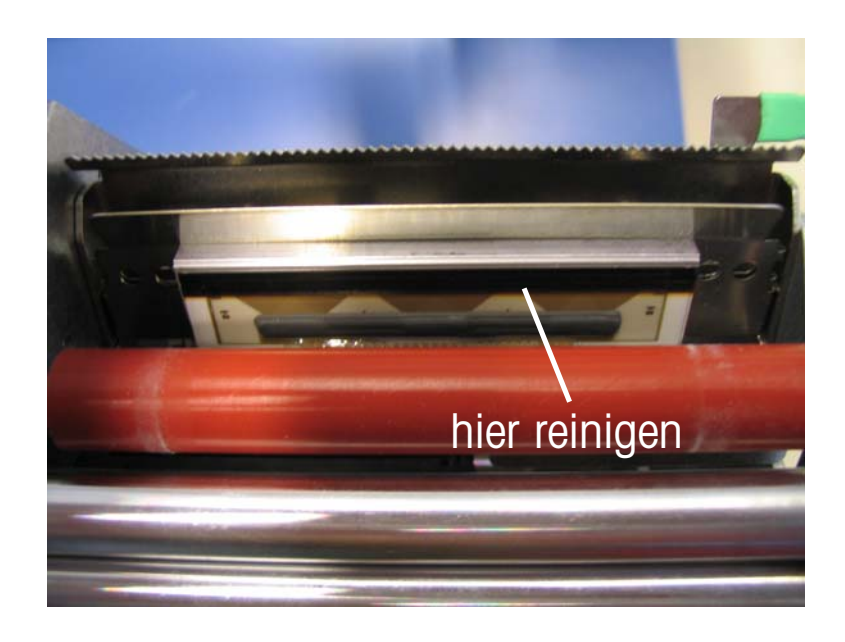

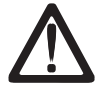

Verwenden Sie zur Reinigung der Druckerleiste nur den beigelegten Reinigungsstift.

Mit anderen Gegenständen wird die Druckerleiste beschädigt.

### **Linerless Papierrolle einsetzen**

- Waage ausschalten und Netzstecker ziehen.
- Türe öffnen.
- Drucker an dem grünen Griff, bis zum Anschlag aus dem Gehäuse ziehen.
- Leerhülse der verbrauchten Rolle entfernen.
- Entriegelungshebel nach **unten** drücken. Die Druckerleiste klappt nach oben.
- Neue Bonrolle,wie auf der Skizze unten, einlegen.
- Der Papieranfang ist auf der linken Seite
- Das Thermopapier nach vorne herausziehen, bis es gespannt ist.
- Druckerleiste nach **unten** drücken, bis sie wieder einrastet.
- Drucker an dem grünen Griff in das Gehäuse hineinschieben.
- Überstehendes Papier abreißen.
- Türe schließen.

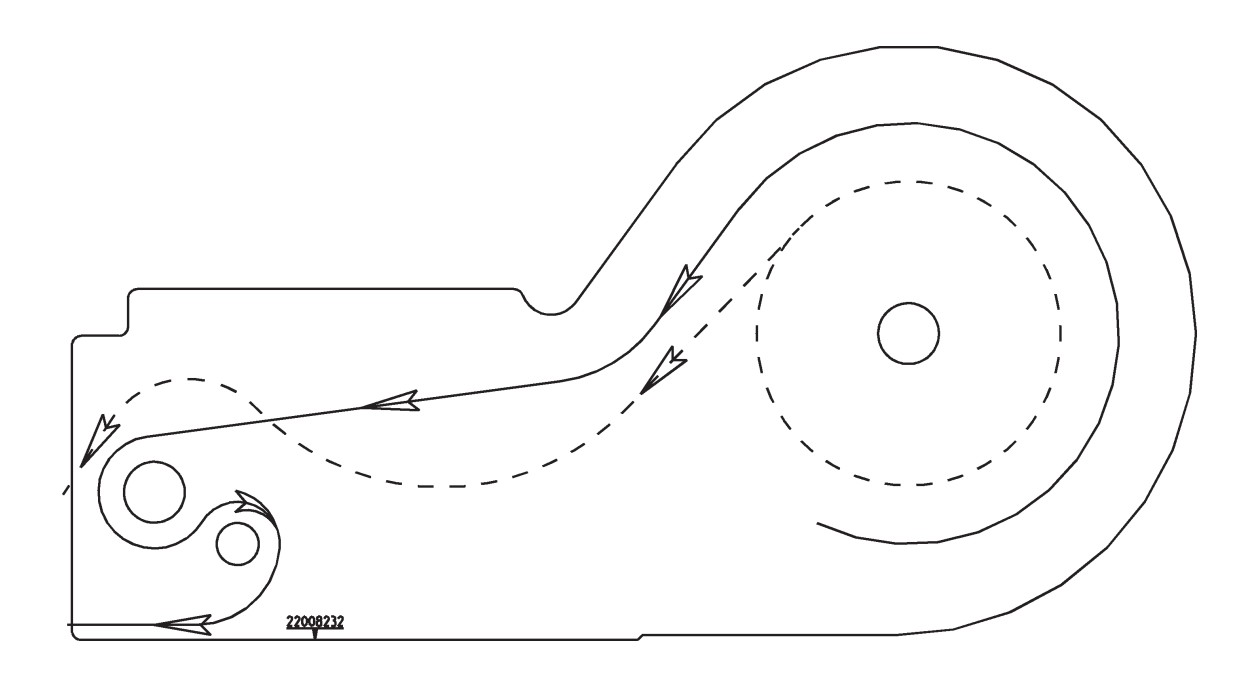

### **Wechselwalze für Linerless Drucker austauschen**

### **Wechselwalze austauschen**

- Druckertüre öffnen.
- Druckkopf wegschwenken

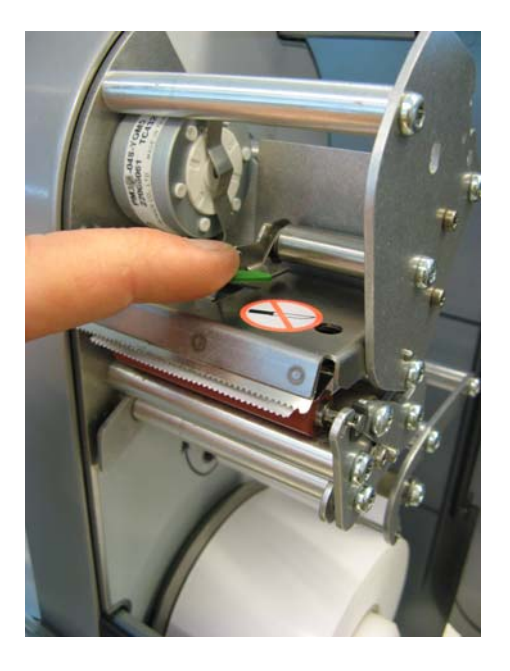

• Linerless-Papier von der Walze entfernen.

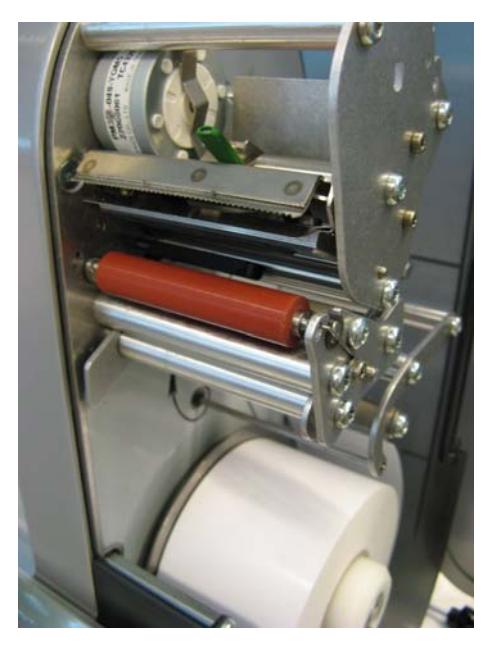

• Linerless-Walze mittig greifen, nach außen bewegen und gleichzeitig die Feder nach unten drücken (Walze entriegeln).

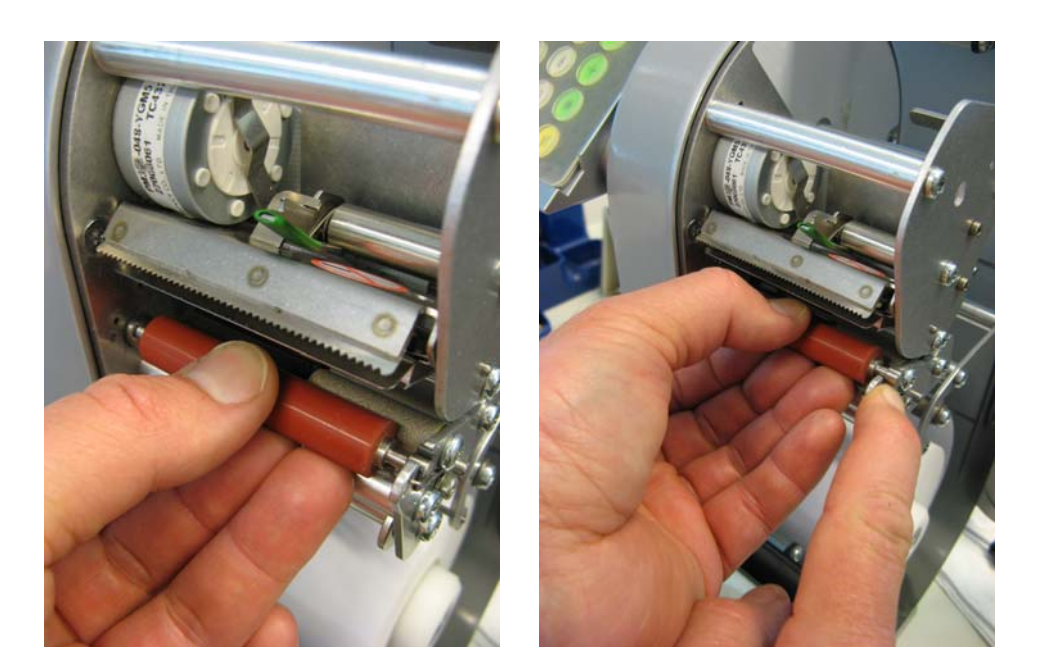

• Walze nach außen schieben und über die Lageröffung nach oben wegschwenken.

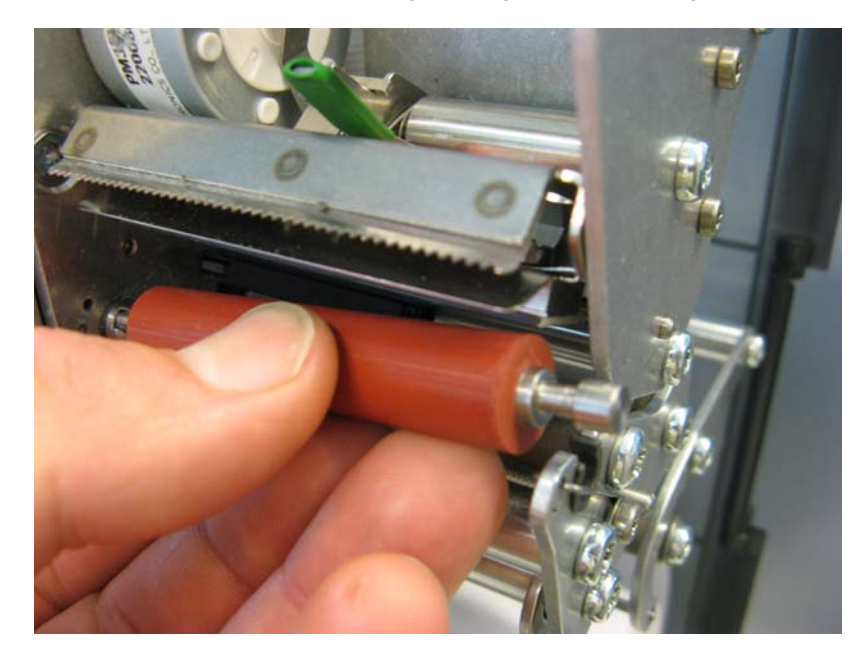

• Neue Linerless-Walze innen mit Zapfen am Antriebsstück zentrieren und außen von oben in die Lageröffung einfahren.

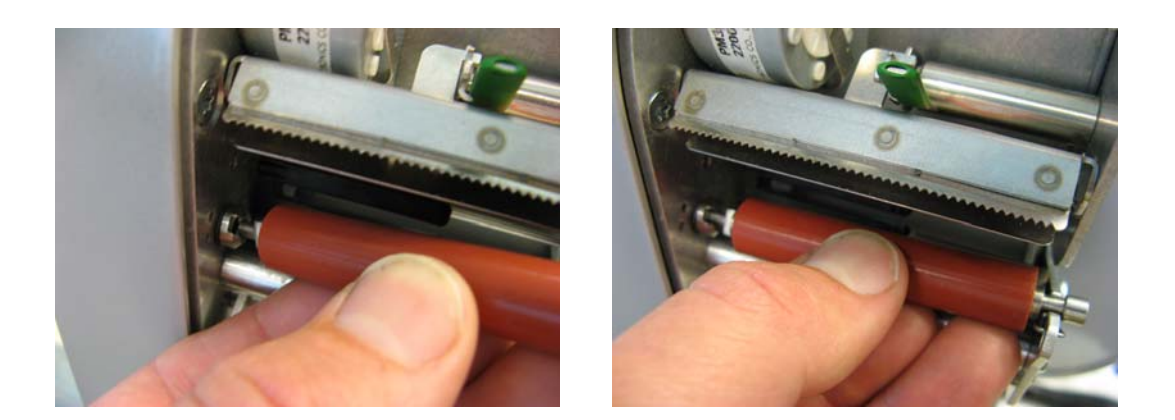

• Die Feder wird automatisch nach unten gedrückt.

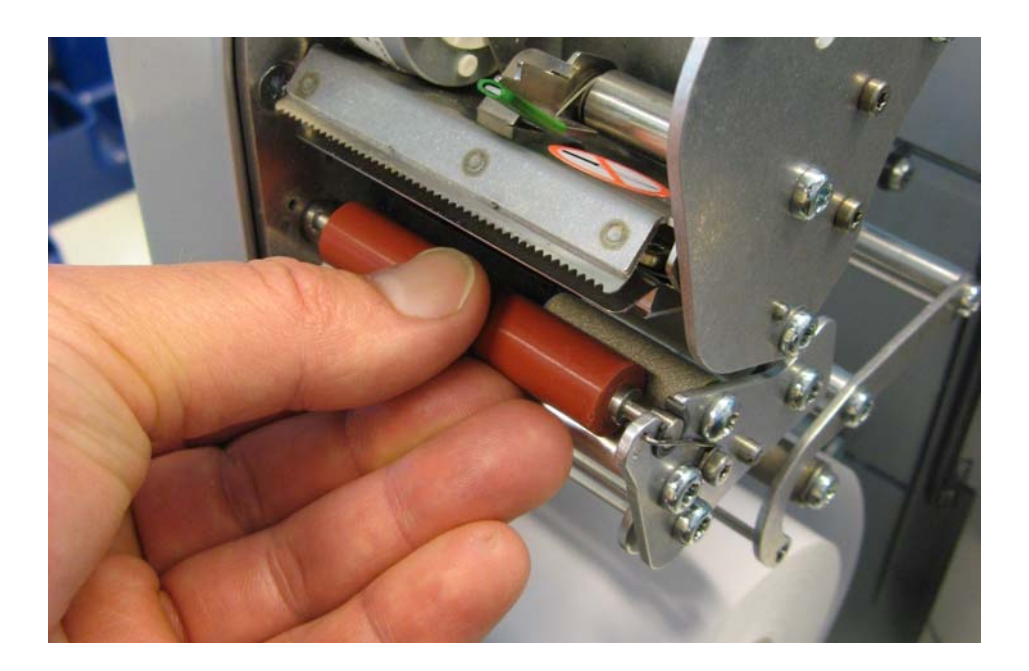

• Walze nach innen drücken und gleichzeitig drehen bis Feder einrastet. Walze darf sich jetzt nicht mehr nach außen schieben lassen (Walze arretiert).

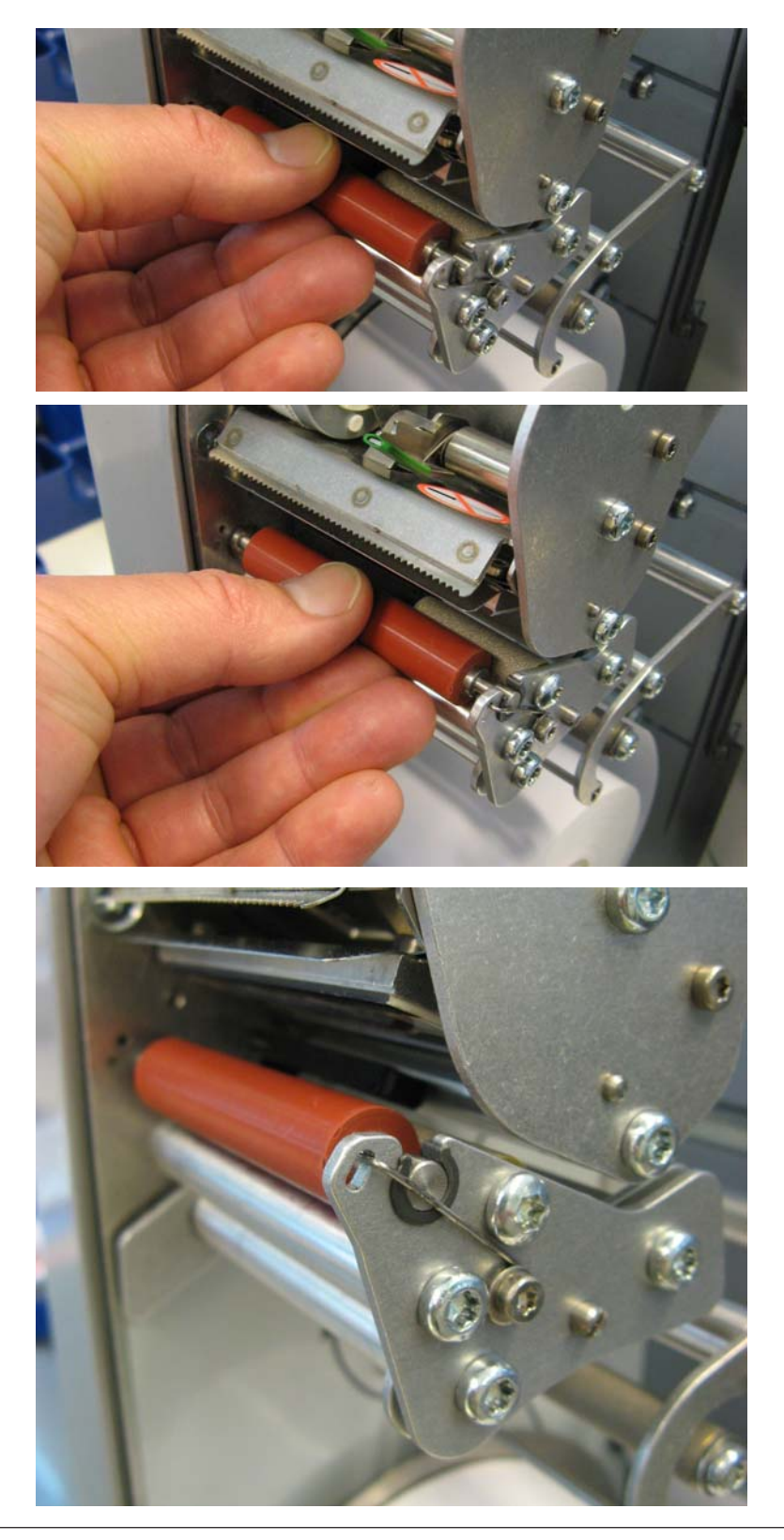

### **Der Bedienmode**

Die Bedienoberfläche aller Touch-Screen-Waagen der UC3-Linie kann durch Mettler-Toledo an spezielle Kundenanforderungen angepasst werden. Daher kann sich der Aufbau und die Gestaltung der Bedienoberfläche Ihres Gerätes von der hier gezeigten Darstellung unterscheiden.

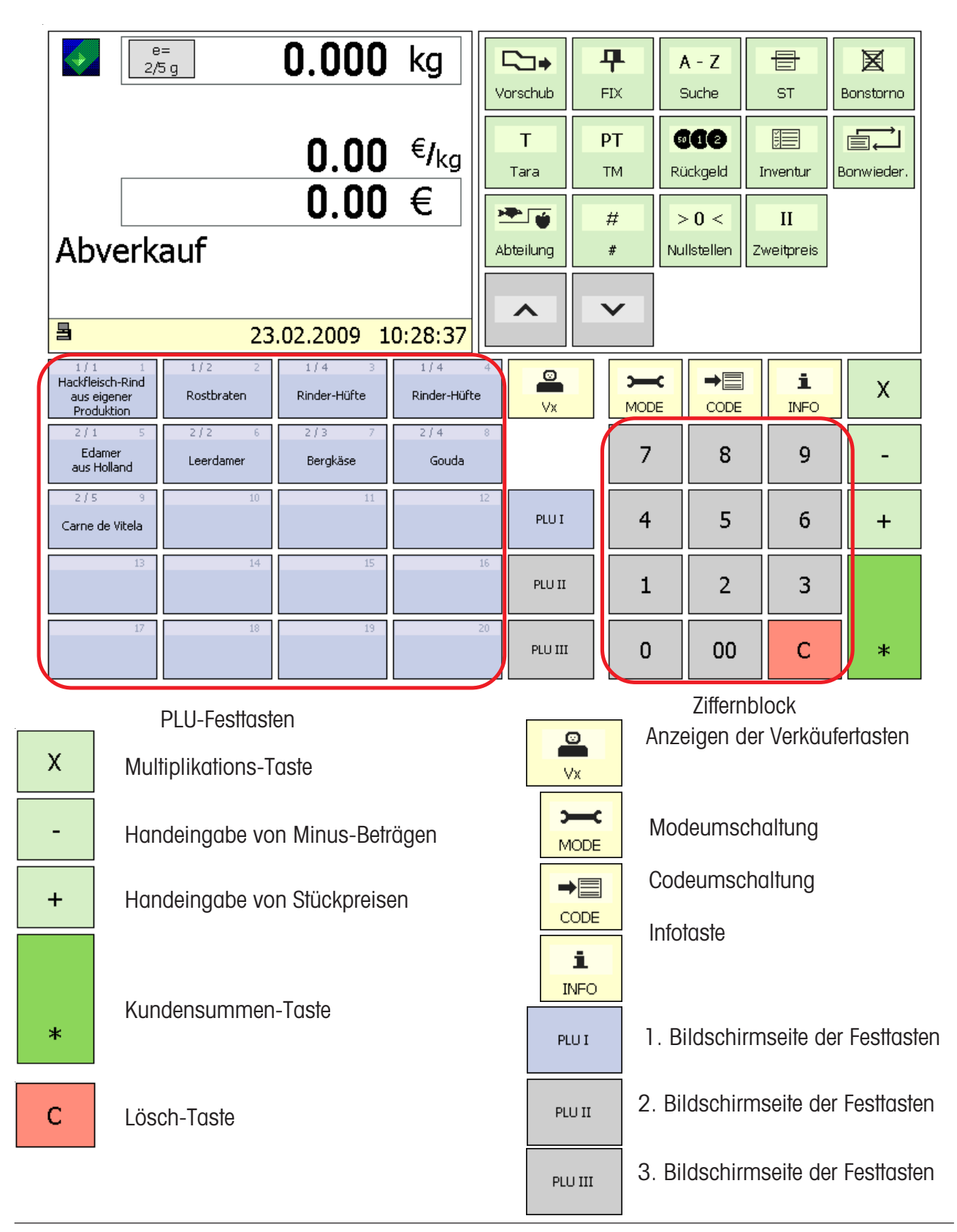

### **Funktionstasten**

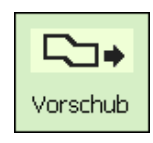

Papiervorschub

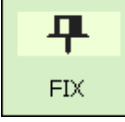

Preis- und Tarakonstant-Taste

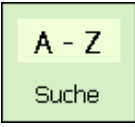

Match-Code Anzeige

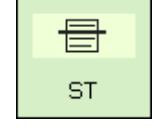

Storno-Taste

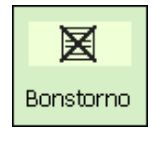

Bonstorno-Taste

T Tara

Tara-Taste

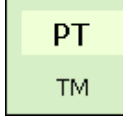

Tarahandeingabe-Taste

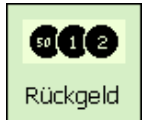

Rückgeld-Taste

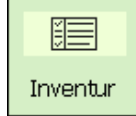

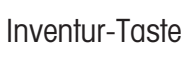

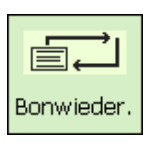

Bonwiederholunng

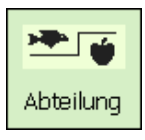

Abteilungs-Taste

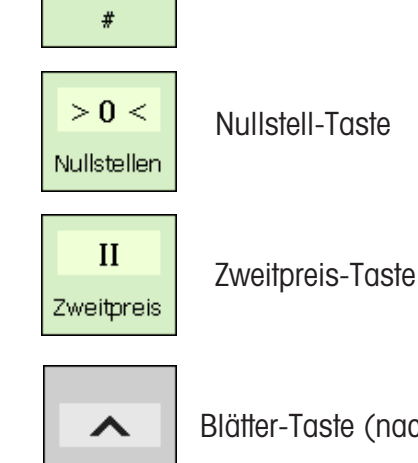

 $#$ 

Blätter-Taste (nach oben)

Taste für freie Eingaben

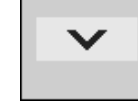

Blätter-Taste (nach unten)

### **Erweiterte Funktionstasten**

 $A - Z$ Artikelsuche Suche

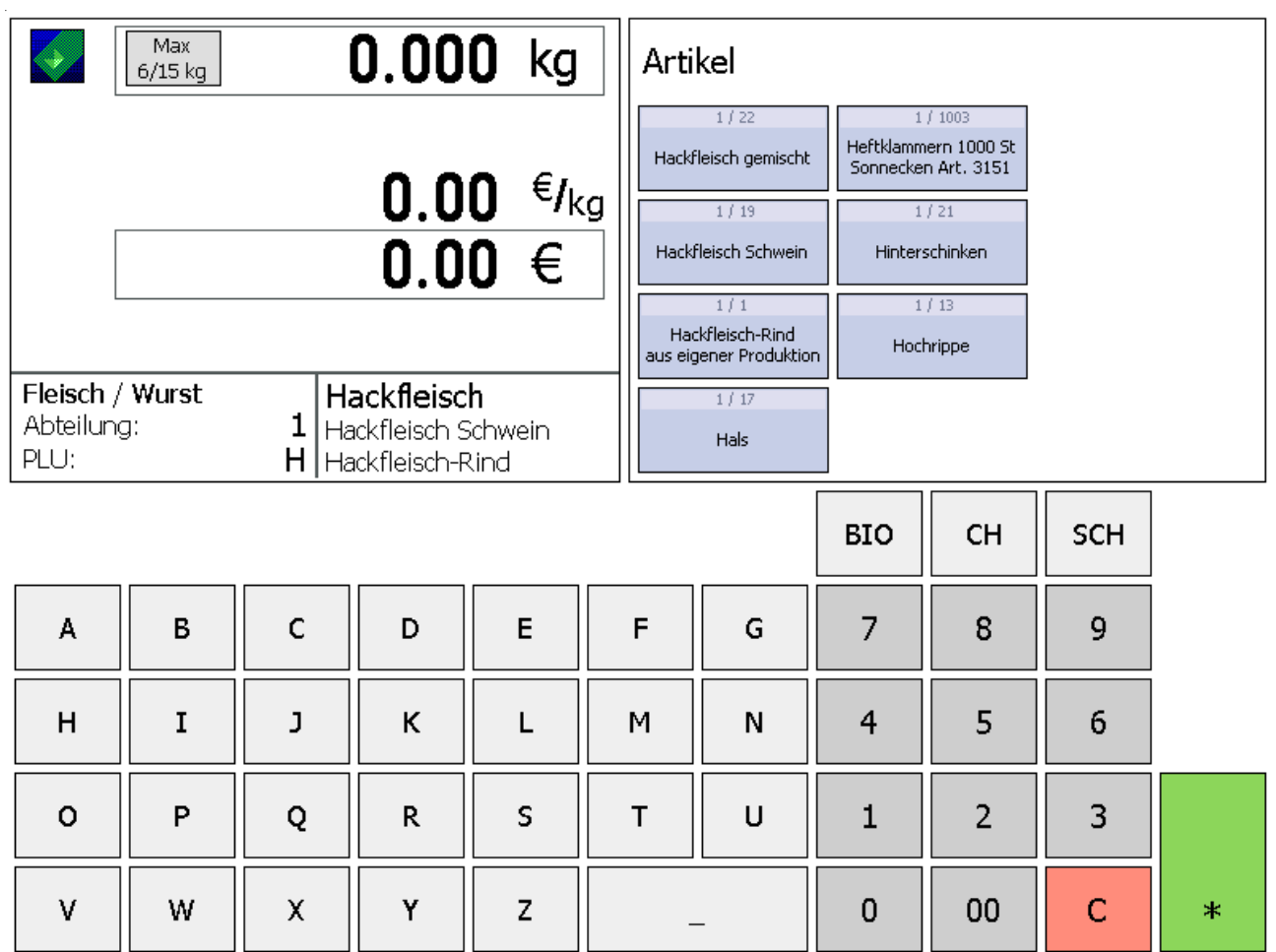

Beispiel:

Die Suche erfolgt beginnend vom Wortanfang des Artikelnamens. Die gefundenen Artikel werden alphabetisch geordnet in Direktanwahltasten dargestellt und können darüber direkt selektiert werden.

### **Die Anzeige**

### **Bedienerseite**

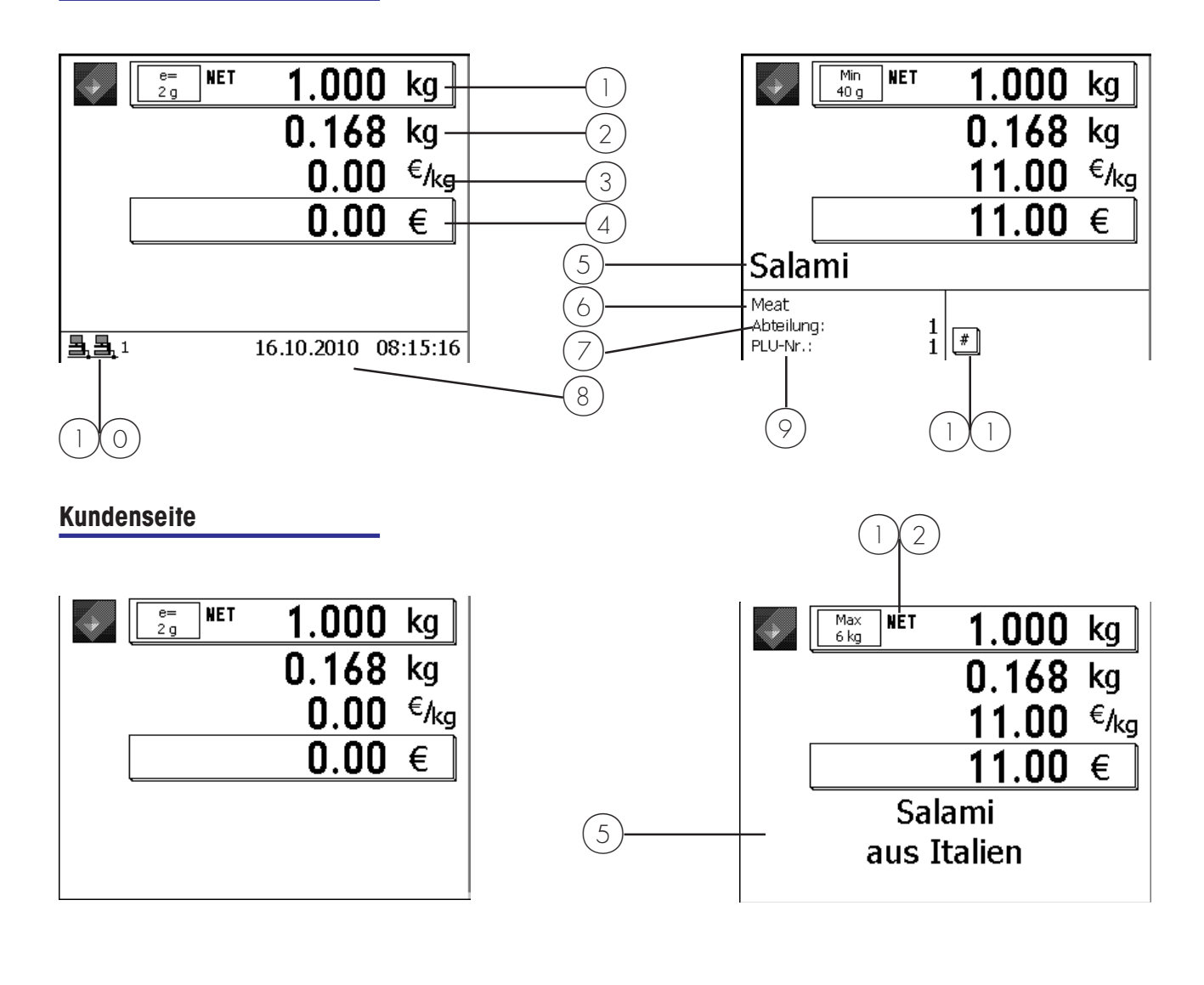

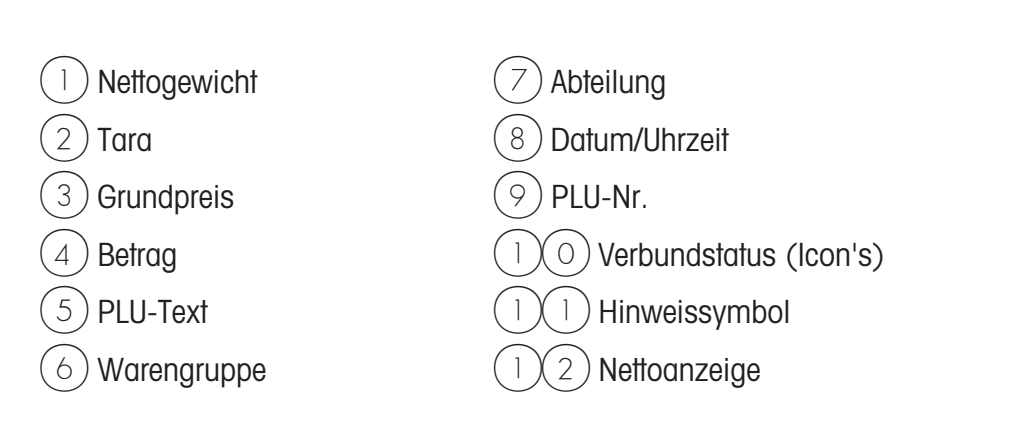

### **Bedeutung der angezeigten Icon's:**

i.

 $\bar{z}$ 

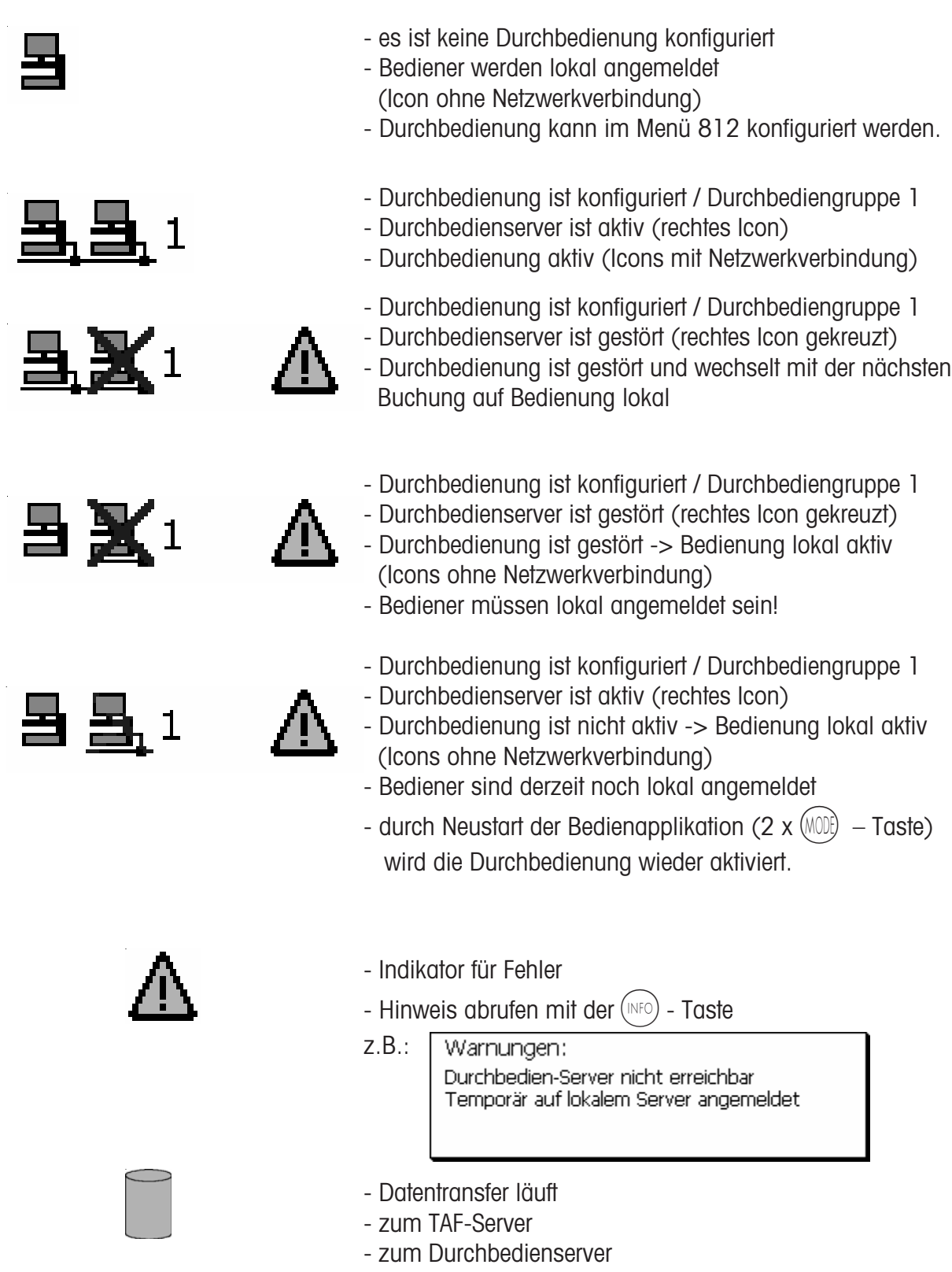

# **Allgemeines**

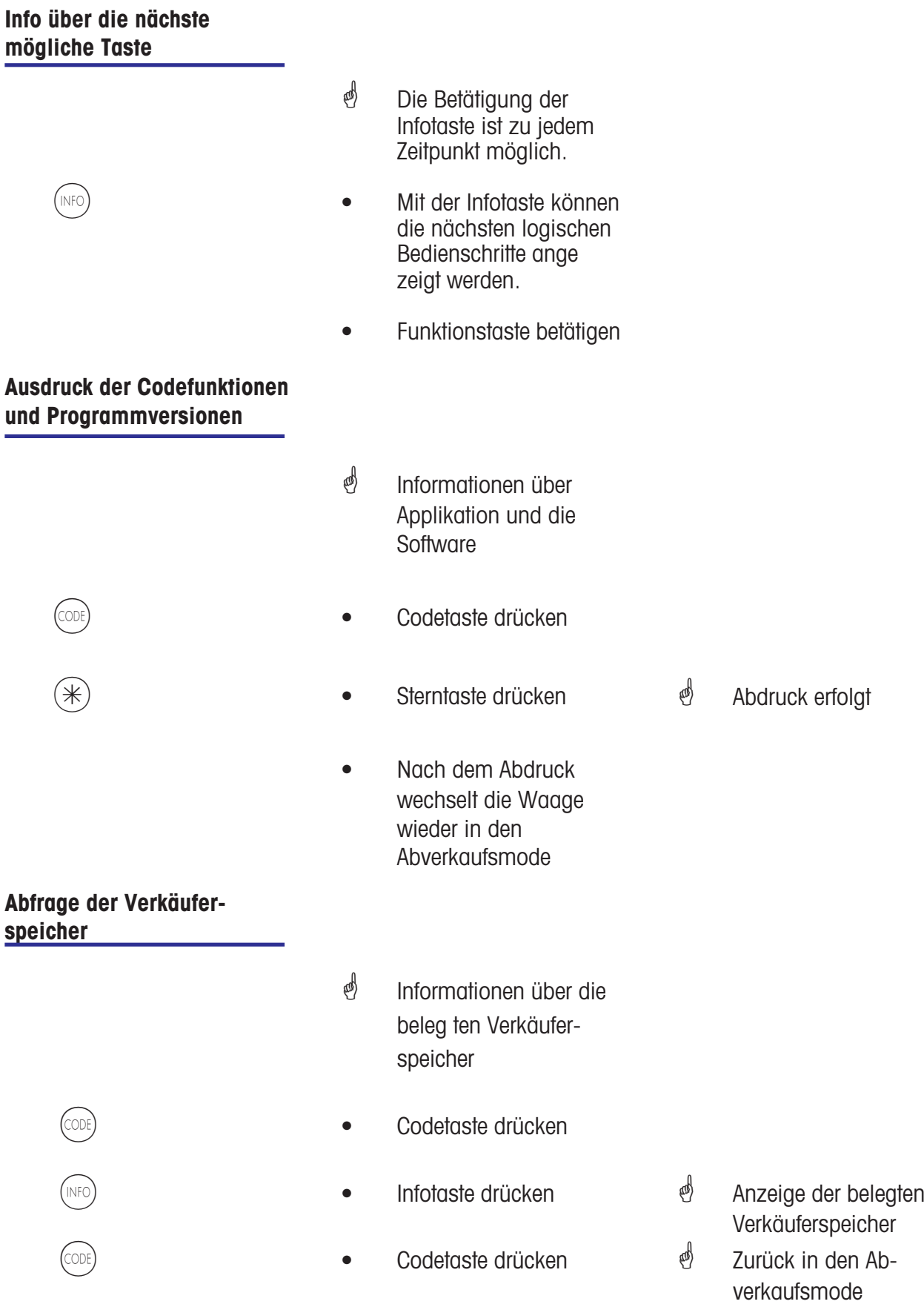

### **Kontrast der Anzeige einstellen**

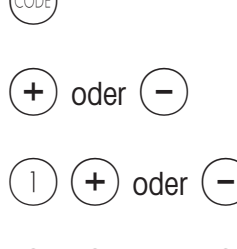

- *i* Kontrast der Anzeige an die Umgebungseinflüsse anpassen.
- Codetaste drücken
- $(+)$  oder  $(-)$  Plus- oder Minustaste drücken
- $\begin{array}{ccc} 1 \end{array}$   $\begin{array}{ccc} \begin{array}{ccc} \text{\large (1)} \end{array} & \text{\large (1)} \end{array}$   $\begin{array}{ccc} \text{\large (1)} \end{array}$   $\begin{array}{ccc} \text{\large (1)} \end{array}$   $\begin{array}{ccc} \text{\large (1)} \end{array}$   $\begin{array}{ccc} \text{\large (1)} \end{array}$   $\begin{array}{ccc} \text{\large (1)} \end{array}$   $\begin{array}{ccc} \text{\large (1)} \end{array}$   $\begin{array}{ccc} \text{\large (1)} \end{array}$   $\begin{array}{ccc}$ drücken
- $(2)$   $(+)$  oder  $(-)$  Plus- oder Minustaste drücken

**\*** Kontrast beidseitig einstellen. Kontrast für Bedienerseite einstellen. Kontrast für Kundenseite einstellen.

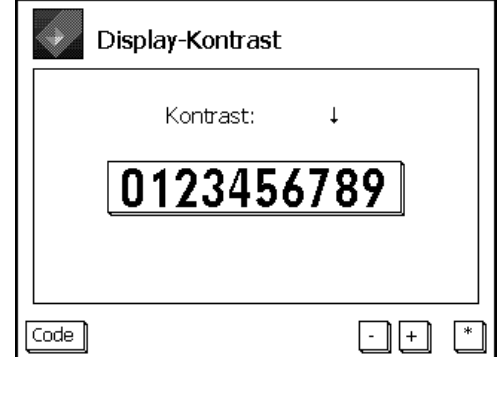

 $(\divideontimes)$   $\begin{array}{ccc} \ast \end{array}$   $\begin{array}{ccc} \bullet \end{array}$  Stern-Taste drücken

**\*** Speichern der Einstellung, und zurück in den Abverkaufsmode.

### **Mitlaufender Bon**

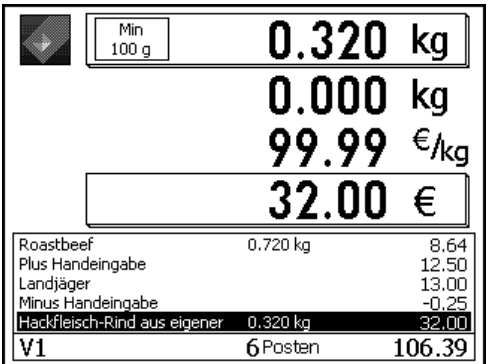

**4** Anzeige der aktuellen Buchungen eines Verkäufers.

Konfiguration im **Mode 812**, Karteireiter **Daten 2**

### **Prioritätsabteilung ändern**

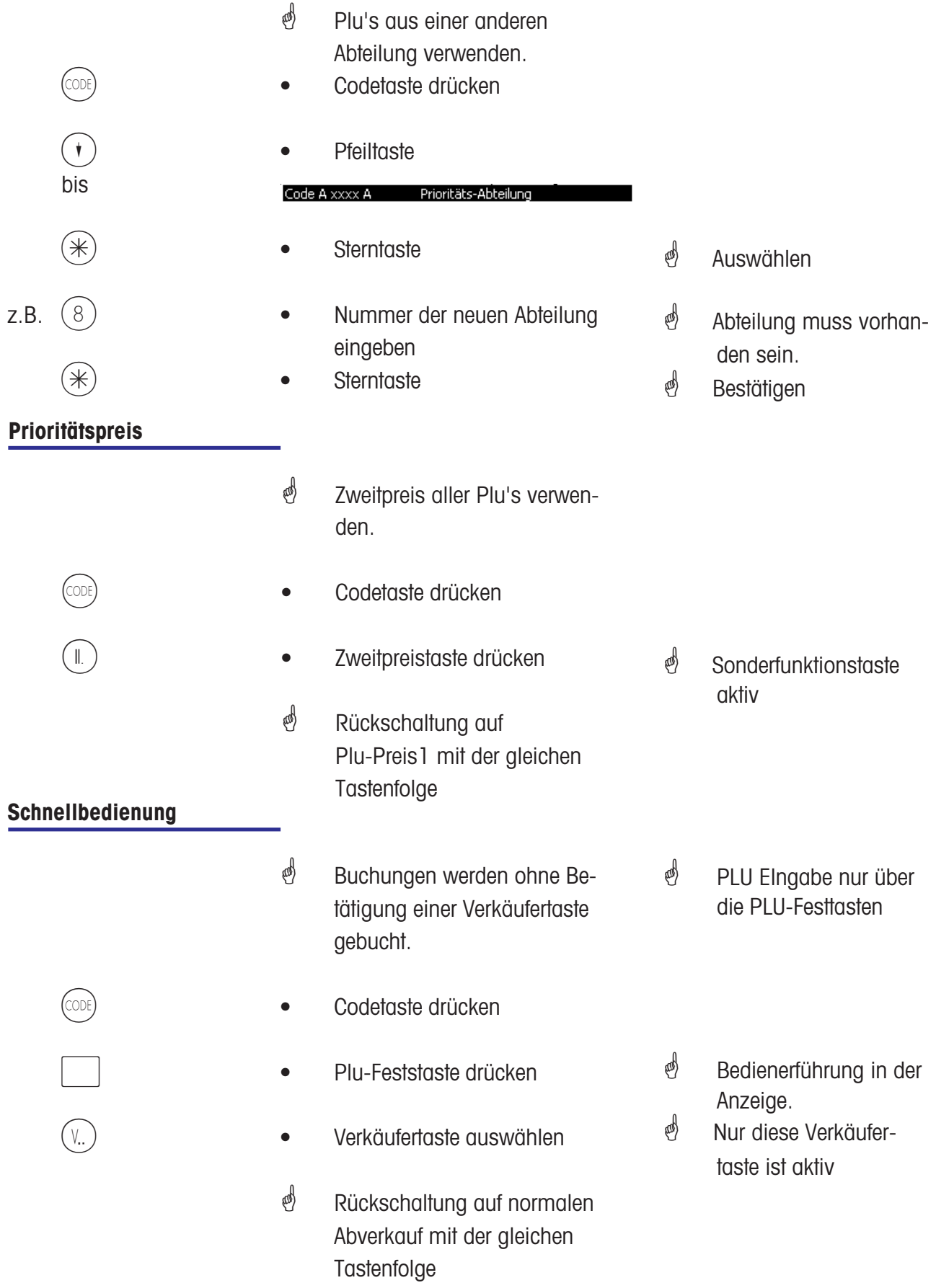

### **Umschalten in eine andere Applikation**

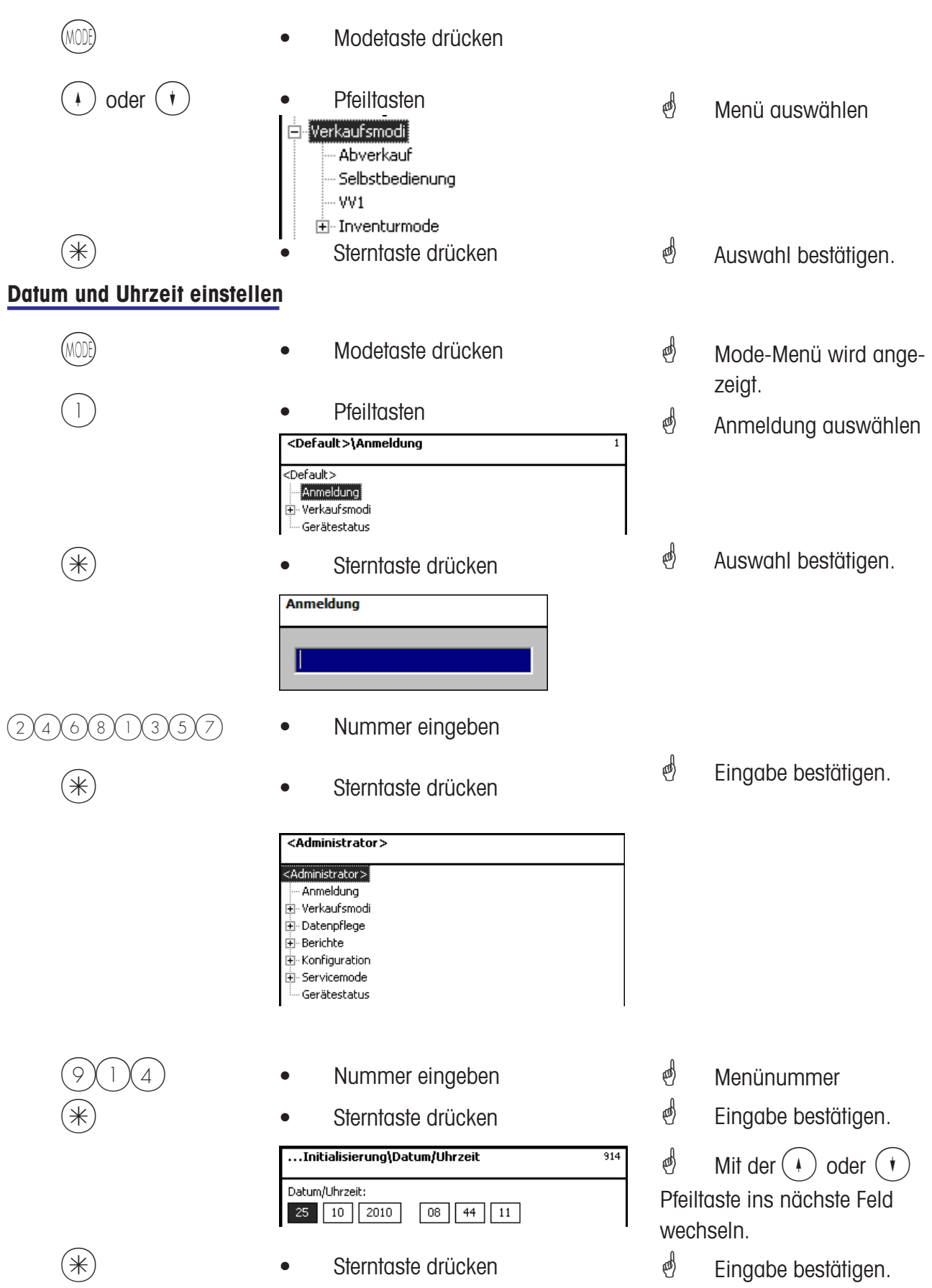

# **Bedienung**

**mit Wäge- und Stück-Plu´s**

#### **Wäge- oder Stück-Plu mit Plu-Nummer**

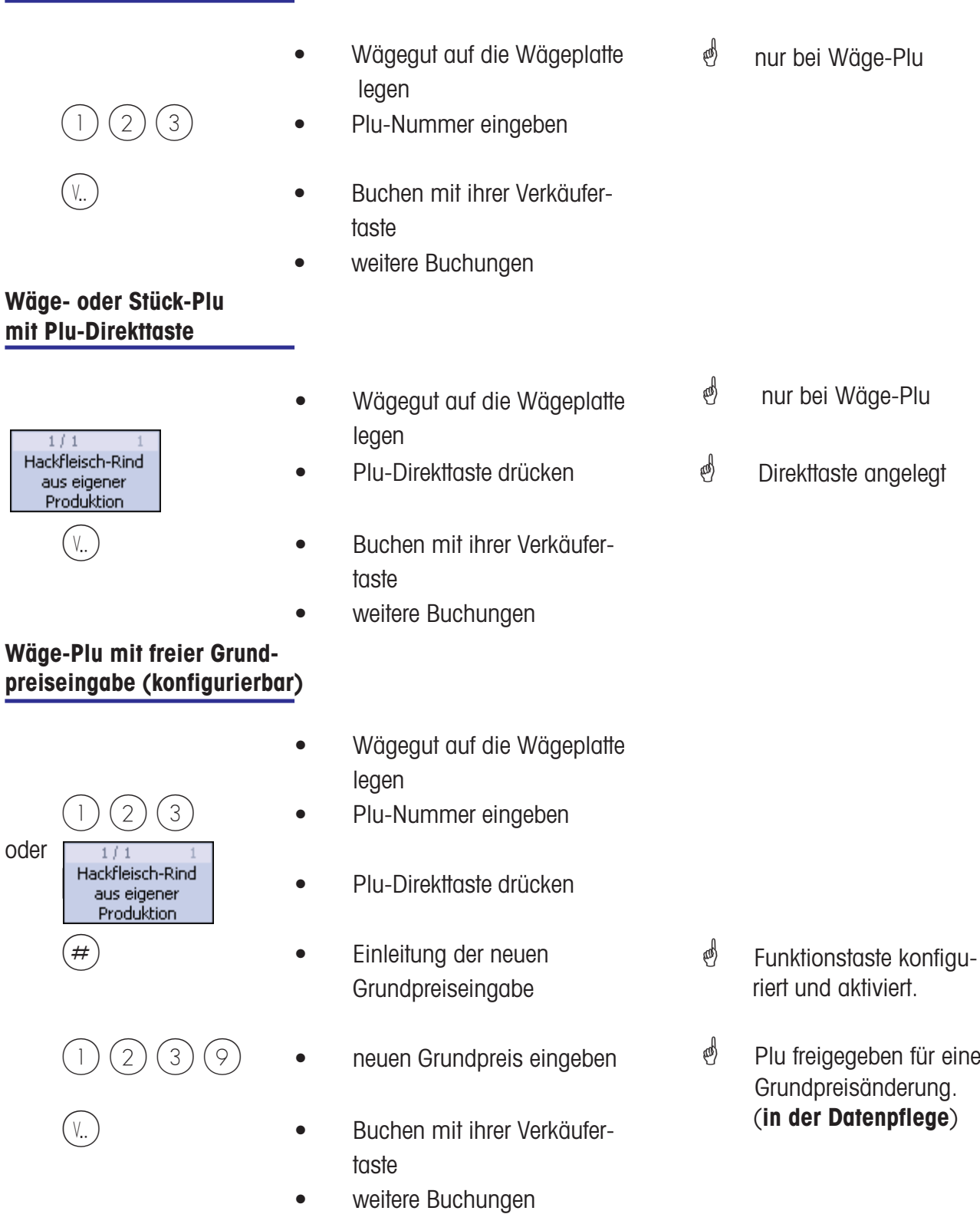

#### **Wäge-Plu mit Handeingabe des Gewichtes (Großmengenverkauf)**

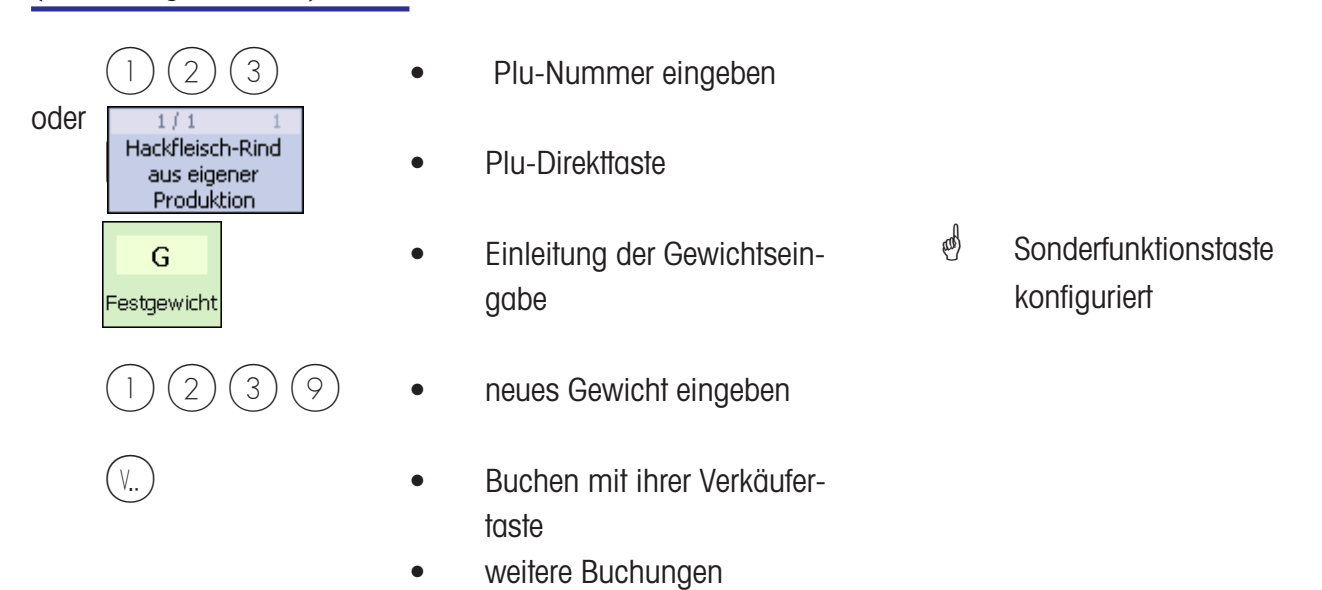

### **Wäge- oder Stück-Plu aus einer anderen Abteilung**

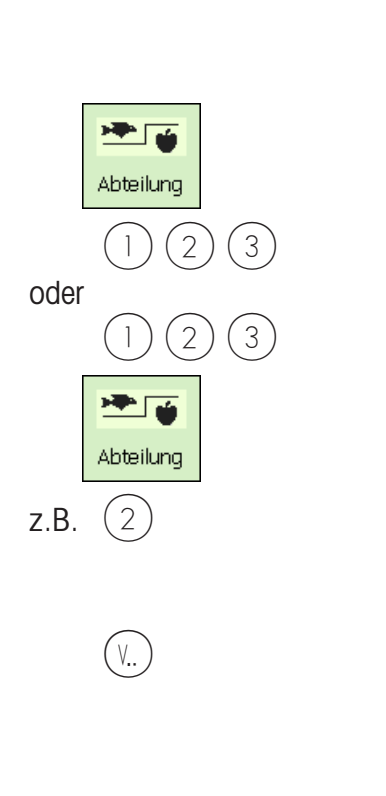

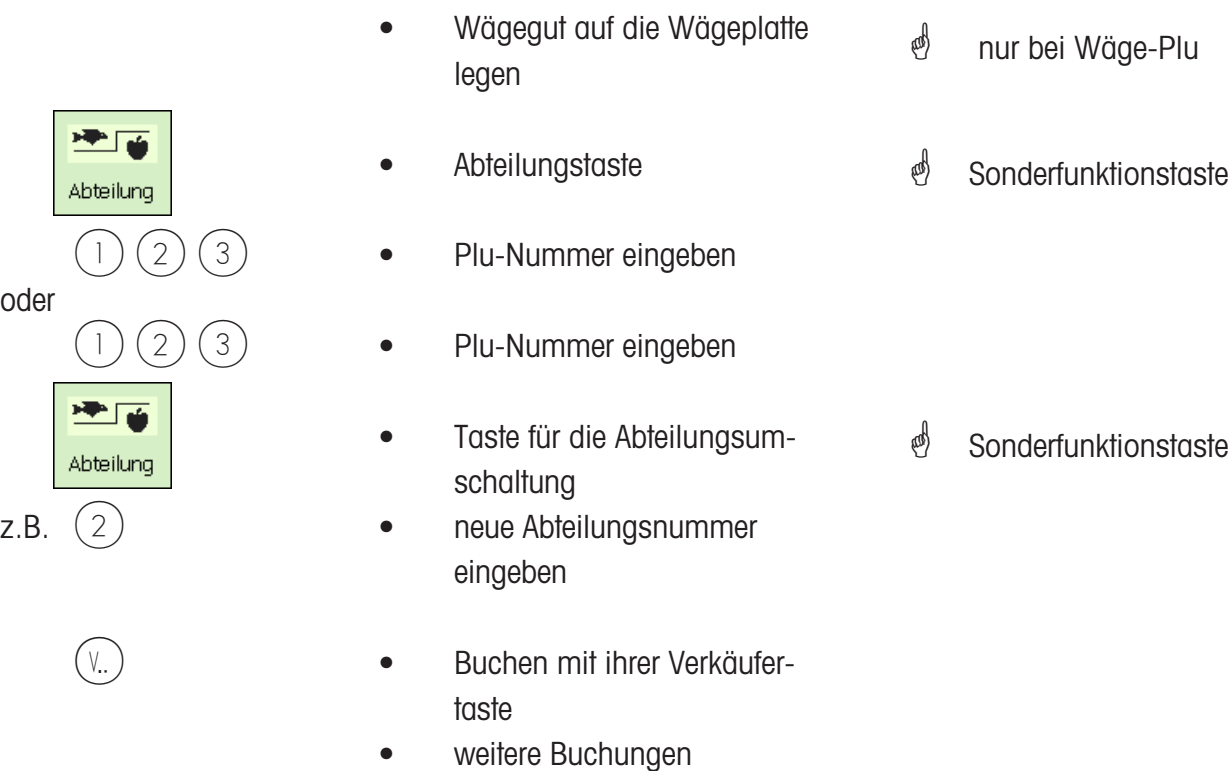

METTLER TOLEDO Bedienungsanleitung ME-Nr. 22018838 Version 1.13 11/09 35

angelegt

**&** Kompetenztext wird abgedruckt

### **Wäge- oder Stück-Plu mit Kompetenztext**

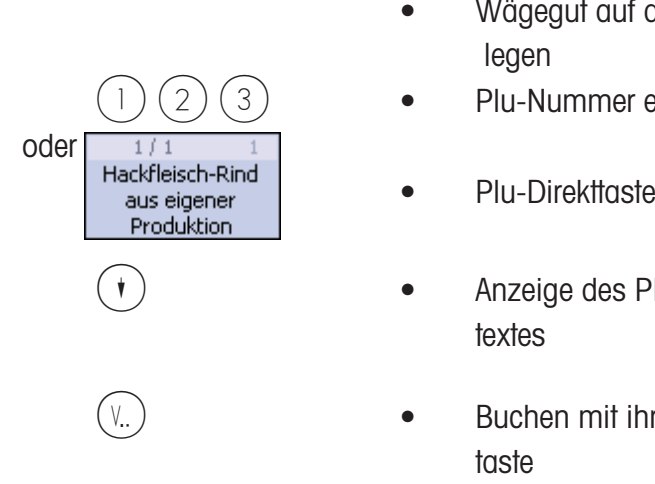

- Wägegut auf die Wägeplatte legen **&** nur bei Wäge-Plu
- $(2)(3)$  Plu-Nummer eingeben
	-
- \_ Anzeige des Plu Kompetenztextes **&** Kompetenztext
- V. ) Suchen mit ihrer Verkäufertaste
	- weitere Buchungen
### **Wäge- und Stück-Plu mit zugewiesenem Zweitpreis**

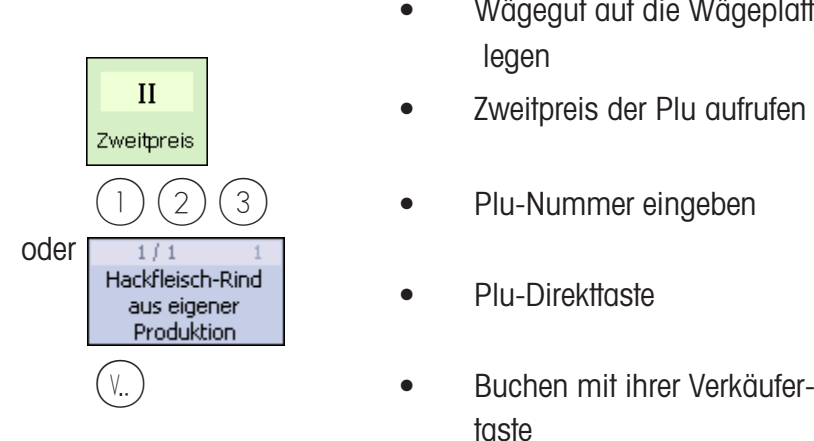

**Wäge- und Stück-Plu auswählen mit der**

**SHIFT-Taste**

- Wägegut auf die Wägeplatte legen
- 
- $(2)(3)$  Plu-Nummer eingeben
	-
	- Buchen mit ihrer Verkäufertaste
	- weitere Buchungen
	- Wägegut auf die Wägeplatte legen
- **PLU II CONTROL •** Zweite Belegung der Plu-Direkttasten aufrufen
	- Plu-Direkttaste
- V..) Suchen mit ihrer Verkäufertaste
	- weitere Buchungen

### **Stück-Plu Multiplikation**

Hackfleisch-Rind aus eigener

Produktion

 $1/1$ 

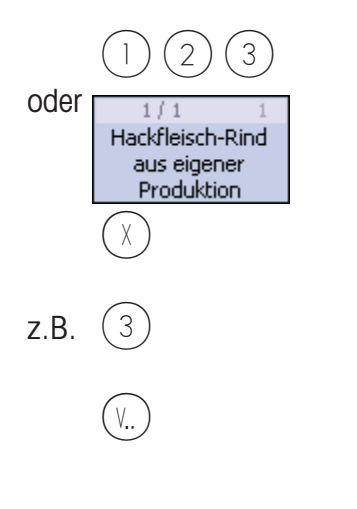

- $2$   $(3)$  Plu-Nummer eingeben
	- Plu-Direkttaste
	- Multiplikationstaste
- z.B. (3) Multiplikationsfaktor eingeben \* max. 99
	- V..) Buchen mit ihrer Verkäufertaste
		- weitere Buchungen
- *i* Zweitpreis angelegt und Taste aktiviert,
	- und für diese Plu freigegeben.

<sup>nd</sup> nur bei Wäge-Plu

- <u><sup>*s*</sub> SHIFT-Taste aktiviert</sub></u></sup>
	-
	-

METTLER TOLEDO Bedienungsanleitung ME-Nr. 22018838 Version 1.13 11/09 37

### **Bedienung**

**mit freien Eingaben**

### **Wägung mit Grundpreiseingabe**

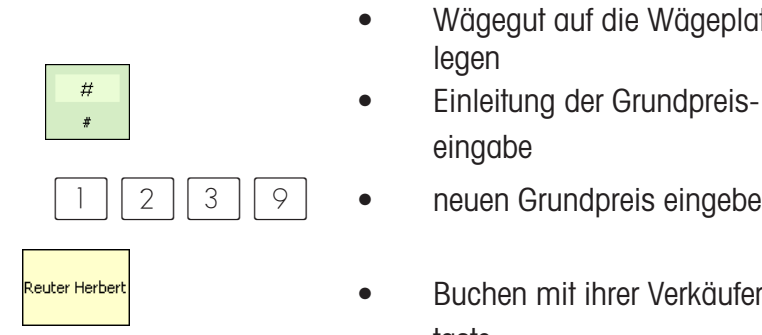

- Wägegut auf die Wägeplatte
- eingabe
- $\begin{array}{c|c|c|c|c|c|c|c} \hline \end{array}$   $\begin{array}{c|c|c|c} \hline \end{array}$   $\begin{array}{c|c|c} \hline \end{array}$   $\begin{array}{c|c|c} \hline \end{array}$   $\begin{array}{c|c|c} \hline \end{array}$   $\begin{array}{c|c|c} \hline \end{array}$  areuen Grundpreis eingeben
- <sub>Reuter Herbert</sub> i von de verschieden mit ihrer Verkäufertaste
	- weitere Buchungen

### $\overset{\bullet}{\bullet}$  Funktionstaste aktiv

### **Wägung mit Zuordnung zu einer Warengruppe**

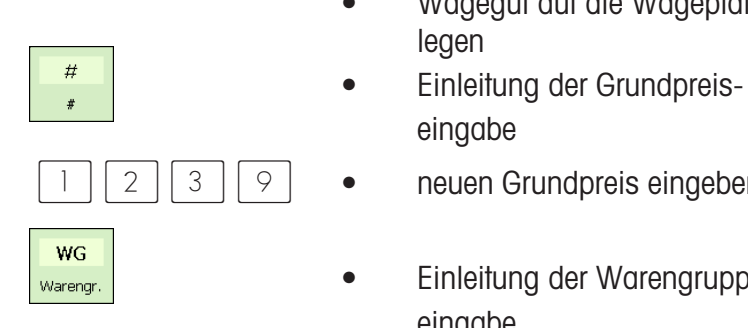

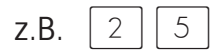

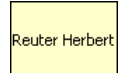

- Wägegut auf die Wägeplatte
- eingabe
- $\begin{array}{c} \begin{array}{c} \hline \end{array} \end{array}$   $\begin{array}{c} \hline \end{array}$   $\begin{array}{c} \hline \end{array}$   $\begin{array}{c} \hline \end{array}$   $\begin{array}{c} \hline \end{array}$   $\begin{array}{c} \hline \end{array}$   $\begin{array}{c} \hline \end{array}$   $\begin{array}{c} \hline \end{array}$   $\begin{array}{c} \hline \end{array}$   $\begin{array}{c} \hline \end{array}$   $\begin{array}{c} \hline \end{array}$   $\begin{array}{c} \hline$
- **WG**<br>Warengr. eingabe
- z.B.  $\begin{array}{c|c|c|c|c} 2 & 5 & \rightarrow & \text{Number of the image} \end{array}$ eingeben
	- <sub>Reuter Herbert</sub> im de von de verschieden mit ihrer Verkäufertaste
		- weitere Buchungen

**\*** Funktionstaste aktiv

#### **Handeingabe + oder -**

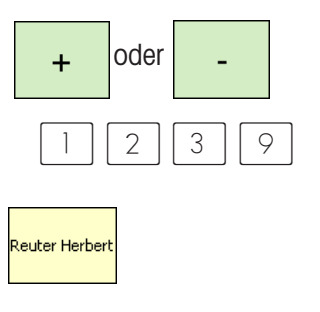

- Einleitung der Handeingabe **\*** Funktionstaste aktiv
- neuen Grundpreis eingeben
- Buchen mit ihrer Verkäufertaste
- weitere Buchungen

### **Handeingabe + oder mit Multiplikation**

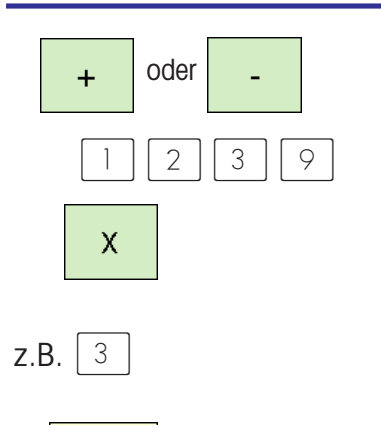

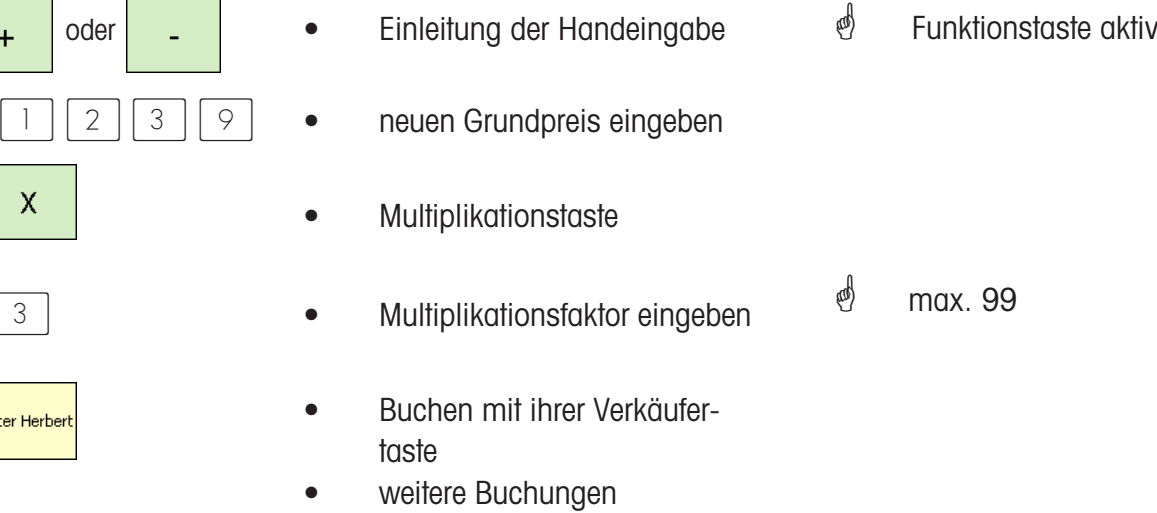

# **Kundenbon's**

# **Erstellung**

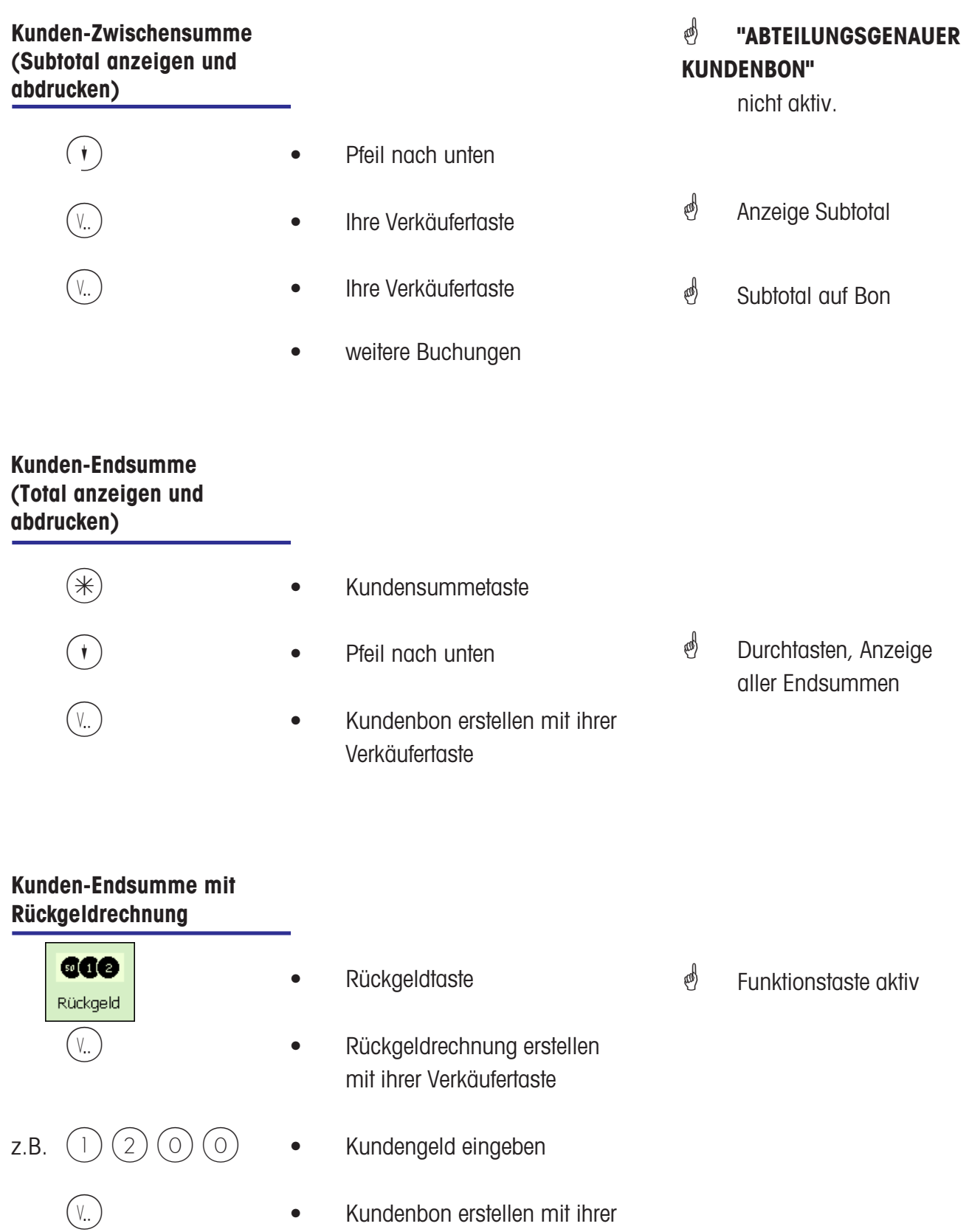

Verkäufertaste

### **Kunden-Endsumme mit Auf- bzw. Abschlag**

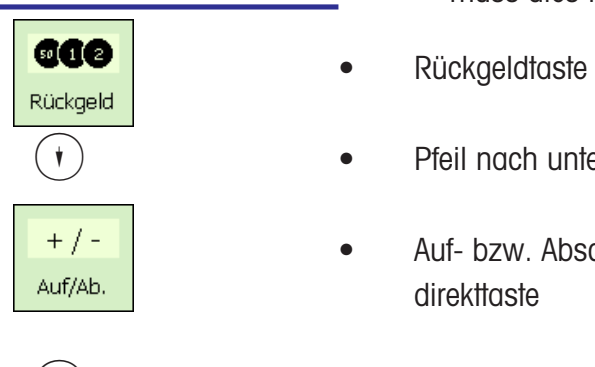

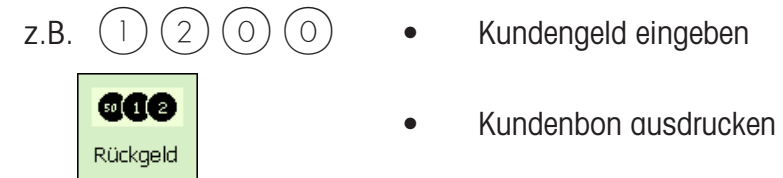

- **Um einen Auf/Abschlag auf eine Endsumme zugewähren,** muss dies im Menue **»46«** konfiguriert werden.
- 
- \_ Pfeil nach unten
- $+$  /  $\bullet$  Auf- bzw. Abschlagsdirekttaste
- V Rückgeldrechnung erstellen mit ihrer Verkäufertaste
	-
	-
- \* Funktionstaste aktiv
- **\*** Kontrolle ihrer Endsumme
- $\oint$  Auf- bzw. Abschlag in Prozent (%), oder absolut ( ) angelegt.

### **Kundenbon Wiederholung**

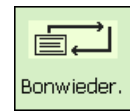

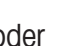

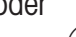

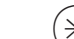

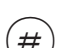

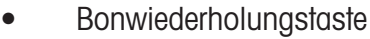

- oder  $\left(\frac{1}{100}\right)$  **•** Kundensummentaste
	- $\ket{\#}$  **•** freie Eingabe Taste
		- letzter erstellter Bon wird angezeigt
		- $(2)(3)$  Bonnummer eingeben
			- ausgewählter Bon wird angezeigt
	- $(\#)$  Abdruck des ausgewählten **Kundenbons**

\* Abdruck des letzten Bons.

### **Kundenbon Wiedereröffnung**

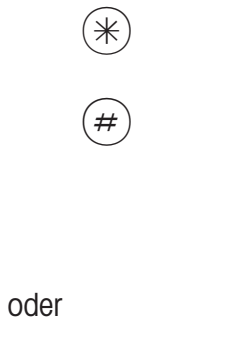

- \* Kundensummentaste
- freie Eingabe Taste
- letzter erstellter Bon wird angezeigt
- $\binom{1}{2}$  3 **•** Bonnummer eingeben
	- ausgewählter Bon wird angezeigt
- $(v_{\cdot})$   **Bon wird wieder geöffnet** 
	- weitere Buchungen können erstellt werden.

### **Tara**

### **Arten und Benutzung**

#### **Taraabdruck auf dem Kundenbon (Mehrfachtara)**

 $\stackrel{\triangle}{\sim}$  Die Tara wird auf dem Kundenbon abgedruckt, und mit einem **"T"** gekennzeichnet.

Mehrfachtara bedeutet, dass bei mehrfachem Aufwärtstarieren (durch Tarataste), beim Taraabdruck auf dem Kundenbon die Tarawerte der einzelnen Buchungen ausgewiesen werden.

Beispiel: Gewicht 0.100 kg auflegen, Tarieren --> Taraanzeige 0.100 kg Gewicht 1.000 kg auflegen, Artikel buchen --> Taraabdruck 0.100 kg nicht entlasten ! Gewicht 0.200 kg auflegen, Tarieren --> Taraanzeige 1.300 kg Gewicht 2.000 kg auflegen, Artikel buchen --> Taraabdruck 0.200 kg usw.

#### **Taraausgleich eines leeren Behälters**

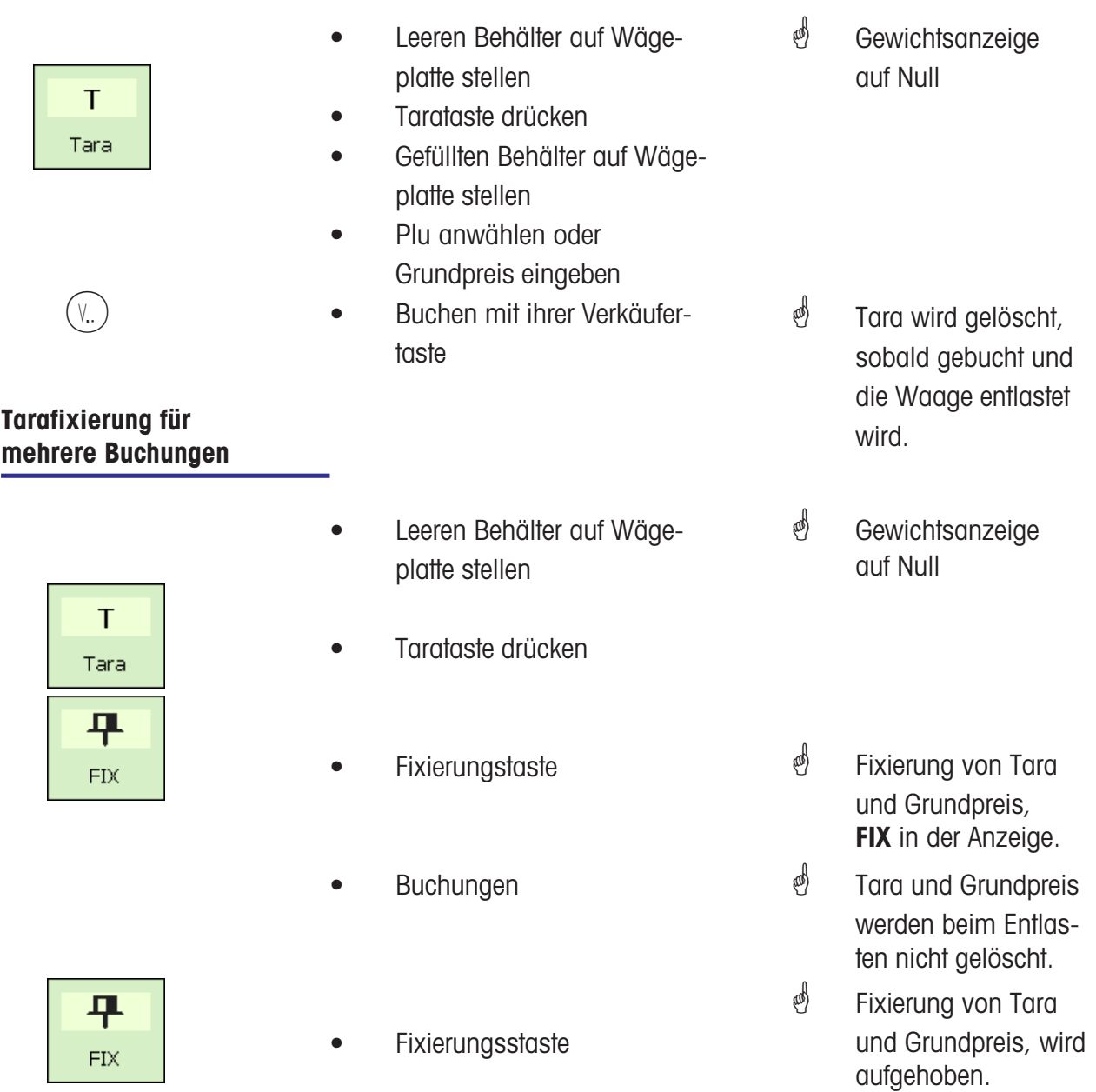

### **Tara Handeingabe**

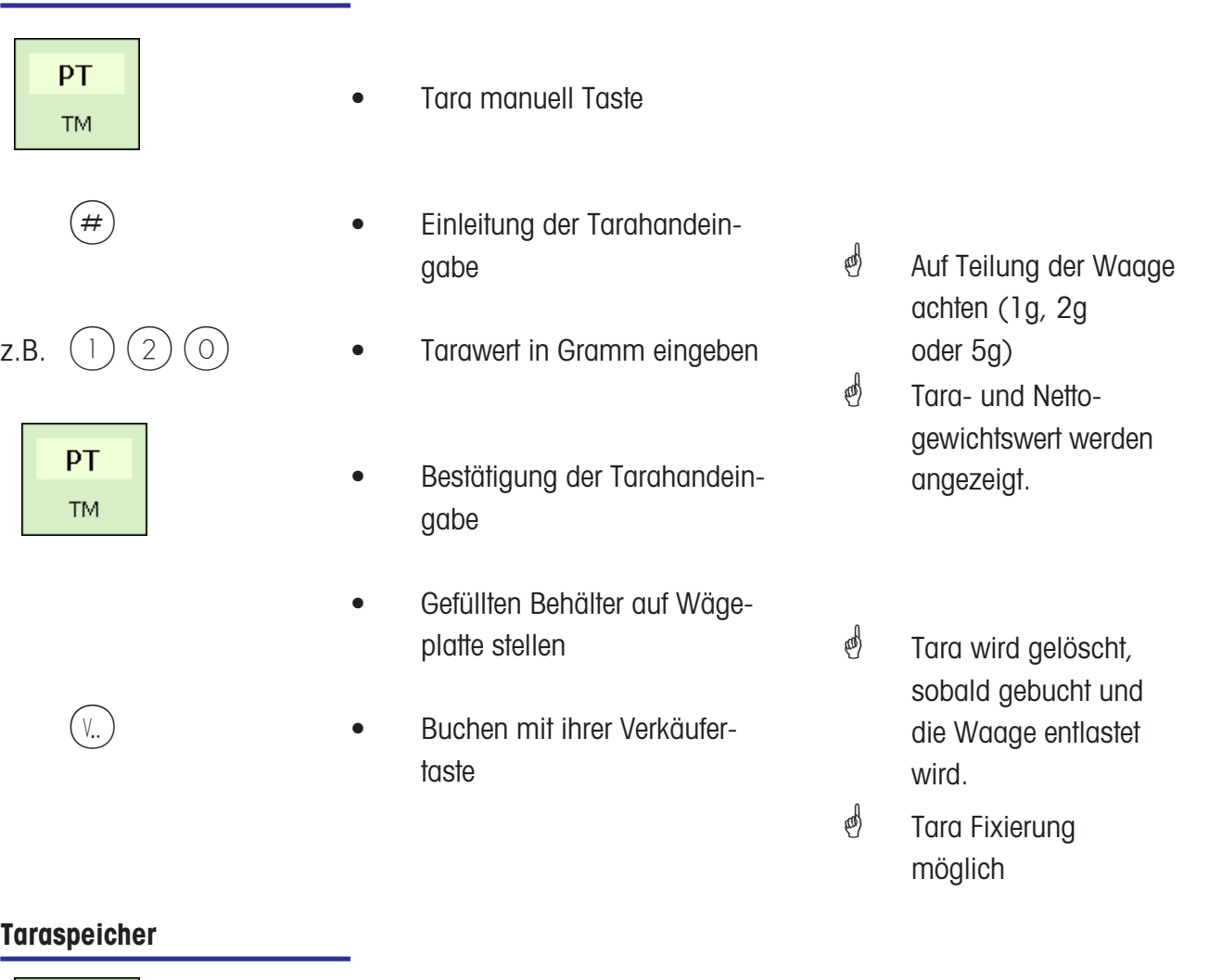

- **TM** 
	- **PT e** Tara manuell Taste
- z.B.  $(1)$  Taraspeicher Nr. 1 aufrufen
	- Buchung
- \* In der Datenpflege angelegt
- *i* Tara wird gelöscht, sobald gebucht und die Waage entlastet wird.
- *S* Tara Fixierung möglich

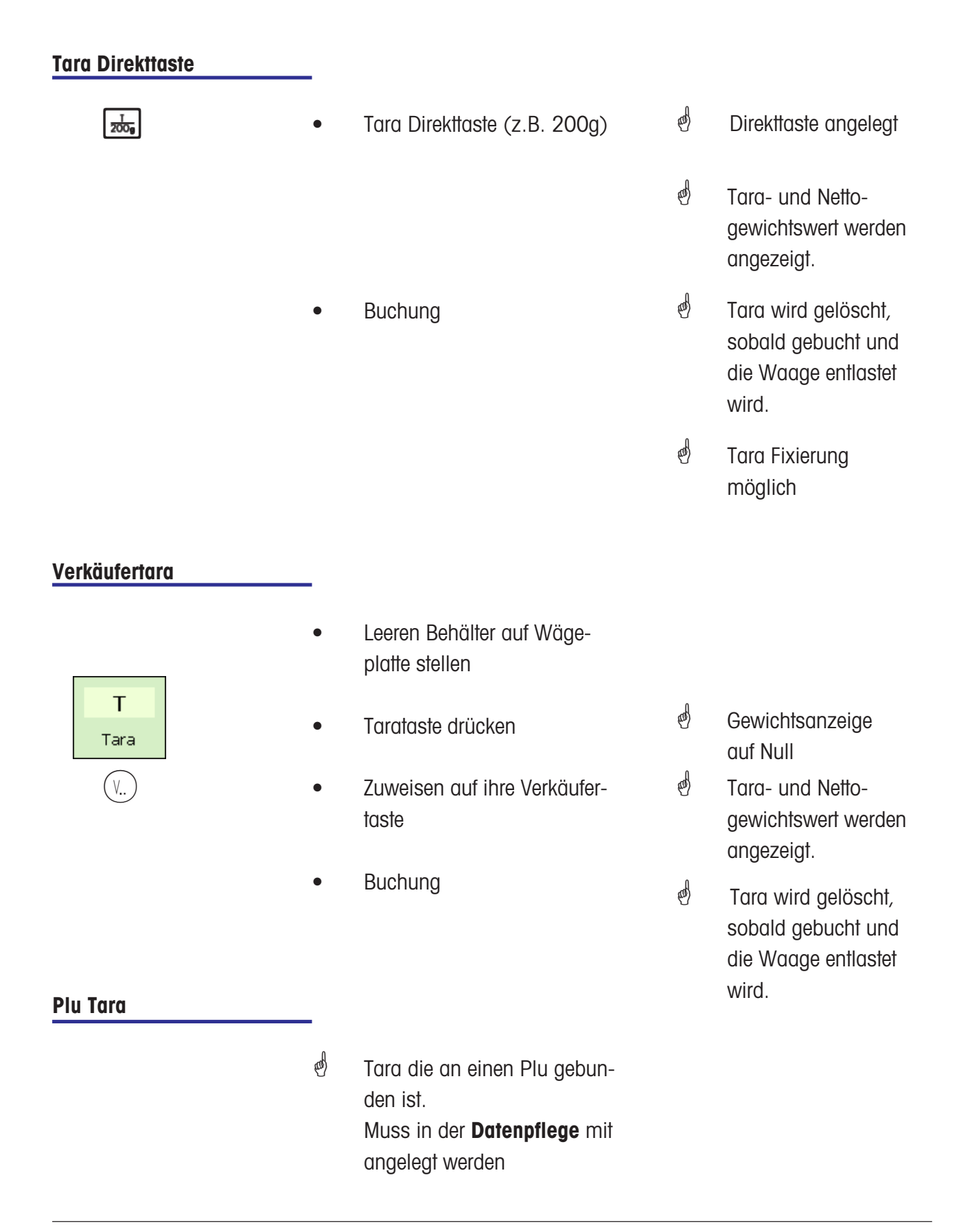

# **Verkäufer**

# **An- und Abmelden**

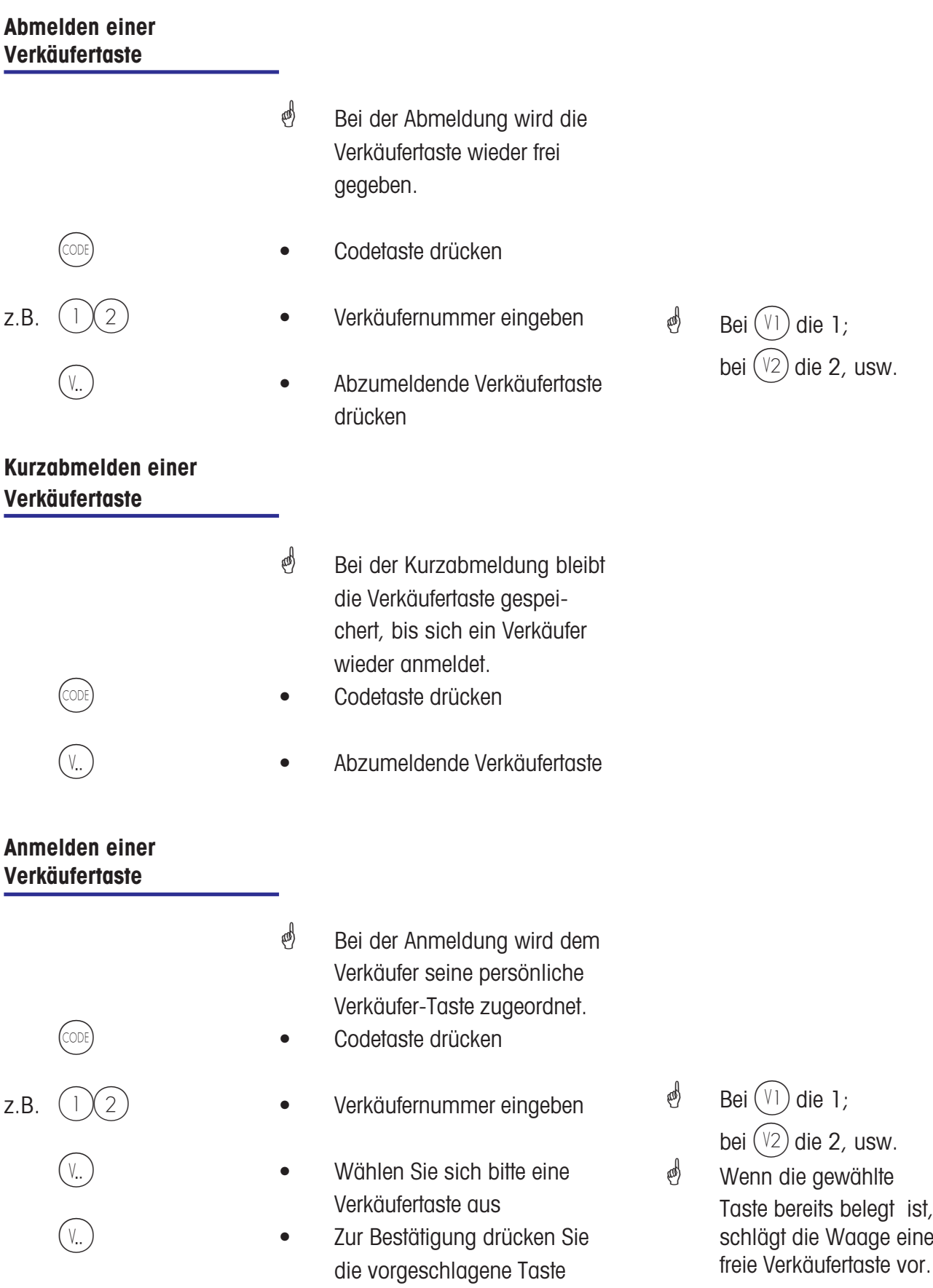

### **Storno**

### **Arten und Benutzung**

### **Storno des letzten Postens**

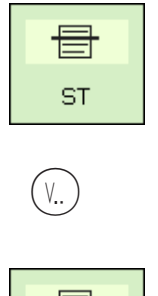

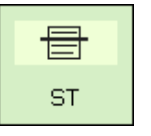

- Stornotaste drücken
- Ihre Verkäufertaste
- s **test and start of the stornotaste erneut drücken**<br>ST
	- Weitere Buchungen oder Kundenbon erstellen
- <sup>nd</sup> Alle Buchungen werden angezeigt. Der letzte gebuchte Posten ist markiert.
- $\phi$  Markierter Posten wird gelöscht, und auf dem Kundenbon als gelöscht gekennzeichnet.

#### **Storno eines vorherigen Postens**

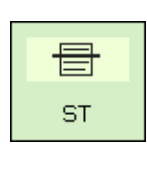

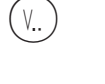

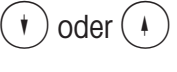

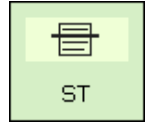

- Stornotaste drücken<br>ST
- V.
- $(\ast)$  oder  $(\ast)$   $\bullet$  Mit den Pfeiltasten Posten auswählen
- Stornotaste erneut drücken
	- Weitere Buchungen oder Kundenbon erstellen
- *<sup>®</sup>* Alle Buchungen werden angezeigt.
- $\phi$  Posten wird markiert
- **4** Markierter Posten wird gelöscht, und auf dem Kundenbon als gelöscht gekennzeichnet.

### **Storno eines Kundenbons**

\* Das Storno eines Kundenbons wird in einem eigenen Menü durchgeführt.

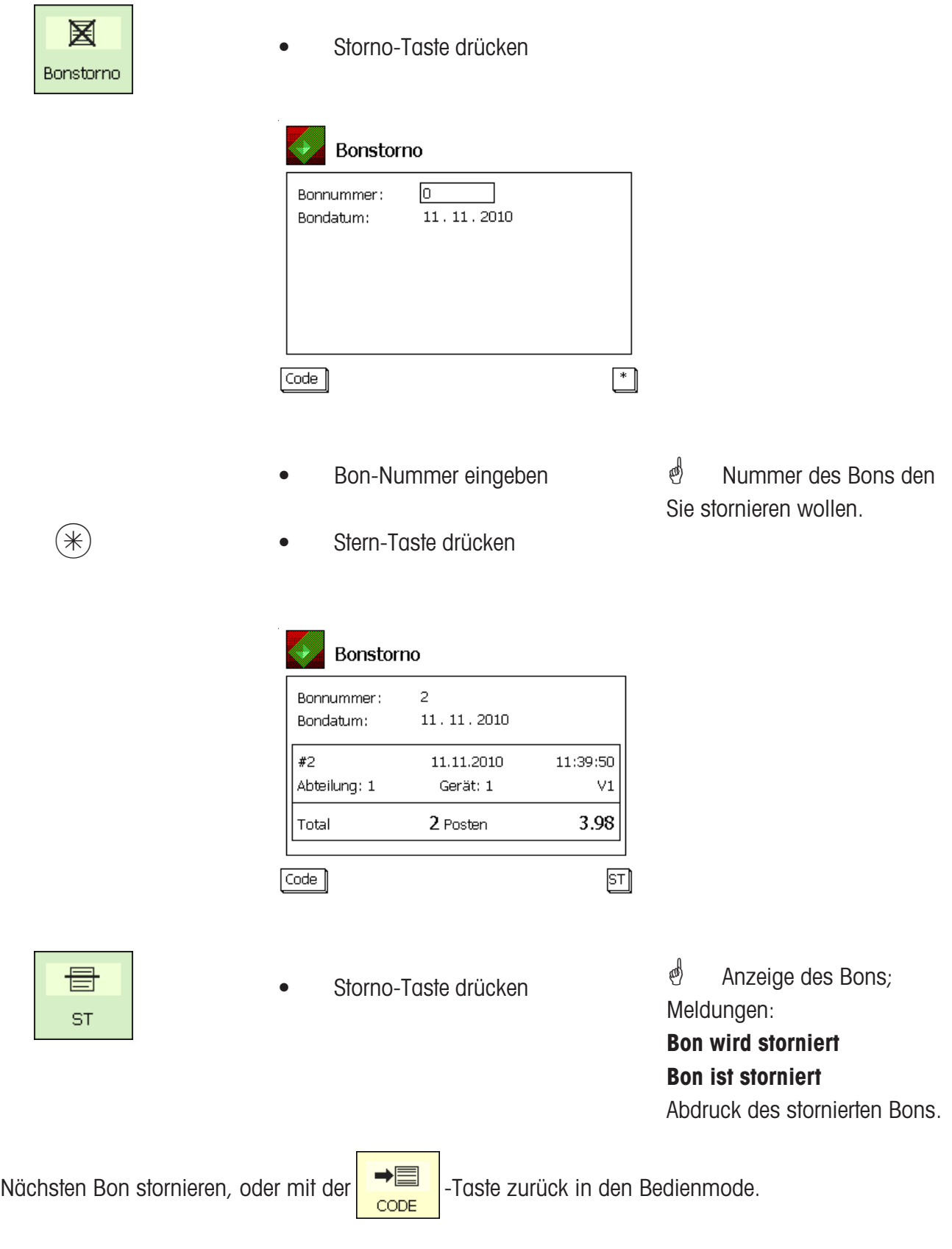

# **Option Kasse**

# **Begriffserklärung**

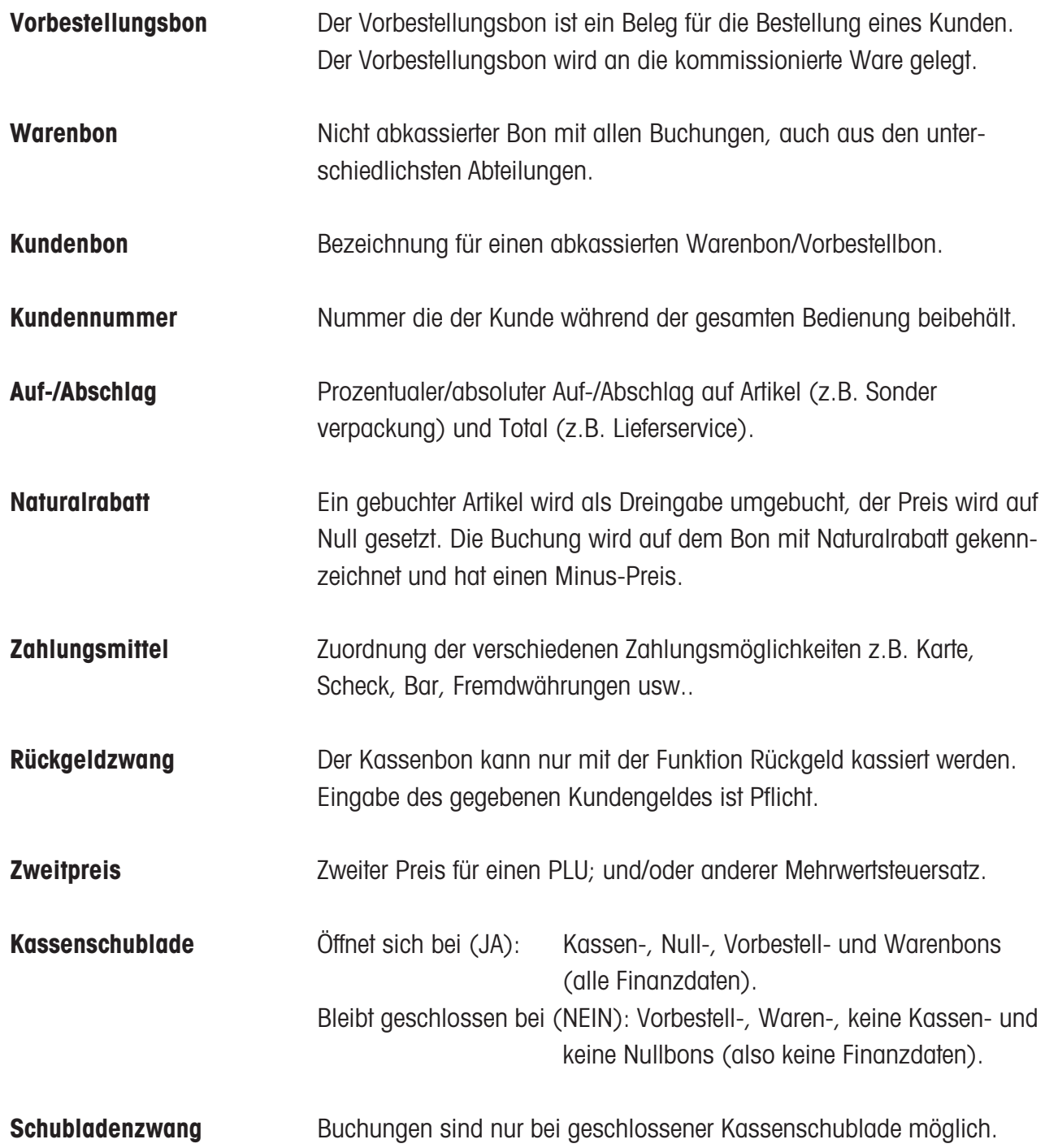

## **Verwendete Sonderfunktionstasten**

### **Kassenfunktionen**

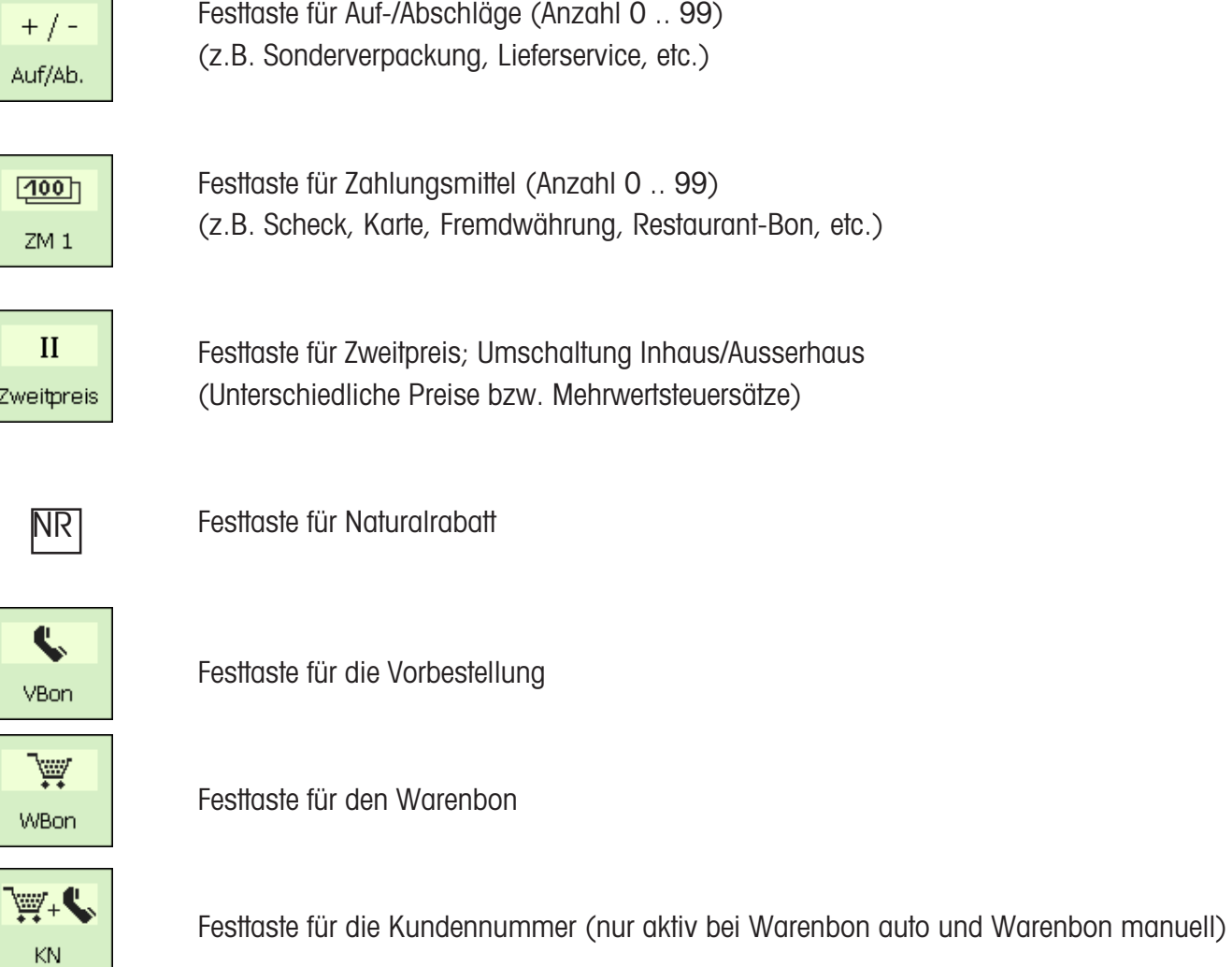

# **Der Kassenmode**

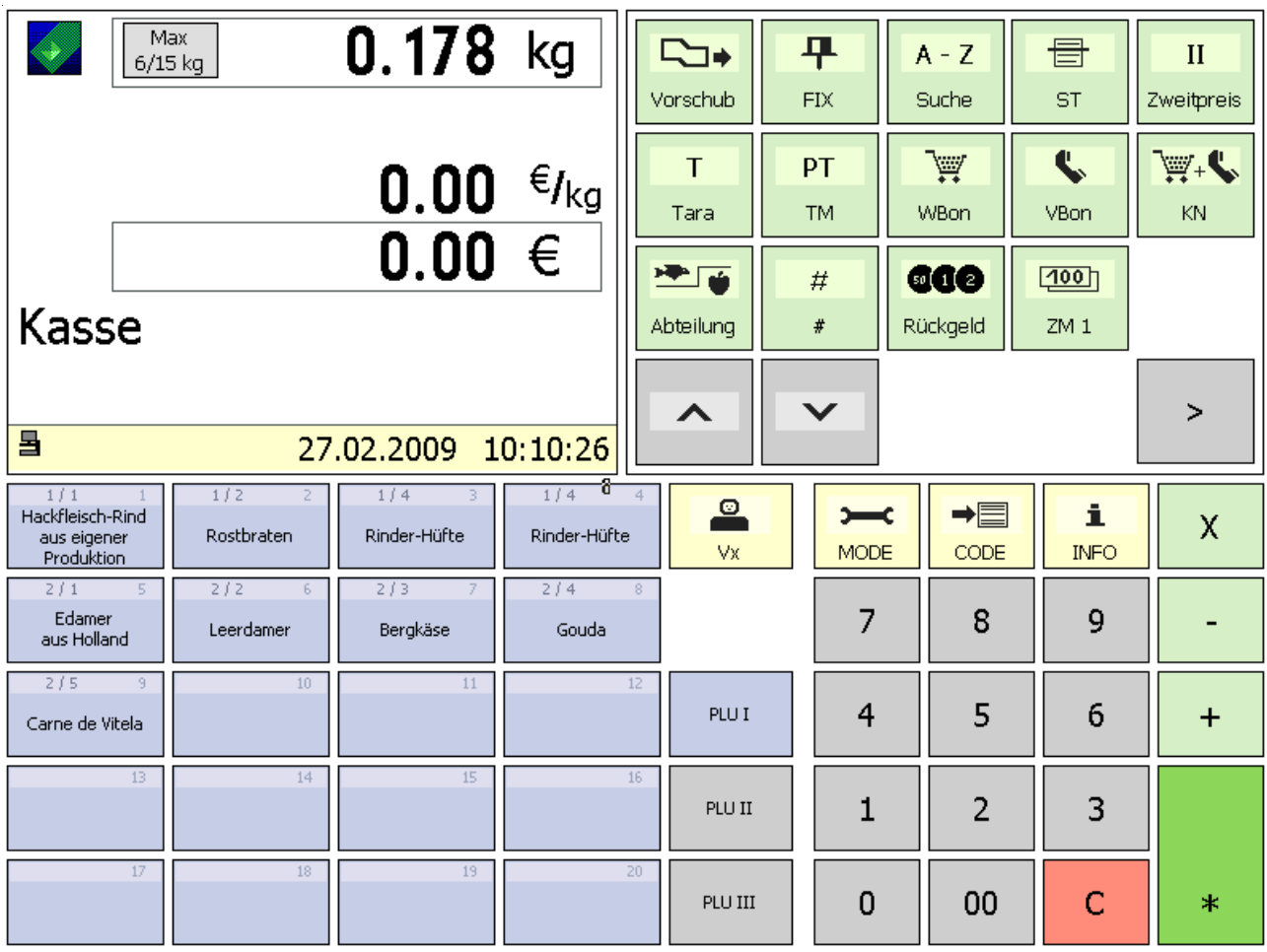

 $\geq$ 

Weitere Funktionstasten

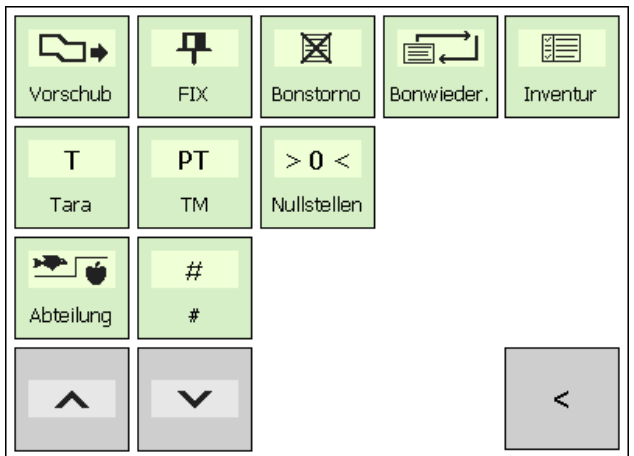

zurück

 $\prec$ 

### **Funktionstasten**

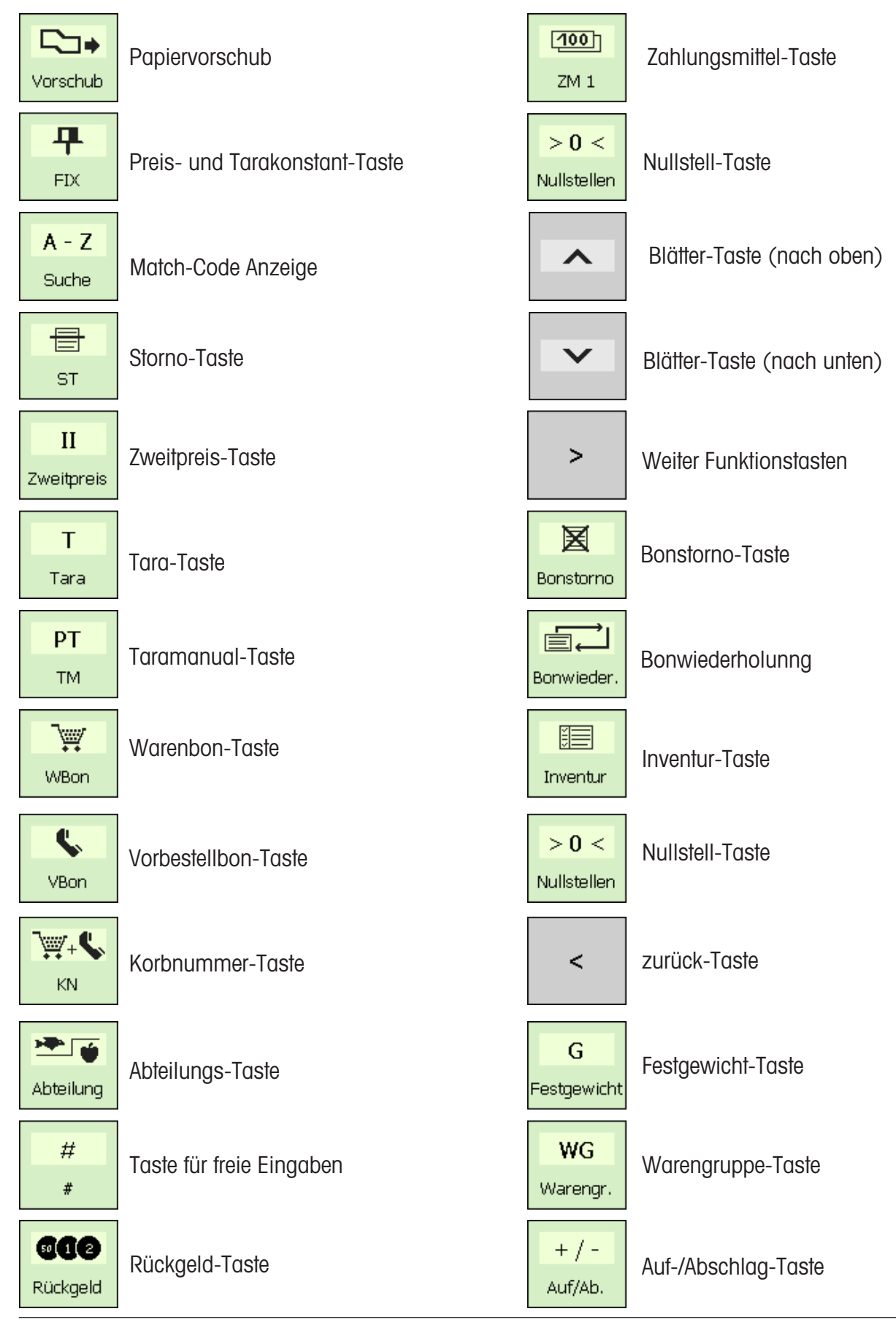

### **Kassenfunktionen**

#### **Kasse anwählen**

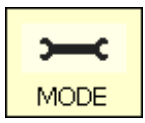

**1** • Mode-Taste drücken

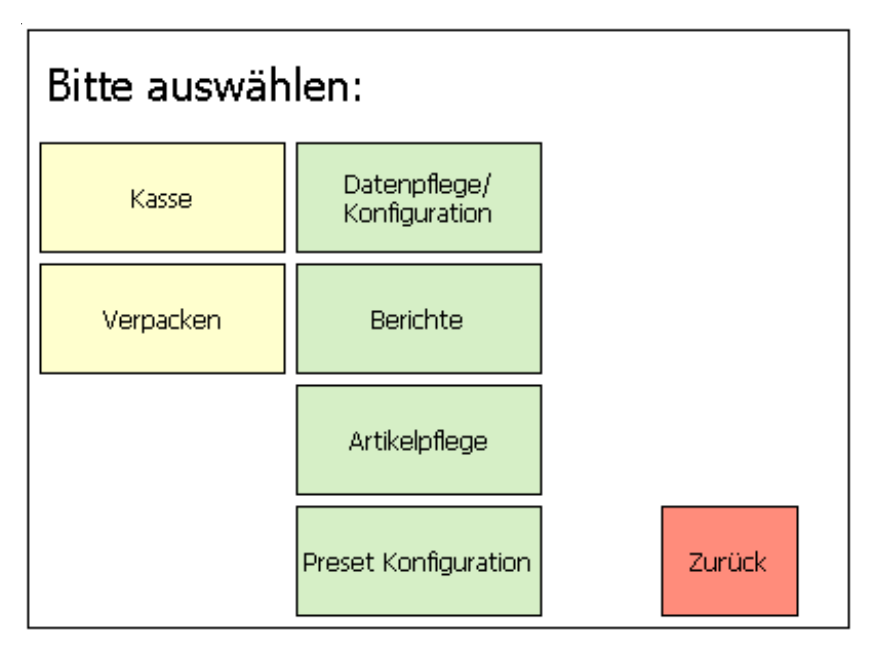

Kasse | • Taste KASSE drücken

#### **Kassenfunktionen**

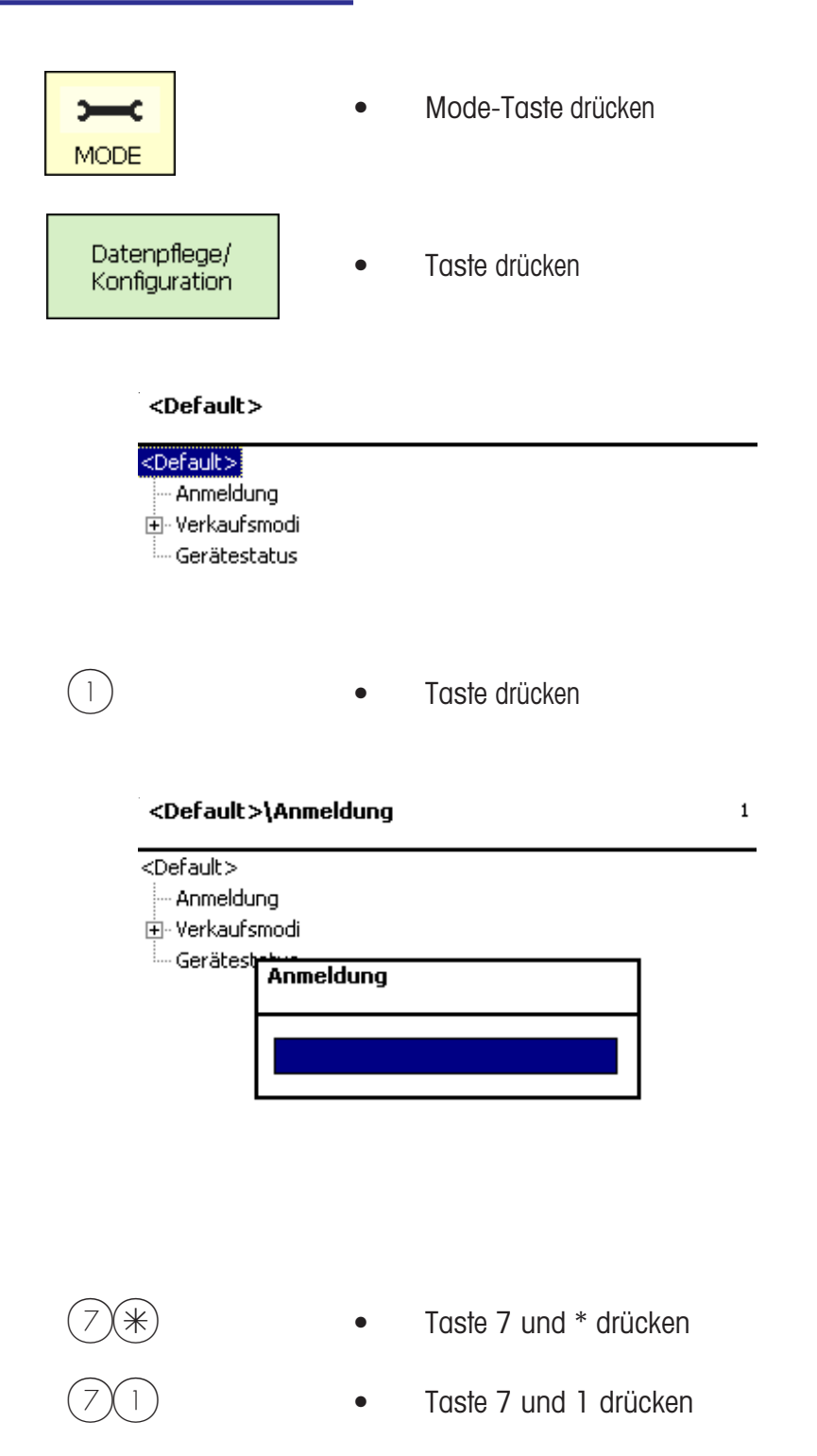

*<sup>s</sup>* Codenummer eingeben, und mit der  $(*)$  - Taste, bestätigen.

#### <Code 7>\Kasse\Kassenfunktionen

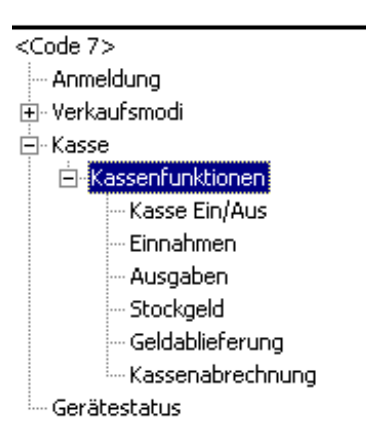

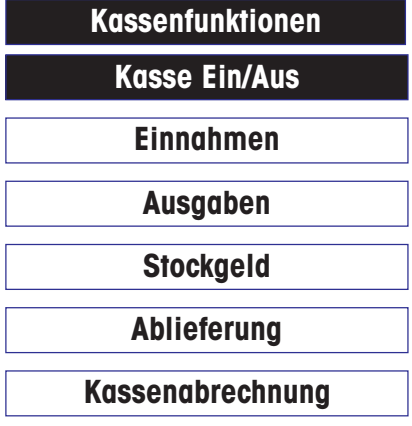

- Kasse EIN/AUS
- Einnahmen ohne Warenfluß

 $71$ 

- Entnahmen aus der Kasse
- Wechselgeld in der Kasse
- Abschöpfung aus Kasse
- Geldabrechnung dieser Kasse

**Kasse Ein/Aus**

\* Menü-Nummer **<sup>711</sup>**

# **FRAGE**  $711$ Kasse ausschalten?  $[MODE][<sup>*</sup>]$

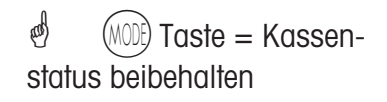

 $(*)$  - Taste = Kasse ein/aus

**Einnahmen**

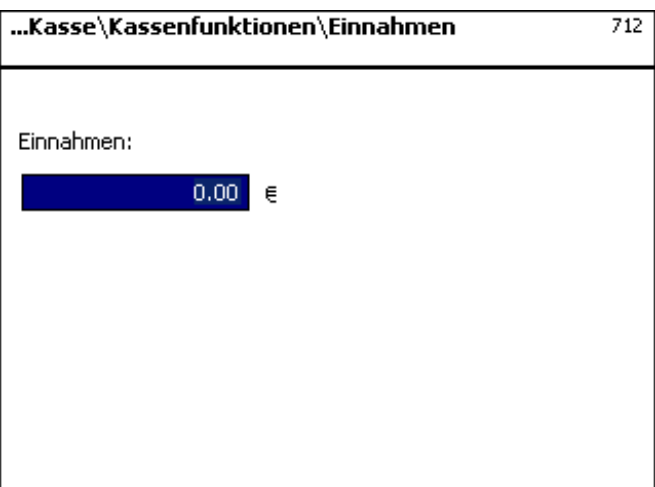

\* Menü-Nummer **<sup>712</sup>**

 $\stackrel{\triangle}{\otimes}$  Eingabe der außergewöhnlichen Einnahme.

 $\mathcal{O}$  Bestätigung der Eingabe mit der  $(*)$  - Taste, Ausdruck eines Beleges.

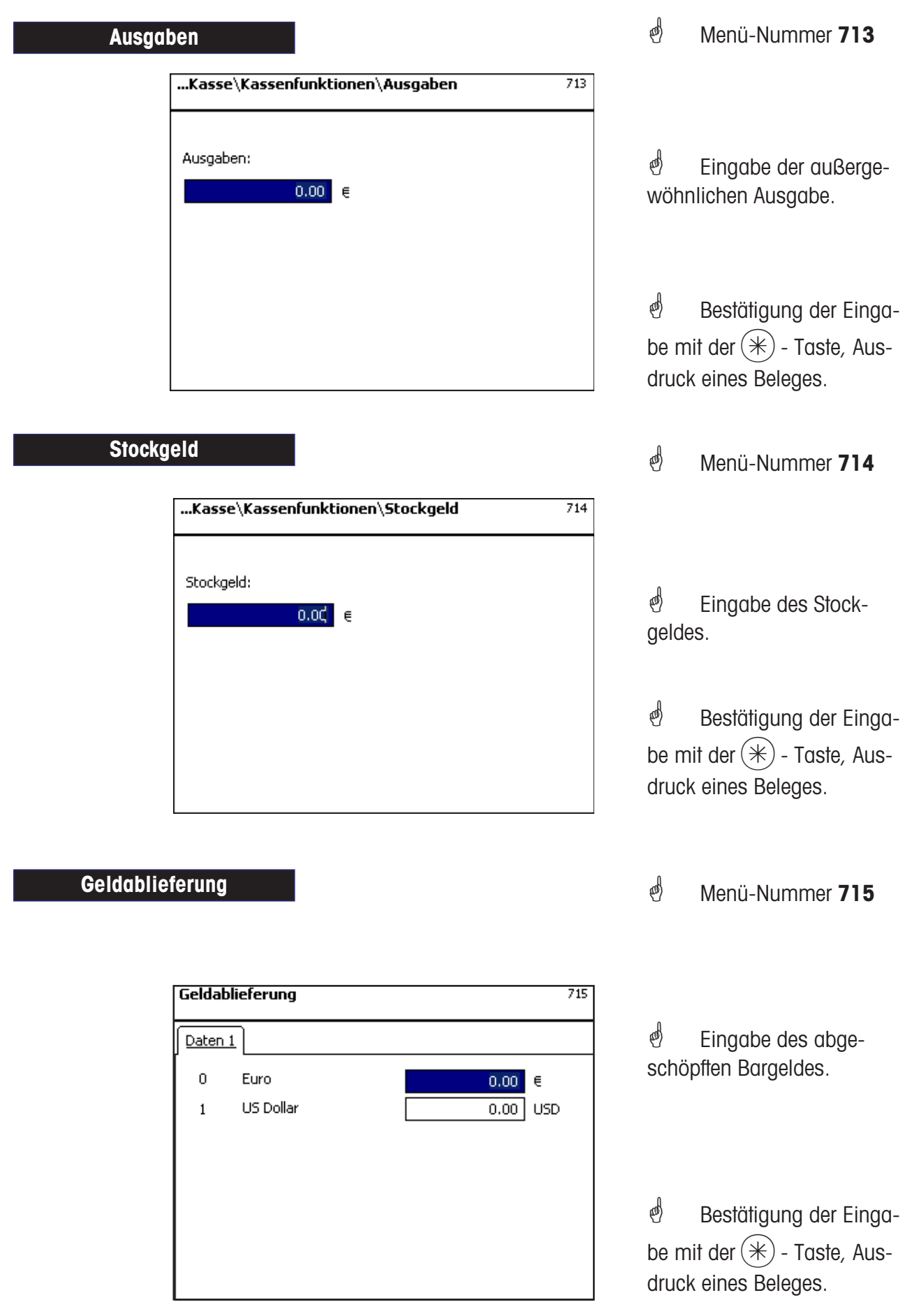

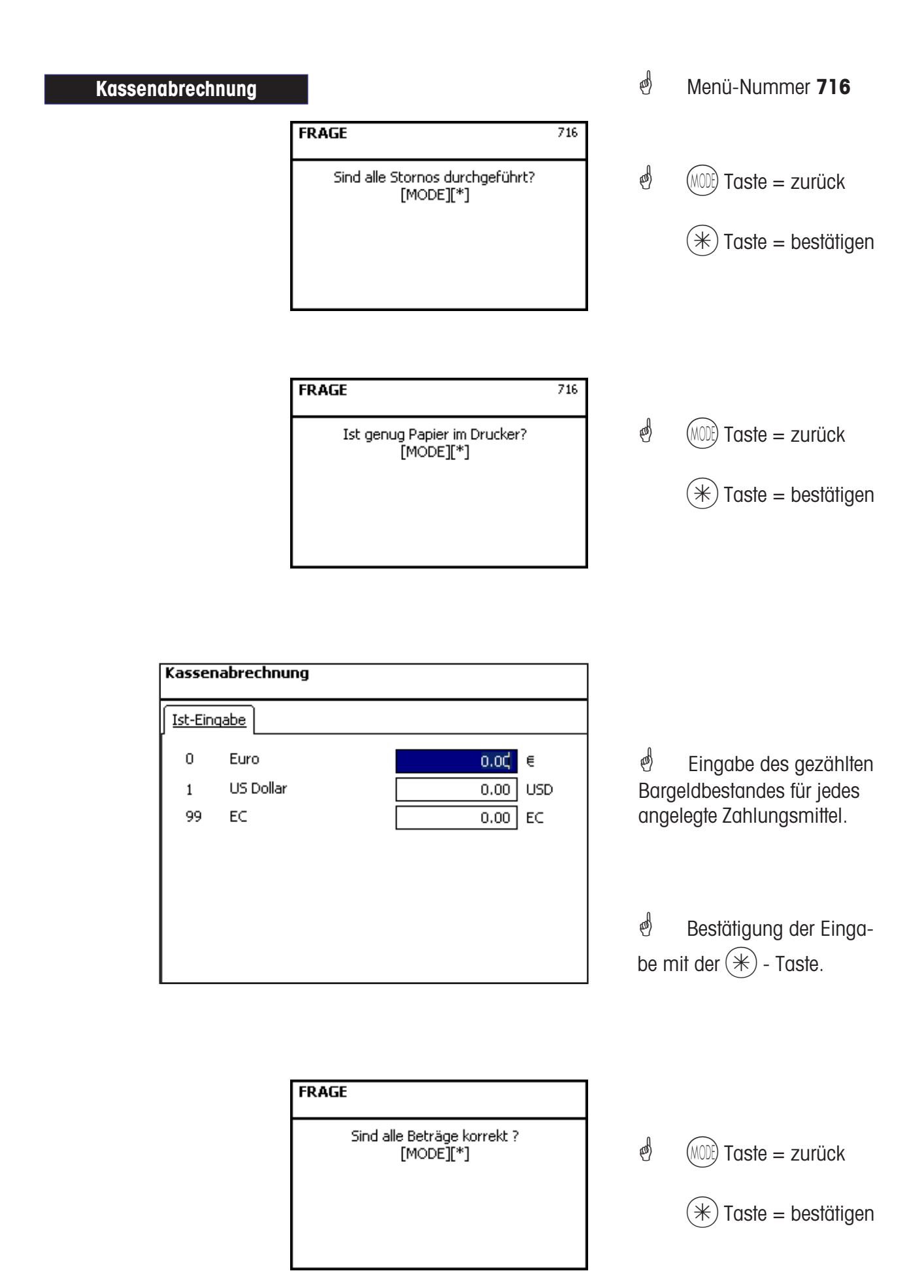

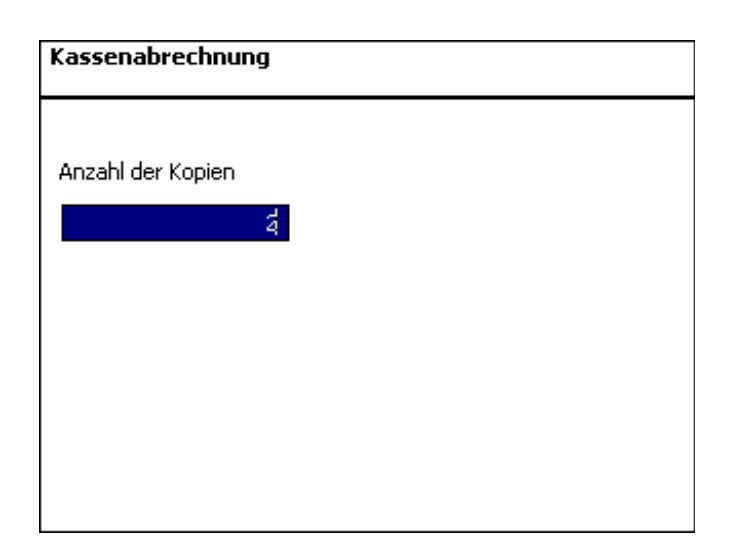

**ingabe der Kopien der** Kassenabrechnung.

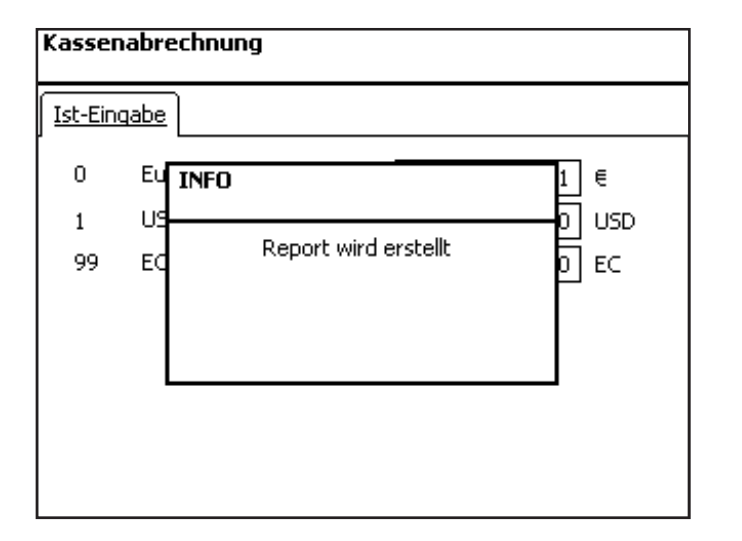

*i* Bestätigung der Eingabe mit der  $(*)$  - Taste.

Abdruck der Kassenabrechnung. Löschung der Geldwirtschaft dieser Kasse.

\* Abdruck der Kassenabrechnung. Löschung der Geldwirtschaft dieser Kasse.

### **Kassenbericht**

### **Kassenberichte**

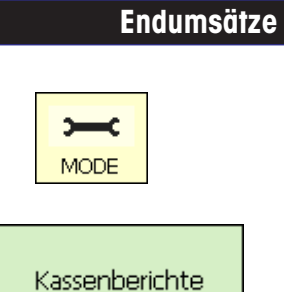

- Mode-Taste drücken
- Taste drücken
- $*$   **2** x Taste 7 und  $*$  drücken

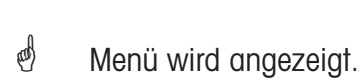

\* Menü-Nummer **<sup>7212</sup>**

**d** Codenummer eingeben, und mit der  $(*)$  - Taste, bestätigen.

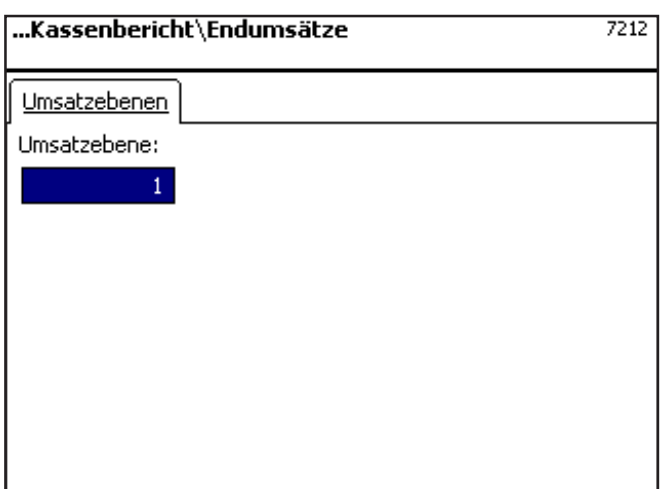

*i* Eingabe der Umsatzebenen.

 $\mathcal{E}$  Bestätigung der Eingabe mit der  $(*)$  - Taste.

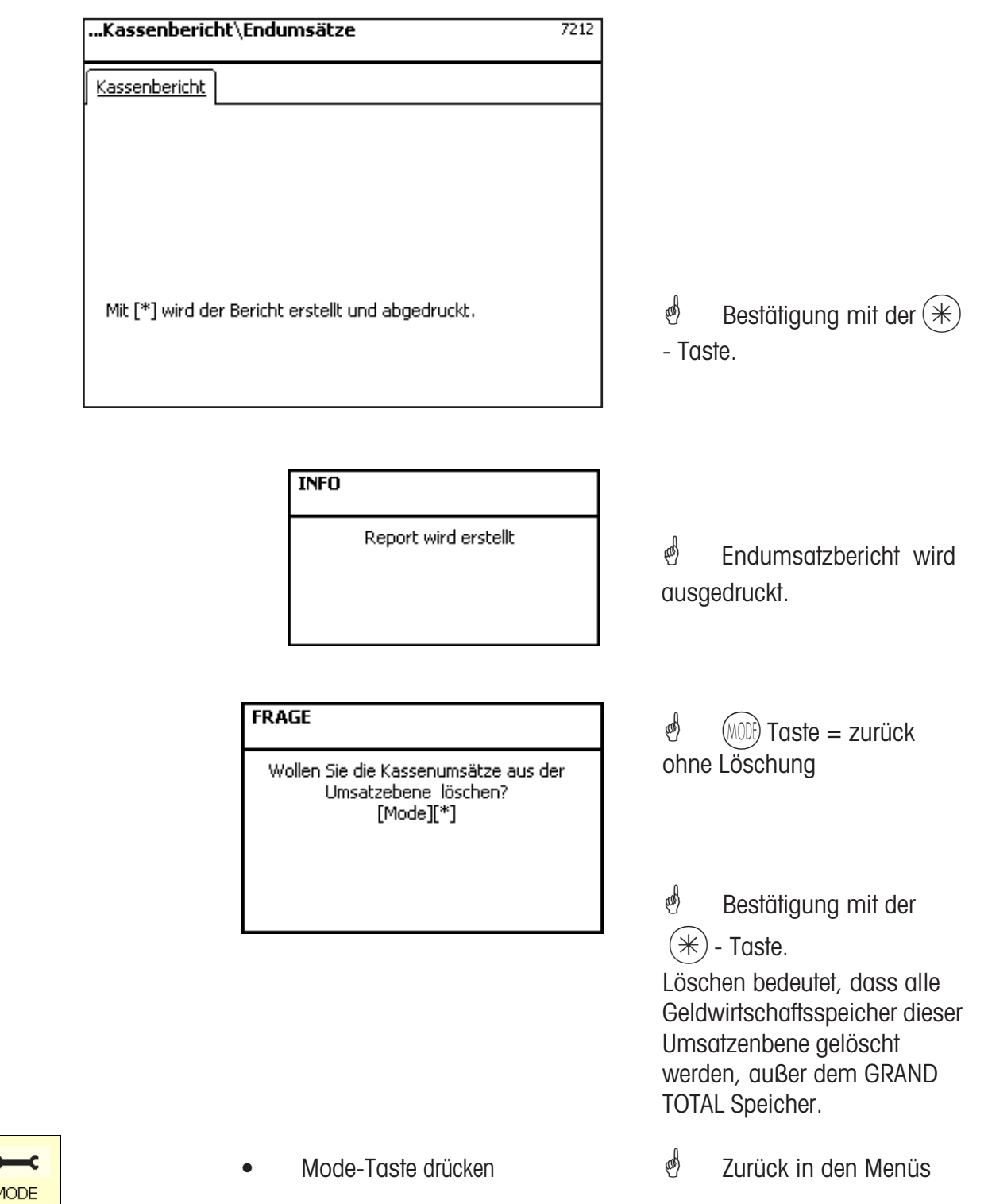

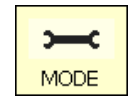

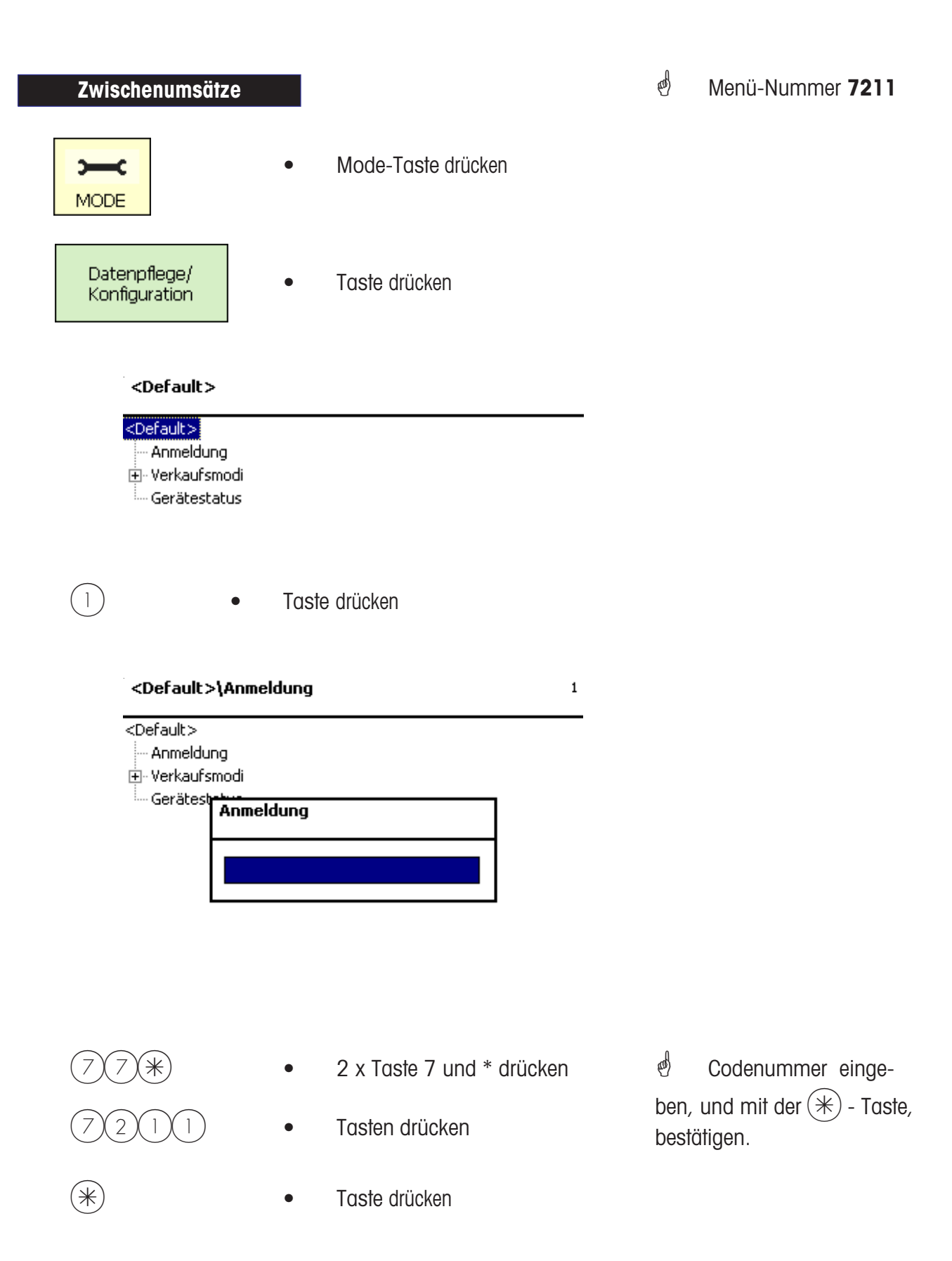

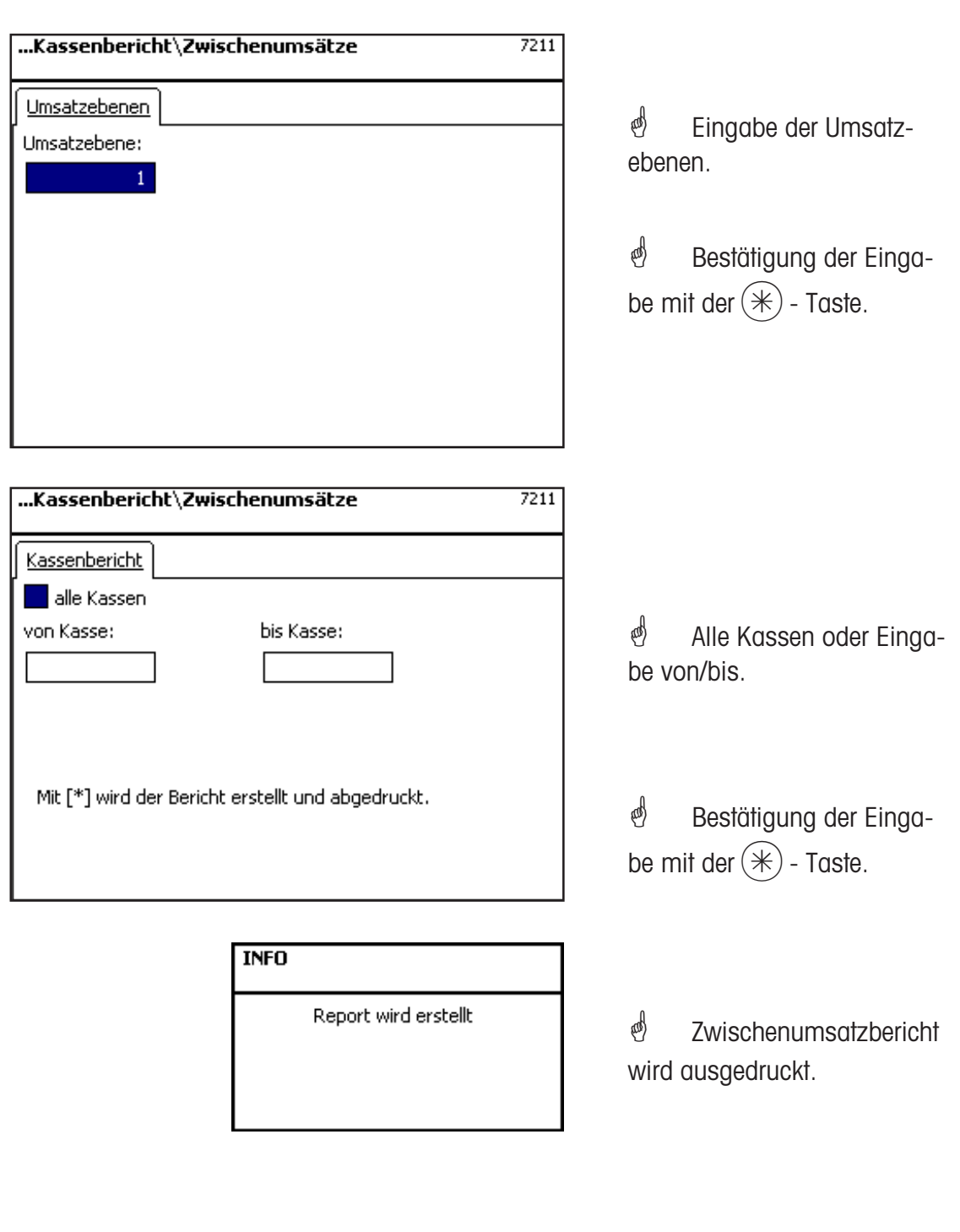

**A SCRIPT VIEW ORDER STATE**<br>
Mode-Taste drücken **auch State die Australian von Zurück in den Menüs**<br>
Mode-Taste drücken

# **Einstieg in das Menü**

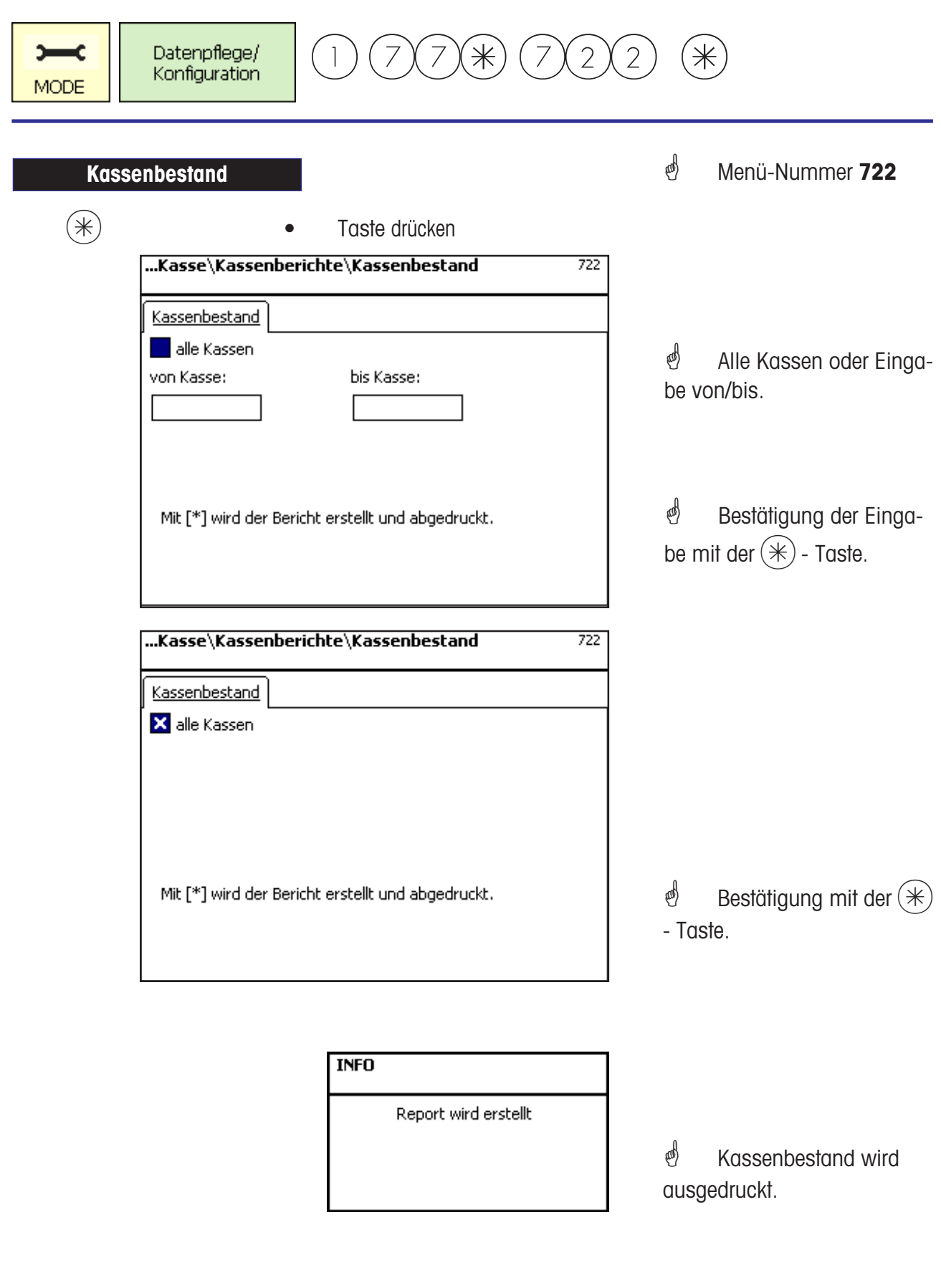

(MODE) • Mode-Taste drücken

# **Einstieg in das Menü**

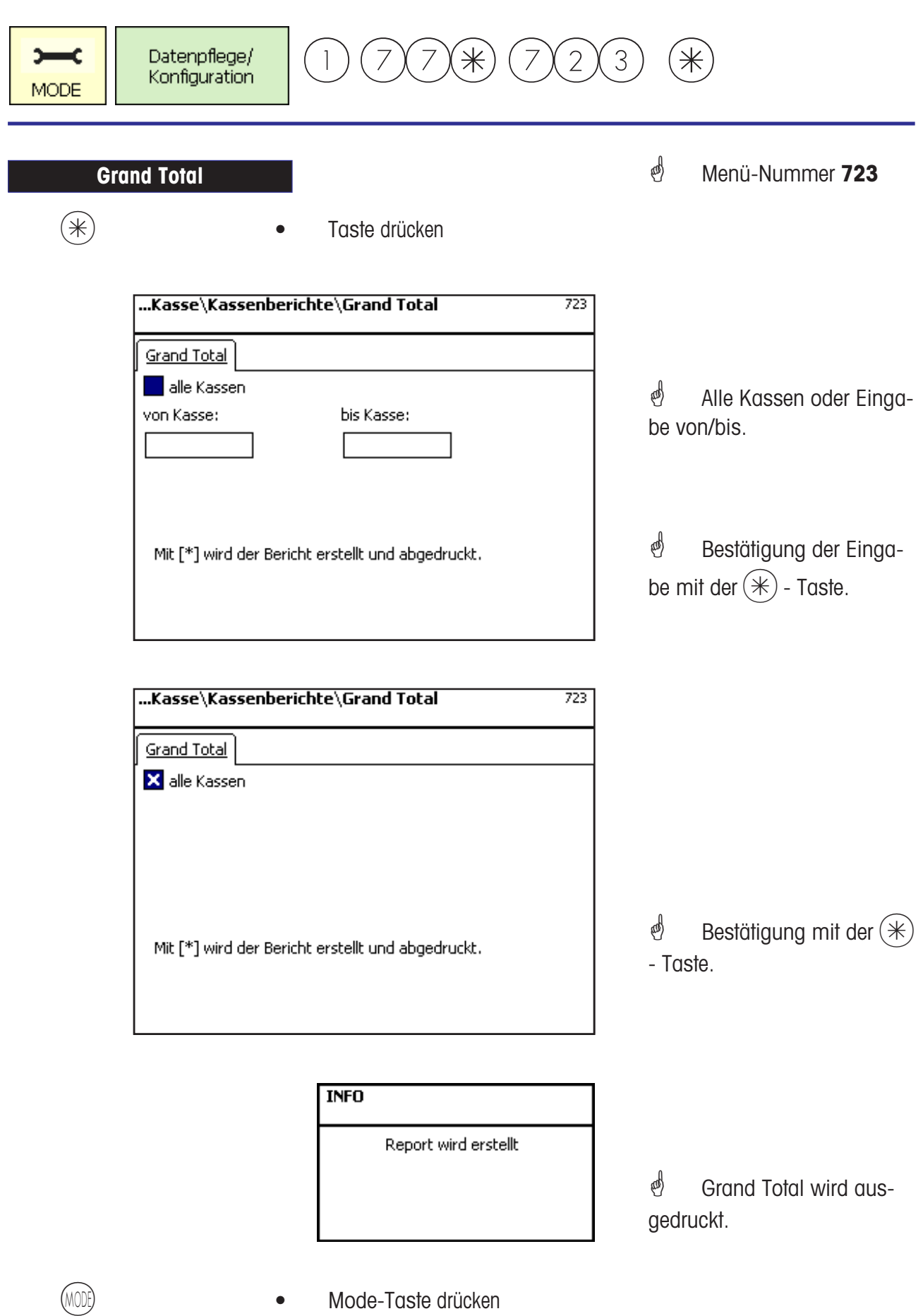

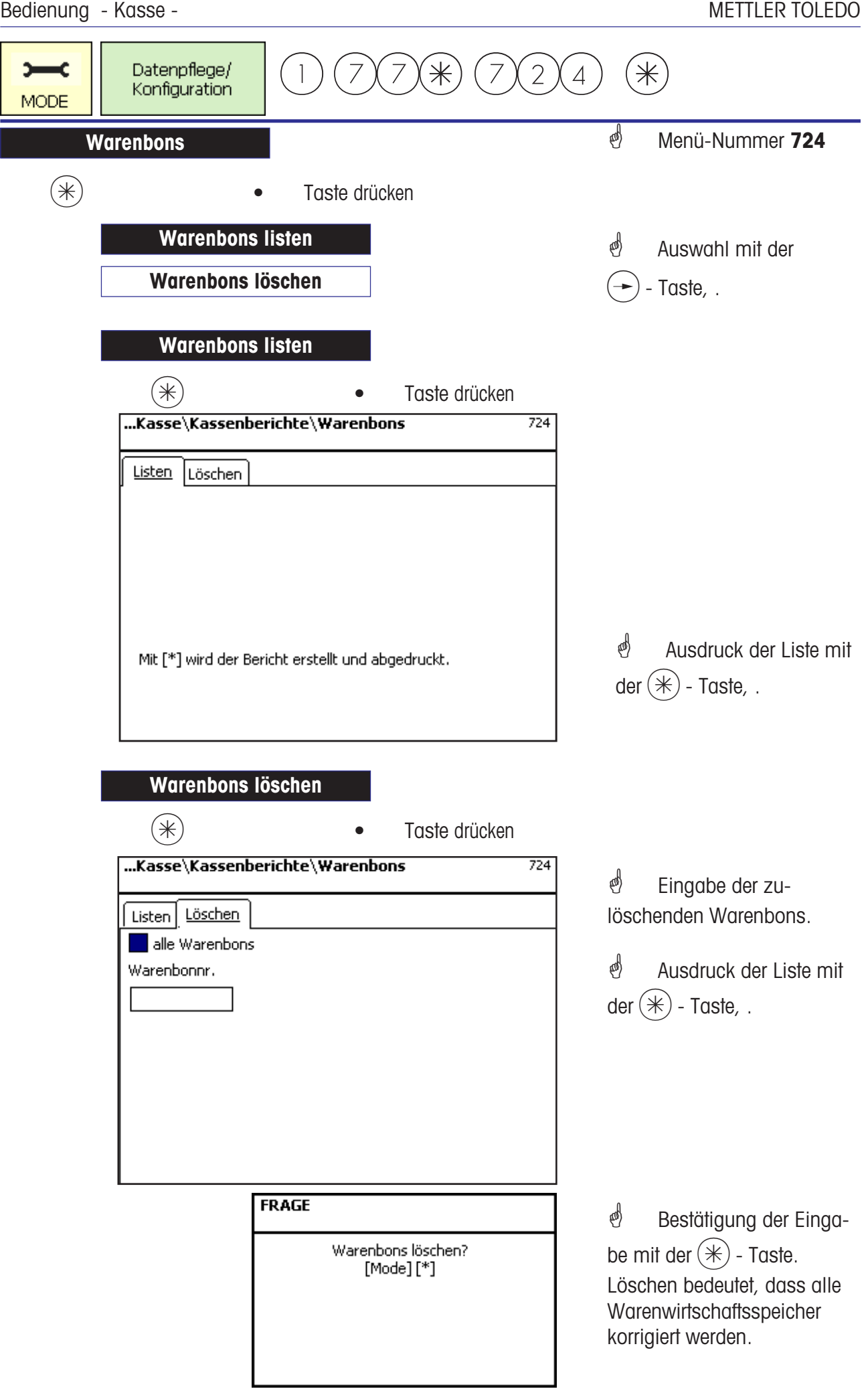

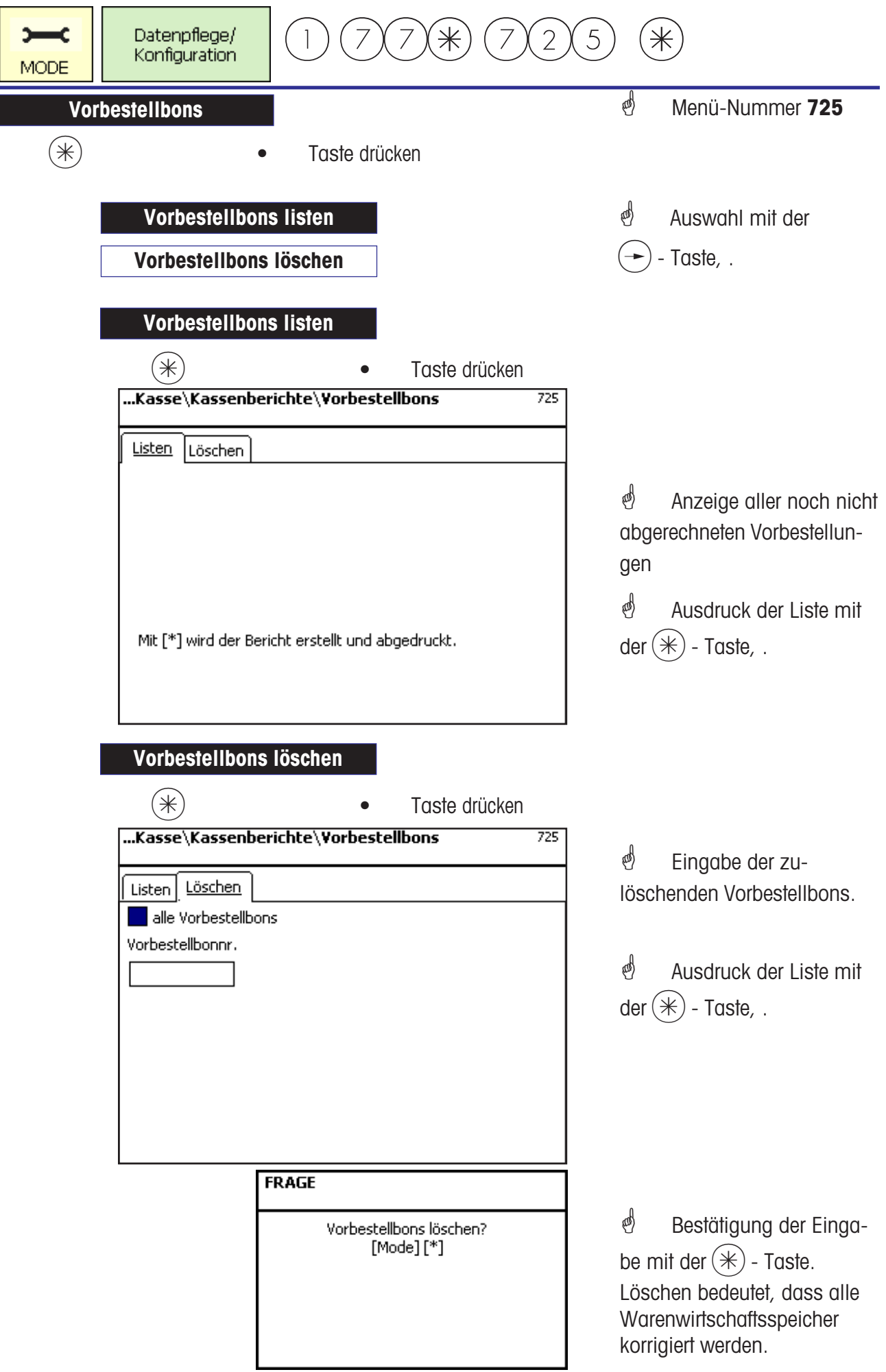

**Vorbestellungen**

#### **Vorbestellung eröffnen; VB-Nummer automatisch**

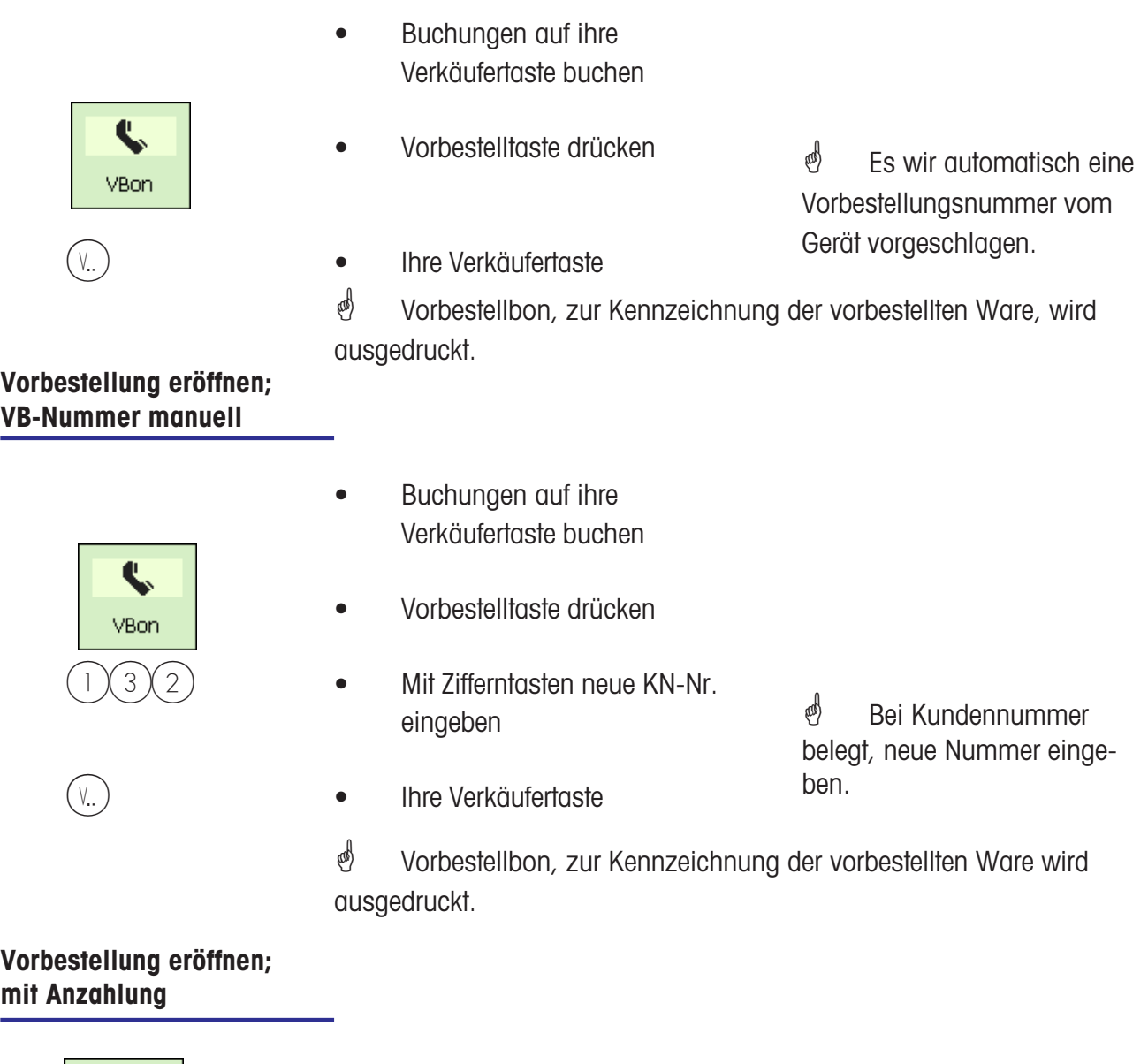

- Vorbestelltaste drücken
- Ihre Verkäufertaste
- $3(0)(0)$  Anzahlungsbetrag eingeben.
	- Ihre Verkäufertaste

 $\stackrel{\bullet}{\bullet}$  Es wir automatisch eine Vorbestellungsnummer vom Gerät vorgeschlagen.

\* Vorbestellbon, zur Kennzeichnung der vorbestellten Ware, und ein Kundenbeleg mit der Anzahlung wird ausgedruckt.

 $\blacktriangleleft$ VBon

### **Vorbestellung bearbeiten; VB-Nummer automatisch**

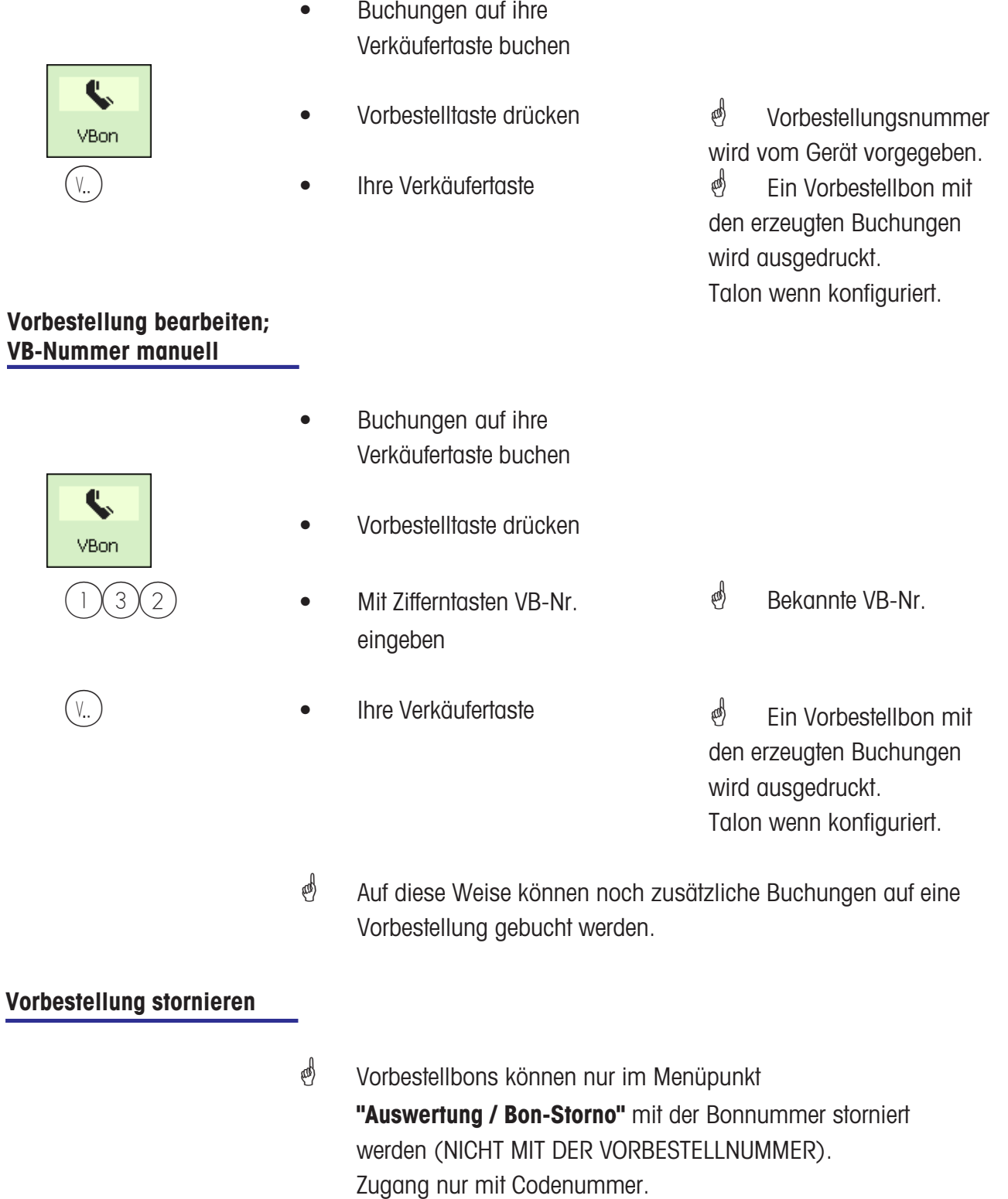

METTLER TOLEDO Bedienungsanleitung ME-Nr. 22018838 Version 1.13 11/09 69

### **Warenbon**

#### **Warenbon; WB-Nummer automatisch**

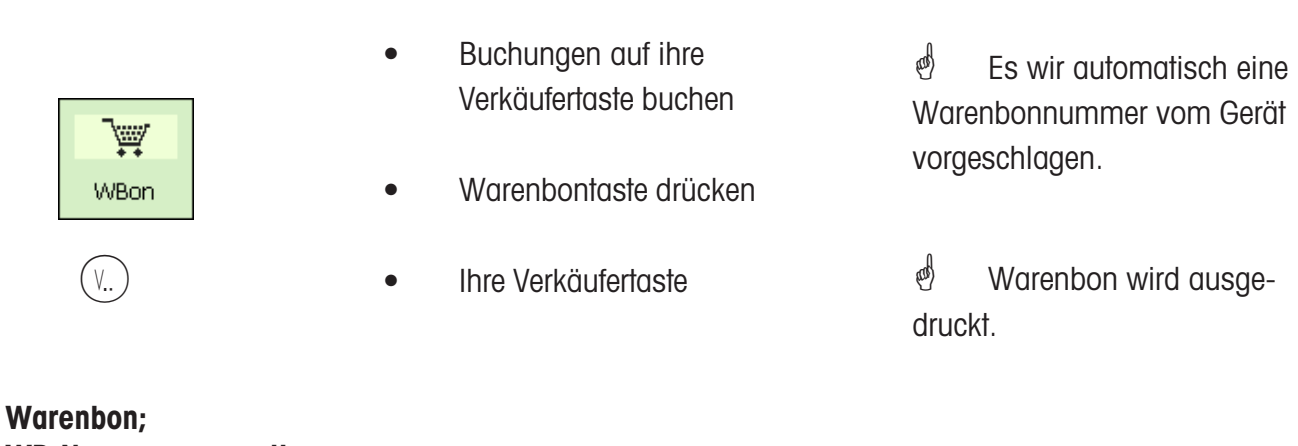

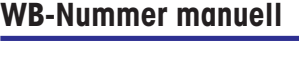

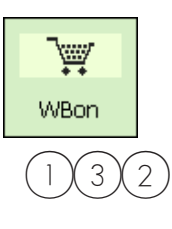

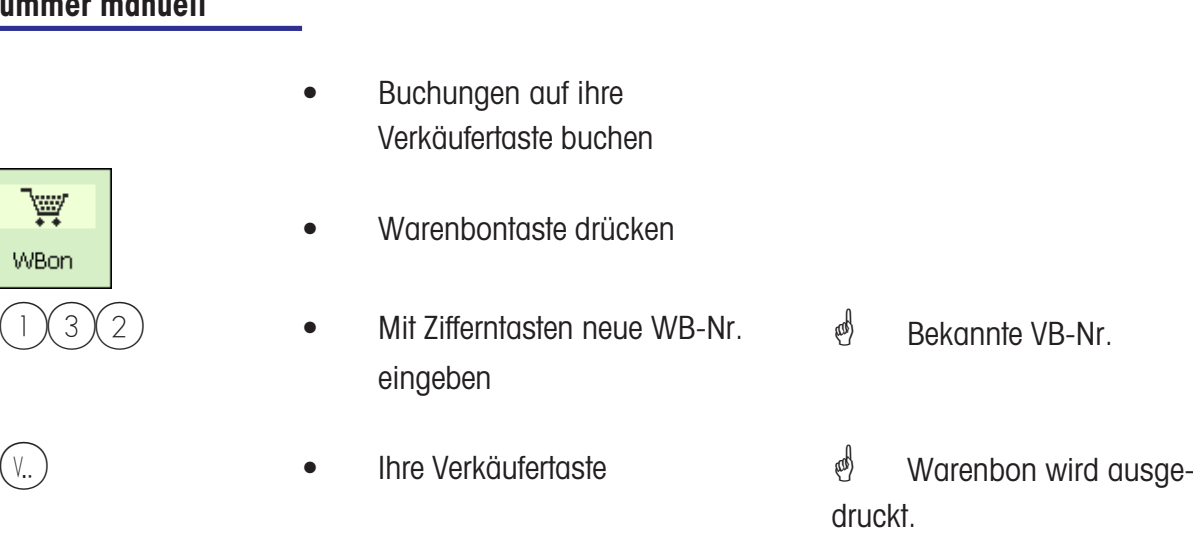

\* Auf diese Weise können noch zusätzliche Buchungen auf einen Warenbon gebucht werden.

#### **Warenbon stornieren**

\* Warenbons können nur im Menüpunkt **"Auswertung / Bon-Storno"** mit der Bonnummer storniert werden (NICHT MIT DER WARENBONNUMMER). Zugang nur mit Codenummer.

### **Kassenbon**

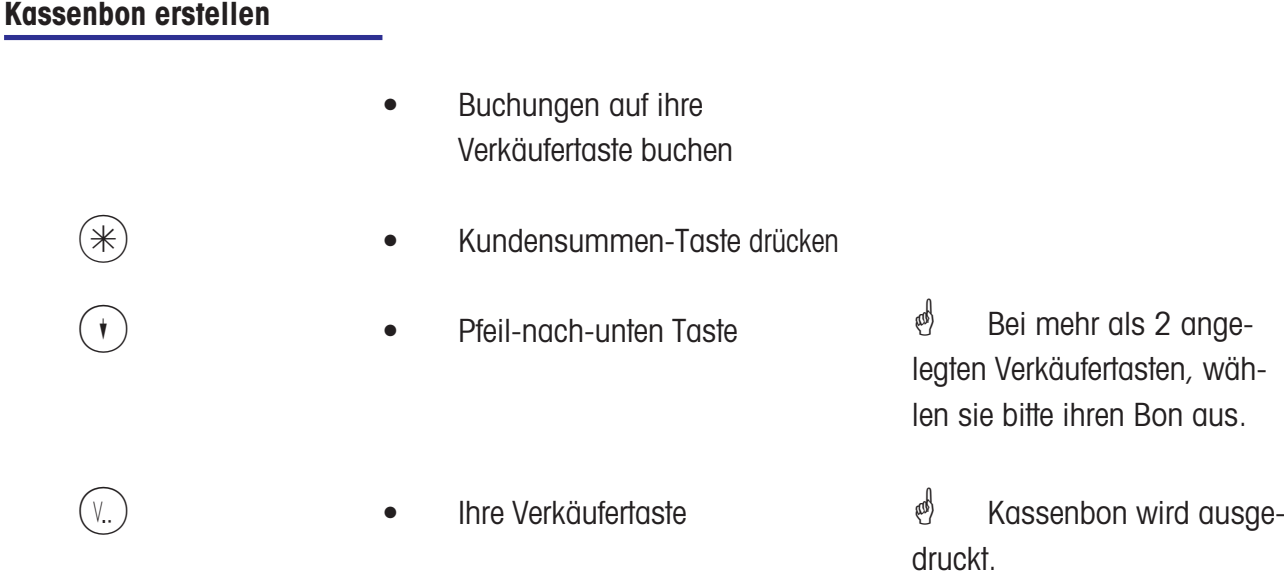

### **Kassenbon Zwischensumme; anzeigen und abdrucken**

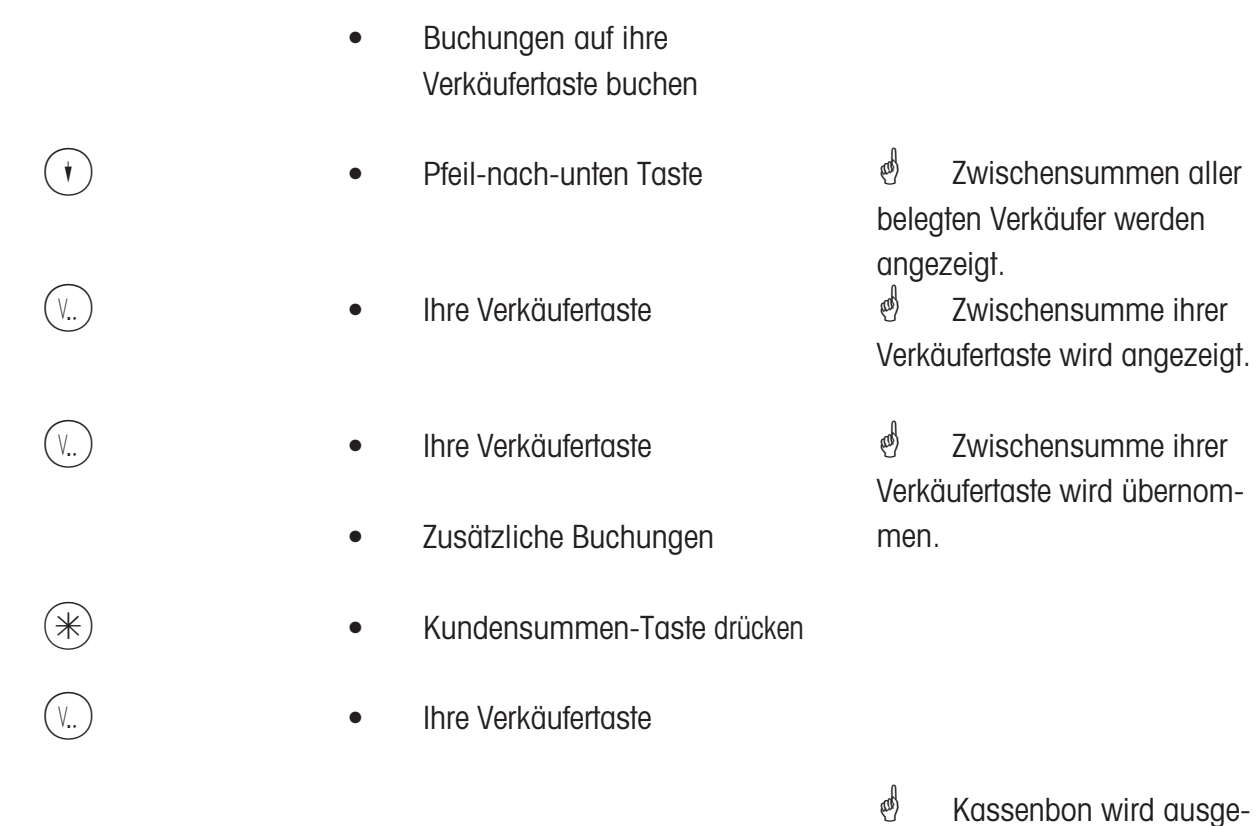

druckt.

#### **Vorbestellbon abrechnen**

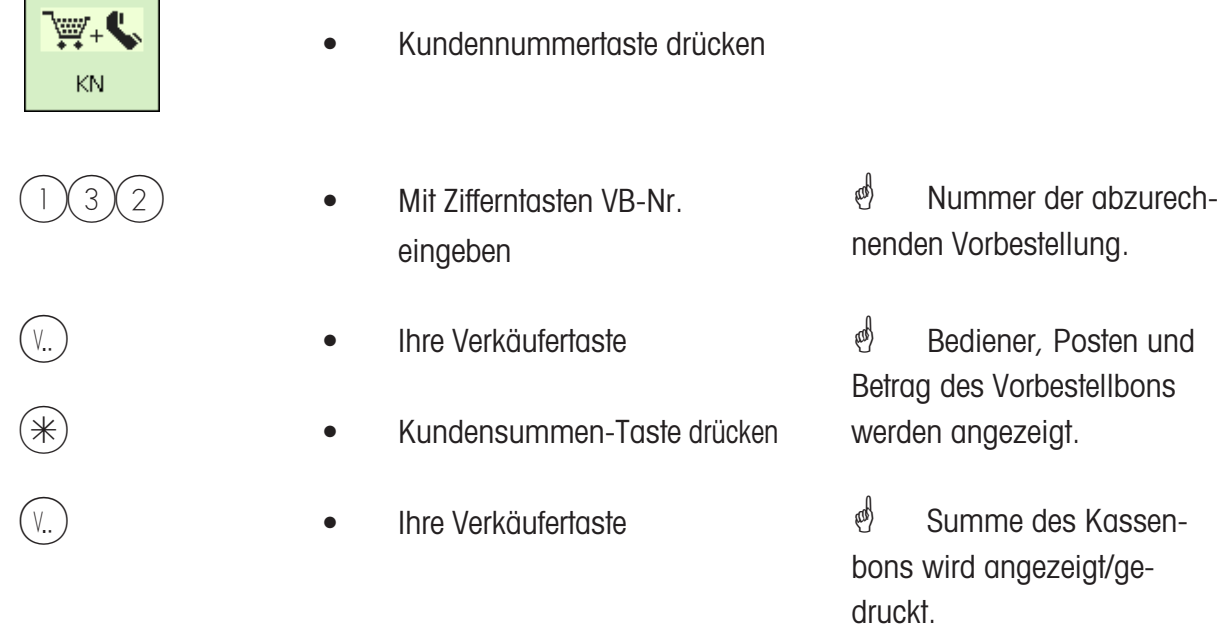

#### **Warenbon abrechnen**

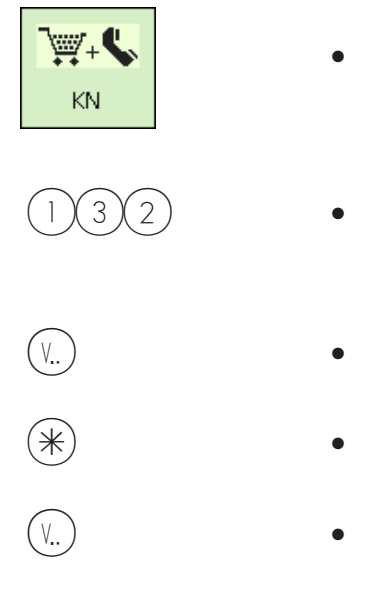

- Kundennummertaste drücken
	- Mit Zifferntasten WB-Nr. eingeben
- Ihre Verkäufertaste
- Kundensummen-Taste drücken
- Ihre Verkäufertaste

 $\phi$  Nummer des abzurechnenden Warenbons.

*i* Bediener, Posten und Betrag des Warenbons werden angezeigt.

**in Summe des Kassen**bons wird angezeigt/gedruckt.
### **Kassenbon abrechnen; mit Rückgeld**

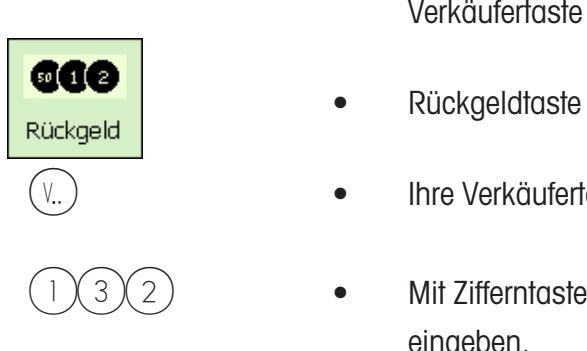

- Buchungen auf ihre Verkäufertaste buchen
- 
- V Ihre Verkäufertaste
	- $(3)(2)$  Mit Zifferntasten Kundengeld eingeben.
- **ind** Bediener, Posten und Betrag des Kassenbons werden angezeigt.
- $R$  **•** Rückgeldtaste  $\mathbb{R}$  Kassenbon wird ausgedruckt.

 $\mathcal{O}$  Wenn der Rückgeldzwang konfiguriert ist, wird bei der Kassenbonerstellung automatisch die Rückgeldrechnung verlangt.

### **Kassenbon Wiederholung; keine Wiedereröffnung möglich**

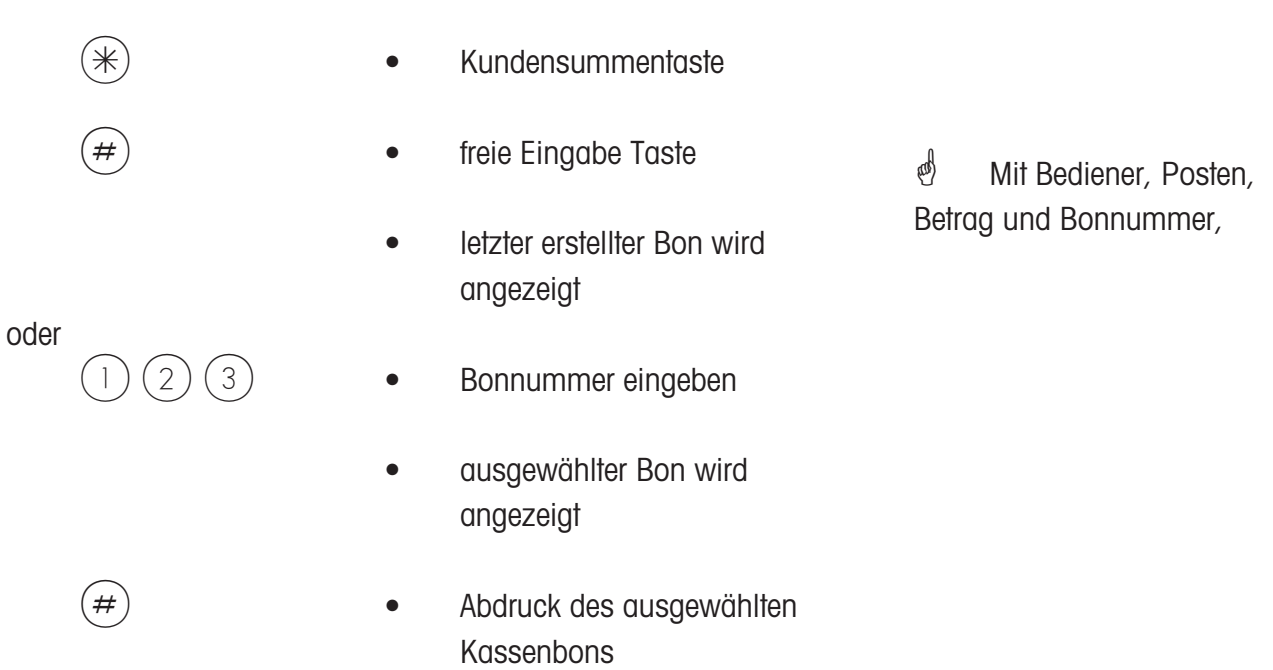

# **Kasse**

# **Auf-Abschlag**

### **Kassenbon abrechnen; mit Auf-Abschlag (Total)**

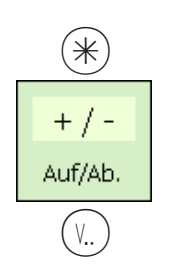

oder

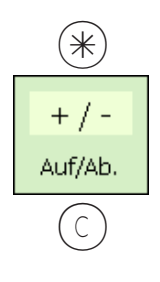

- Buchungen auf ihre Verkäufertaste buchen
- $(\divideontimes)$   $\color{red}$   $\color{red}$   $\color{red$ 
	- Festtaste für Auf-/Abschlag
	- Ihre Verkäufertaste
	- Buchungen auf ihre Verkäufertaste buchen
- $(\divideontimes)$  Kundensummen-Taste drücken
	- Festtaste für Auf-/Abschlag
- C intervalse by Lösch Taste
- $\mathcal{V}(\mathcal{V})$  e lhre Verkäufertaste

**in** Total und Gegeben wird angezeigt.  $\oint$  Auf-/Abschlag auswählen, der gewährt werden soll.

 $\phi$  Kassenbon mit geändertem Betrag wird ausgedruckt.

 $\stackrel{\bullet}{\bullet}$  %-Anzeige löschen, und neuen Wert eingeben.  $\oint$  Auf-/Abschlag auswählen, der gewährt werden soll.

 $\phi$  Kassenbon mit geändertem Betrag wird ausgedruckt.

## **Kassenbon abrechnen; mit Auf-/Abschlag (Buchung)**

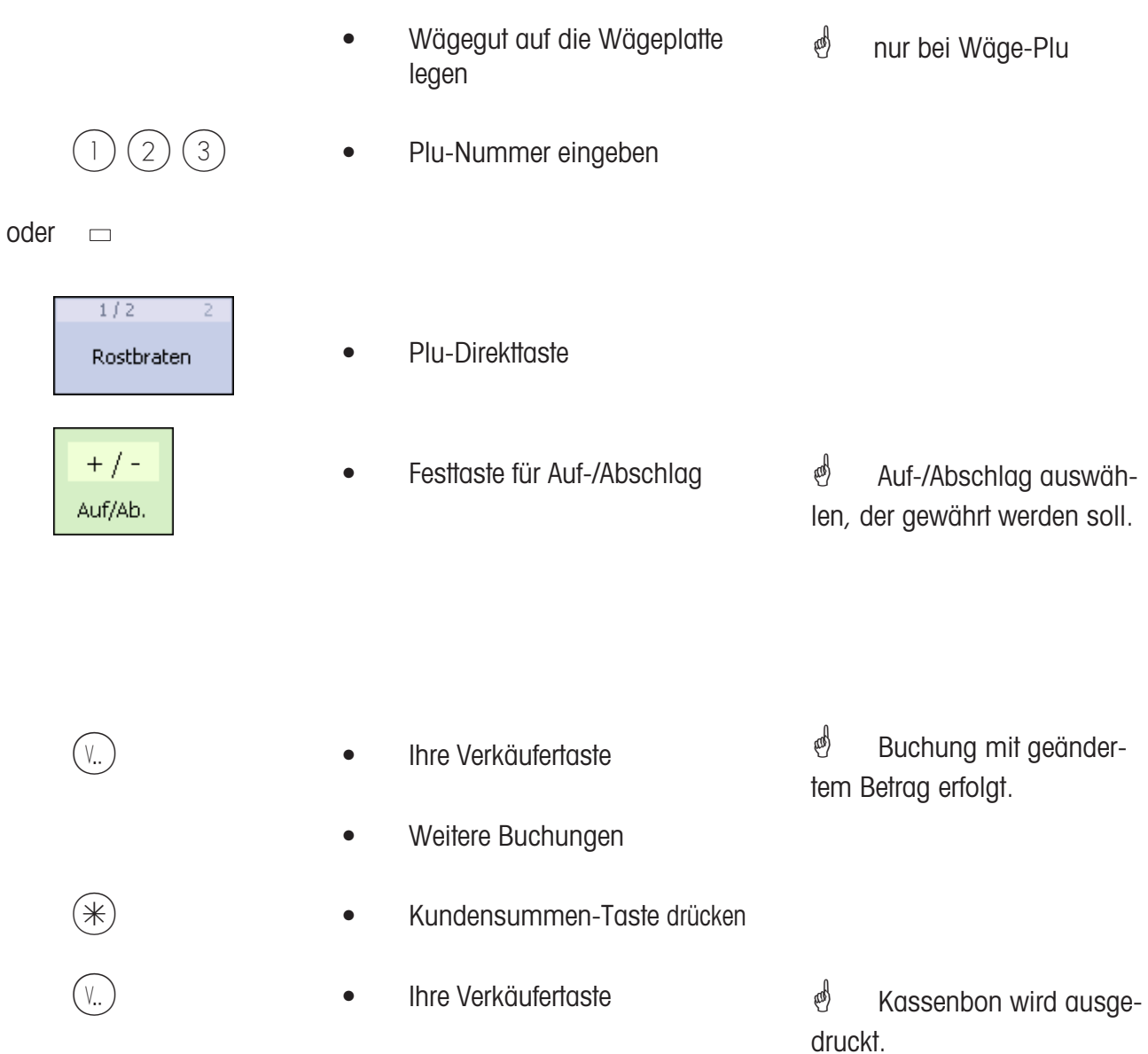

# **Kasse**

**Zahlungsmittel**

### **Kassenbon abrechnen; mit Zahlungsmittel**

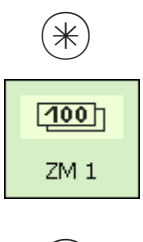

- Buchungen auf ihre Verkäufertaste buchen
- \* Kundensummen-Taste drücken
- Festtaste für Zahlungsmittel
- V...) Ihre Verkäufertaste
- V Ihre Verkäufertaste

*i* Zahlungsmittel mit dem der Kunde bezahlt, (z.B. Franc oder Dollar).

**4** Total und Gegeben wird in der Fremdwährung angezeigt.

 $\mathcal{E}$  Kassenbon wird ausgedruckt.

## **Kassenbon abrechnen; mit Zahlungsmittelsplitting**

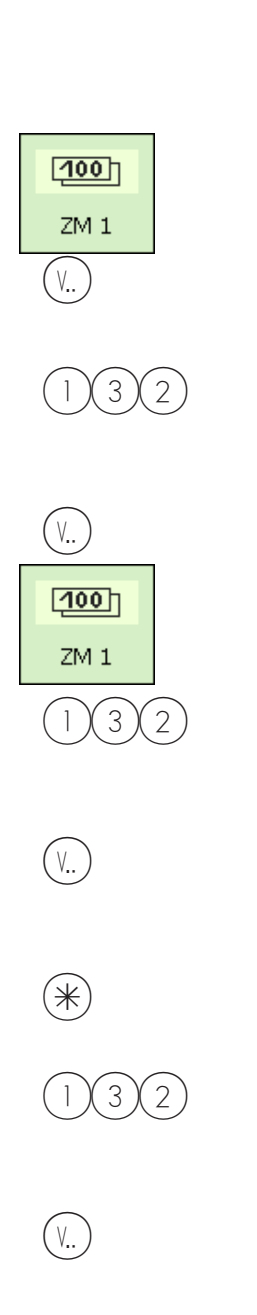

- Buchungen auf ihre Verkäufertaste buchen
- Festtaste für Zahlungsmittel 1
- v.. ) Ihre Verkäufertaste
	- $3(2)$  Mit Zifferntasten Kundengeld eingeben.
- $(V_{\ldots})$  . Thre Verkäufertaste
	- Festtaste für Zahlungsmittel 2
	- $3(2)$  Mit Zifferntasten Kundengeld eingeben.
- V.
- $*\$   **Kundensummen-Taste drücken** 
	- $3(2)$  Mit Zifferntasten restliches Kundengeld eingeben.
		- Ihre Verkäufertaste
- *i* Zahlungsmittel 1,
- (z.B. Franc).
- *S* Total und Gegeben wird in Fremdwährung angezeigt.
- $\stackrel{\triangle}{\otimes}$  Zahlungsmittel 2, (z.B. Dollar). <u><sup>®</sup></u> Anzeige des Restbetrages.
- **Anzeige des Restbetra**ges
- *i* Total und Gegeben wird in Euro angezeigt.
- **d** restliches Kundengeld in Euro eingeben.
- **& Kassenbon wird ausge**druckt.

### **Kassenbon abrechnen; mit Zahlungsmittel, Auf-/Abschlag, Rückgeld**

# oder

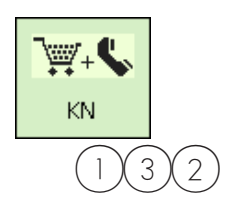

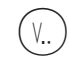

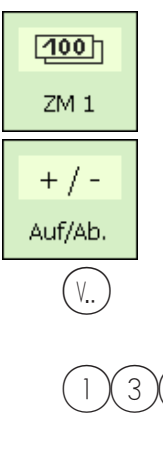

- Buchungen auf ihre Verkäufertaste buchen
- Kundennummertaste drücken
- $1)(3)(2)$  Mit Zifferntasten WB-Nr. eingeben
- $(V_{\cdot\cdot})$   **Ihre Verkäufertaste** 
	- Festtaste für Zahlungsmittel
	- Festtaste für Auf-Abschlag
- $\mathcal{V}(\mathcal{V})$  e lhre Verkäufertaste
	- $3(2)$  Mit Zifferntasten Kundengeld eingeben.
- V.

<u><sup>*®* Nummer des abzurech-</u></u></sup> nenden Warenbons.

\* Daten des Warenbons werden angezeigt.

*S* Total und Gegeben wird in Fremdwährung angezeigt.

<sub>®</sub> Auf-Abschlag wird angezeigt.

*i* Total und Gegeben wird angezeigt.

**\*** Fremdwährung

 $\stackrel{\triangle}{\bullet}$  Kassenbon wird ausgedruckt.

# **Kasse**

# **Naturalrabatt**

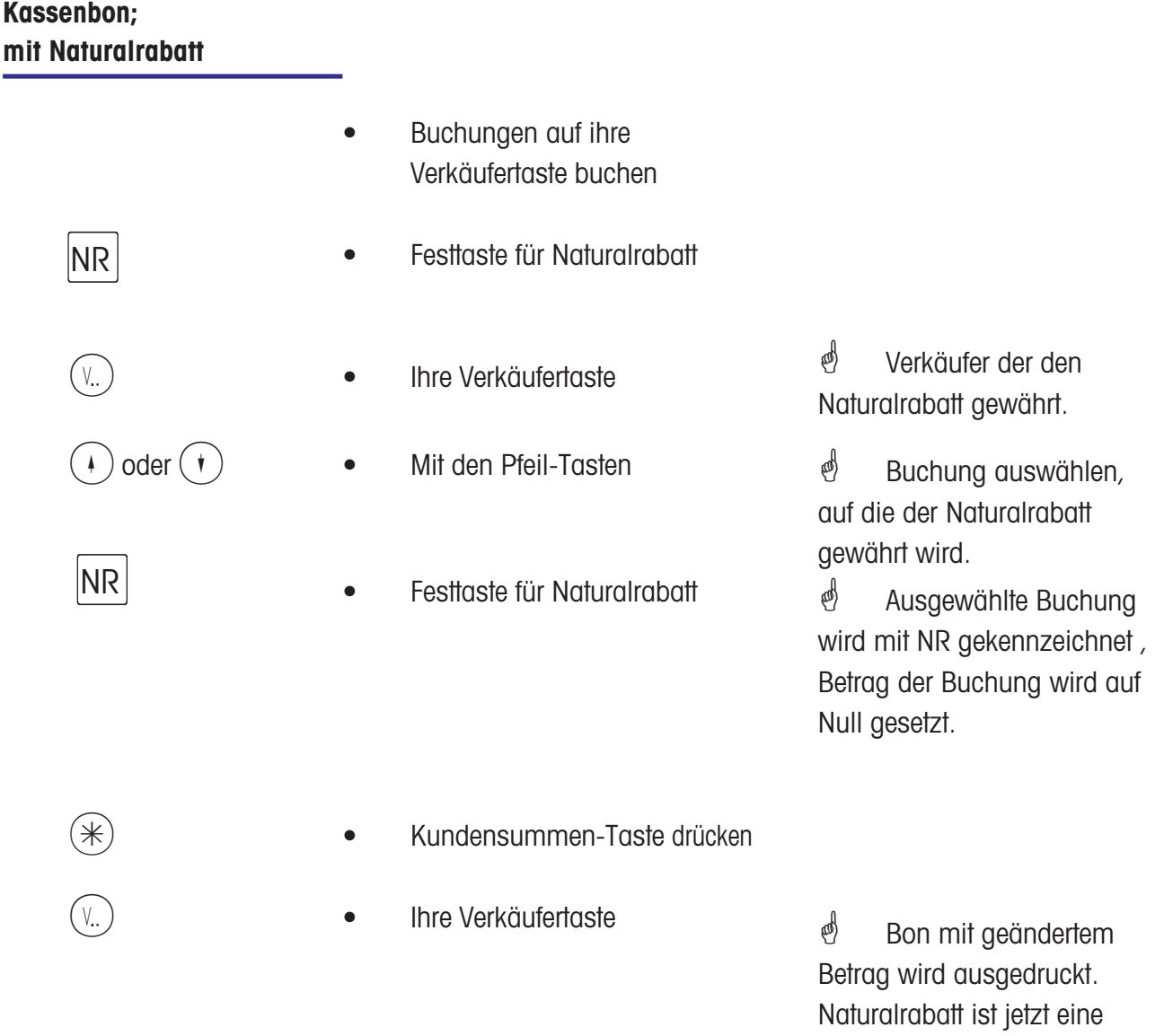

Minusbuchung.

# **Kasse**

## **Kassenbonstorno**

## $\phi$  **Kassenbonstorno:**

Die Stornierung eines Kassenbons ist nur an dem Gerät möglich, an dem er erstellt wurde. Das Datum des Kassenbons muss aktueller sein, als das des letzten Kassenabschlusses.

### **Kassenbon stornieren**

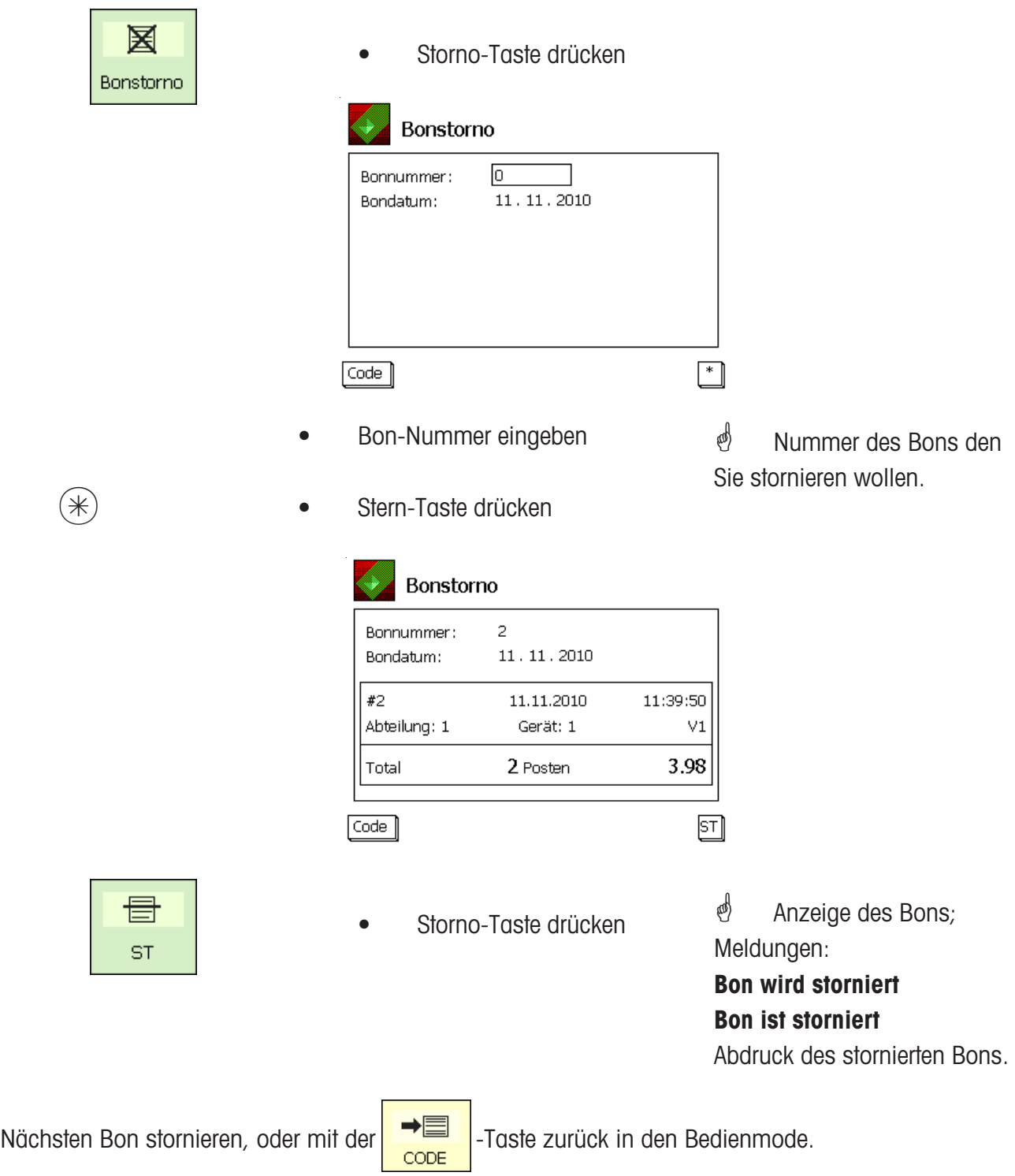

# **Vorverpackung**

# $\triangle$  **Vorverpackung:**

Im Vorverpackungs-Mode können Etiketten für die Artikelauszeichnung erstellt werden. Die Abdruckauslösung kann manuell oder automatisch angewählt werden.

### **VV- Mode anwählen**

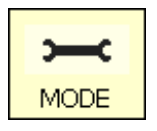

**1** • Mode-Taste drücken

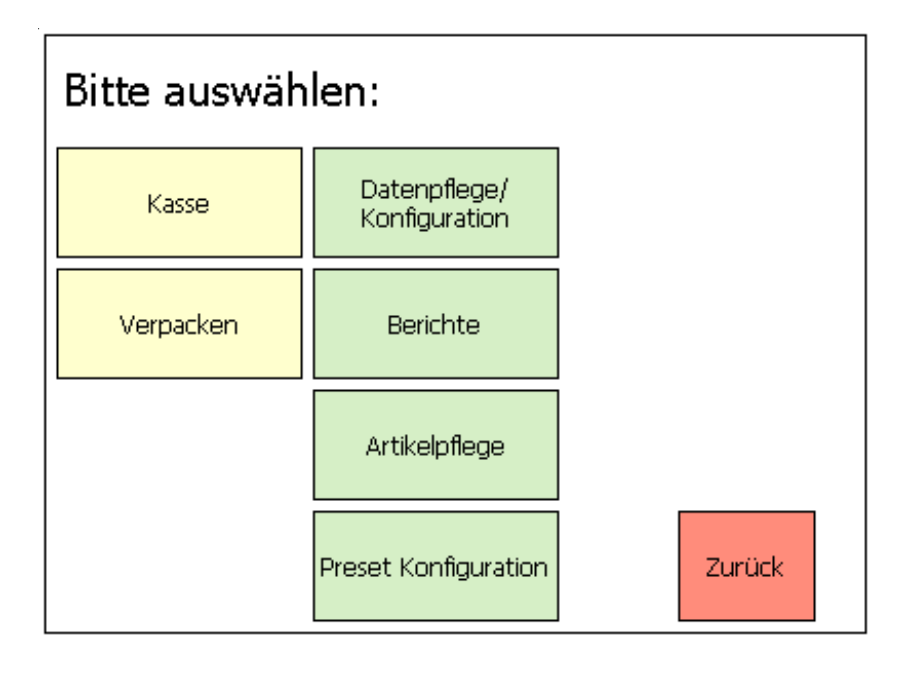

Verpacken | • Taste VERPACKEN drücken

# **Bedienungsart anwählen**

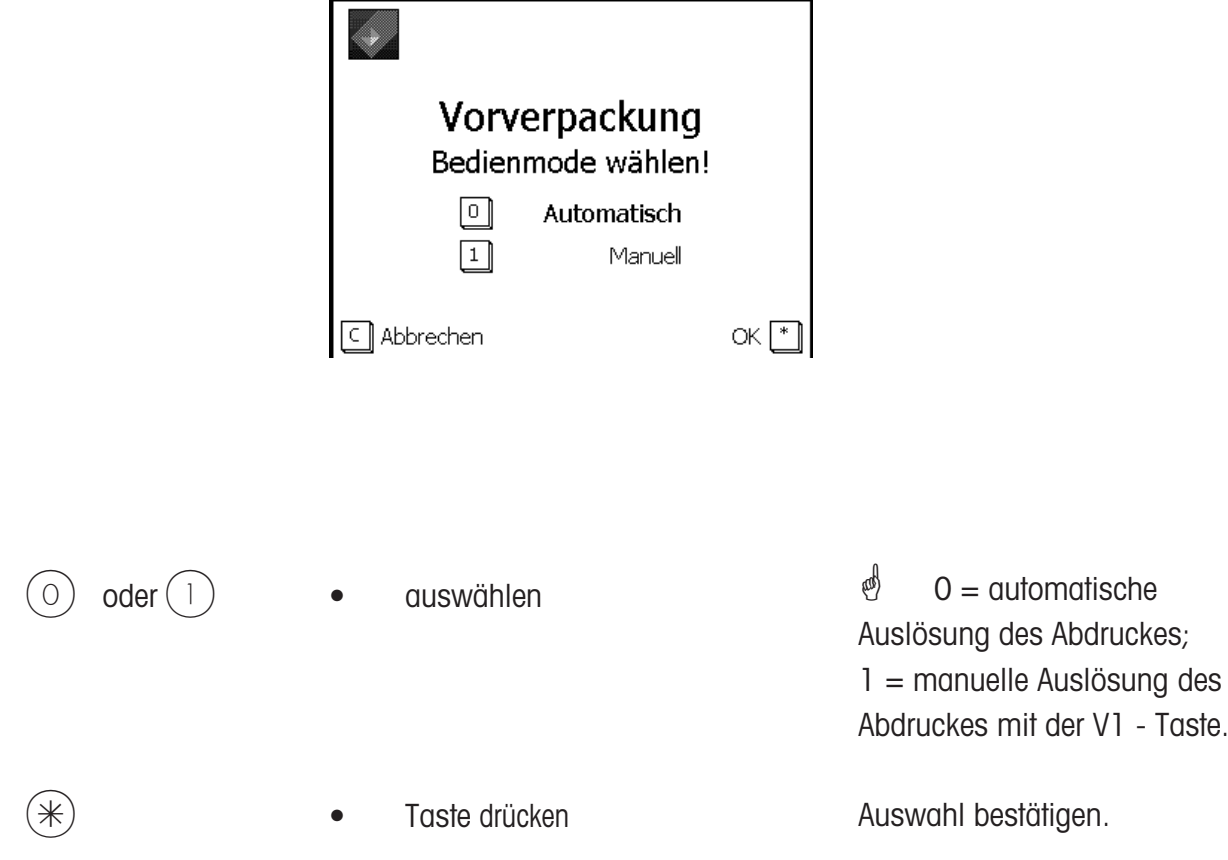

# **Der Vorverpackungsmode**

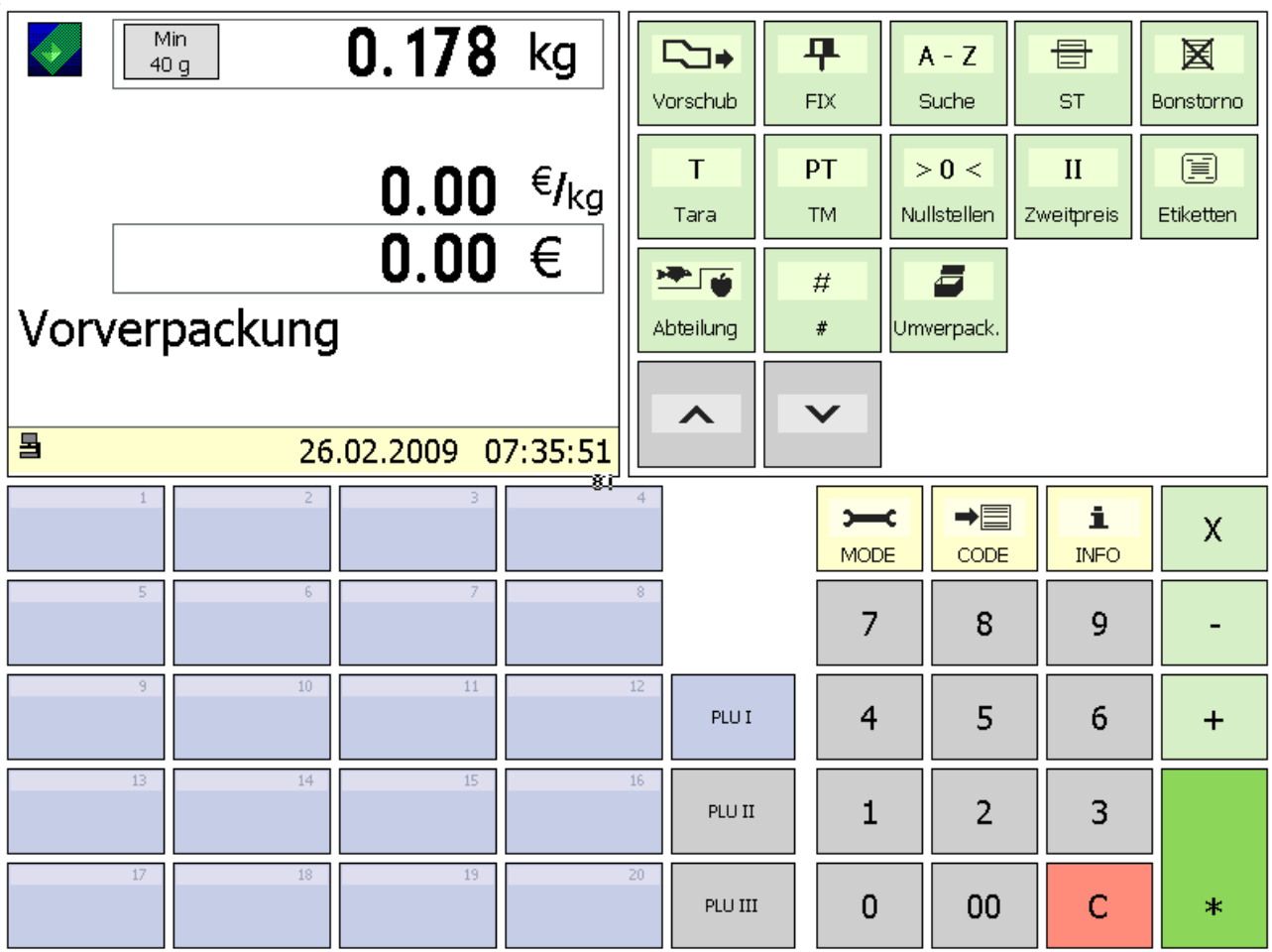

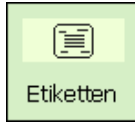

Etikettenlayout-Taste

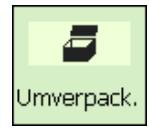

Umverpackungsmode

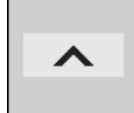

Blätter-Taste (nach oben)

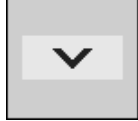

Blätter-Taste (nach unten)

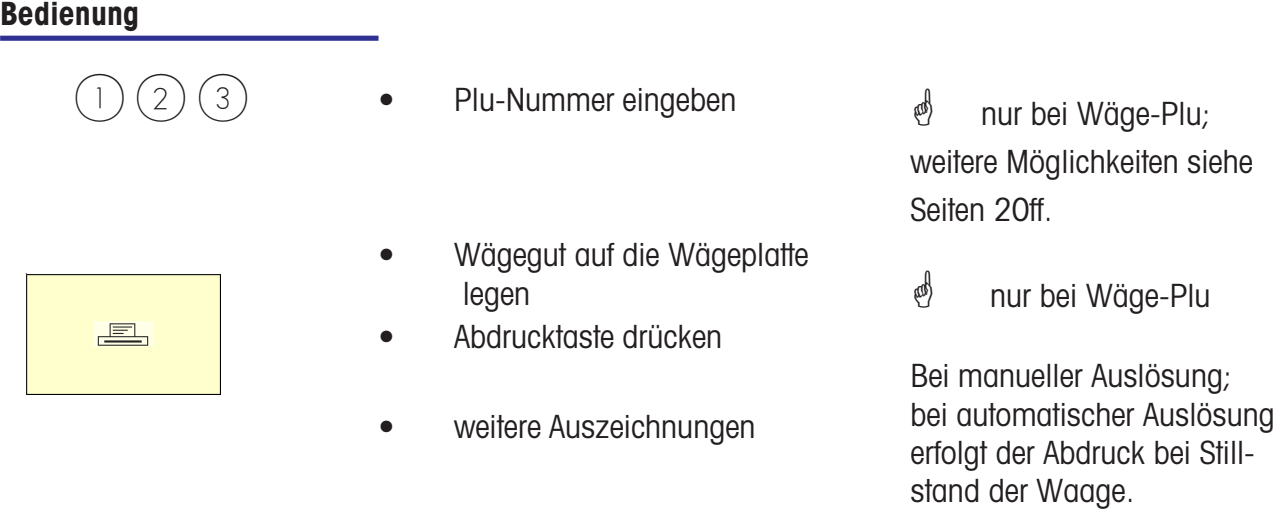

\* Im automatischen Abduck-Mode muss für den Abdruck einer Stück-PLU, oder bei einer manuellen Preiseingabe, mit der Abdruck-Taste das Etikett angefordert werden.

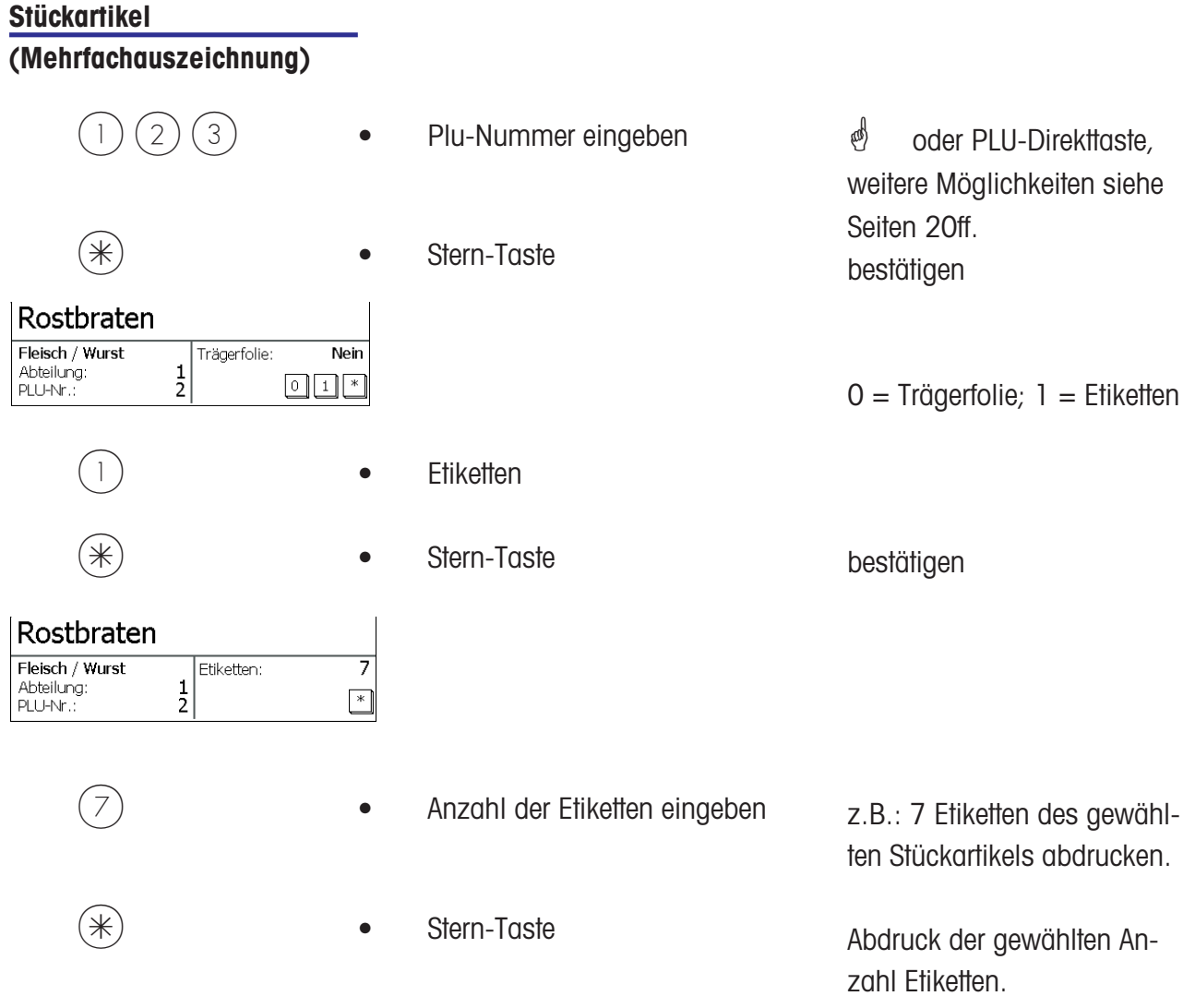

### **Etikettenlayout-Taste**

 $\stackrel{\bullet}{\bullet}$  Mit der Etikettenlayout-Taste können Sie ein anderes Etikettenlayout anwählen, z.B. für kürzere Etiketten, wenn Sie weniger Informationen auf den Etiketten benötigen oder kurzzeitig Endlosetiketten, für variable Etikettenlängen.

Voraussetzungen:Etikettenlayout-Taste konfiguriert; **Menüpunkt 833 Tastaturkonfiguration** Etikettenlayout angelegt; **Menüpunkt 8312 Etikettenlayout (Name#1.xml)**

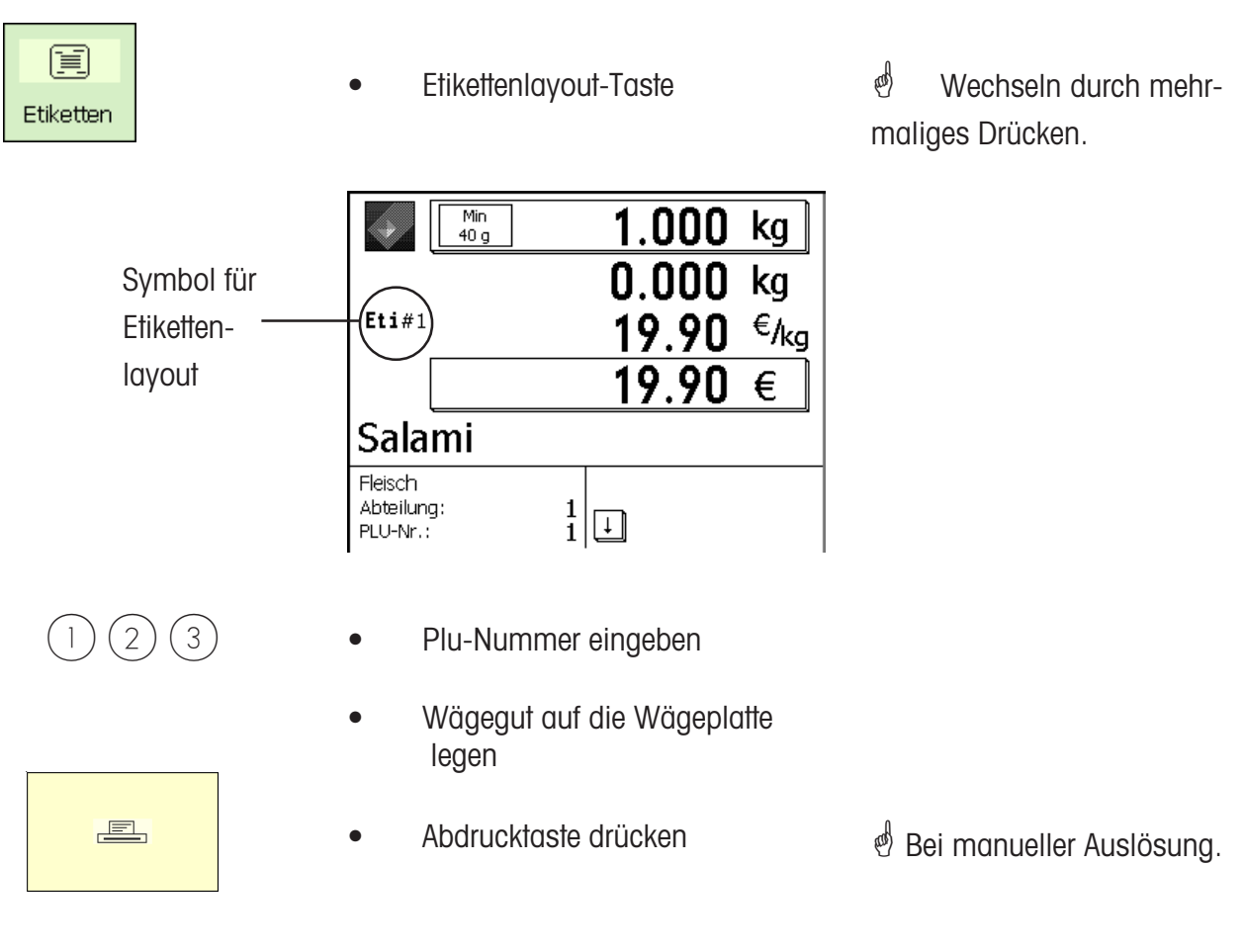

• weitere Auszeichnungen

### **Datums-Taste**

\* Mit der Datums-Taste können Sie die verschiedenen Daten (Abpack-, Verkaufs- oder Haltbarkeitsdatum) für die nächste Auszeichnung ändern.

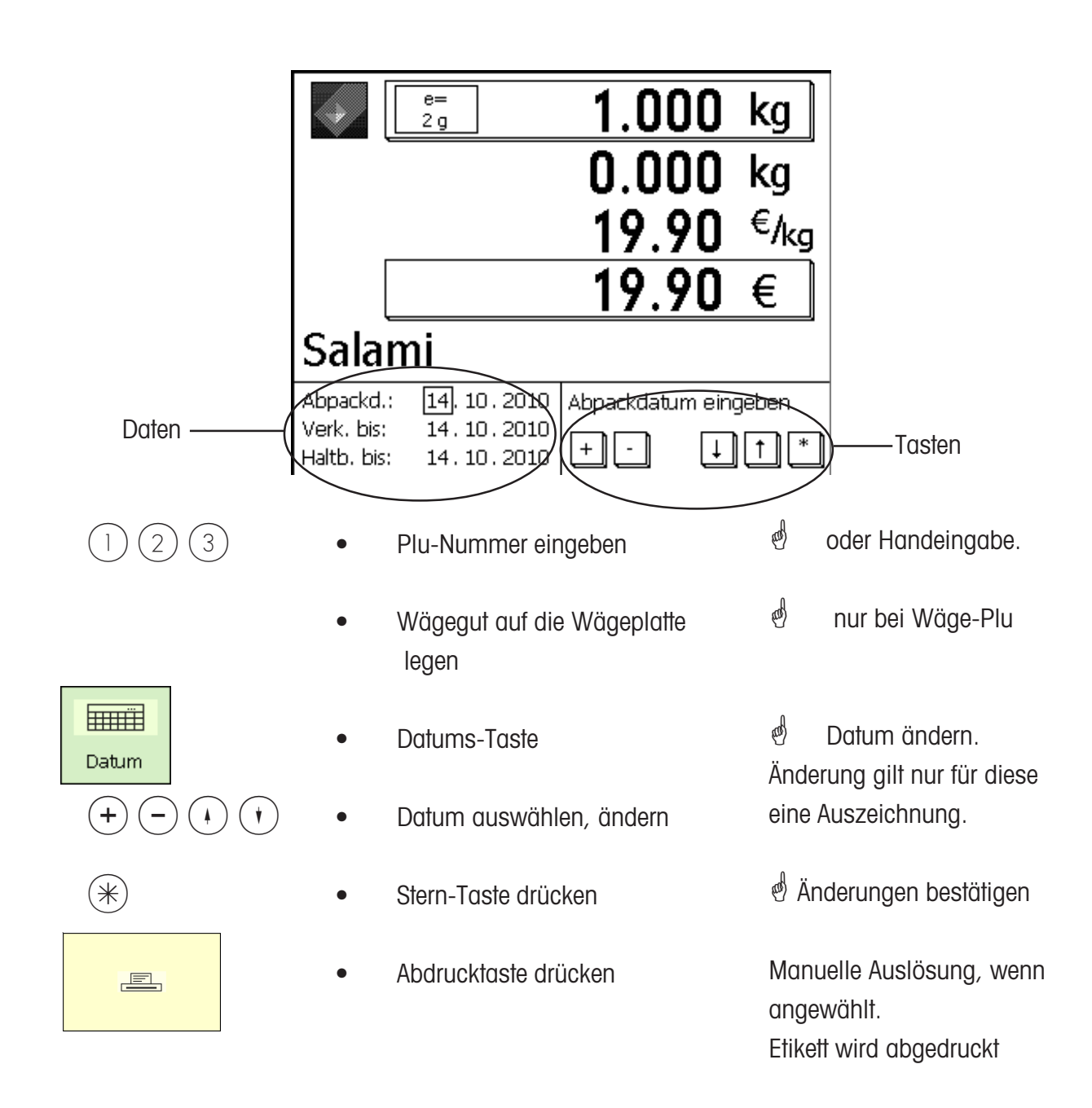

### **Umverpackung**

 $\stackrel{\bullet}{\otimes}$  Mit der Umverpackungs-Taste können Sie ausgezeichnete Ware mit einem neuen Etikett versehen (Etikett verschmutzt oder Etkett nicht mehr lesbar), der Umsatz wird in diesem Fall nicht gespeichert.

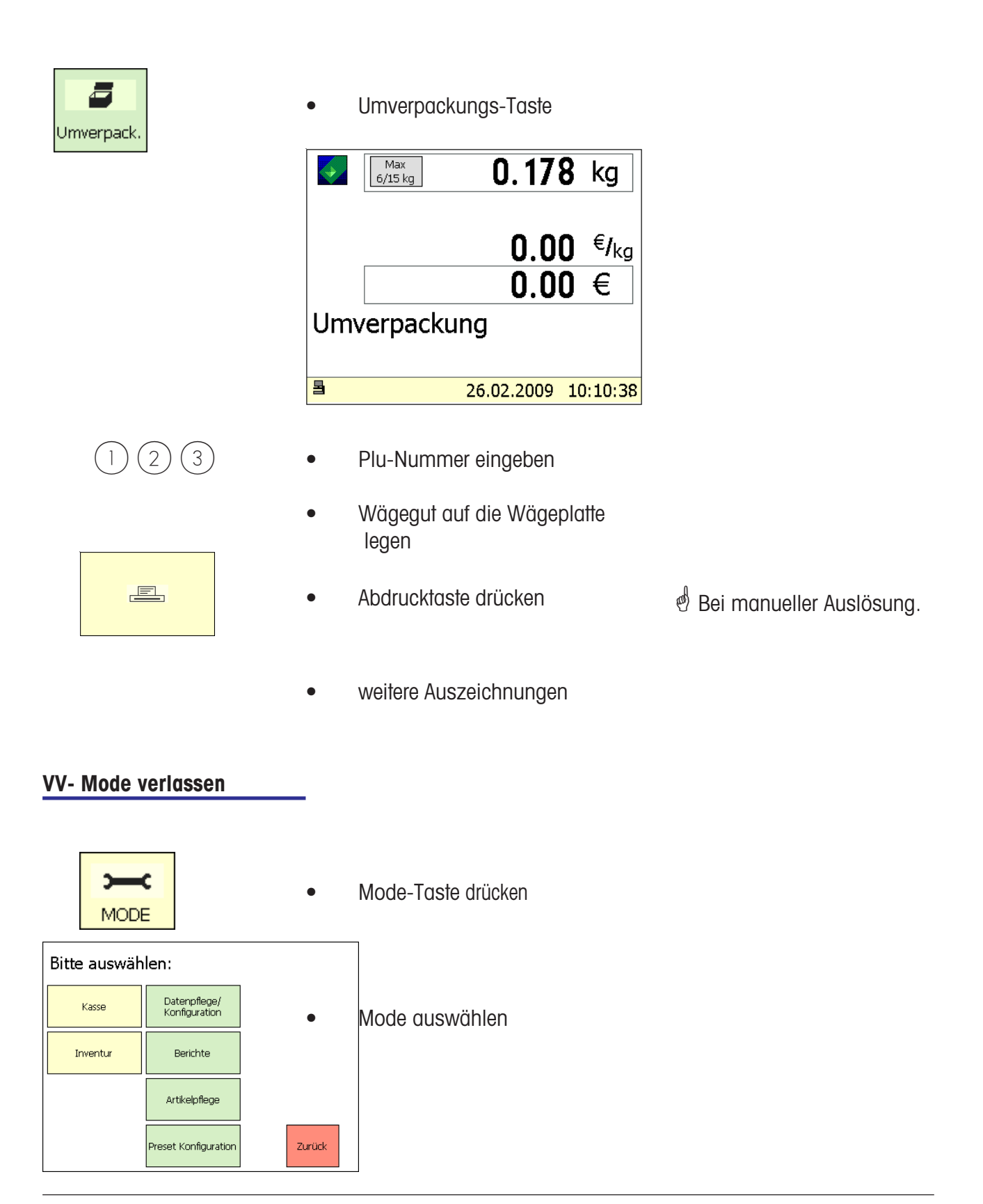

# **INVENTUR**

## $\phi$  **INVENTUR:**

Bestandsaufnahme der Artikel die in der Theke vorhanden sind (Rückverwiegungen). Die Buchung eines Artikels wird automatisch auf dem mitlaufenden Inventurbericht dokumentiert. Der Abdruck des Inventurberichtes ist mit "INVENTUR" gekennzeichnet.

Die Inventur kann über die Mode-Umschaltung (Anwahl eines anderen Modes) jederzeit unterbrochen und wieder aufgenommen werden (eigener Summenspeicher).

Ausstieg aus dem Inventur-Mode über die MODE - Taste, Anwahl des Bedien- oder VV-Modes.

### **Inventur- Mode anwählen**

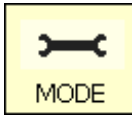

• Mode-Taste drücken

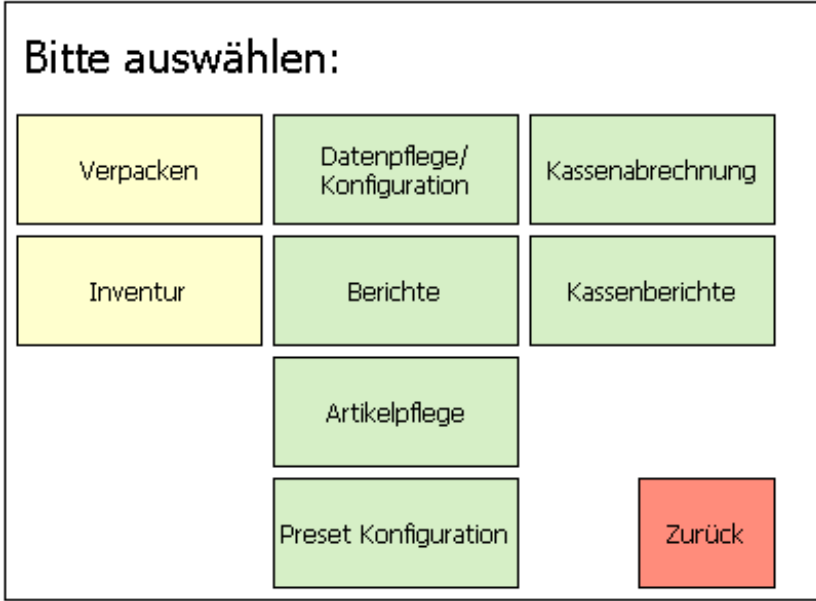

Inventur | • Inventur-Taste drücken

# **Der Inventurmode**

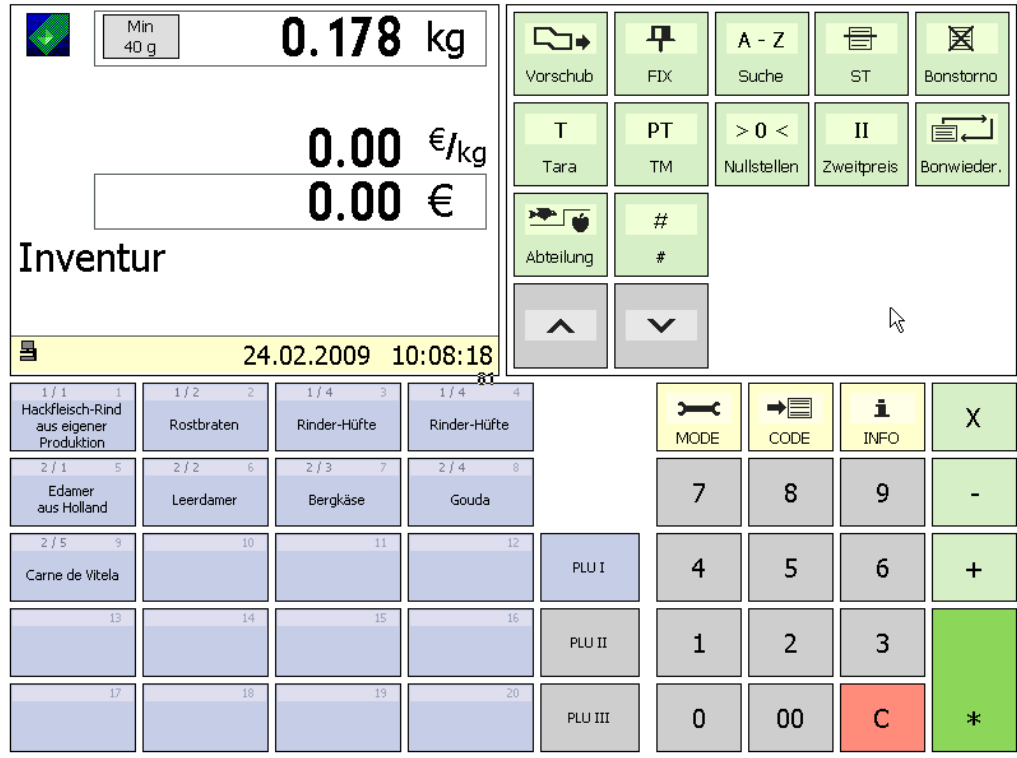

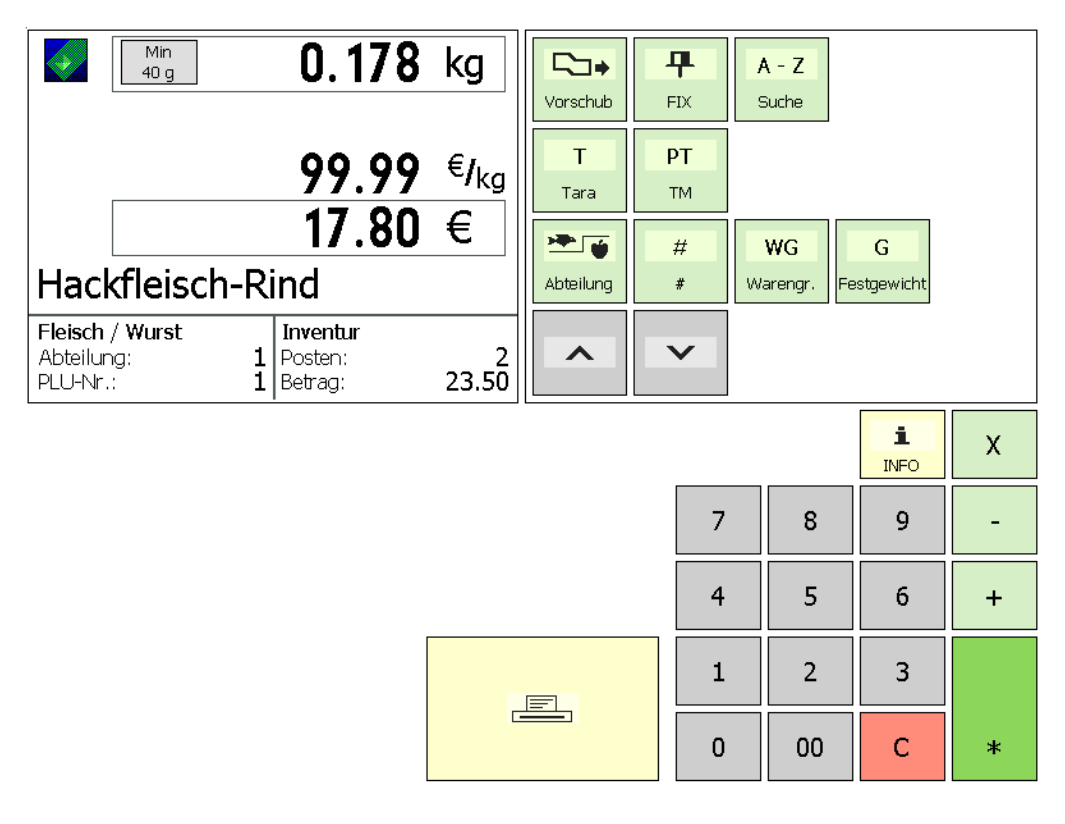

Inventurbuchungen

#### **Inventurablauf**

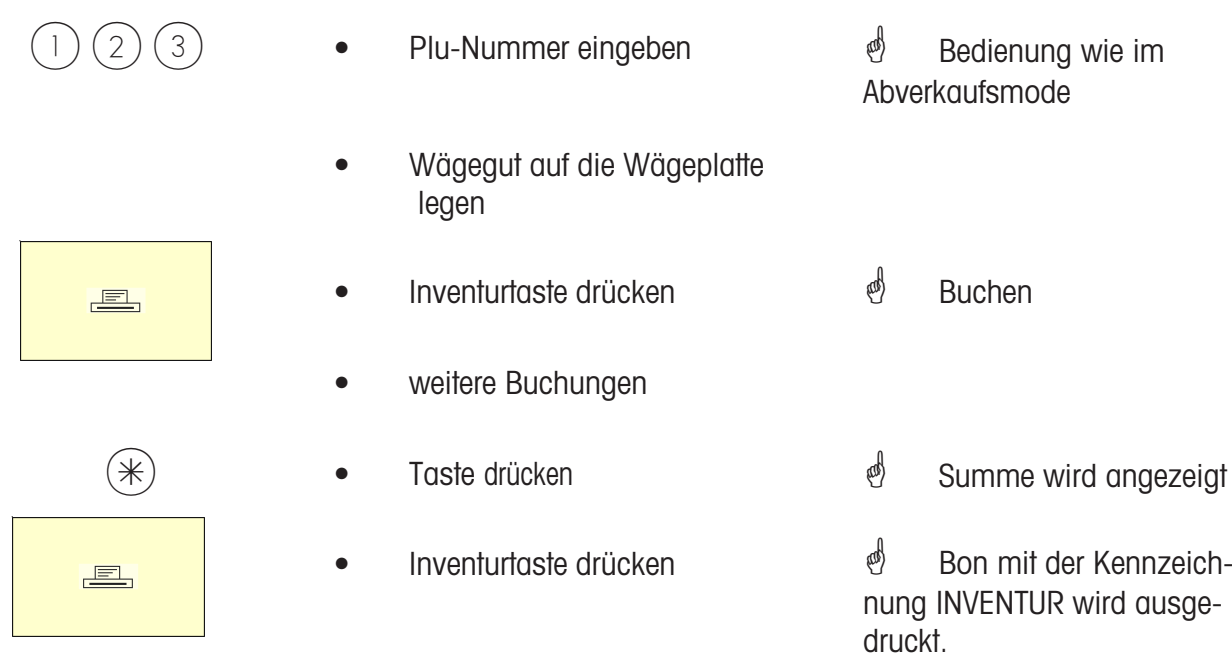

 $\stackrel{\mathbb{d}}{\mathbb{S}}$  Bedienung wie im Abverkaufsmode

# **NonSalesMode**

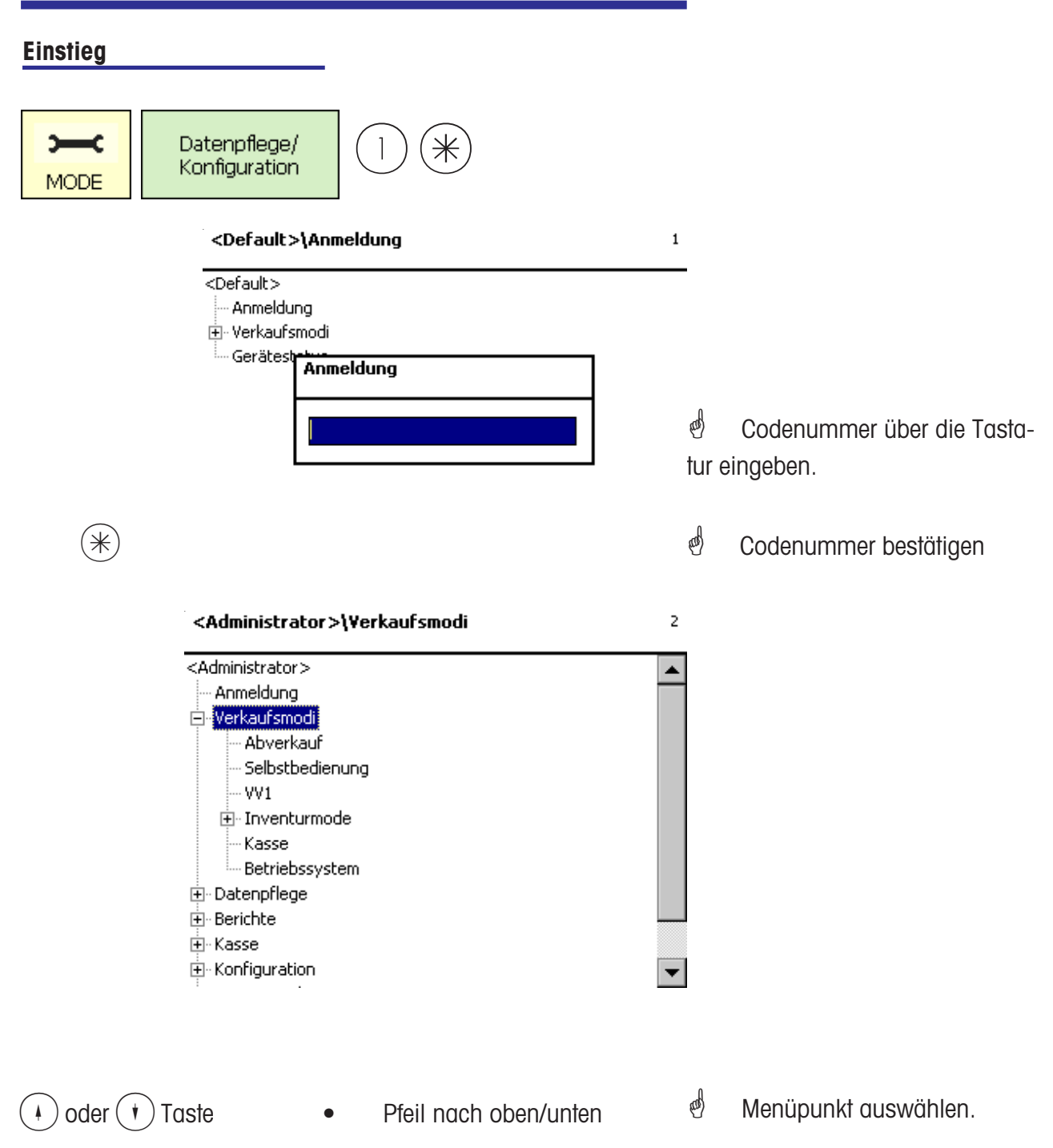

### **Navigation in den Menü's**

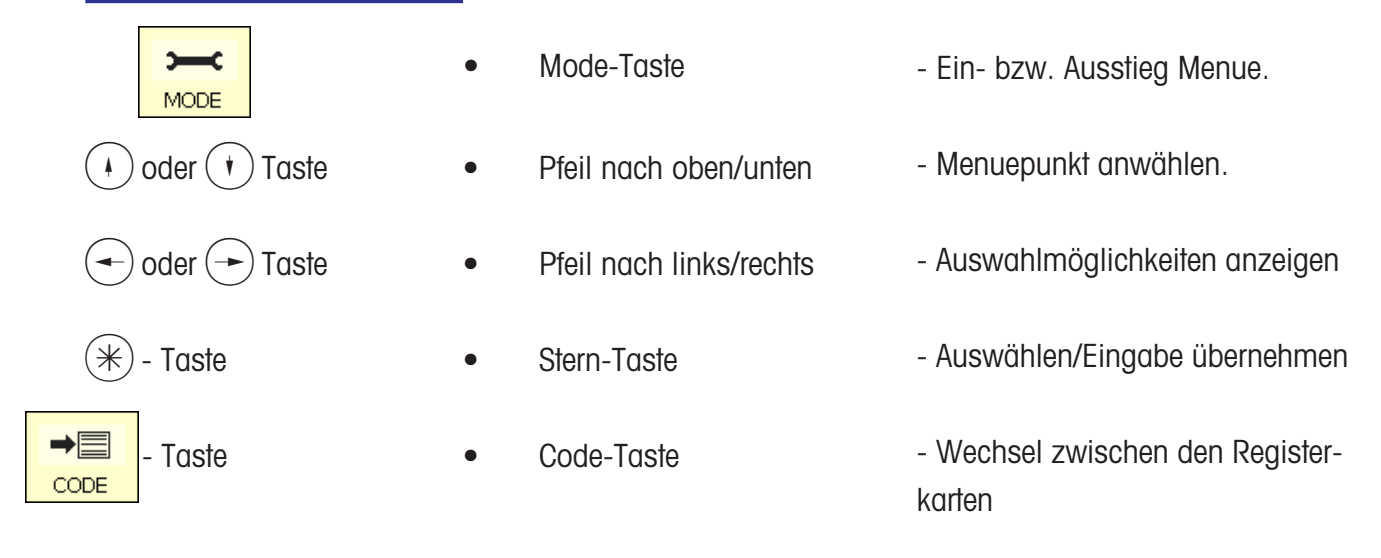

### **Schnelleinstieg in ein Menü**

## $\phi$  **Hinweis:**

Jedes Menü hat eine eigene Nummer. Um in das gewünschte Menue einzusteigen, müssen Sie nach der Anmeldung nur die Nummer diese Menues eingeben.

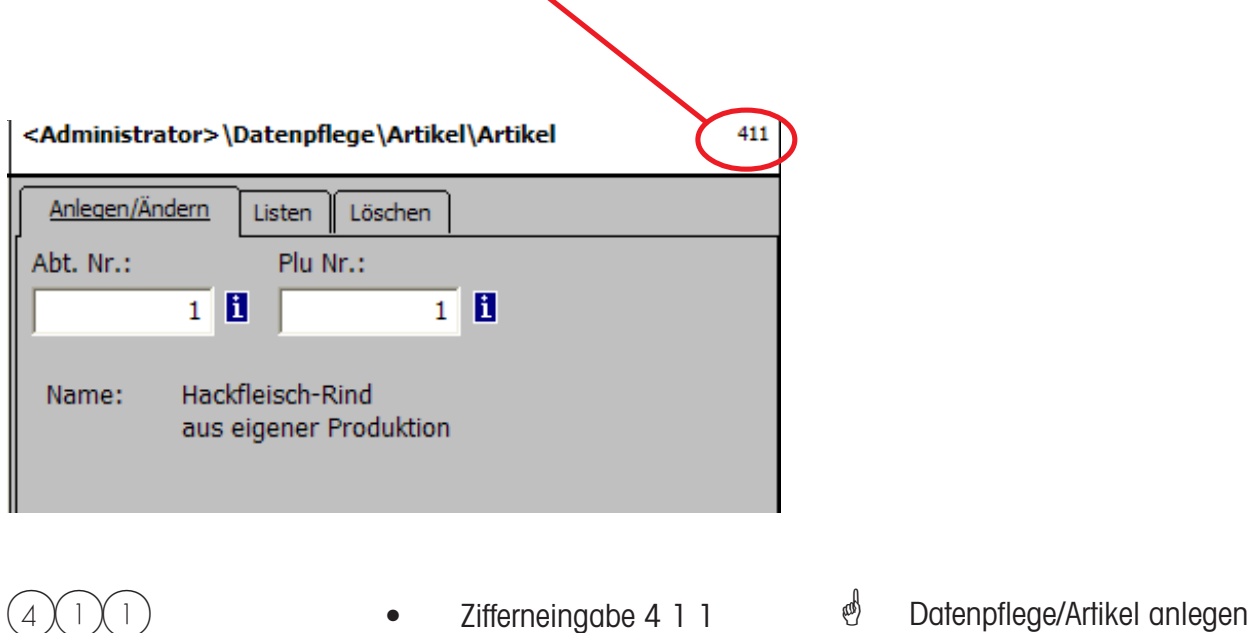

### **Code-Funktionen**

## $\stackrel{\&}{\circ}$  **Hinweis:**

Funktionen die mit der Code-Taste eingeleitet werden können.

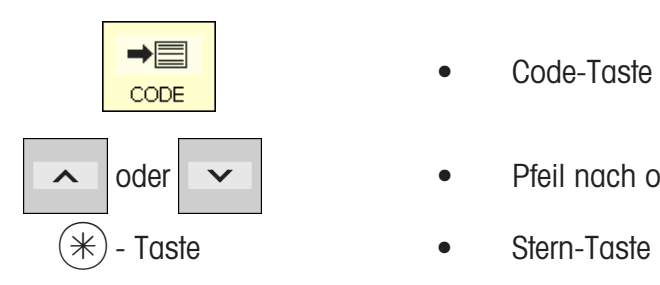

- 
- $\lambda$  oder  $\lambda$  **e** Pfeil nach oben/unten
	-
- Anzeige der Code-Funktionen
- Menuepunkt auswählen
- Auswahl übernehmen

oder im Wägemode die entsprechende Tastenfolge drücken.

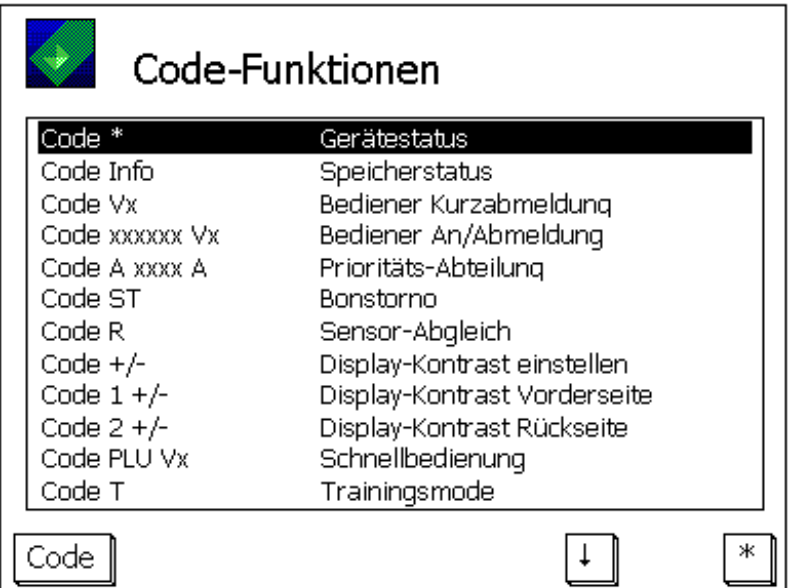

# **NonSalesMode (- Datenpflege)**

### **Artikel (411)**

#### **anlegen, listen, löschen**

#### **Schnelleinstieg mit 411;**

In diesem Fenster geben Sie die Grunddaten eines Artikels ein, oder Sie können die Daten eines vorhandenen Artikels ändern.

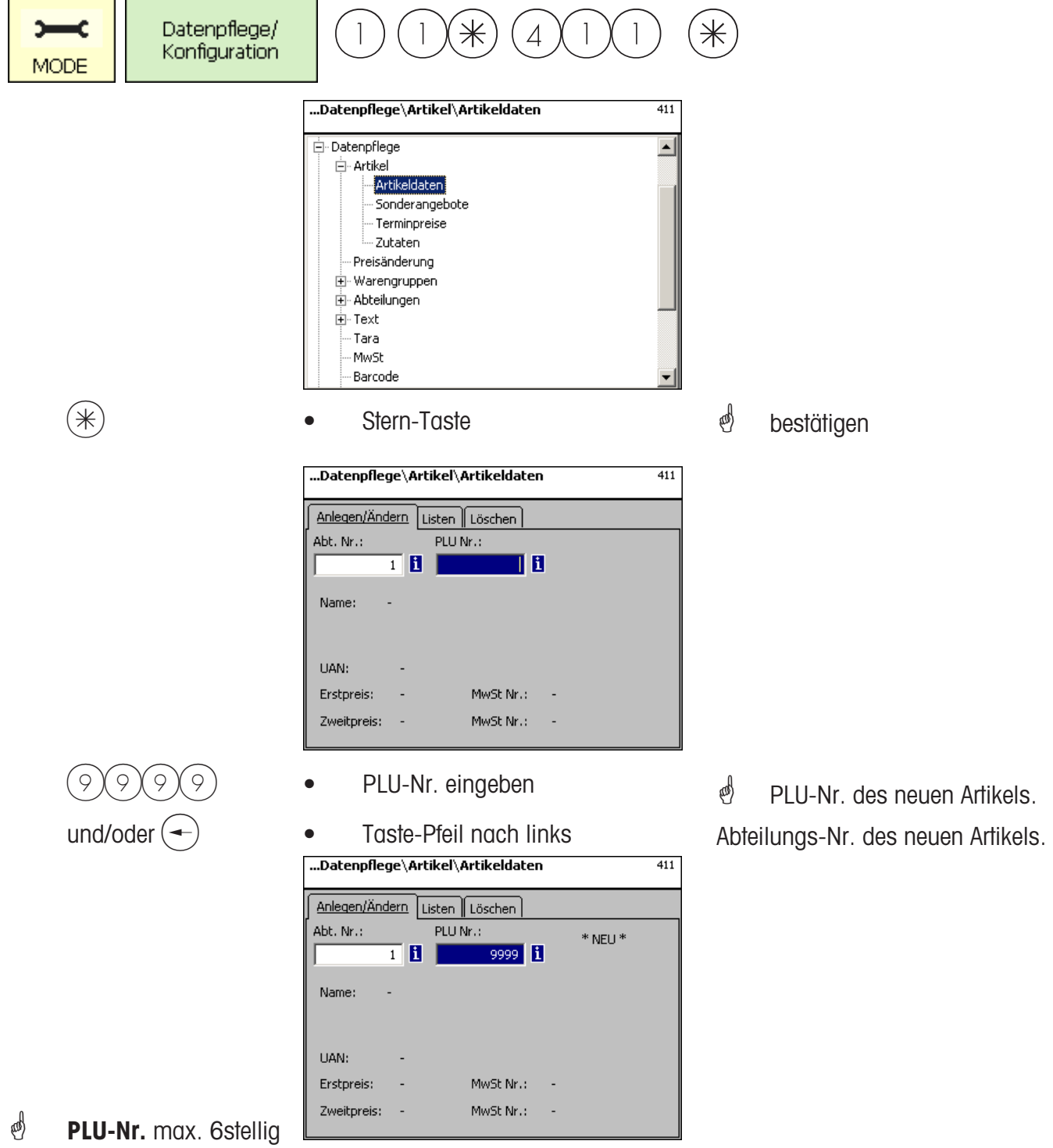

**Abt.-Nr.** max. 6stellig; diese Angabe ist notwendig, wenn der neue Artikel an alle Waagen dieser Abteilung übertragen werden soll.

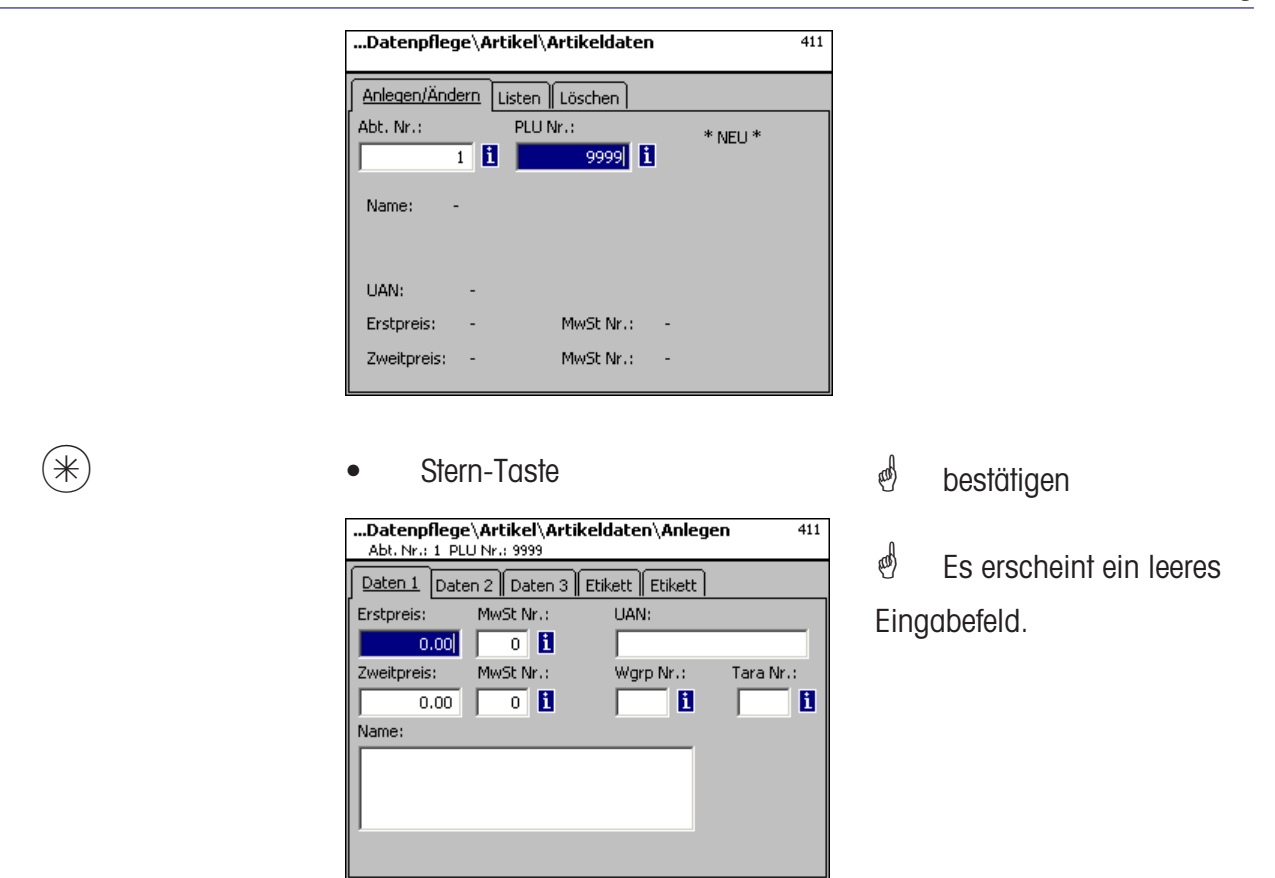

### **Eingaben Karteireiter "Daten 1":**

**Erstpreis :** Verkaufspreis 1, dieser Preis wird für den Verkauf immer benötigt. Hinweis: Zu diesem Preis gehört der Mehrwertsteuersatz MWST 1 zur Berechnung des Mehrwertsteueranteils im Artikelumsatz. Jeder Artikel kann zwei Verkaufspreise haben, die über die Tastatur der Waage (Kasse) beim Verkauf angewählt werden können.

**MwSt. Nr.:** Mehrwertsteuer-Nr. für Preis 1. Hier wird die Mehrwertsteuer Nr. des Mehrwertsteuersatzes (z.B. 7%) eingegeben, der für diesen Artikel gelten soll. Es muss eine entsprechende Mehrwertsteuertabelle angelegt sein, die die gewünschte Mehrwertsteuer-Nr. mit dem dazugehörigen Mehrwertsteuersatz enthält, z.B. Nr.1=7% (siehe bei **Mehrwertsteuer**). Diese Eingabe ist nur notwendig, wenn der Mehrwertsteuerumsatzanteil benötigt wird.

**UAN :**Max. 13-stellig; werden weniger als 13 Stellen eingegeben, werden die fehlenden Stellen als führende Nullen vorangestellt. Die Eingabe ist nur erforderlich, wenn z.B. die Artikelnummer im EAN eines Vorverpackungsartikels verschlüsselt werden soll.

**Zweitpreis :** Verkaufspreis 2, dieser Preis wird nur benötigt, wenn mit mehreren Verkaufspreisen gearbeitet werden soll. Dies immer dann der Fall, wenn der gleiche Artikel mit mehreren Mehrwertsteuern im Umsatz zu berücksichtigen ist, z.B. ein Artikel als Lebensmittel und als Imbissartikel. Hinweis: Zu diesem Preis 2 gehört der Mehrwertsteuersatz MWST 2 zur Berechnung des Mehrwertsteueranteils im Artikelumsatz.

**MwSt. Nr.:** Mehrwertsteuer-Nr. für Preis 2. Hier wird die Mehrwertsteuernummer des Mehrwertsteuersatzes (z.B. 15%) eingegeben, der für diesen Artikel gelten soll. Es muss eine entsprechende Mehrwertsteuertabelle angelegt sein, die die gewünschte Mehrwertsteuernummer mit dem dazugehörigen Mehrwertsteuersatz enthält.

**Wgrp Nr.:** Warengruppe für diesen Artikel. Eingabe notwendig.

**Tara Nr.:** Hier wird die Taranummer des Tarawertes (z.B. 4 Gramm) eingegeben, der für diesen Artikel gelten soll. Es muss eine entsprechende Taratabelle angelegt sein, die die gewünschte Taranummer mit dem dazugehörigen Taragewicht enthält.

**Name:** Artikelbezeichnung mit max.100 Zeichen.

\* Umschalten auf Kartei-Code-Taste ...Datenpflege\Artikel\Artikeldaten\Ändern<br>Abt. Nr.: 1 PLU Nr.: 1 reiter Daten 2. 411 Daten  $1$ Daten 2 Daten 3 Etikett Etikett Kurztext: Einkaufspreis:  $0.00$ Kunden ID: Kompetenztextmode: Text Nr.: Auto  $\overline{\mathbf{v}}$  $\overline{\mathbf{1}}$  B PLU Typ: Wägeartikel  $\vert \cdot \vert$ 

### **Eingaben Karteireiter "Daten 2":**

**Kurztext:** Kurzform des Artikeltextes mit max. 20 Zeichen, Abdruck auf Bon und Etiketten wenn angelegt.

**Einkaufspreis:** Einkaufspreis des Artikels.

**Kunden ID:** Regalnummer bzw. Lagerplatz des Artikels. (SB-Mode)

#### **Kompetenztextmode:**

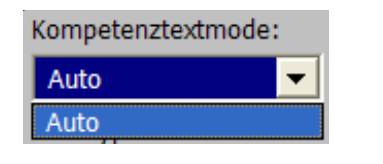

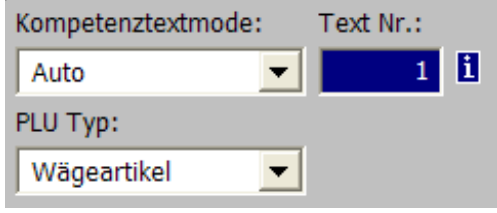

**Auto:** Kompetenztext erscheint in der Anzeige. Kompetenztext wir angezeigt und abgedruckt. Der Verkäufer bestimmt was mit dem Kompetenz-

**Text-Nr.:** Hier wird die Kompetenztext-Nr. eingegeben die für diesen Artikel gelten soll. Es muss eine entsprechende Kompetenztextabelle (siehe **Kompetenztext**) angelegt sein, die die gewünschte Text-Nr. enthält.

#### **PLU Typ:**

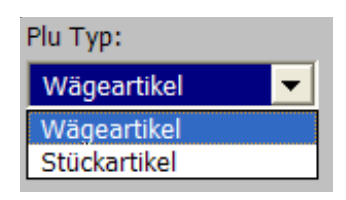

**Wägeartikel:** Gewogener Artikel **Stückartikel:**

#### **Anwendung des Kompetenztextes:**

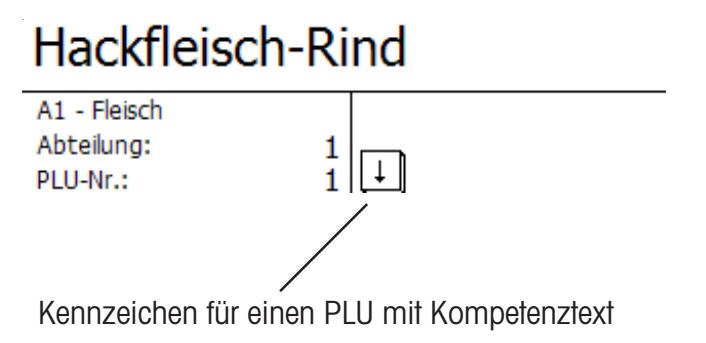

Hackfleisch-Rind Das ist der Kompetenztext zur PLU 1 mit maximal 100 Zeich

Anzeige mit der  $(*)$  Pfeil-Taste, wenn jetzt gebucht wird, erfolgt der Abdruck des Kompetenztextes auf dem Kundenbon.

CODE) **COde-Taste** 

 $\stackrel{\hspace{0.1em}\text{\normalsize\emph{\tiny{\textsf{d}}}}}{=}$  Umschalten auf Karteireiter Daten 3.

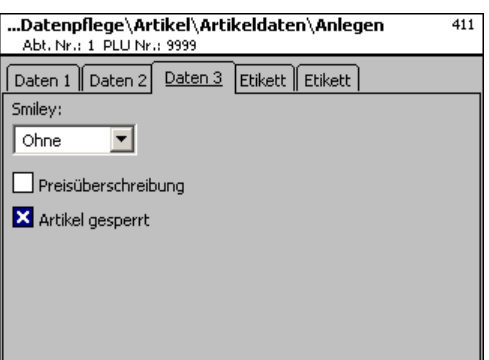

### **Eingaben Karteireiter "Daten 3":**

**Smiley:** Information über den Verkaufswert des Artikels für das Unternehmen.

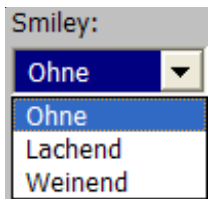

**ohne:** Die Smily-Funktion ist für diesen Artikel ausgeschaltet. **lachend:** "Guter Artikel" für das Unternehmen. **weinend:** "Schlechter Artikel" für das Unternehmen.

**Preisüberschreibung erlaubt:** Der Preis des an der Waage/Kasse aufgerufenen Artikels kann durch einen anderen Preis überschrieben werden (Artikel aufrufen,  $(\#)$ -Taste und dann den neuen Preis eingeben).

**Artikel gesperrt:** kein Verkauf dieses Artikels, bis zur Freigabe.

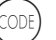

Code-Taste

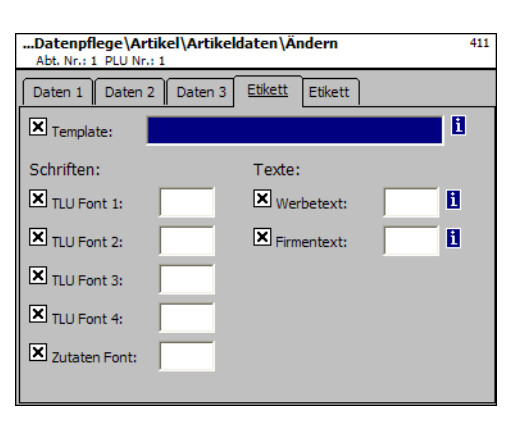

**d** Umschalten auf Kartei-

reiter Etikett 1.

## **Eingaben Karteireiter "Etikett 1":**

**Template:** Angelegte Etikettenlayouts.

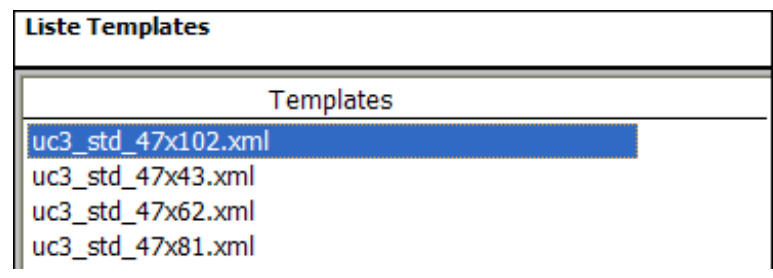

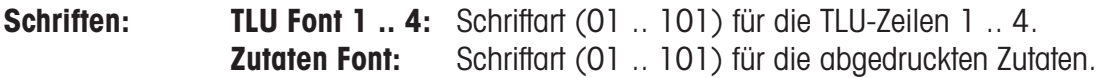

**Texte:** Werbetext: Werbetext der auf jedem Etikett abgedruckt wird.

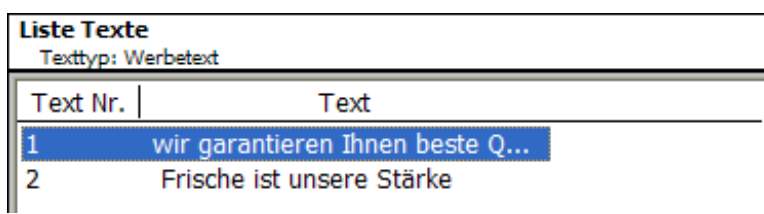

**Firmentext:** Firmentext der auf jedem Etikett abgedruckt wird.

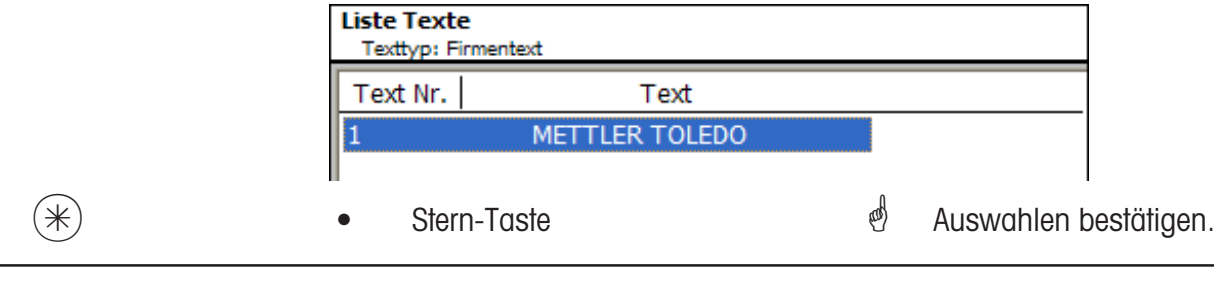

 $\mathcal{E}$  **T** Wenn dieses Feld angezeigt wird, können Sie mit der (NFO) - Taste die vorhandenen Informa-

tionen in Listenform anzeigen lassen und Ihre Auswahl treffen.

CODE) **COde-Taste** 

 $\stackrel{\hspace{0.1em}\text{\normalsize\emph{\tiny{\textsf{d}}}}}{=}$  Umschalten auf Karteireiter Etikett 2.

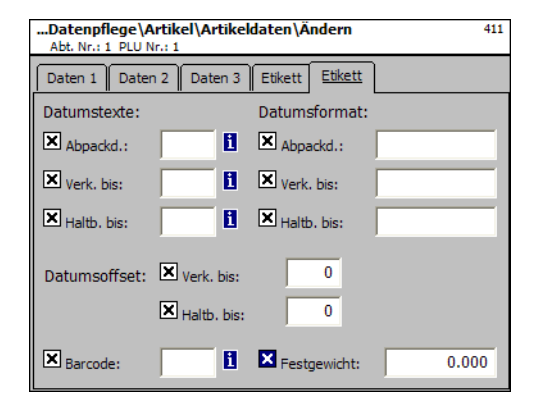

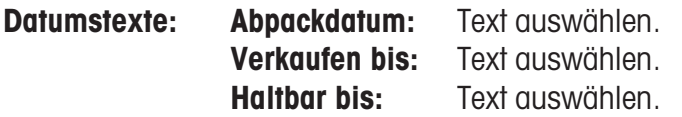

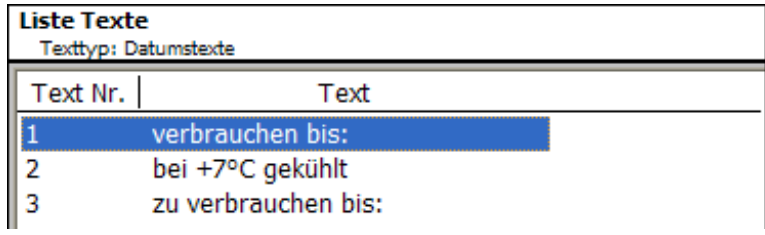

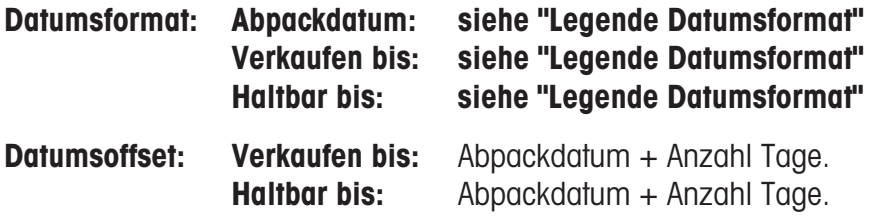

**Barcode:** Auswahl des Barcodes für den PLU.

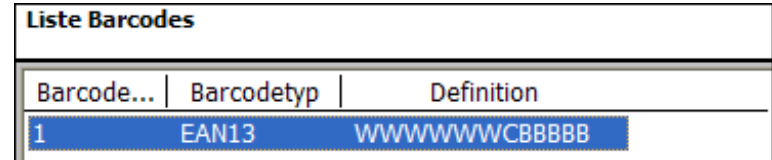

**Festgewicht:** Eines Stückartikels.

 $(\divideontimes )$   $\begin{array}{ccc} \bullet \quad & \bullet \quad & \bullet \quad \end{array}$  Stern-Taste  $\begin{array}{ccc} \bullet \quad & \bullet \quad & \bullet \quad \end{array}$  Auswahlen bestätigen.

### **Artikel listen - Schnelleinstieg mit 411;**

In diesem Fenster können Sie die Artikelliste einer ausgewählten Abteilung anschauen.

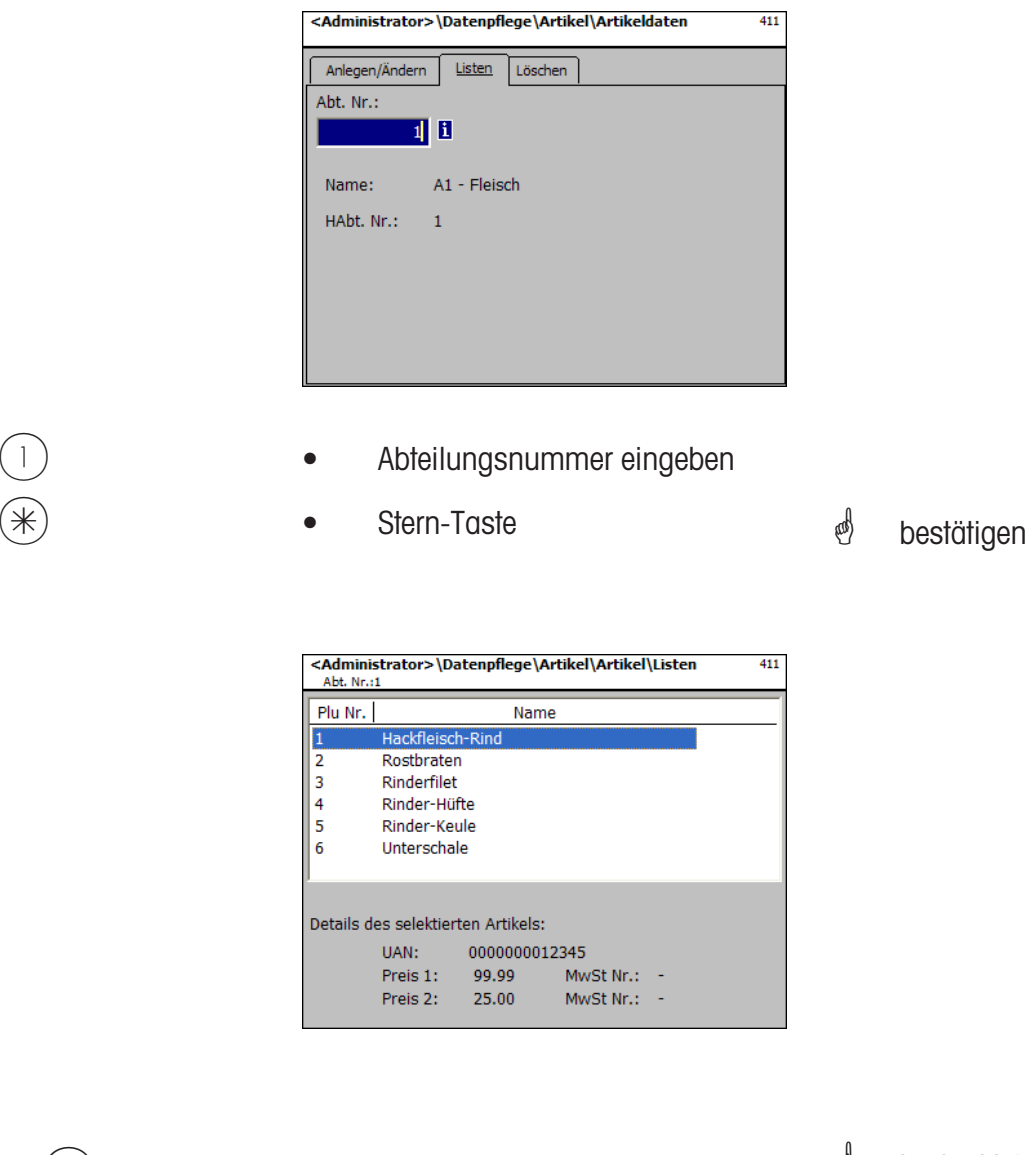

- $\overline{(*)}$  oder  $\overline{(*)}$  Taste  $\overline{(*)}$  **•** Pfeil nach oben/unten  $\overline{(*)}$  In der Liste blättern.
	-

#### **Artikel löschen- Schnelleinstieg mit 411;**

In diesem Fenster können Sie einen Artikel löschen.

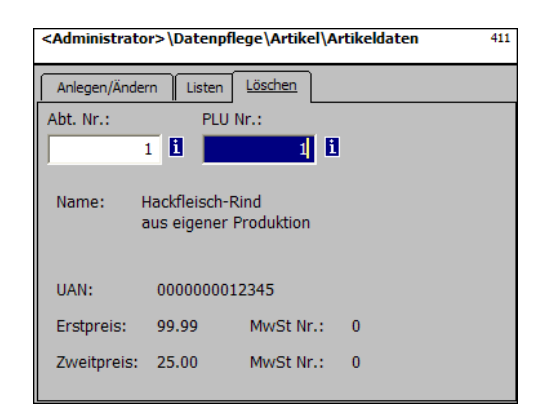

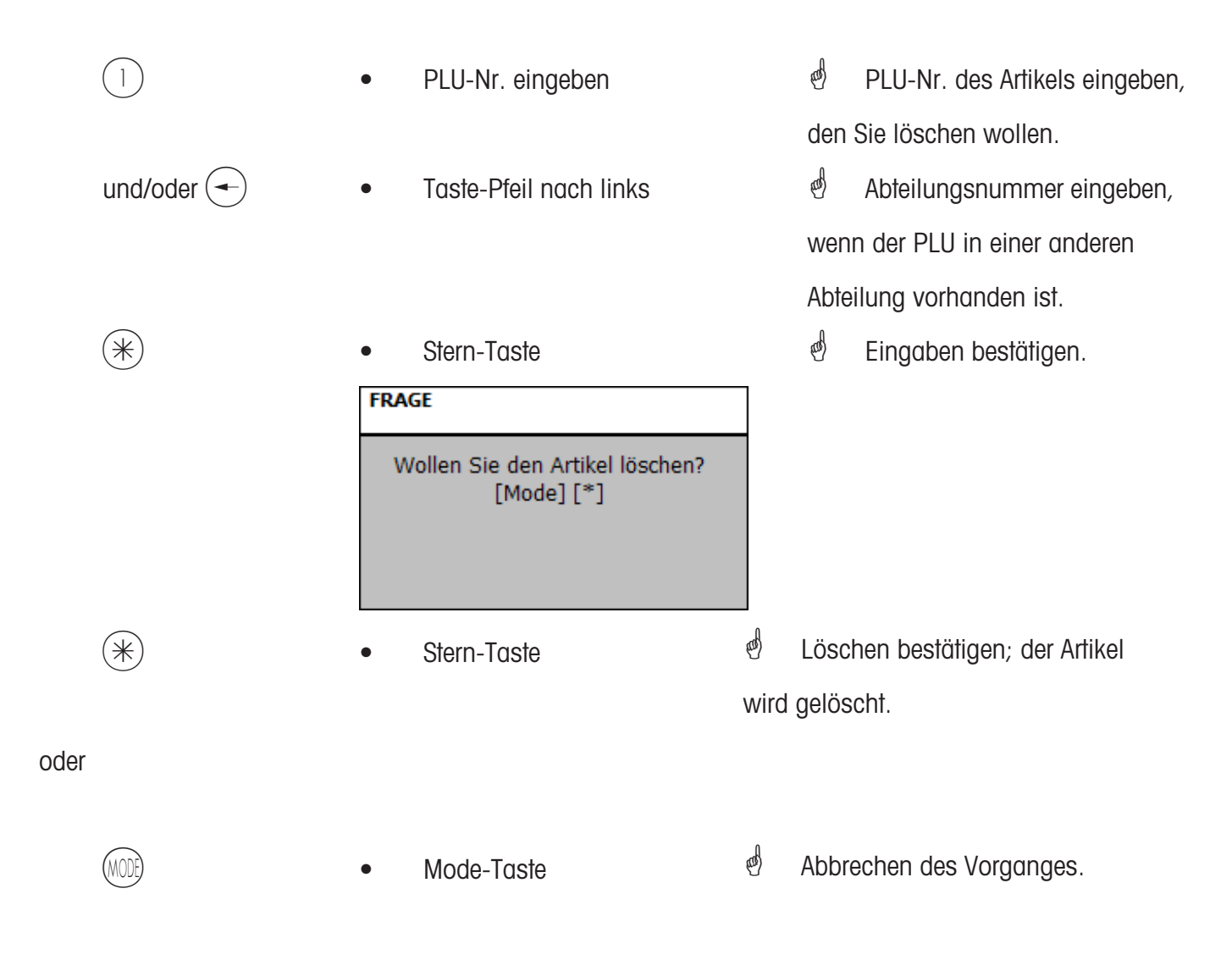

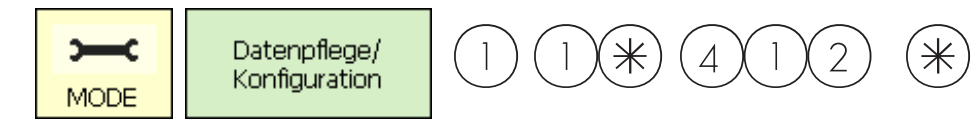

#### **Sonderangebote (412)**

#### **anlegen/ändern, Artikel per Sonderangebot, löschen**

#### **Schnelleinstieg mit 412;**

Hier können Artikelpreisänderungen in Sonderangebotsterminlisten zusammengefasst werden, diese Sonderangebote werden zu einem bestimmten Starttermin aktiv und an einem definierten Endtermin werden die Artikelpreise automatisch wieder auf den normalen Verkaufspreis zurückgesetzt.

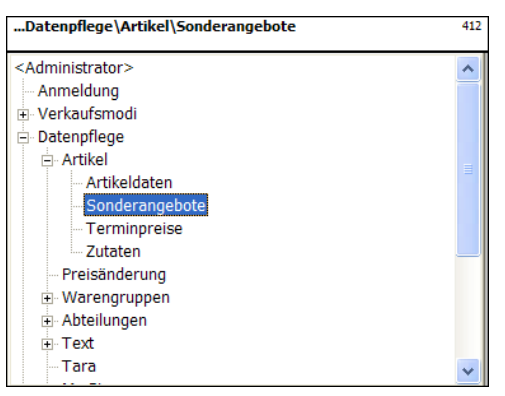

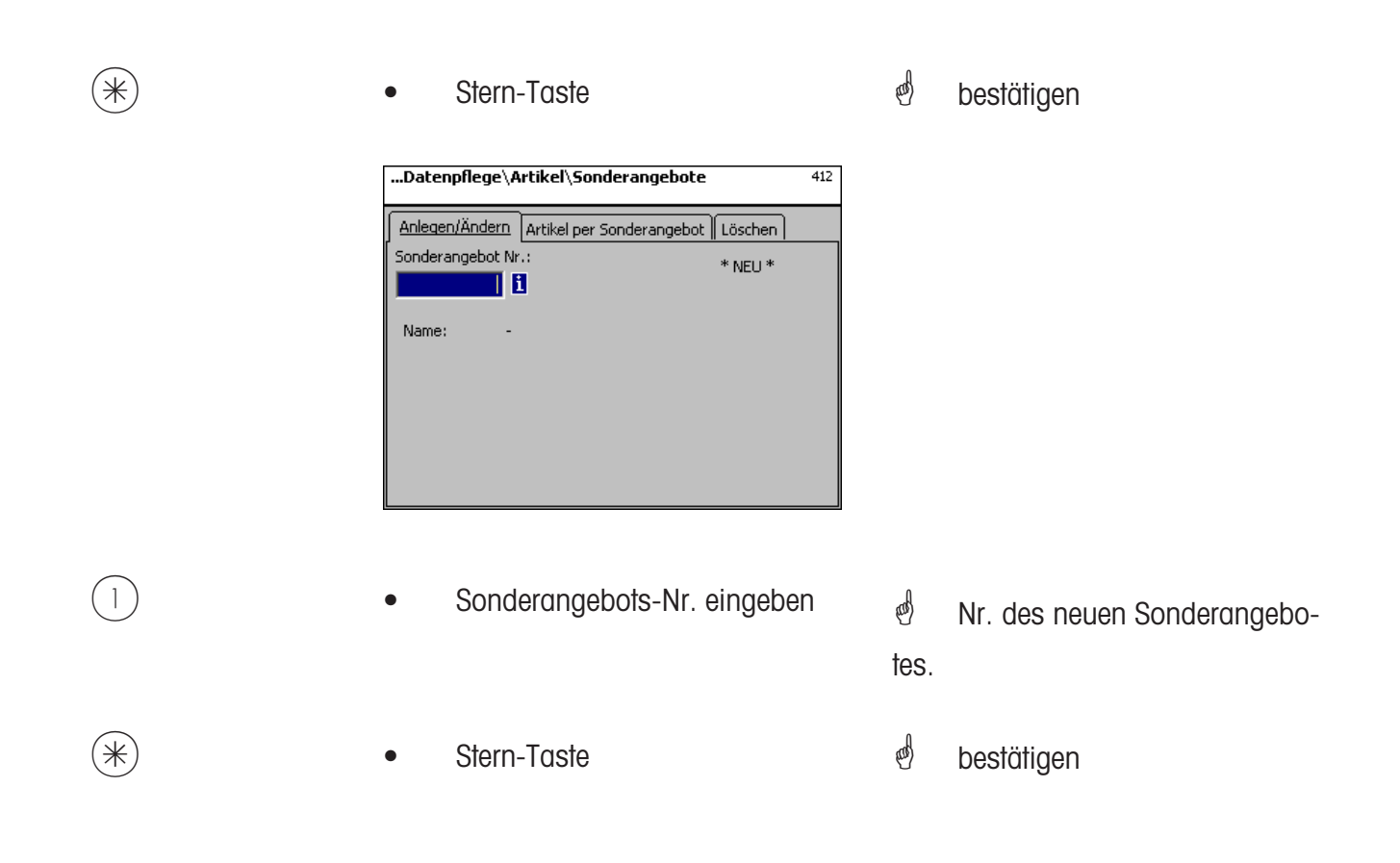

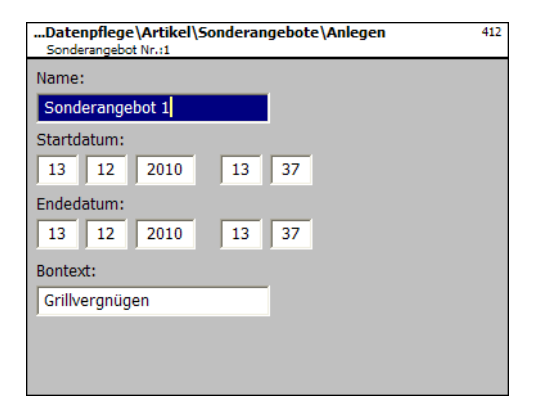

**Name:** Bezeichnung des Sonderangebotes eingeben.

- **Startdatum:** Datum, ab wann das Sonderangebot aktiv wird.
- **Endedatum:** Datum, wann das Sonderangebot geschlossen wird.

**Bontext:** Text der auf dem Kundenbon abgedruckt wird (max. 20 Zeichen).

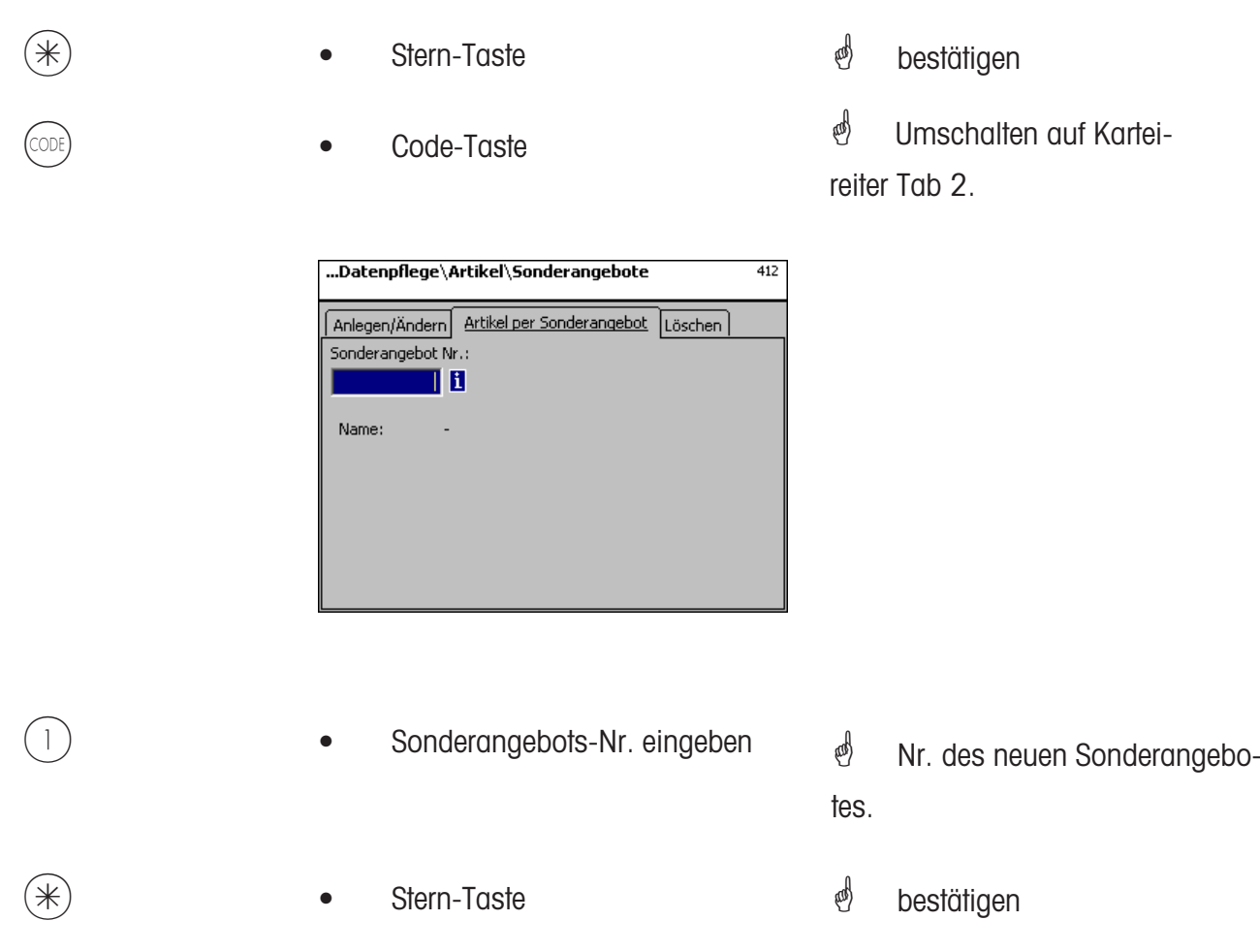

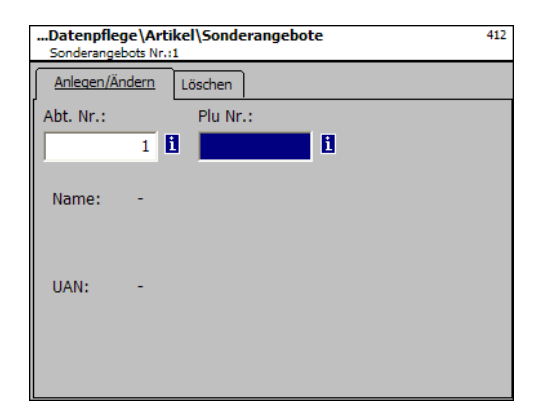

### Eingaben Karteireiter "Anlegen/Ändern":

- **Abt. Nr.:** Abteilungsnummer des Plu's eingeben.
- **Plu Nr.:** Plu Nr. eingeben.
- **Name:** Artikelbenennung.
- **UAN:** EAN-Code

### **Anzeige ob der ausgewählte PLU im Sonderangebot vorhanden ist:**

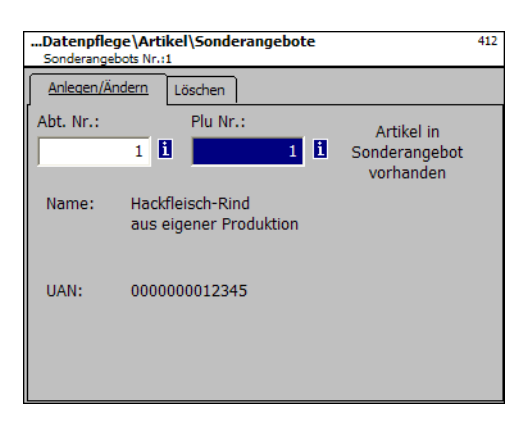

**Anzeige ob der ausgewählte PLU nicht im Sonderangebot vorhanden ist:**

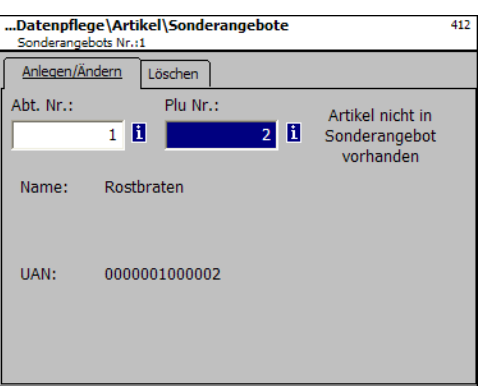

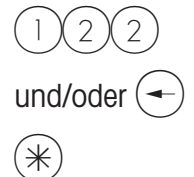

- PLU-Nr. eingeben
- Taste-Pfeil nach links
- Stern-Taste

 $\overset{\phi}{\Leftrightarrow}$  PLU-Nr. des neuen Artikels.

Abteilungs-Nr. des neuen Artikels.

**e** bestätigen

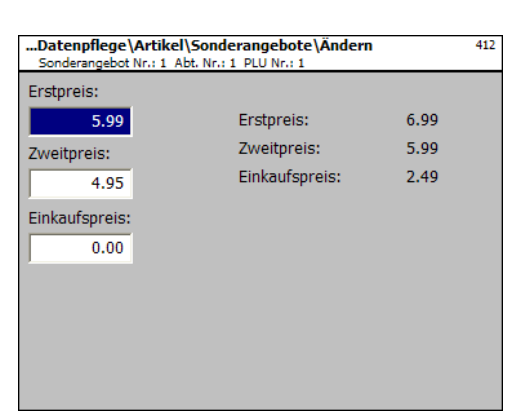

- Preis 1: Sonderangebotspreis vom Verkaufspreis1
- **Preis 2:** Sonderangebotspreis vom Verkaufspreis 2.

**Einkaufspreis:** Geänderter Einkaufspreis des Sonderangebotsartikels.

- 
- **Preise**
- Stern-Taste
- *\** Preise eingeben
- $\stackrel{\triangle}{\otimes}$  Eingaben werden gespeichert.

**\*** PLU-Nr. des nächsten Artikels eingeben.

### **Sonderangebot löschen- Schnelleinstieg mit 412;**

In diesem Fenster können Sie ein Sonderangebot löschen.

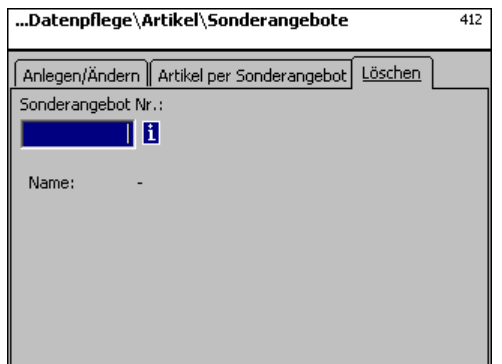

**Eingaben Karteireiter "Löschen":** 

**Sonderangebots- Nr.:** Nummer des Sonderangebotes eingeben

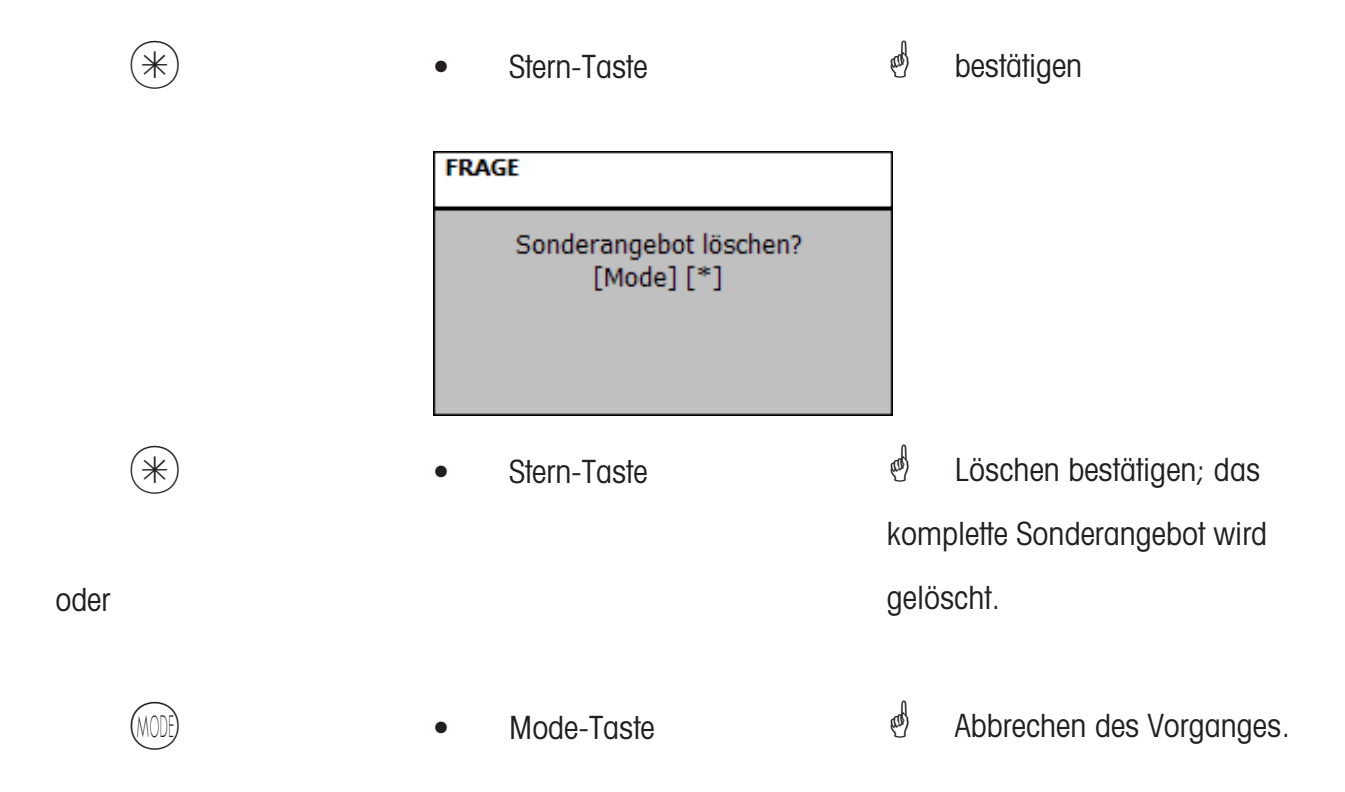
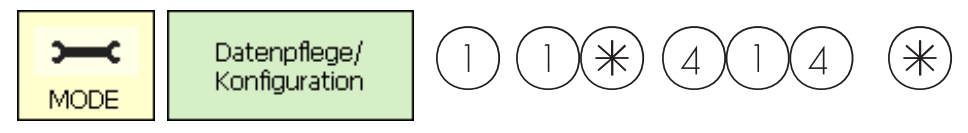

### **Zutaten (414)**

## **anlegen/ändern, löschen**

## **Schnelleinstieg mit 414;**

Hier können Sie Zutaten den Artikeln hinzufügen und Zutaten anlegen.

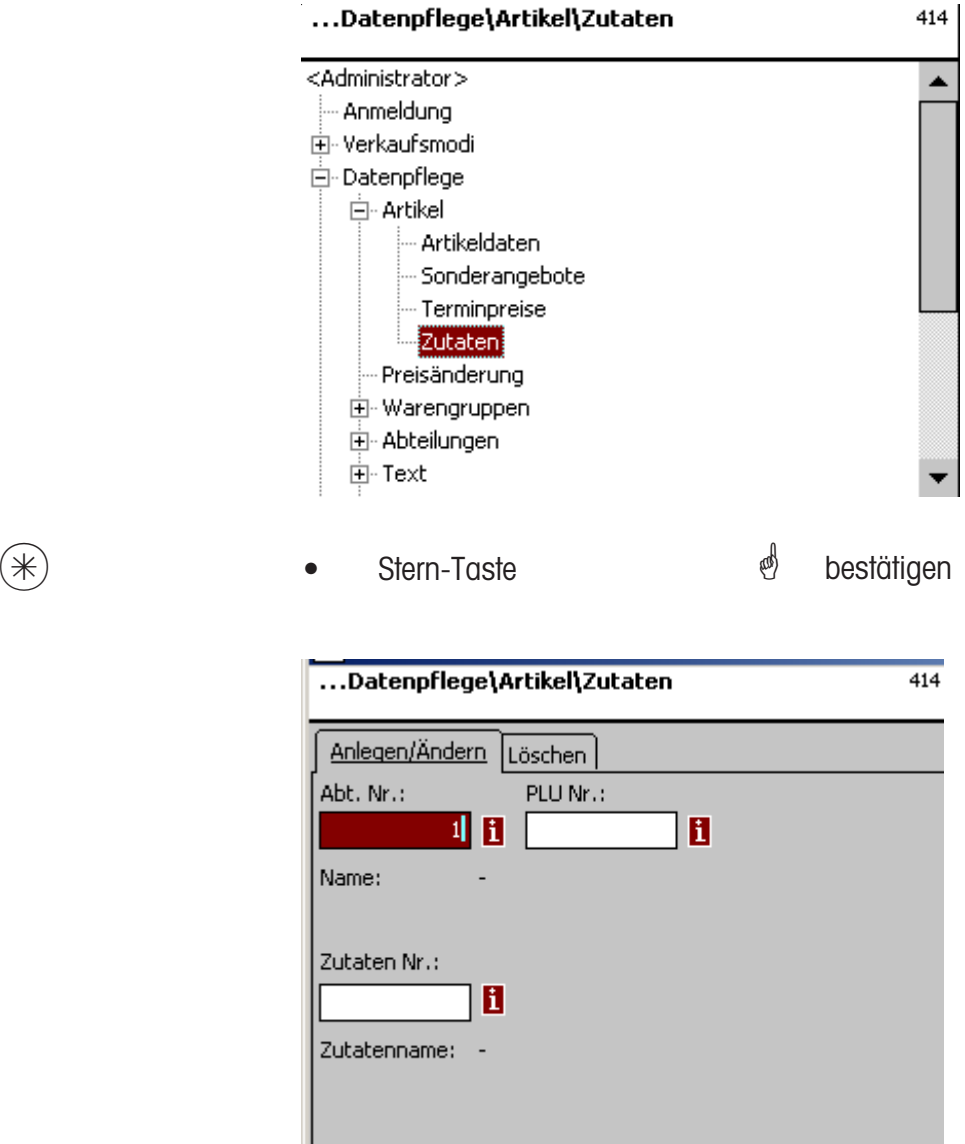

# **Eingaben Karteireiter "Anlegen/Ändern":**

**Abt. Nr.:** Abteilungsnummer des Plu's eingeben.

**Plu Nr.:** Plu Nr. eingeben.

Zutaten Nr.: Nummer der Zutaten eingeben.

**Zutatenname:** Benennung der Zutaten

 $(\divideontimes)$  • Stern-Taste  $\overset{\bullet}{\curvearrowleft}$  bestätigen

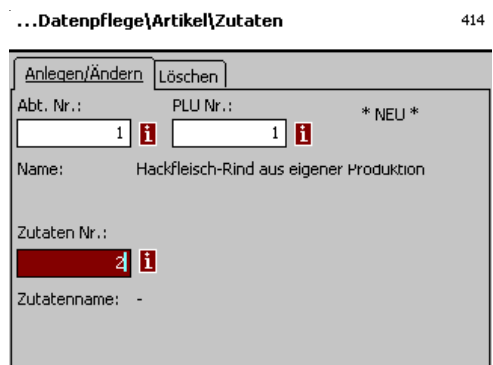

**Eingaben Karteireiter "Anlegen/Ändern":** 

- **Abt. Nr.:** Abteilungsnummer des Plu's eingeben.
- **Plu Nr.:** Plu Nr. eingeben.
- **Zutaten Nr.:** Nummer der Zutaten eingeben.
- **Zutatenname:** Benennung der Zutaten
	- $(\divideontimes)$  Stern-Taste  $\overset{\circ}{\Leftrightarrow}$  bestätigen
- <sup>*(*6)</sup> \*NEU\* bei unbekannten Zutaten.
	-

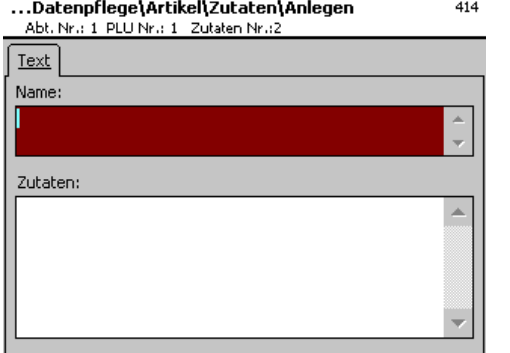

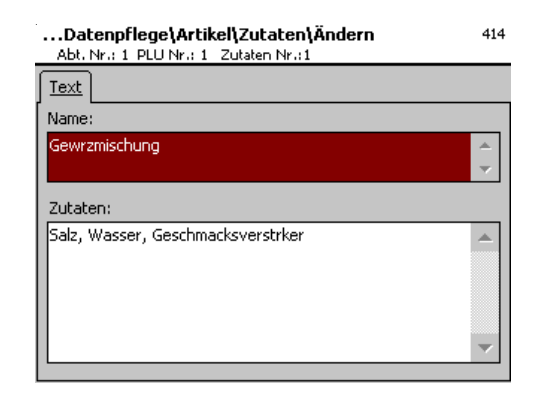

### **Eingaben Karteireiter "Text":**

- **Name:** Bennennung dieser Zutaten.
- **Zutaten:** Zutaten eingeben.

- 
- $(\divideontimes)$  Stern-Taste  $\overset{\circ}{\Leftrightarrow}$  bestätigen
	- \* Eingaben werden gespeichert.
	- \* Nächste Zutaten zuweisen
	- oder anlegen.

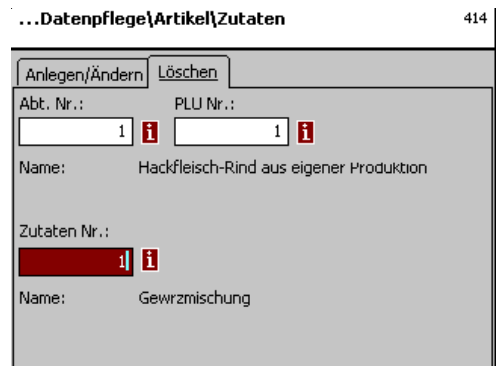

## **Eingaben Karteireiter "Löschen":**

- **Abt. Nr.:** Abteilungsnummer des Plu's eingeben.
- **Plu Nr.:** Plu Nr. eingeben.
- Zutaten Nr.: Nummer der Zutaten eingeben.
- **Zutatenname:** Benennung der Zutaten

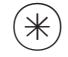

- $(\divideontimes)$  Stern-Taste  $\overset{\circ}{\Leftrightarrow}$  bestätigen
	- **FRAGE** Zutaten löschen?<br>[Mode] [\*]

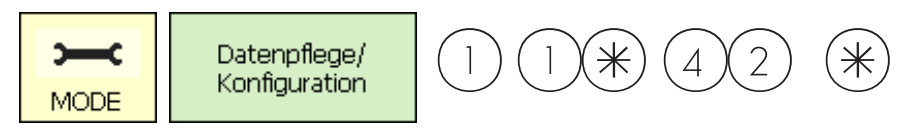

## **Preisänderung (42)**

## **Ändern**

## **Schnelleinstieg mit 42;**

Hier können Sie Artikelpreisänderungen durchführen.

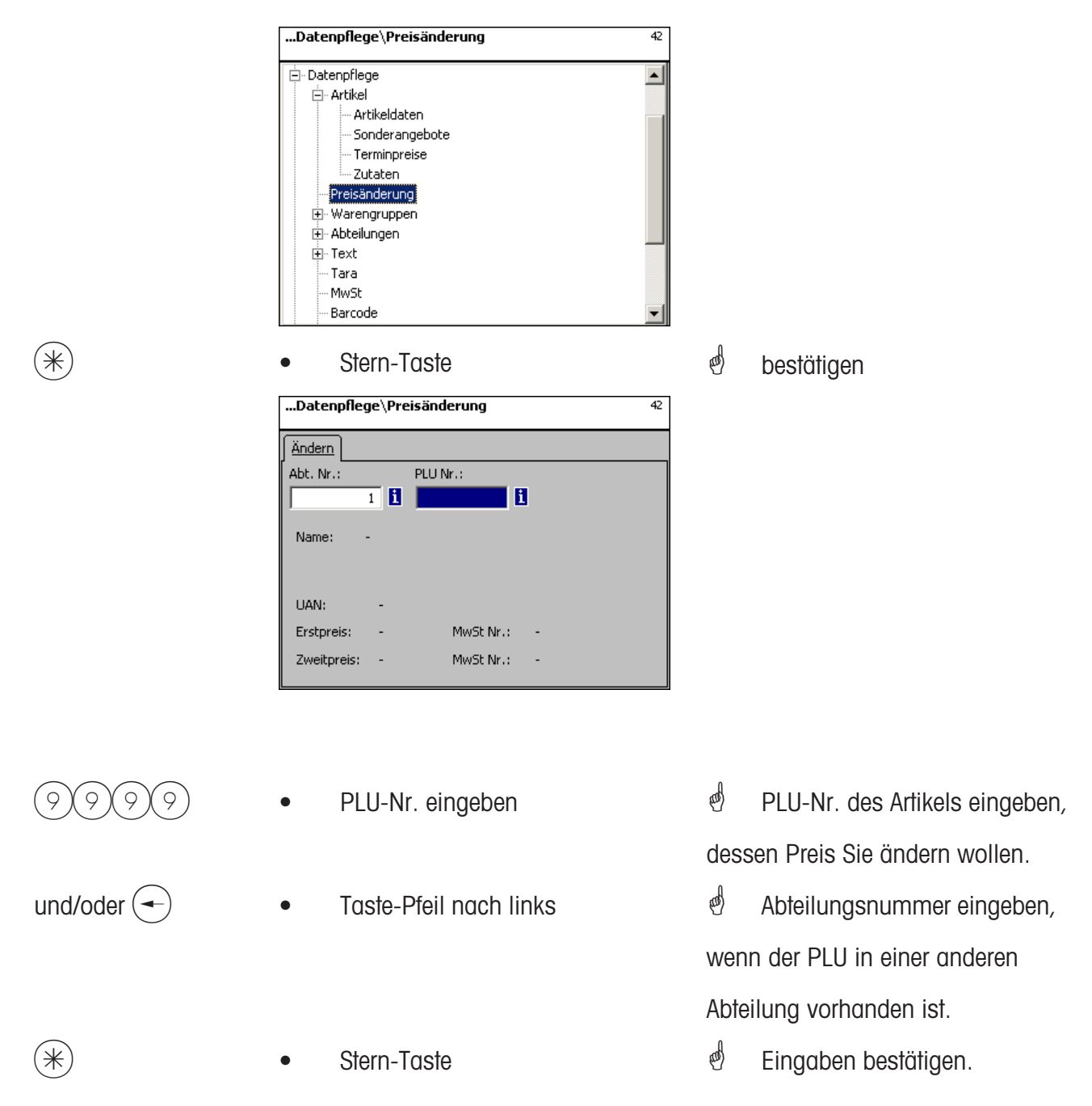

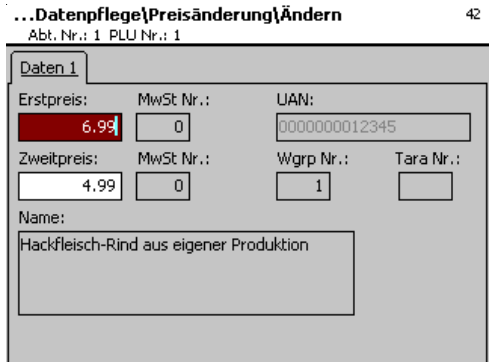

# **Eingaben Karteireiter "Daten 1":**

- **Preis 1:** Verkaufspreis 1.
- **Preis 2:** Verkaufspreis 2.

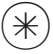

 $\stackrel{\bullet}{\leq}$  Neuen Verkaufspreis 1 oder 2 eingeben.

 $*$   $*$  Stern-Taste  $*$  bestätigen, Nummer des nächsten PLU's eingeben, dessen Preis Sie ändern möchten.

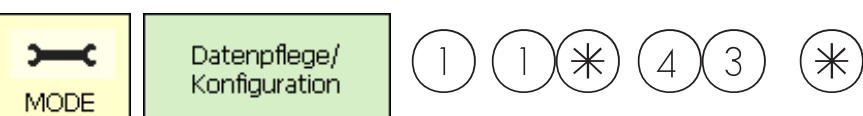

#### **Hauptwarengruppen (43)**

**anlegen/ändern, löschen**

#### **Schnelleinstieg mit 43;**

In den Abteilungen können die Warengruppen in Hauptwarengruppen zusammengefasst werden, dies ermöglicht eine umsatzbezogene Auswertung mehrerer Warengruppen. Hier können Sie Hauptwarengruppen anlegen, ändern oder löschen.

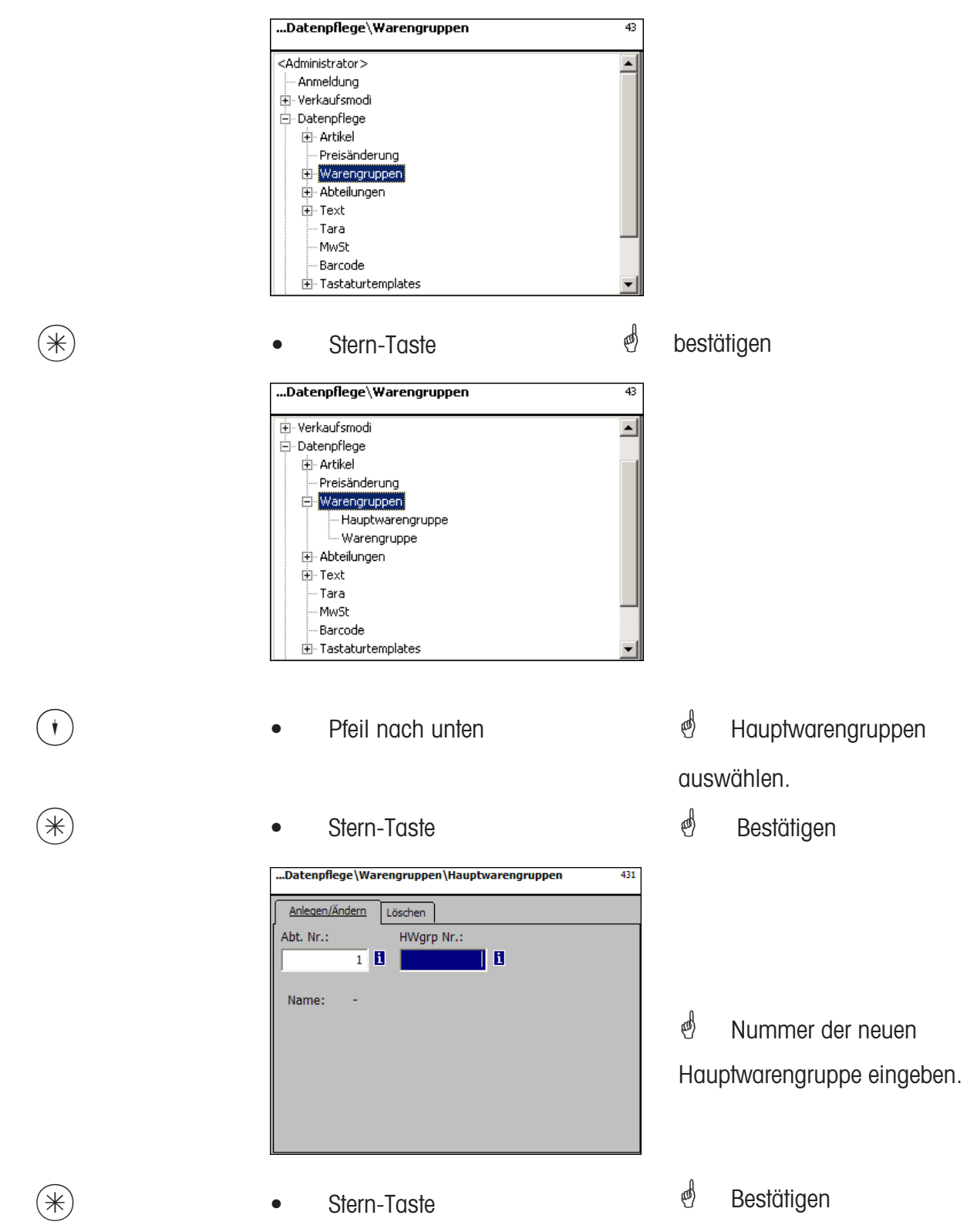

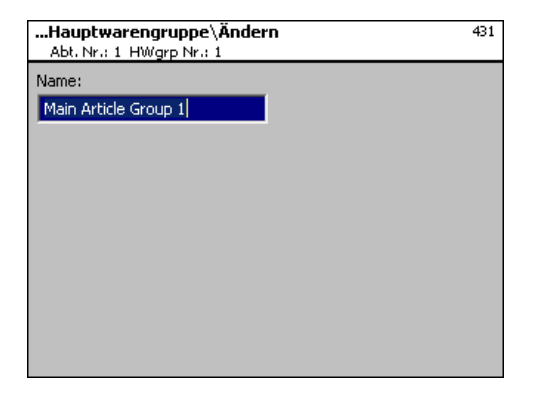

**Name:** Bezeichnung der Hauptwarengruppe eingeben

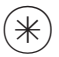

- 
- $(\divideontimes )$   $\begin{array}{ccc} \bullet \quad & \bullet \quad & \bullet \quad \end{array}$  Stern-Taste  $\begin{array}{ccc} \bullet \quad & \bullet \quad & \bullet \quad \end{array}$  bestätigen, Nummer der nächsten Hauptwarengruppe eingeben.

## **Hauptwarengruppe löschen - Schnelleinstieg mit 431;**

In diesem Fenster können Sie die Hauptwarengruppe löschen.

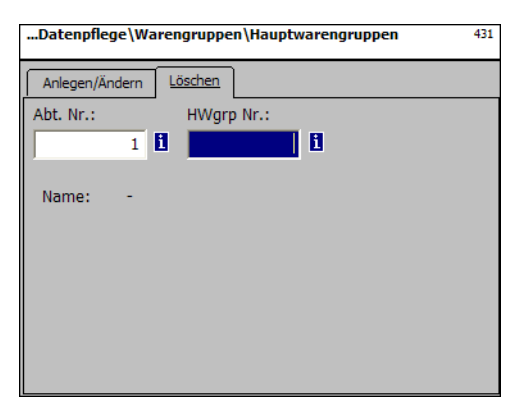

## **Eingaben Karteireiter "Löschen":**

**Abt. Nr.:** Abteilungsnummer des Hauptwarengruppe eingeben.

**HWgrp Nr.:** Hauptwarengruppe Nr. eingeben.

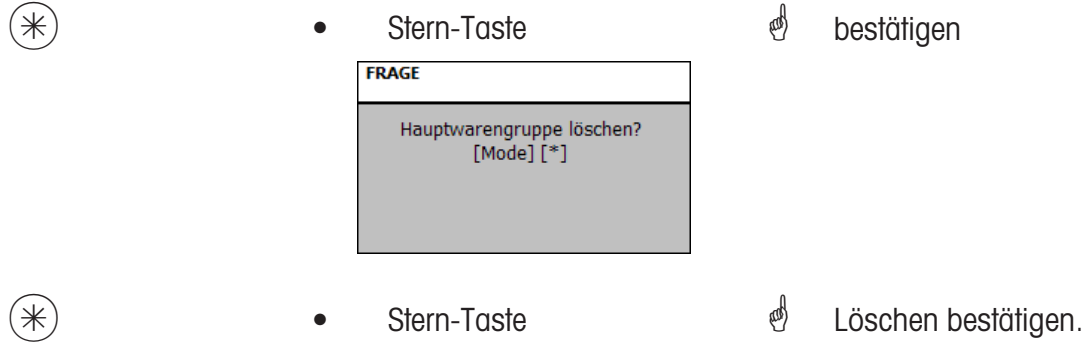

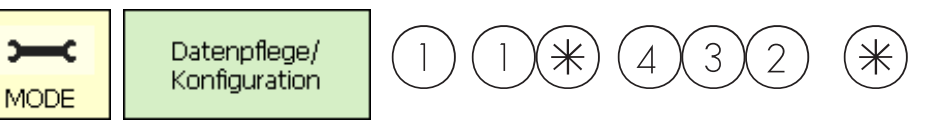

#### **Warengruppen (432)**

#### **anlegen/ändern, löschen**

### **Schnelleinstieg mit 432;**

Alle Artikel müssen Warengruppen zugeordnet werden. Diese Warengruppen können dann wieder in Hauptwarengruppen zusammengefasst werden.

Dies ermöglicht eine umsatzbezogene Auswertung der Artikel die der selben Warengruppe zugeordnet sind.

Hier können Sie Warengruppen anlegen, ändern oder löschen.

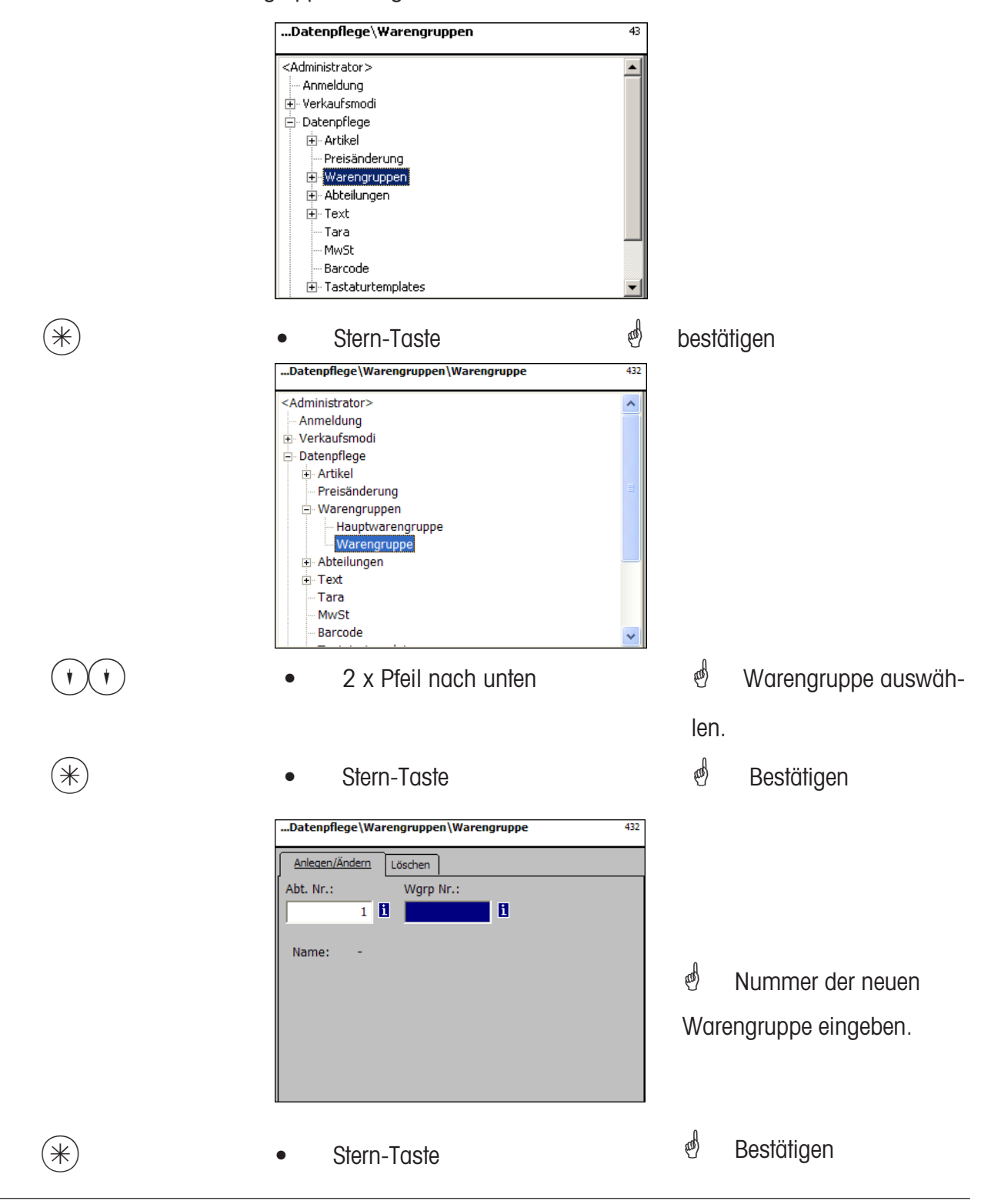

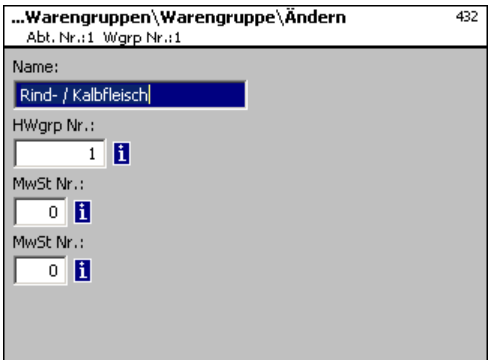

- **Name:** Bezeichnung der Warengruppe eingeben
- **HWgrp Nr.:** Nummer der Hauptwarengruppe
- **MwSt Nr.:** Mehrwertsteuernummer
- **MwSt Nr.:** Mehrwertsteuernummer
	-

 $(\divideontimes)$  • Stern-Taste  $\overset{\bullet}{\Leftrightarrow}$  Eingaben bestätigen, Nummer der nächsten Warengruppe eingeben, die Sie anlegen möchten.

### **Warengruppe löschen - Schnelleinstieg mit 432;**

In diesem Fenster können Sie die Warengruppe löschen.

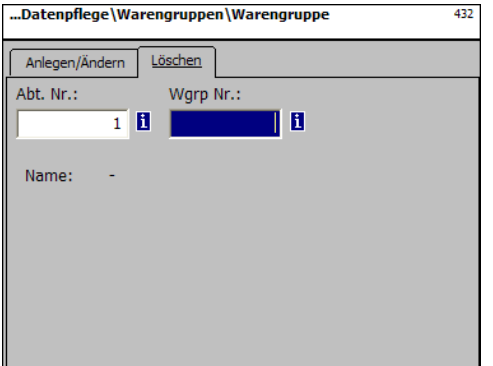

### **Eingaben Karteireiter "Löschen":**

- **Abt. Nr.:** Abteilungsnummer des Warengruppe eingeben.
- **Wgrp Nr.:** Warengruppe Nr. eingeben.

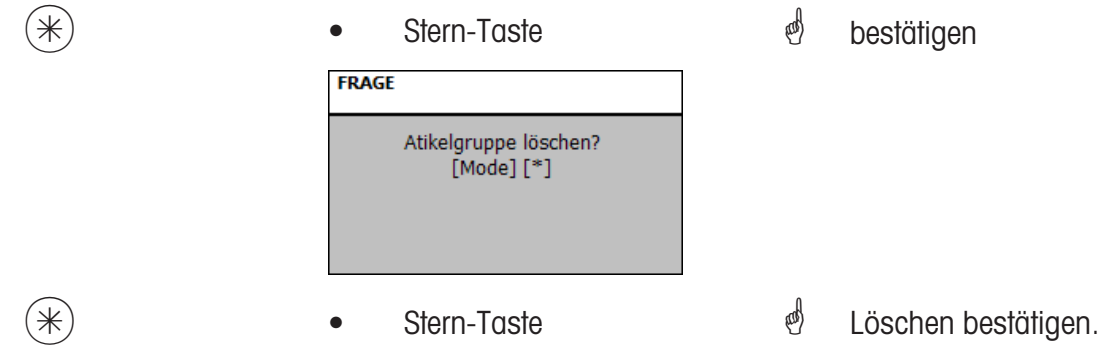

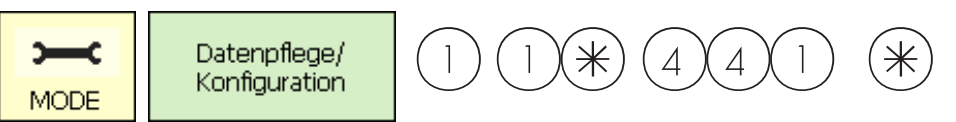

### **Hauptabteilungen (441)**

**anlegen/ändern, löschen**

### **Schnelleinstieg mit 441;**

Hier können Hauptabteilungen angelegt werden, denen Geräteabteilungen zugeordnet werden können. Dies ermöglicht die umsatzbezogene Zusammenfassung verschiedener Abteilungen zu Auswertungszwecken.

Hier können Sie Hauptwarengruppen anlegen, ändern oder löschen.<br>
<administrator>\Datenpflege\Abteilungen +47

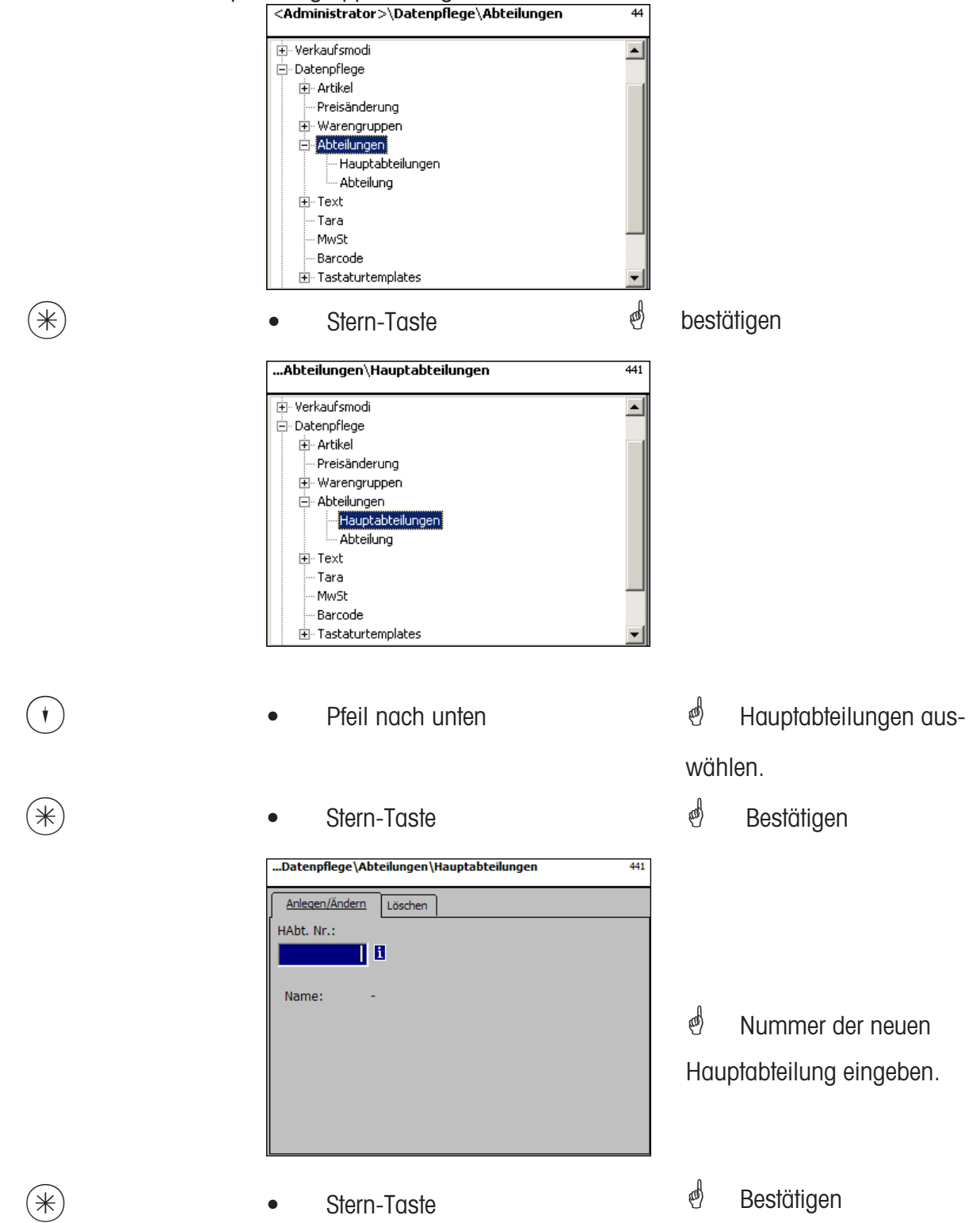

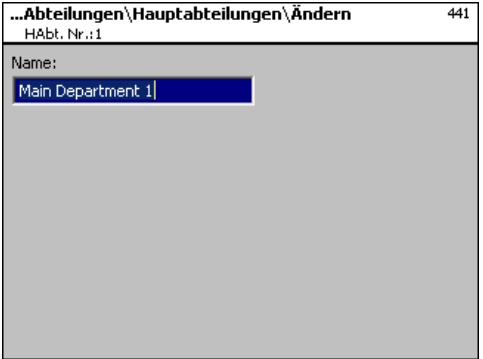

**Name:** Bezeichnung der Hauptabteilung eingeben

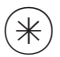

- 
- $(\divideontimes)$  Stern-Taste  $\char`$  bestätigen, Nummer der nächsten Hauptabteilung eingeben.

## **Hauptabteilung löschen - Schnelleinstieg mit 441;**

In diesem Fenster können Sie die Hauptabteilung löschen.

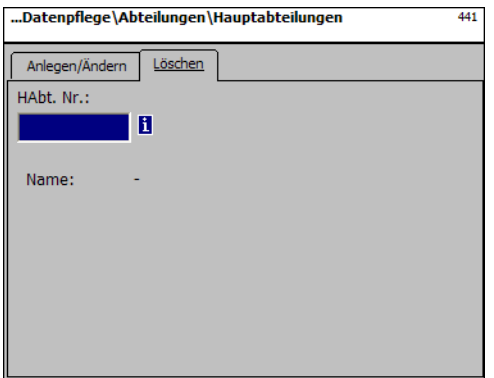

## **Eingaben Karteireiter "Löschen":**

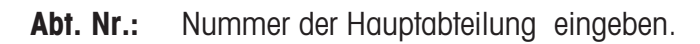

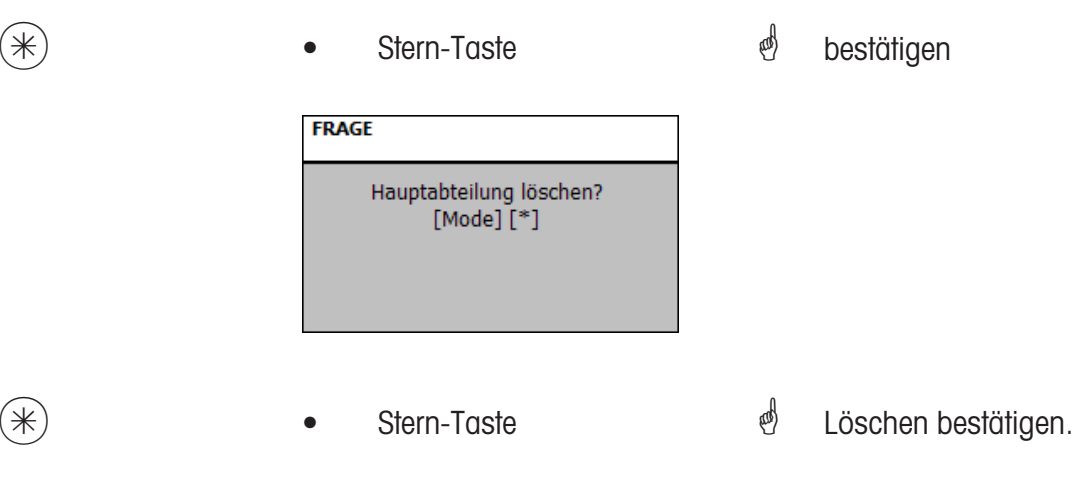

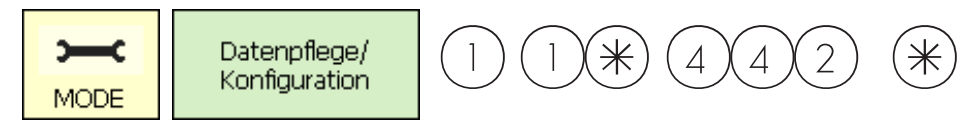

### **Abteilung (442)**

#### **anlegen/ändern, löschen**

### **Schnelleinstieg mit 442;**

Allen Artikel müssen Abteilungen zugewiesen werden damit sie an die entsprechenden Verbundwaagen/-kassen mit den gleichen Abteilungsnummern geschickt werden können. Zusätzlich ist die Abteilung dafür zuständig, welcher EAN auf dem Summenbon gedruckt wer den soll.

Hier können Sie Abteilungen anlegen, ändern oder löschen.

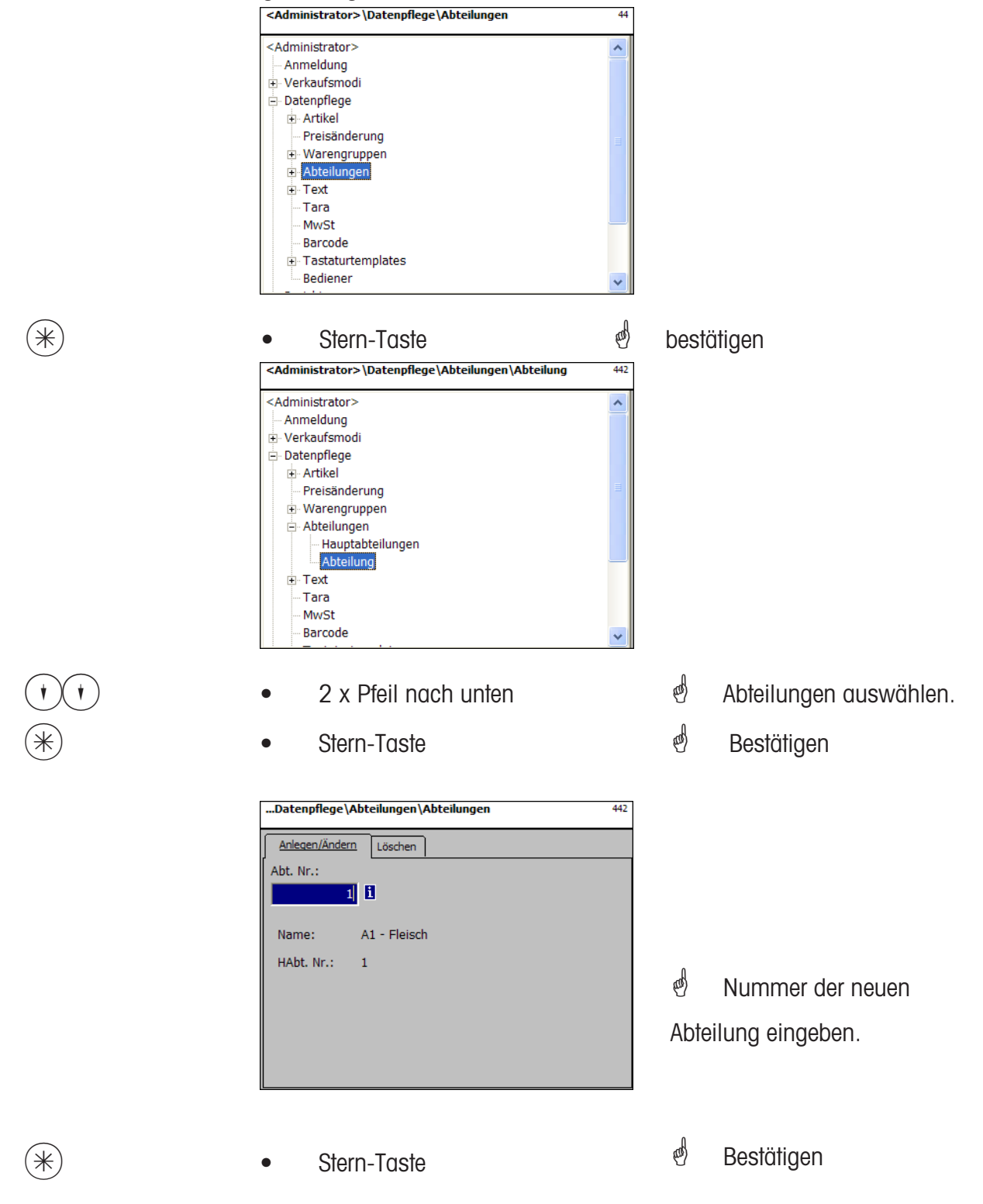

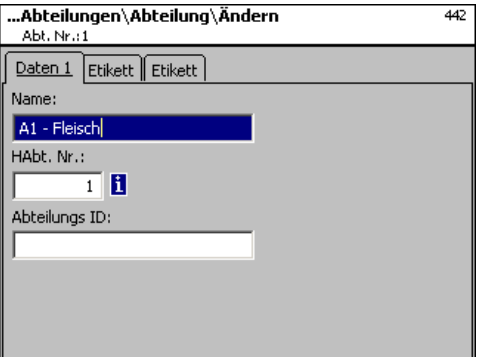

**Name:** Bezeichnung der Abteilung eingeben **HAbt. Nr.:** Nummer der Hauptabteilung **Abteilungs ID:** Abteilungskennung für die Verschlüsselung im Barcode.

- 
- $(\divideontimes)$  Stern-Taste  $\color{red}\blacklozenge$  Eingaben bestätigen, Nummer der nächsten Abteilung eingeben, die Sie anlegen möchten.

### Eingaben Karteireiter "Etikett1 und Etikett2":

Angaben für das abteilungsbezogene Etikett. Information zu den einzelnen Punkten siehe **Artikel anlegen**, **Menüpunkt 411**.

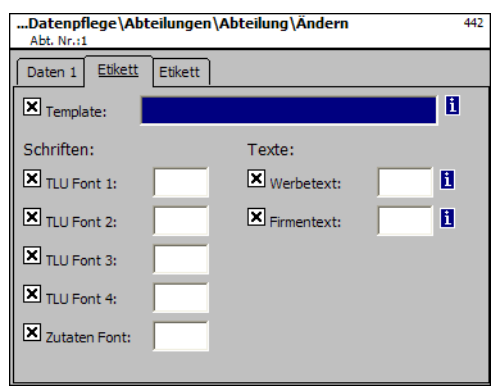

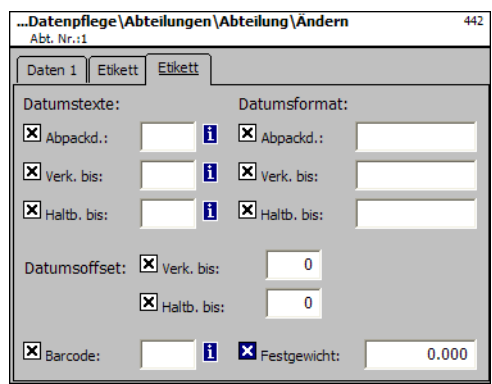

## **Abteilung löschen - Schnelleinstieg mit 442;**

In diesem Fenster können Sie eine Abteilung löschen.

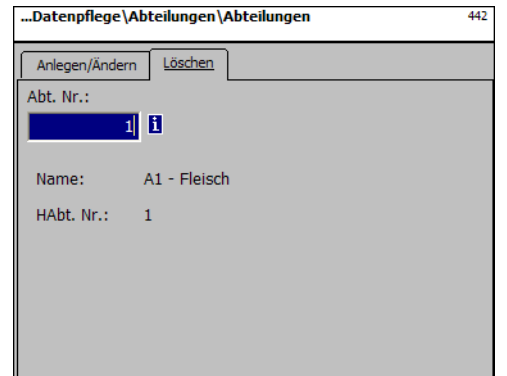

# **Eingaben Karteireiter "Löschen":**

**Abt. Nr.:** Abteilungsnummer eingeben.

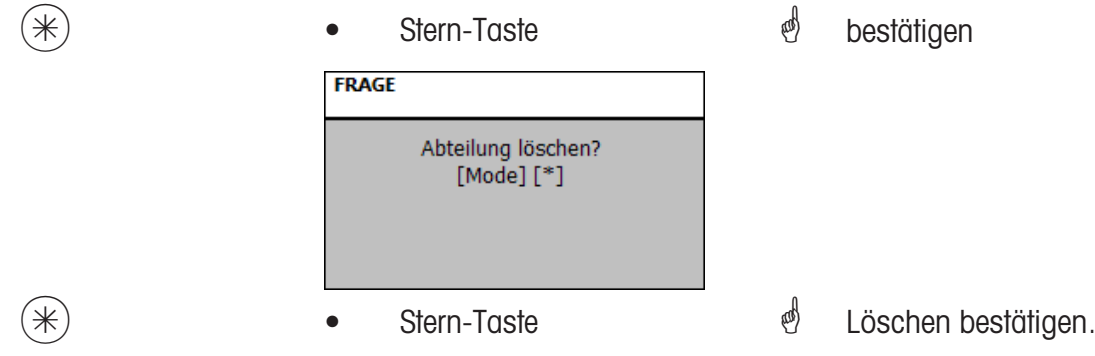

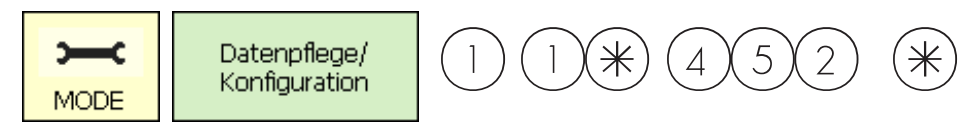

#### **Text - Werbetext (452)**

**anlegen/ändern, löschen**

#### **Schnelleinstieg mit 452;**

Hier werden Werbetexte angelegt, die auf dem Etikett abgedruckt werden.

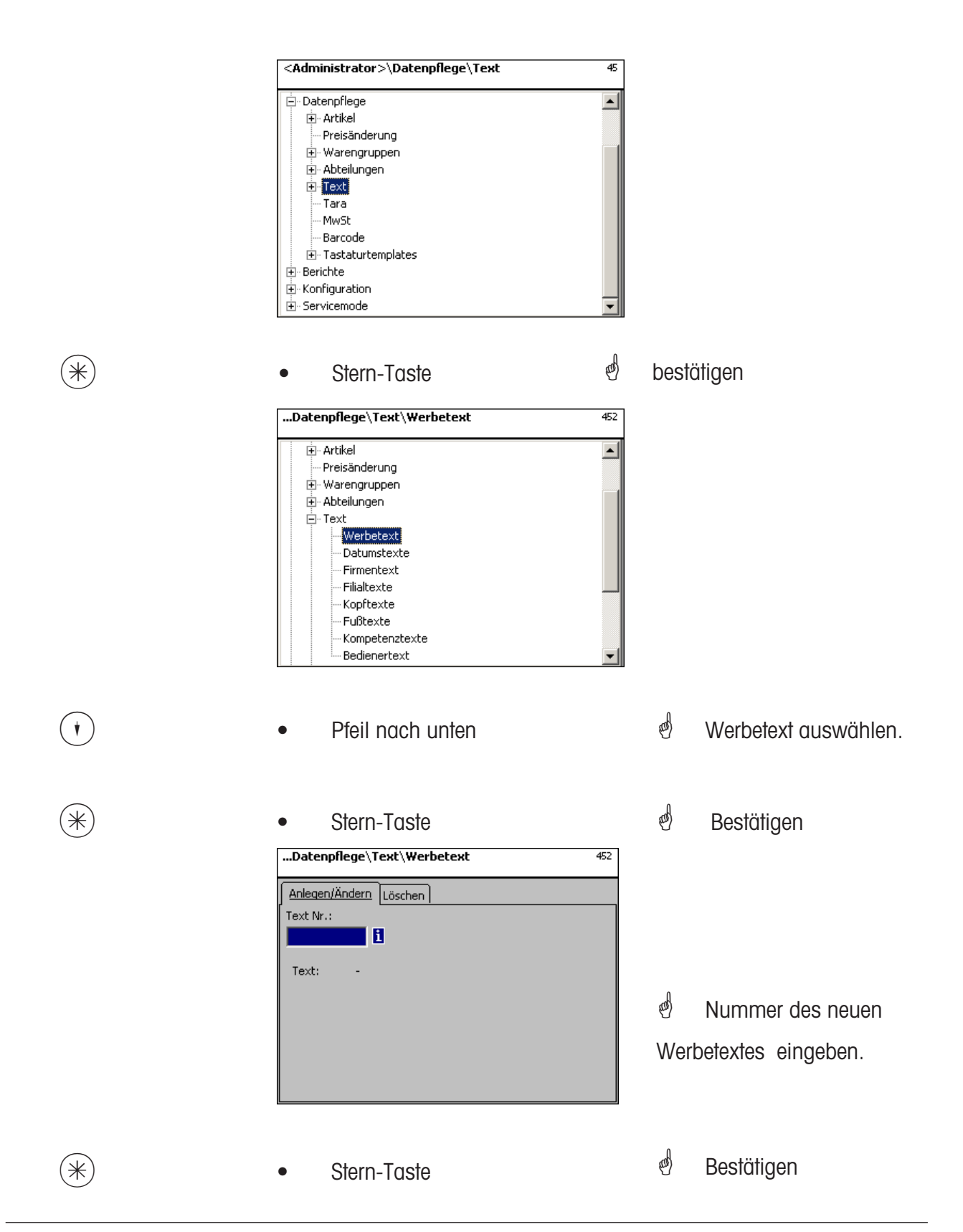

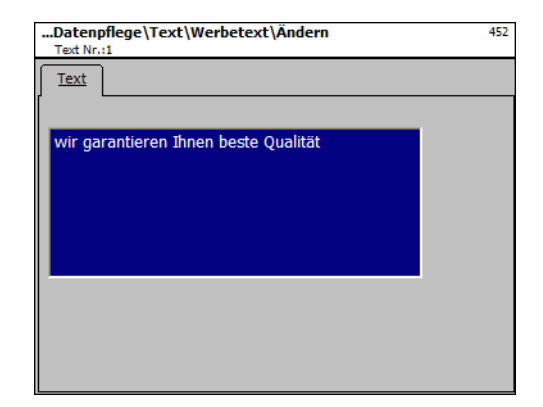

**Text:** Werbetext, der abgedruckt wird.

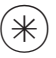

 $(\divideontimes )$   $\begin{array}{ccc} \bullet \quad & \bullet \quad & \bullet \quad \end{array}$  Stern-Taste  $\begin{array}{ccc} \bullet \quad & \bullet \quad & \bullet \quad \end{array}$  bestätigen, Nummer des nächsten Werbetextes eingeben.

### **Werbetext löschen - Schnelleinstieg mit 452;**

In diesem Fenster können Sie den Werbetext löschen.

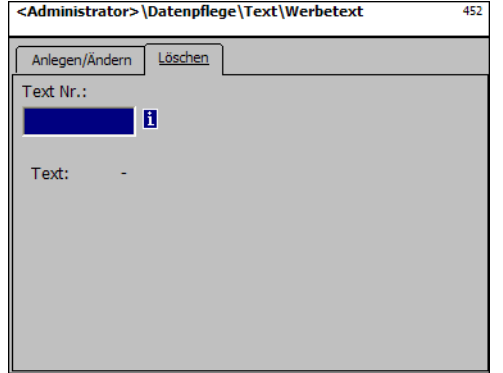

## **Eingaben Karteireiter "Löschen":**

**Text Nr.:** Nummer des Werbetextes eingeben.

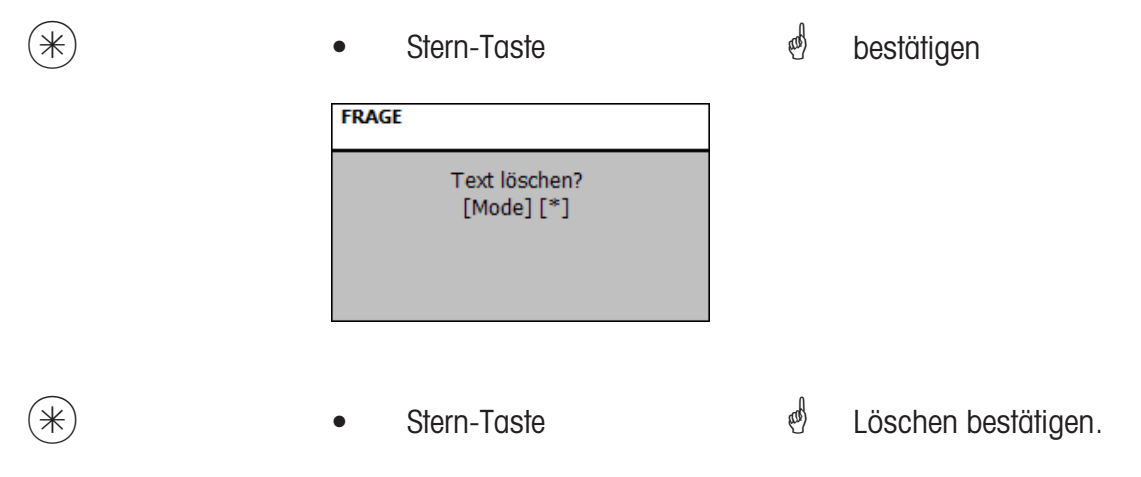

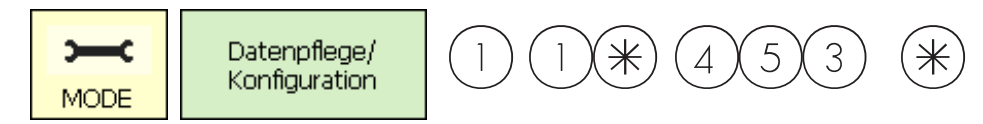

## **Text - Datumstexte (453)**

### **anlegen/ändern, löschen**

#### **Schnelleinstieg mit 453;**

Verschiedene Datumstexte können auf einem Etikett gedruckt werden, um das Verkaufs- Ab pack- oder Haltbarkeitsdatum näher zu beschreiben.

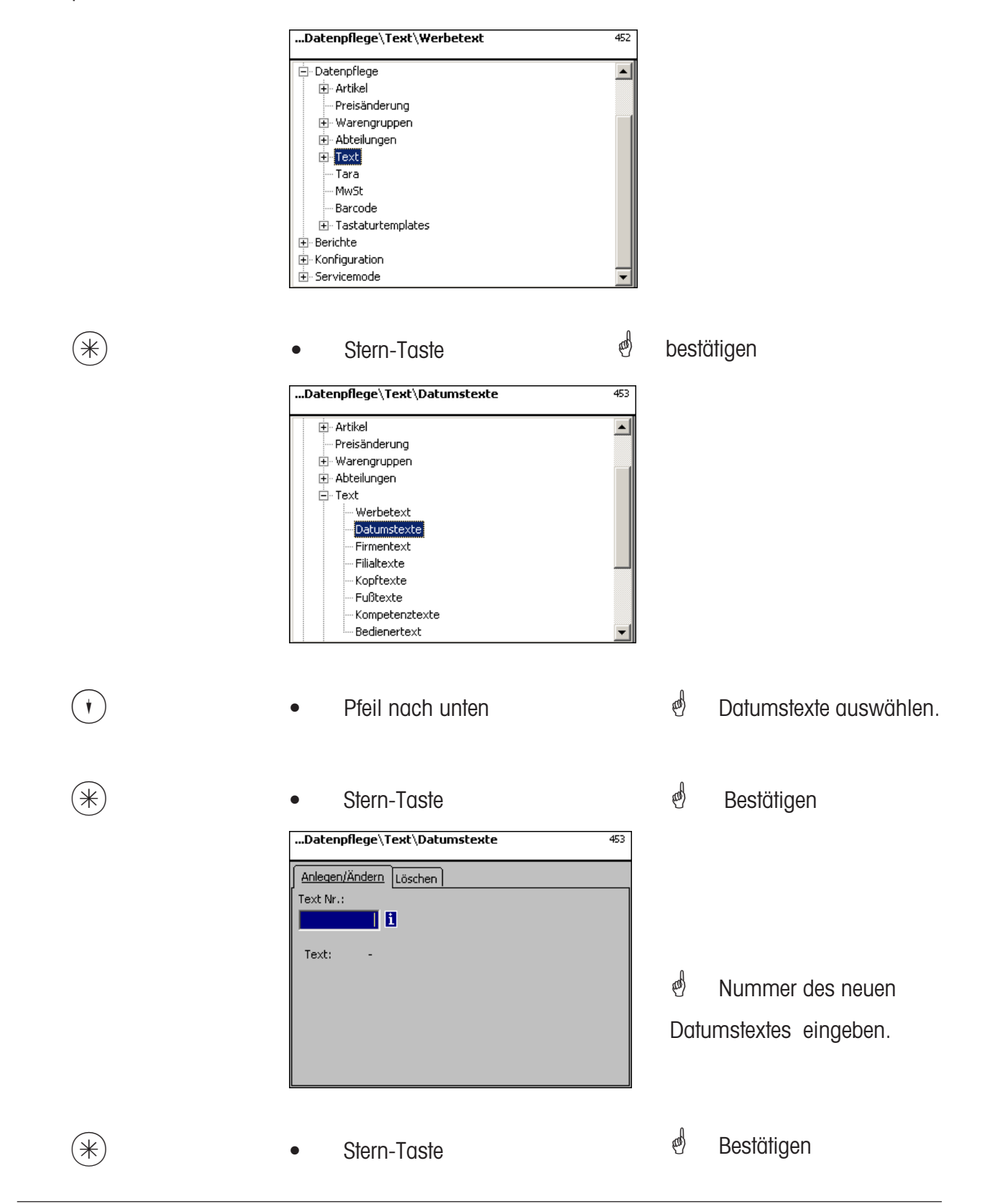

126 METTLER TOLEDO Bedienungsanleitung ME-Nr. 22018838 Version 1.13 11/09

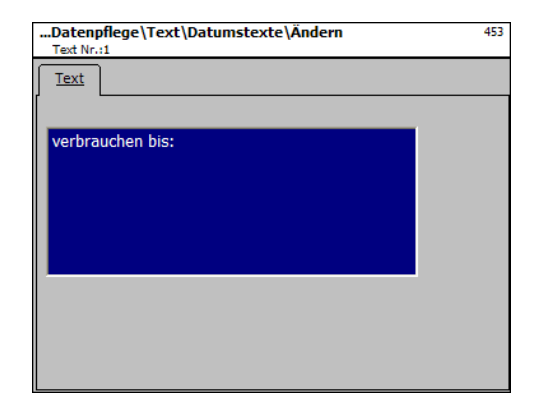

**Text:** Datumstext, der abgedruckt wird.

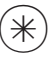

 $(\divideontimes )$   $\begin{array}{ccc} \bullet \quad & \bullet \quad & \bullet \quad \end{array}$  Stern-Taste  $\begin{array}{ccc} \bullet \quad & \bullet \quad & \bullet \quad \end{array}$  bestätigen, Nummer des nächsten Werbetextes eingeben.

## **Datumstext löschen - Schnelleinstieg mit 453;**

In diesem Fenster können Sie den Datumstext löschen.

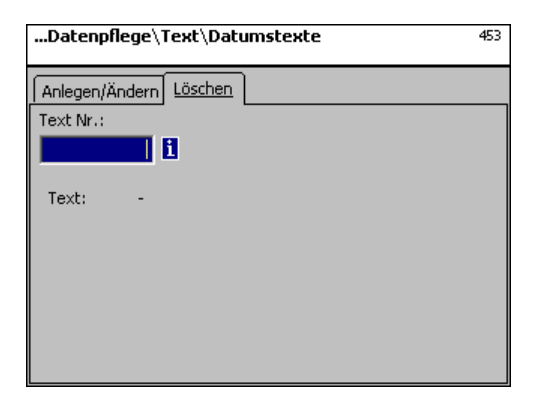

## **Eingaben Karteireiter "Löschen":**

**Text Nr.:** Nummer des Datumstextes eingeben.

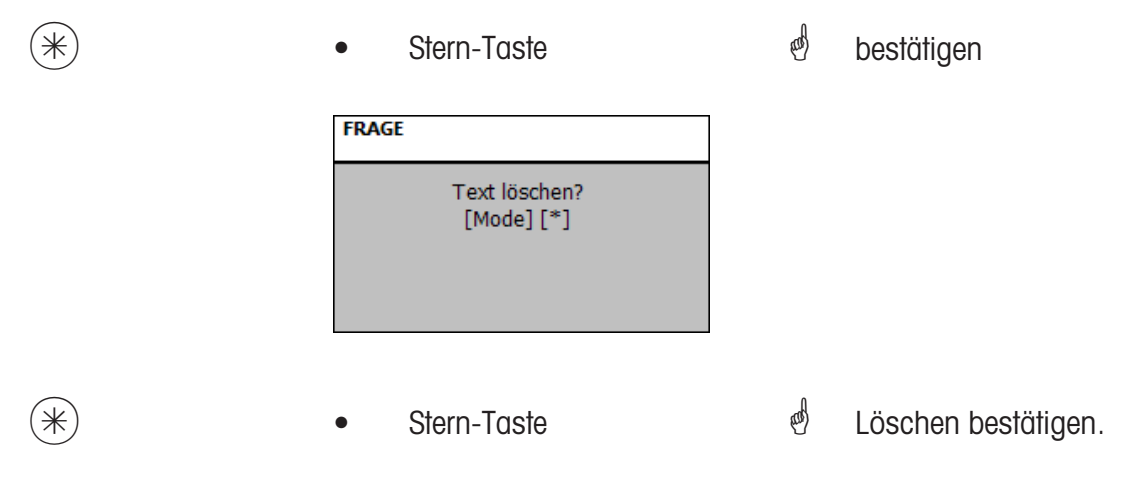

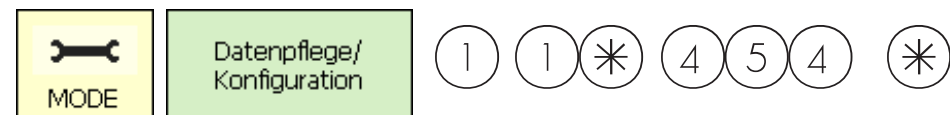

## **Text - Firmentexte (454)**

## **anlegen/ändern, löschen**

### **Schnelleinstieg mit 454;**

Verschiedene Datumstexte können auf einem Etikett gedruckt werden, um das Verkaufs- Ab pack- oder Haltbarkeitsdatum näher zu beschreiben.

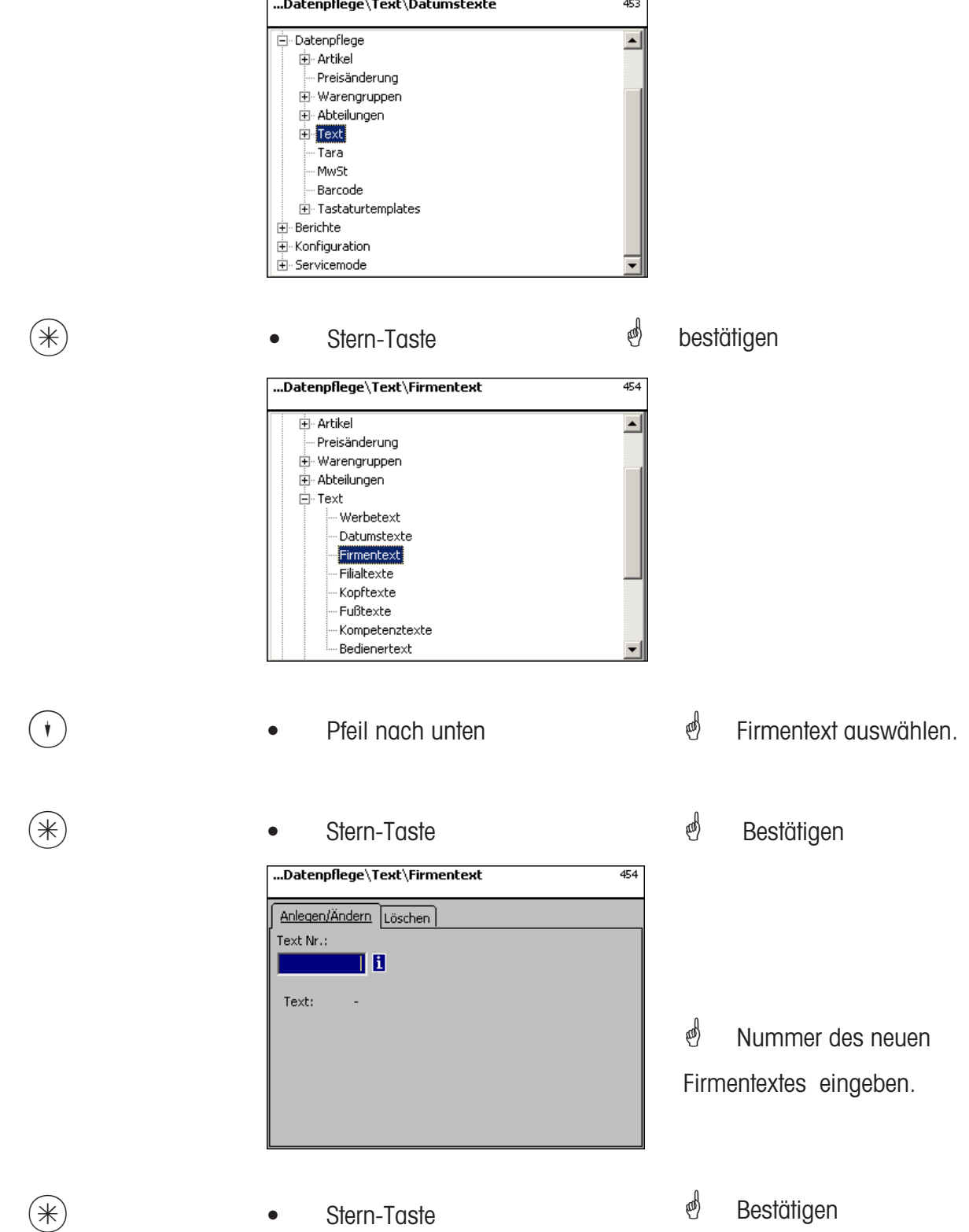

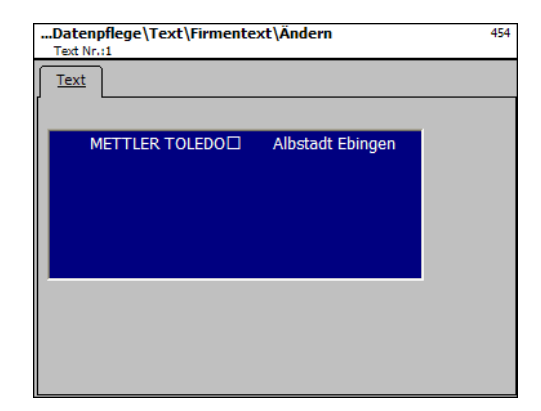

**Text:** Firmentext, der abgedruckt wird.

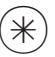

 $\left(\begin{matrix} \ast \\ \ast \end{matrix}\right)$   $\qquad \bullet$  Stern-Taste  $\qquad \bullet$  bestätigen, Nummer des nächsten Firmentextes eingeen.

### **Firmentext löschen - Schnelleinstieg mit 454;**

In diesem Fenster können Sie den Firmentext löschen.

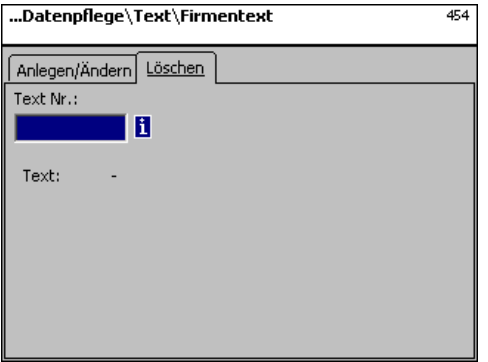

## **Eingaben Karteireiter "Löschen":**

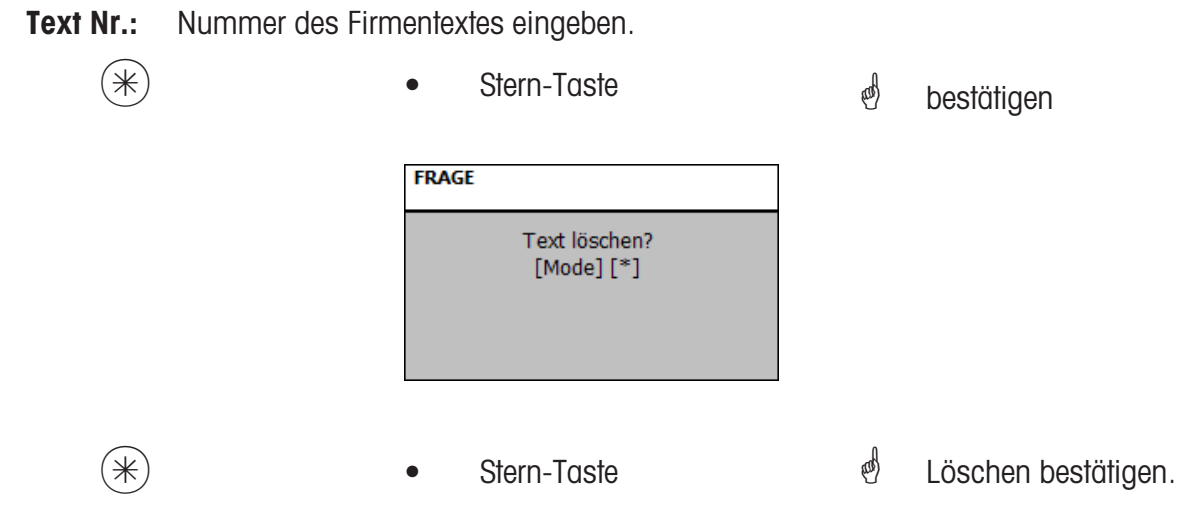

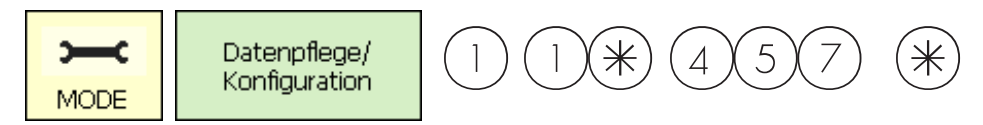

### **Text - Filialtexte (457)**

**anlegen/ändern, löschen**

#### **Schnelleinstieg mit 457;**

Es kann eine Filialbezeichnung angelegt werden, die dann zusätzlich zu dem Bon-Kopftext auf jedem Bon der Geräte erscheinen kann. Außerdem wird der Filialtext auf jedem Umsatzbon gedruckt. Voraussetzung: In der Abdruckkonfiguration 852 ist der Filialtext angewählt

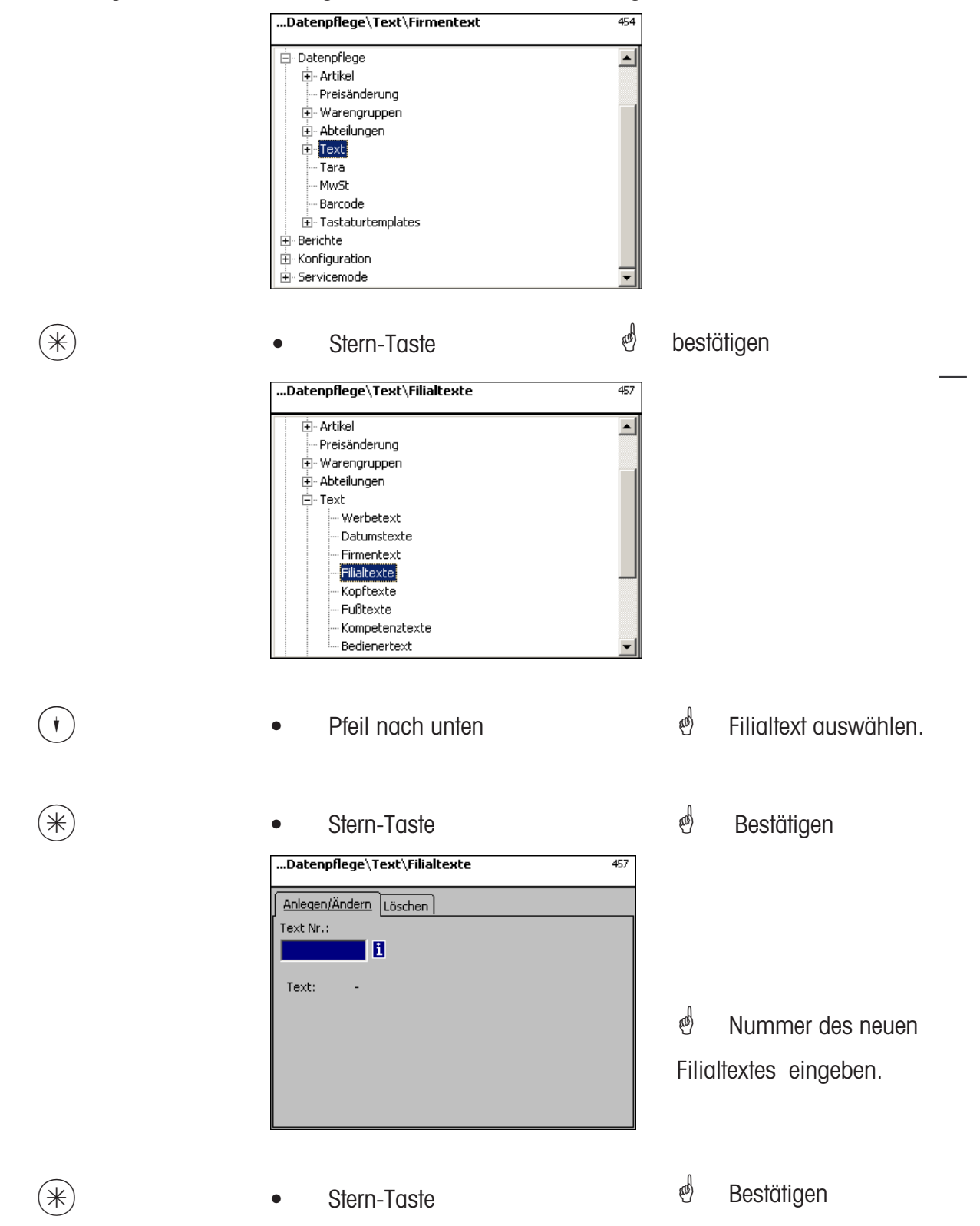

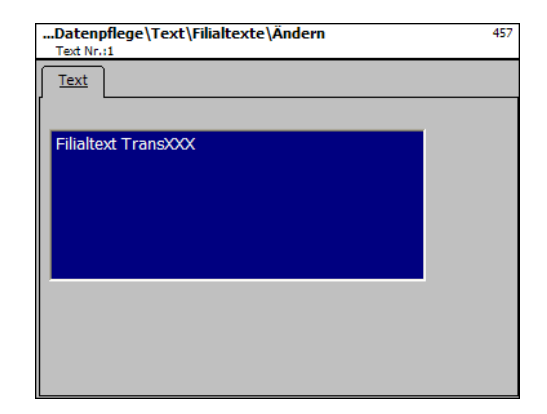

**Text:** Filialtext, der abgedruckt wird.

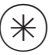

 $\left(\begin{matrix} \ast \\ \ast \end{matrix}\right)$   $\qquad \bullet$  Stern-Taste  $\qquad \bullet$  bestätigen, Nummer des nächsten Filialtextes eingeben.

## **Firmentext löschen - Schnelleinstieg mit 457;**

In diesem Fenster können Sie den Filialtexte löschen.

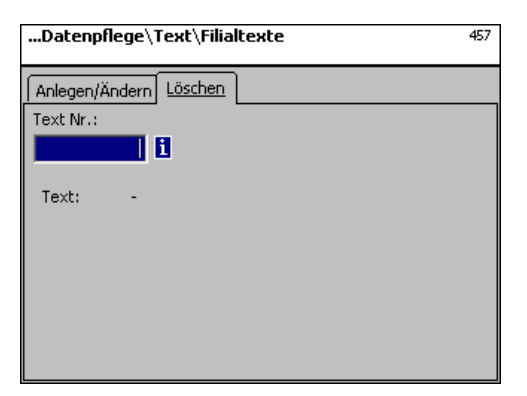

## **Eingaben Karteireiter "Löschen":**

**Text Nr.:** Nummer des Filialtextes eingeben.

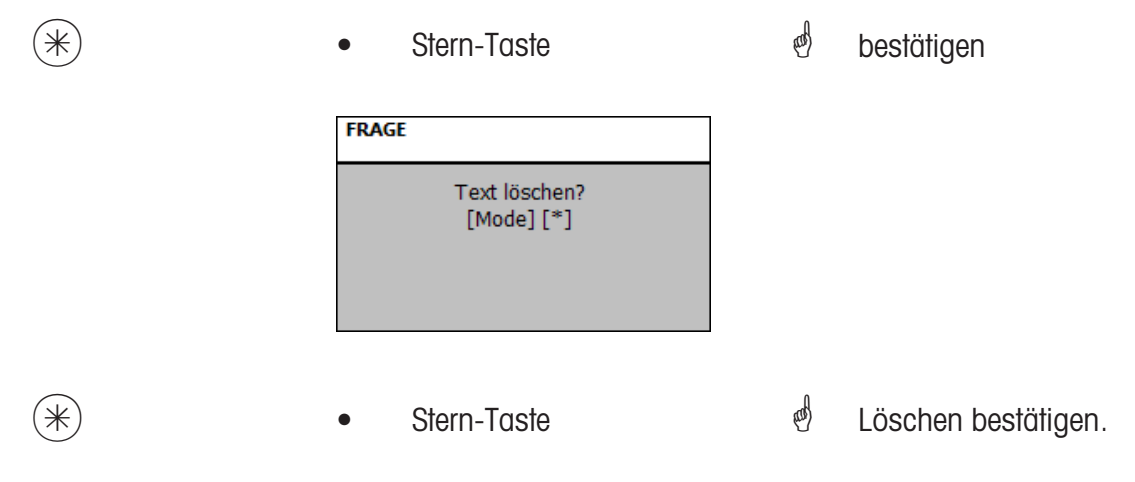

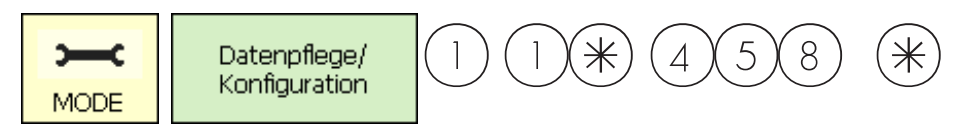

#### **Text - Kopftexte (458)**

#### **anlegen/ändern, löschen**

#### **Schnelleinstieg mit 458;**

Der Bon-Kopftext erscheint oben als Erstes auf dem Summenbon. Für SB-Waagen (UC3-GT) ist dieser Text ohne Bedeutung.

Hier können Sie Bon-Kopftexte anlegen, ändern oder löschen.

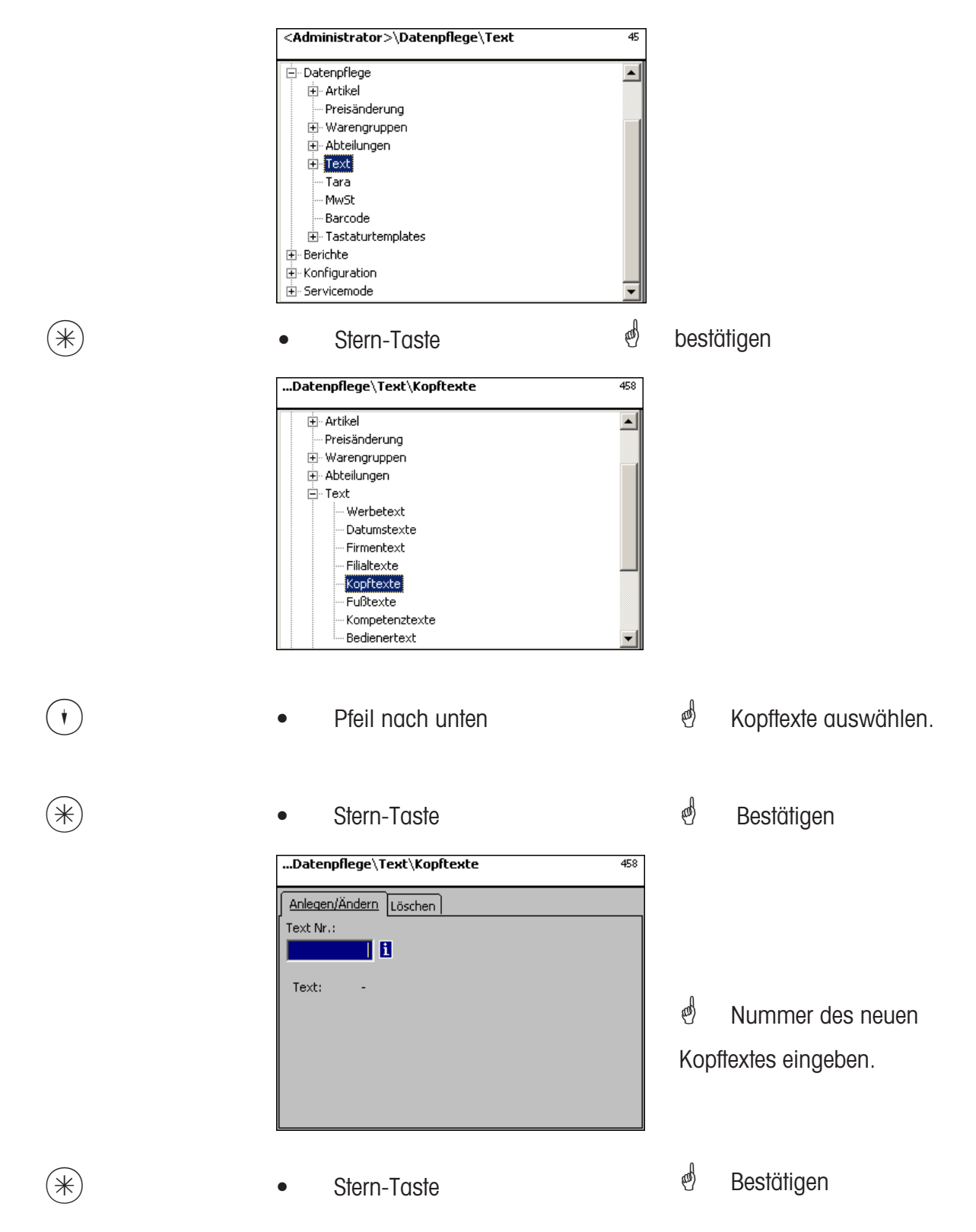

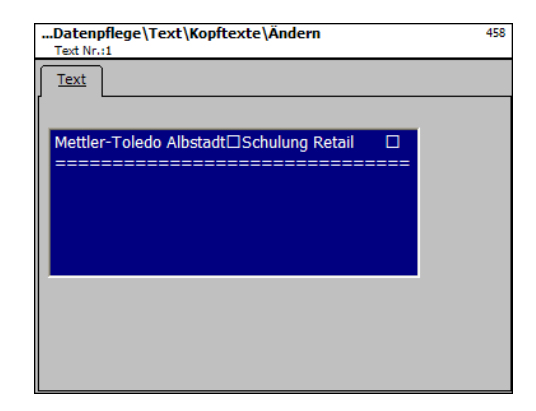

**Text:** Kopftext, der auf dem Bon gedruckt, wird eingeben.

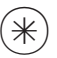

- 
- $(\divideontimes )$   $\begin{array}{ccc} \bullet \quad & \bullet \quad & \bullet \quad \end{array}$  Stern-Taste  $\begin{array}{ccc} \bullet \quad & \bullet \quad & \bullet \quad \end{array}$  bestätigen, Nummer des nächsten Kopftextes eingeben.

### **Kopftext löschen - Schnelleinstieg mit 458;**

In diesem Fenster können Sie den Kopftext löschen.

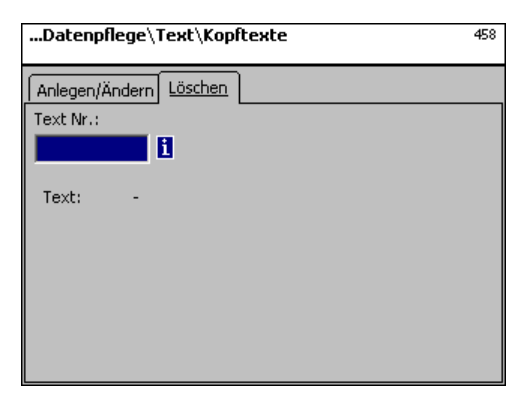

## **Eingaben Karteireiter "Löschen":**

**Text Nr.:** Nummer des Kopftextes eingeben.

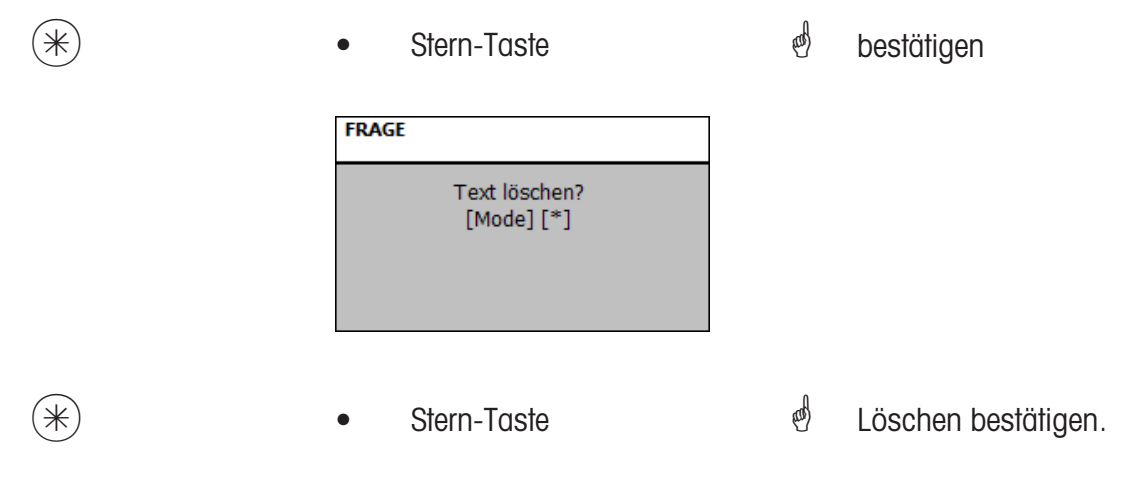

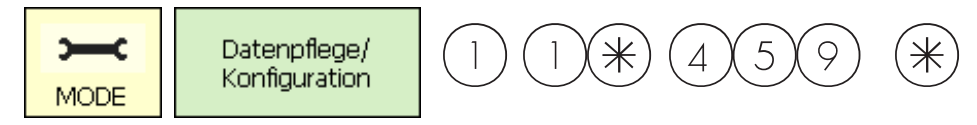

#### **Text - Fusstext (459)**

#### **anlegen/ändern, löschen**

#### **Schnelleinstieg mit 459;**

Der Bon-Fusstext erscheint unten als Letztes auf dem Summenbon. Für SB-Waagen (UC3-GT) ist dieser Text ohne Bedeutung.

Hier können Sie Bon-Fusstexte anlegen, ändern oder löschen.

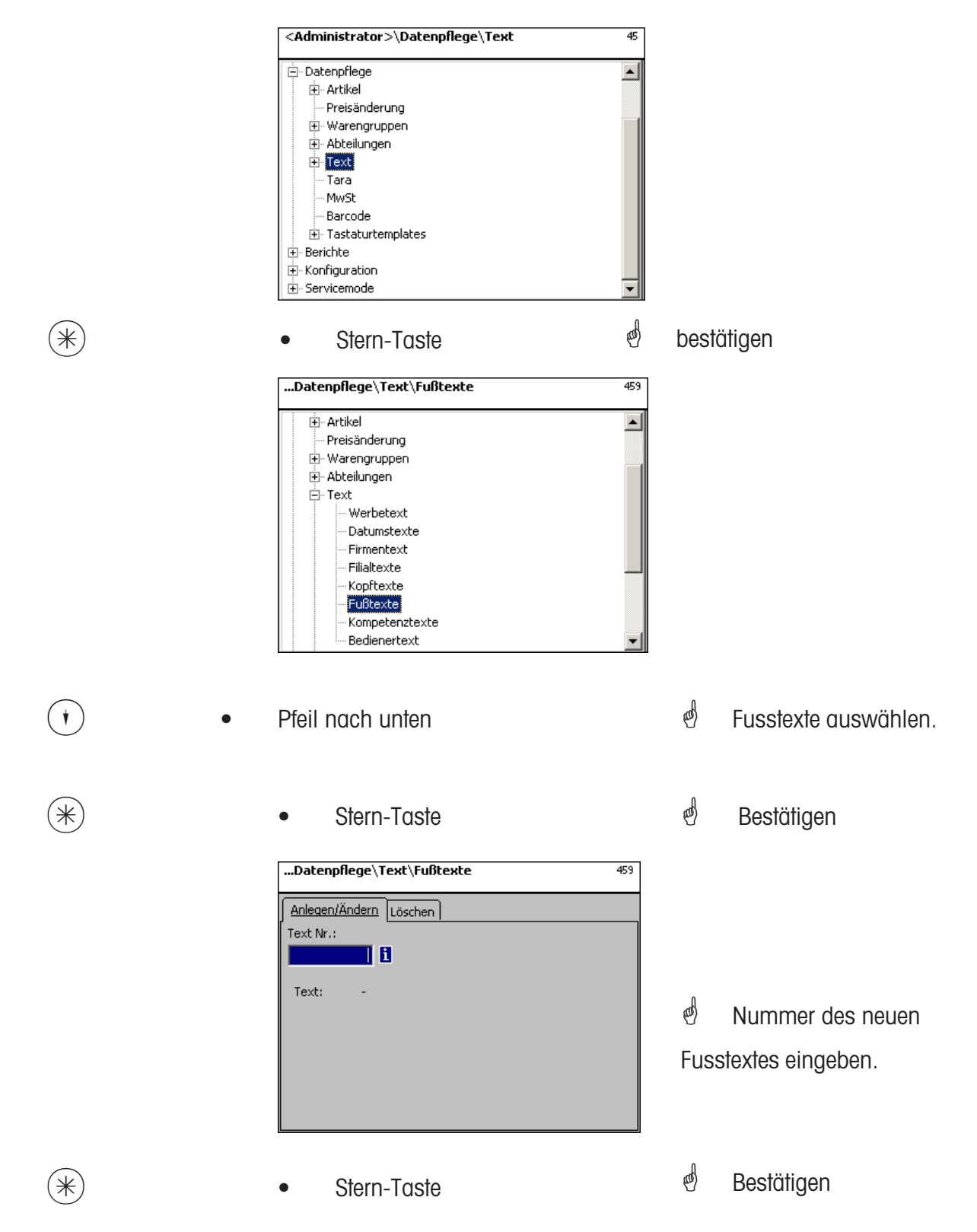

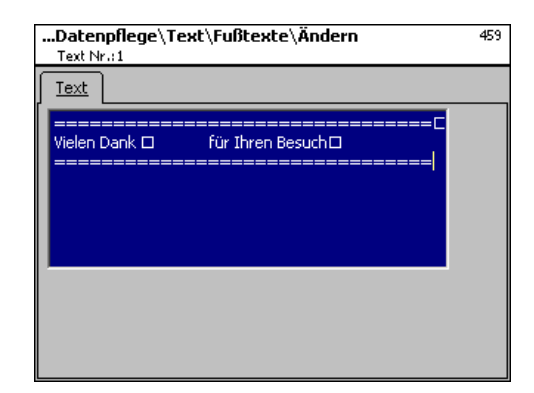

**Text:** Fusstext, der auf dem Bon gedruckt wird, eingeben.

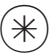

- 
- $(\divideontimes)$  Stern-Taste  $\overset{\phi}{\Leftrightarrow}$  bestätigen, Nummer des nächsten Fusstextes eingeben.

#### **Fusstext löschen - Schnelleinstieg mit 459;**

In diesem Fenster können Sie den Fusstext löschen.

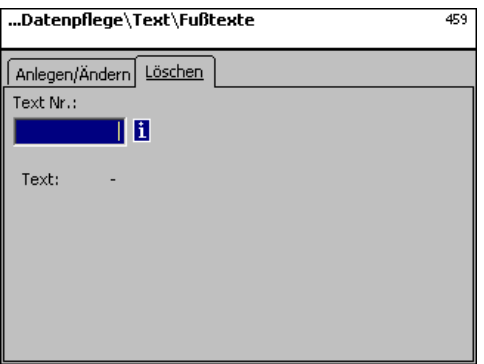

## **Eingaben Karteireiter "Löschen":**

**Text Nr.:** Nummer des Fusstextes eingeben.

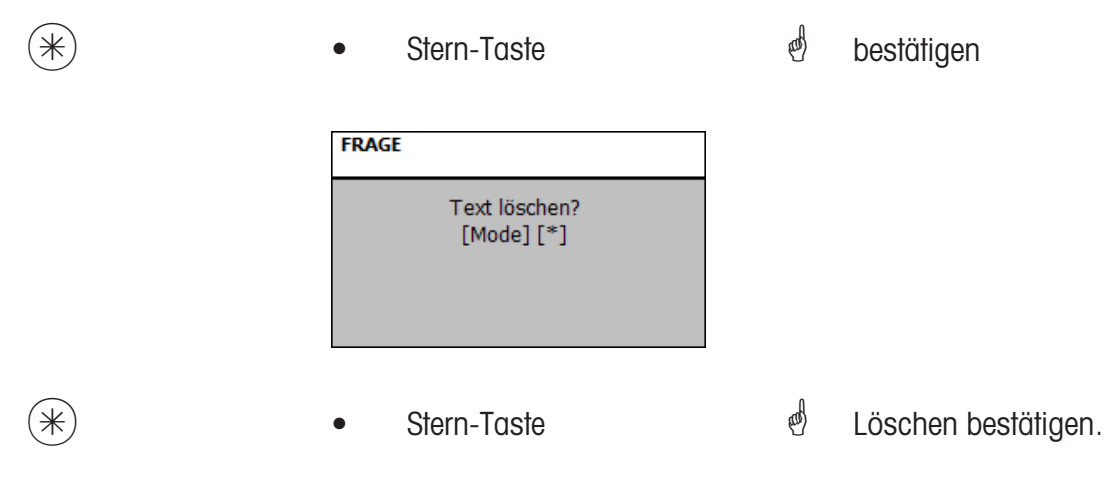

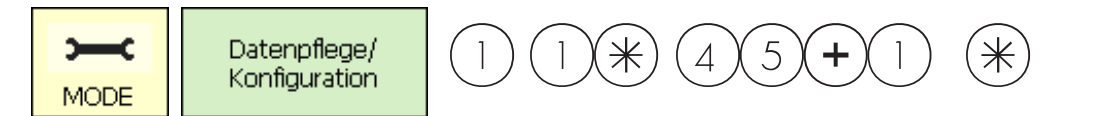

#### **Text - Kompetenztext (45+1)**

#### **anlegen/ändern, löschen**

#### **Schnelleinstieg mit 45+1;**

Kompetenztexte sind Informationen zu einzelnen oder Gruppen von Artikel, und dienen als Zusatzinformation für Verkäufer (Anzeige) und Kunde (Abdruck auf Bon). Die Zuweisung eines Kompetenztextes zu einem Artikel geschieht in der Artikelpflege **(511; Tab 2)**.

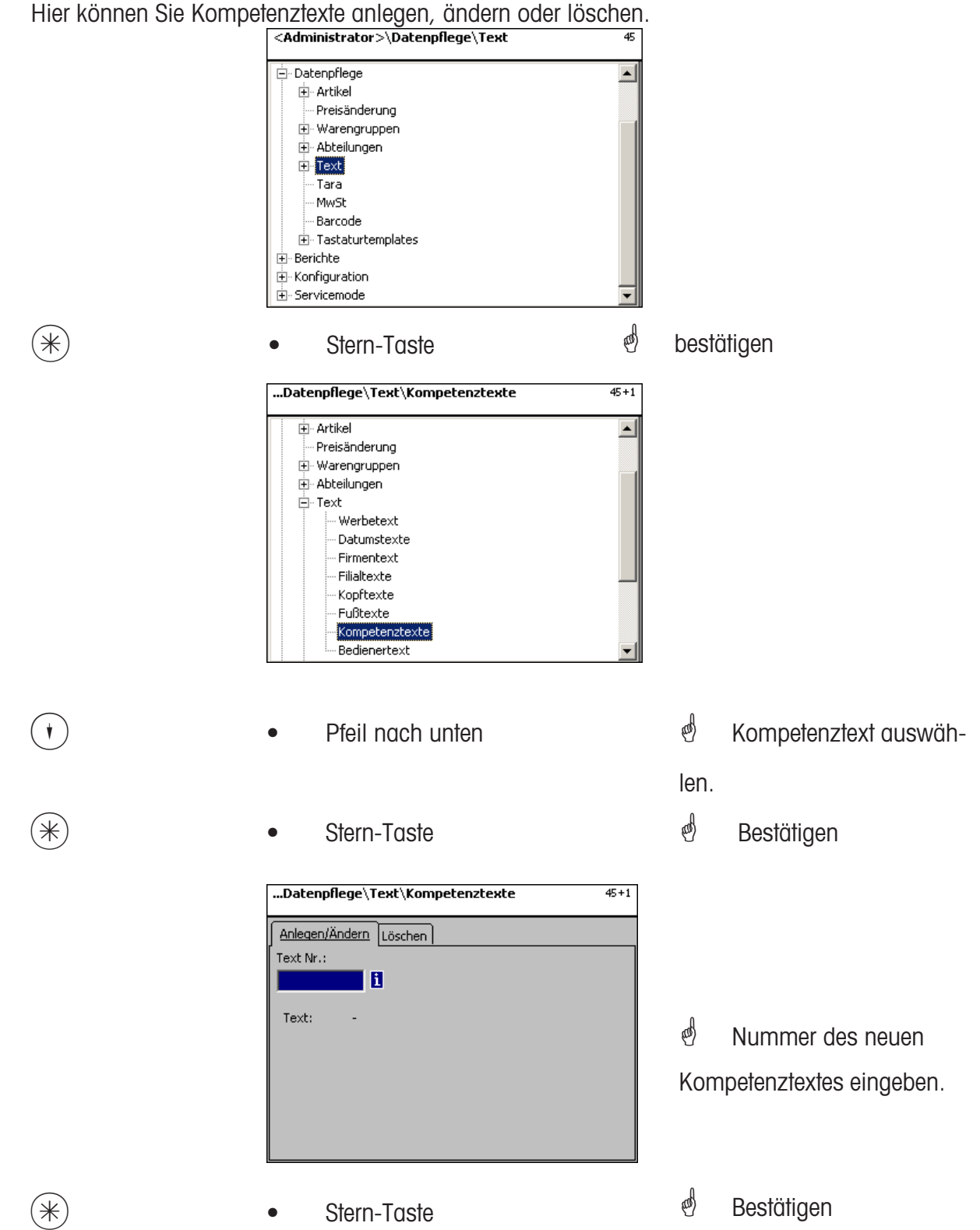

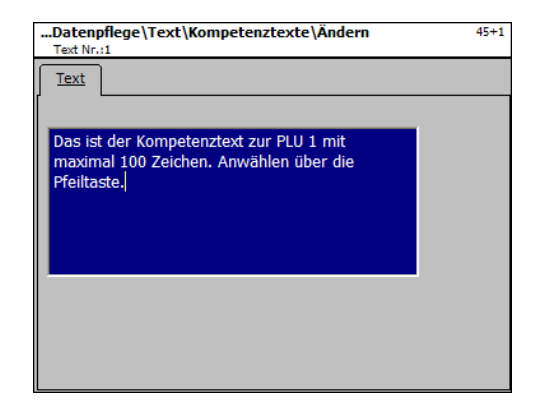

**Text:** Kompetenztext, der angezeigt oder auf dem Bon abgedruckt wird eingeben.

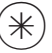

- 
- $(\divideontimes)$  Stern-Taste  $\overset{\phi}{\Leftrightarrow}$  bestätigen, Nummer des nächsten Kompetenztextes eingeben.

## **Kompetenztext löschen - Schnelleinstieg mit 45+1;**

In diesem Fenster können Sie den Kompetenztext löschen.

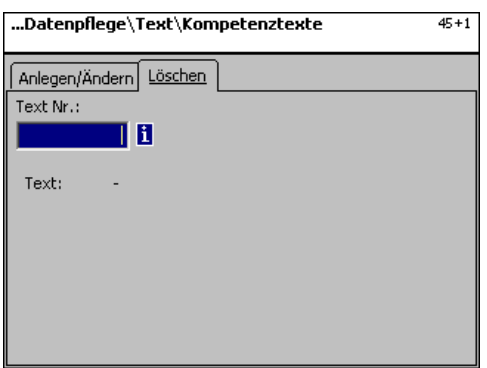

## **Eingaben Karteireiter "Löschen":**

**Text Nr.:** Nummer des Kompetenztextes eingeben.

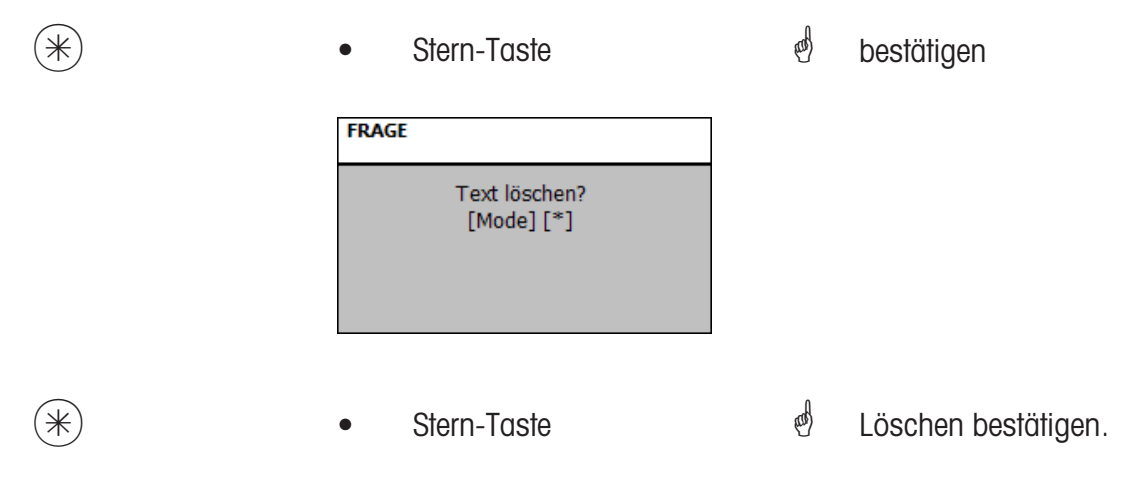

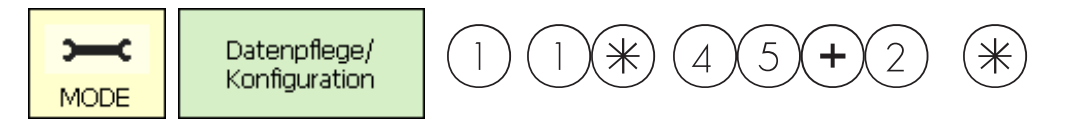

#### **Text - Bedienertext (45+2)**

#### **anlegen/ändern, löschen**

#### **Schnelleinstieg mit 45+2;**

Es kann eine Filialbezeichnung angelegt werden, die dann auf jedem Bon abgedruckt wird. Außerdem erscheint der Filialtext in der Umsatzauswertung.

Voraussetzung: In der Abverkaufskonfiguration der Geräte **(651 Bon1)**ist der Filialtext aktiviert. Hier können Sie Filialtexte anlegen, ändern oder löschen.

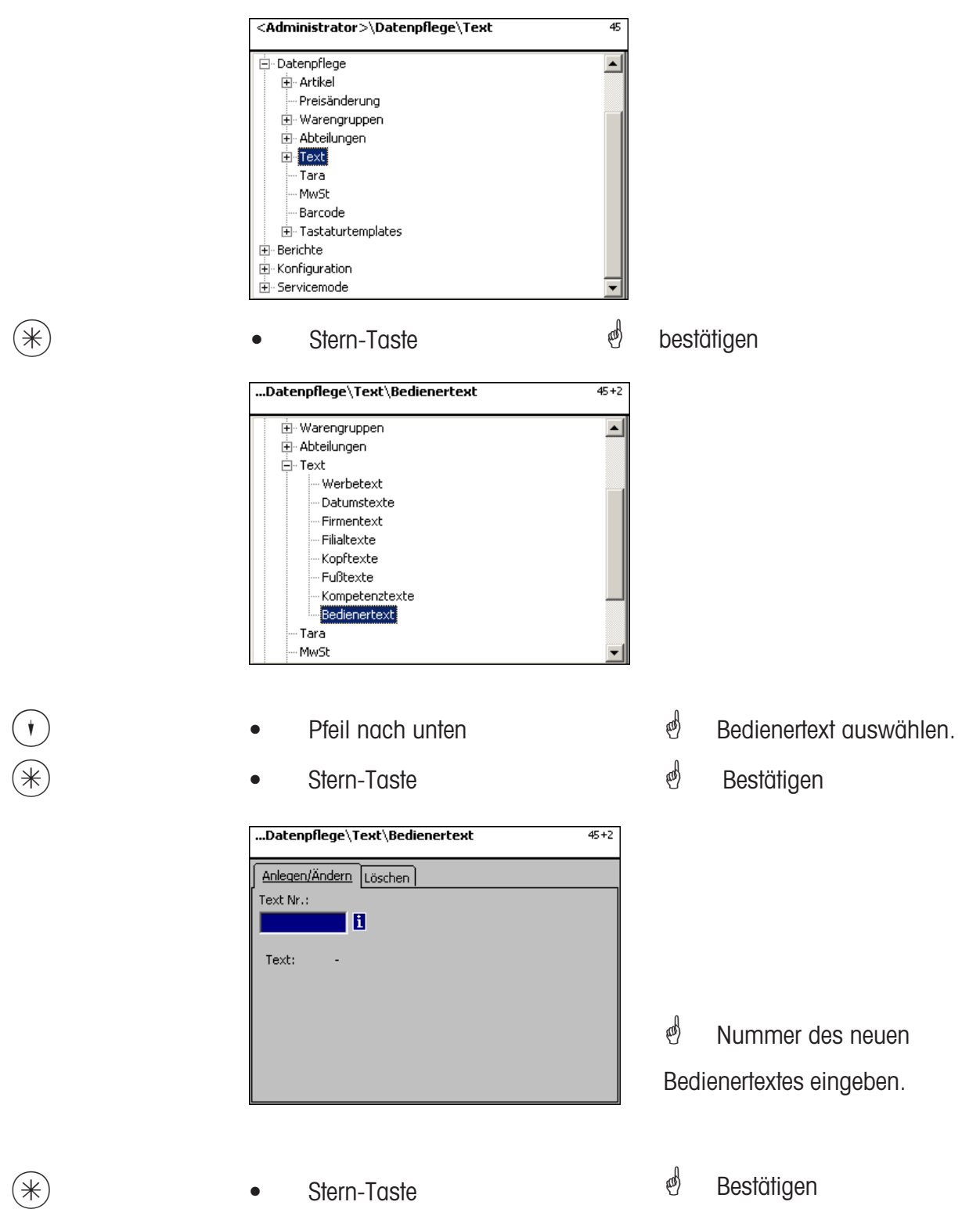

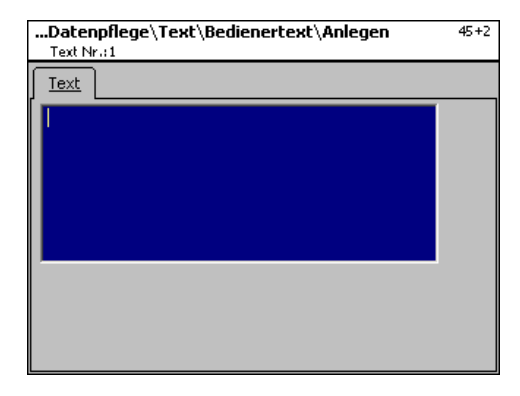

**Text:** Bedienertext, der angezeigt oder auf dem Bon abgedruckt wird, eingeben.

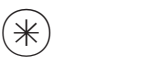

 $(\divideontimes )$   $\begin{array}{ccc} \bullet \quad & \bullet \quad & \bullet \quad \end{array}$  Stern-Taste  $\begin{array}{ccc} \bullet \quad & \bullet \quad & \bullet \quad \end{array}$  bestätigen, Nummer des

nächsten Bedienertextes eingeben.

## **Bedienertext löschen - Schnelleinstieg mit 45+2**

In diesem Fenster können Sie den Bedienertext löschen.

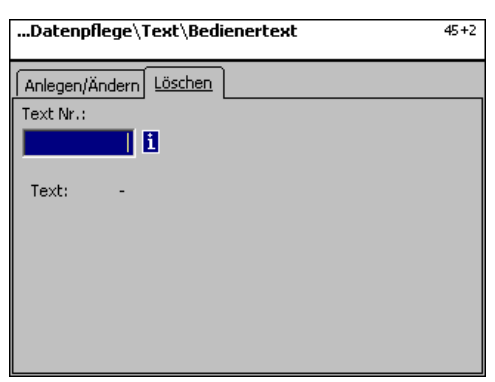

# **Eingaben Karteireiter "Löschen":**

**Text Nr.:** Nummer des Bedienertextes eingeben.

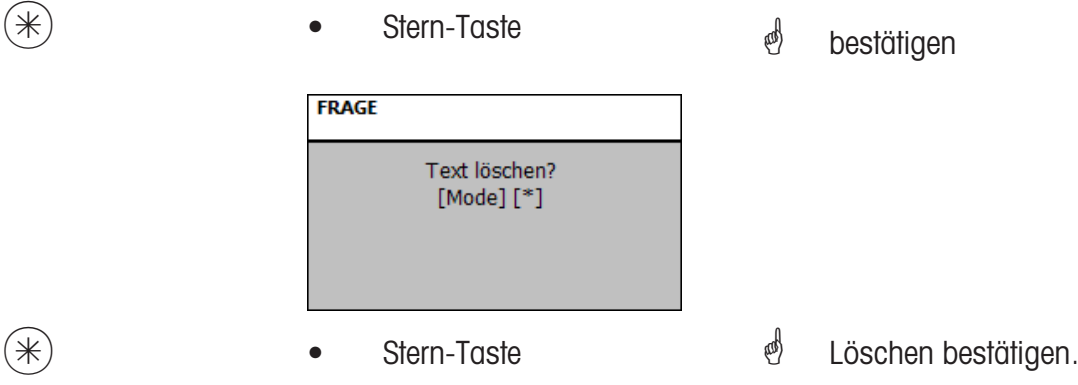

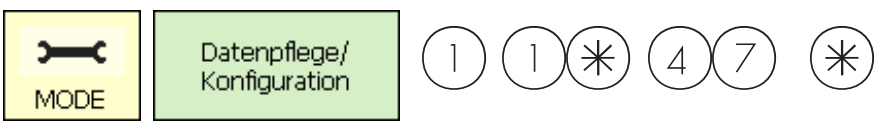

### **Tara (47)**

#### **anlegen/ändern, löschen**

### **Schnelleinstieg mit 47;**

Gewichtsartikeln können Tarawerte zugewiesen werden. Diese Tarawerte werden mit einer Taranummer in einer Tara-Tabelle gespeichert. Über die Taranummer wird dem entsprechenden Artikel der Tara-Gewichtswert später zugewiesen **(511)** .

**Teilung beachten:** Es muss bei dem Tara-Gewichtswert die Teilung der angeschlossenen Waagen beachtet werden, z.B. eine Waage mit 2-Gramm-Schritten. Kann die Waage den eingegebenen Tara-Gewichtswert nicht anzeigen, rundet die Waage zum nächsten passenden Gewichtswert auf.

 $\overline{a}$ 

Hier können Sie Tarawerte anlegen, ändern oder löschen.

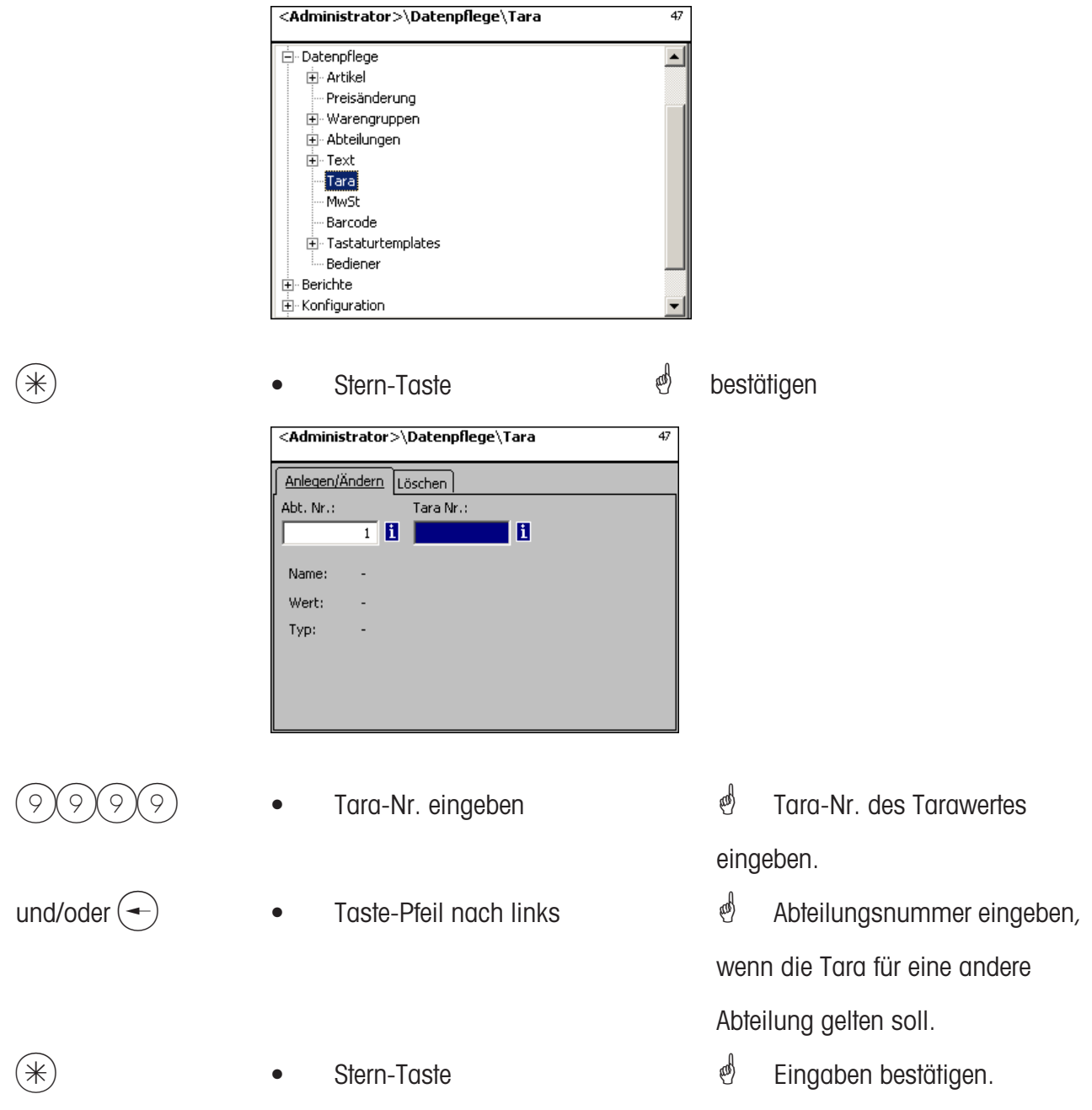

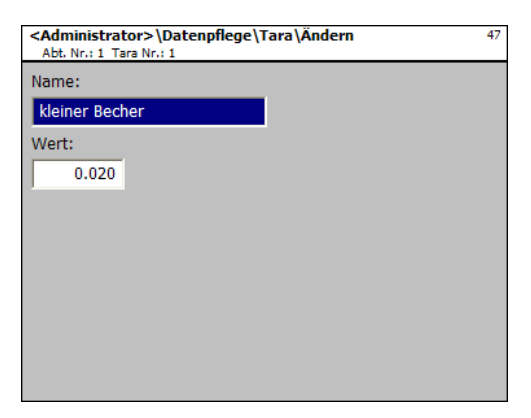

- **Name:** Bezeichnung des Tarawertes z.B. "Papier, schwer"
- **Wert:** Gewichtswert in Gramm eingeben (Teilung der Waage beachten)
- **Typ:** Gewicht oder Prozentangabe (vom Bruttogewicht)

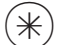

- 
- $(\divideontimes)$  Stern-Taste  $\overset{\mathbb{d}}{=}$  Eingaben bestätigen, Nummer des nächsten Tarawertes eingeben.

#### **Taralöschen - Schnelleinstieg mit 47;**

In diesem Fenster können Sie die Tarawerte löschen.

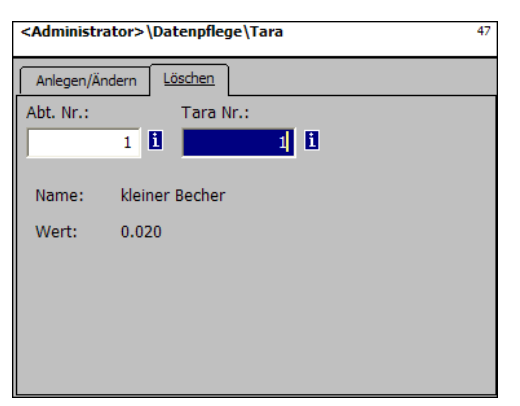

### **Eingaben Karteireiter "Löschen":**

**Abt. Nr.:** Abteilungsnummer eingeben.

**Tara Nr.:** Tara Nr. eingeben.

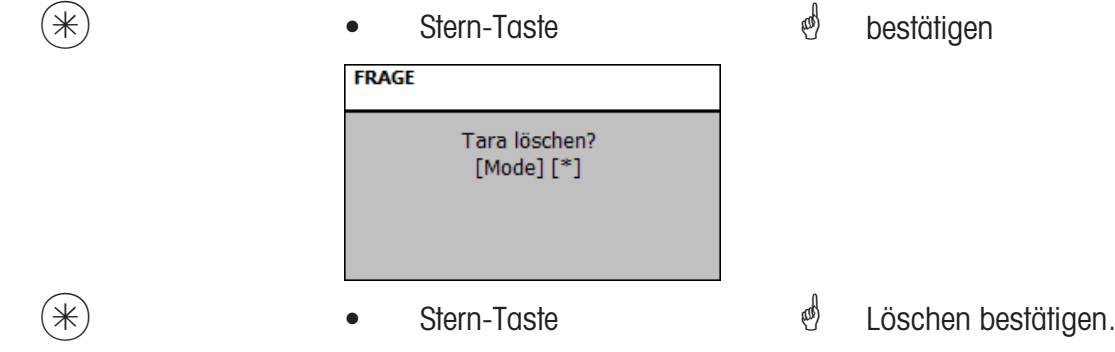

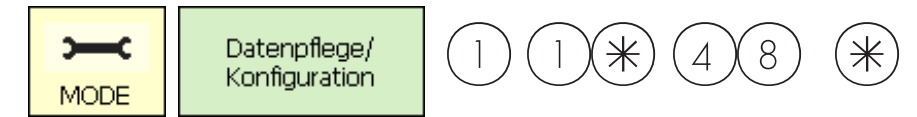

#### **Mehrwertsteuer (48)**

#### **anlegen/ändern, löschen**

#### **Schnelleinstieg mit 48;**

Hier können die verschiedenen benötigten Mehrwertsteuersätze angelegt werden, deren Werte dann über die Mehrwertsteuernummer mit den Artikeln verknüpft werden können, damit beim Benutzten der Artikel der entsprechende Mehrwertsteueranteil ausgewiesen wird. **(511; Tab 2)**. Hier können Sie Mehrwertsteuersätze anlegen, ändern oder löschen.

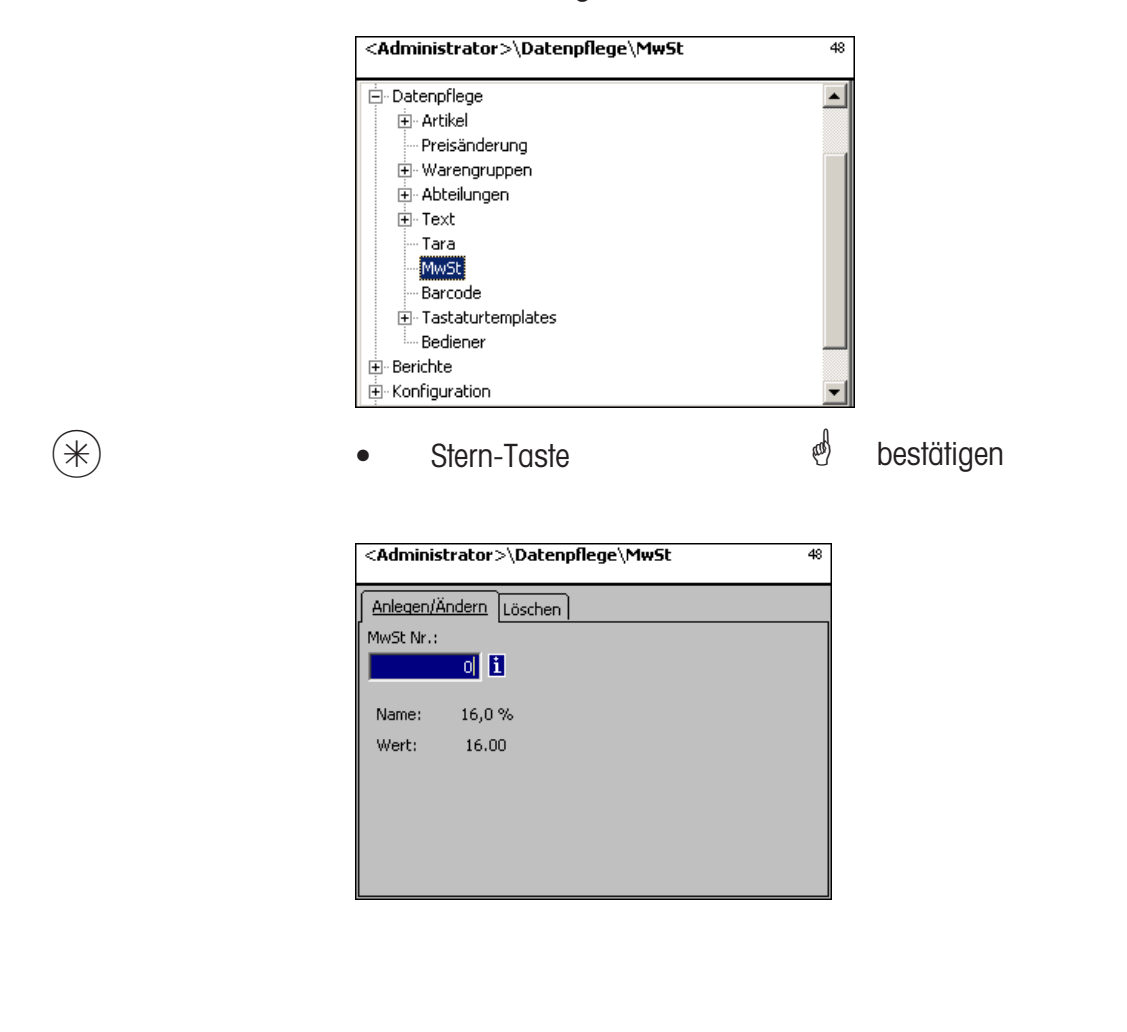

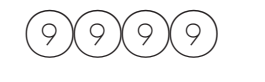

 $9)(9)(9)$  • MwSt-Nr. eingeben

 $(\divideontimes)$  **•** Stern-Taste

\* MwSt-Nr. des Mehrwertsteuerwertes eingeben.

*i* Eingaben bestätigen.

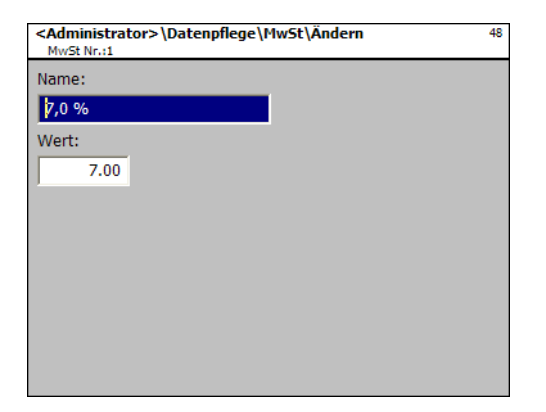

**Name:** Bezeichnung des Mehrwertsteuersatzes eingeben.

Wert: Prozentwert des Mehrwertsteuersatzes eingeben.

 $(\divideontimes)$  • Stern-Taste  $\overset{\bullet}{\Leftrightarrow}$  Eingaben bestätigen, Nummer des nächsten Mehrwertsteuersatzes eingeben.

### **Mehrwertsteuer löschen - Schnelleinstieg mit 48;**

In diesem Fenster können Sie die Mehrwertsteuersätze löschen.

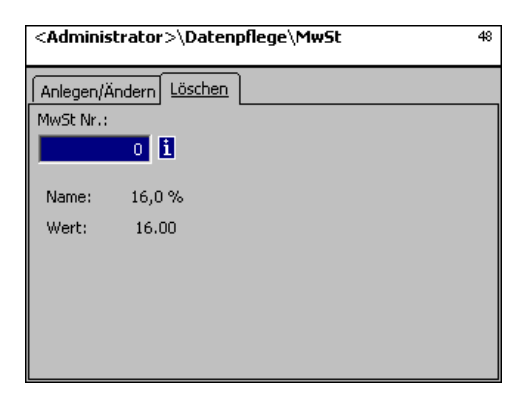

## **Eingaben Karteireiter "Löschen":**

**MwSt. Nr.:** Mehrwertsteuernummer eingeben.

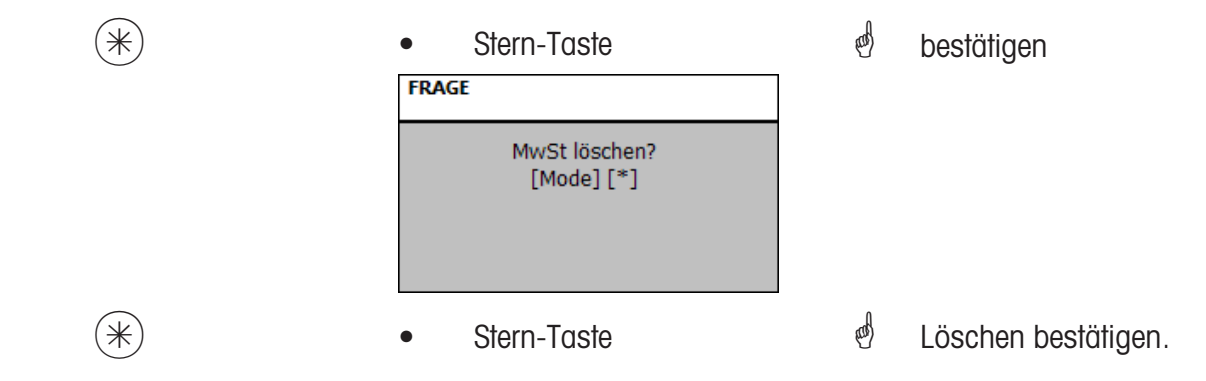

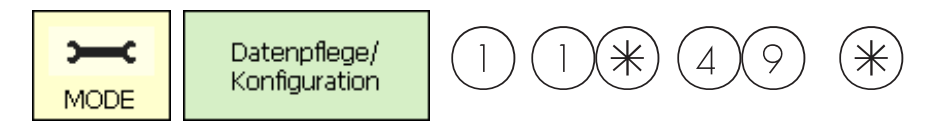

#### **Barcode(49)**

#### **anlegen, ändern, löschen**

#### **Schnelleinstieg mit 49;**

Diese Funktion dient zur Anlage einer Strichcode-Code-Liste. Hier wird das Aussehen eines Strichcodes festgelegt. Jeder Code wird mit einer Nummer gespeichert. Mit dieser Nummer wird der Strichcode entweder Abteilungen, Geräten oder auch z.B. einer Etikettendefinitionen zugeordnet. Die Strichcodes können auf den Summenbons abgedruckt werden, oder auf Etiketten für das artikelgenaue Scannen.

Hier können Sie die Strichcodes anlegen, ändern oder löschen.

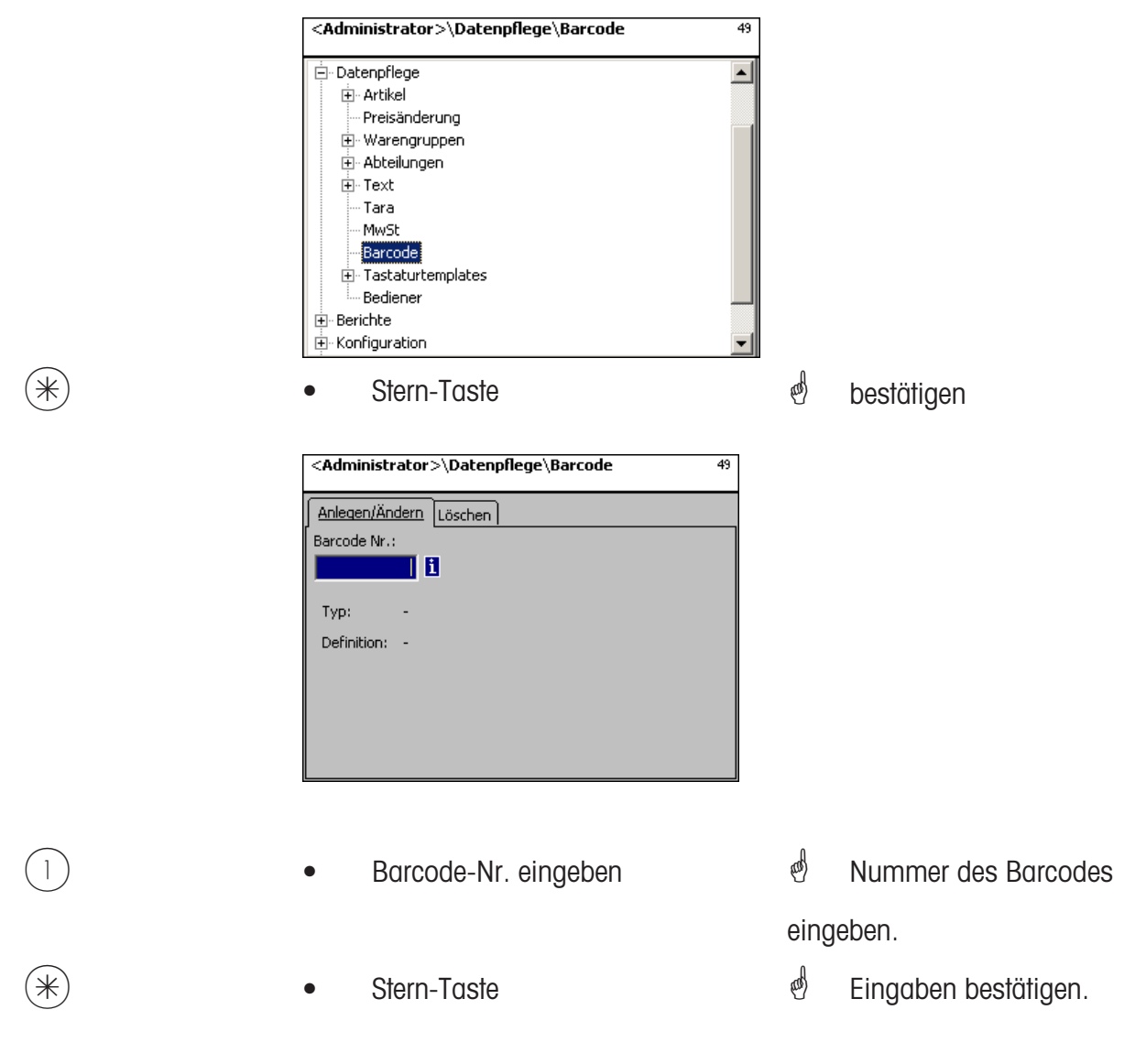
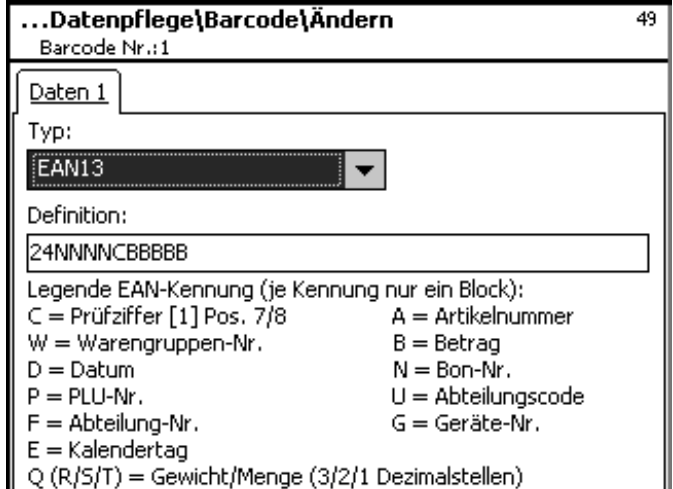

**Typ:** Auswahl zwischen EAN8 und EAN13

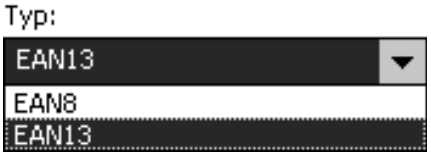

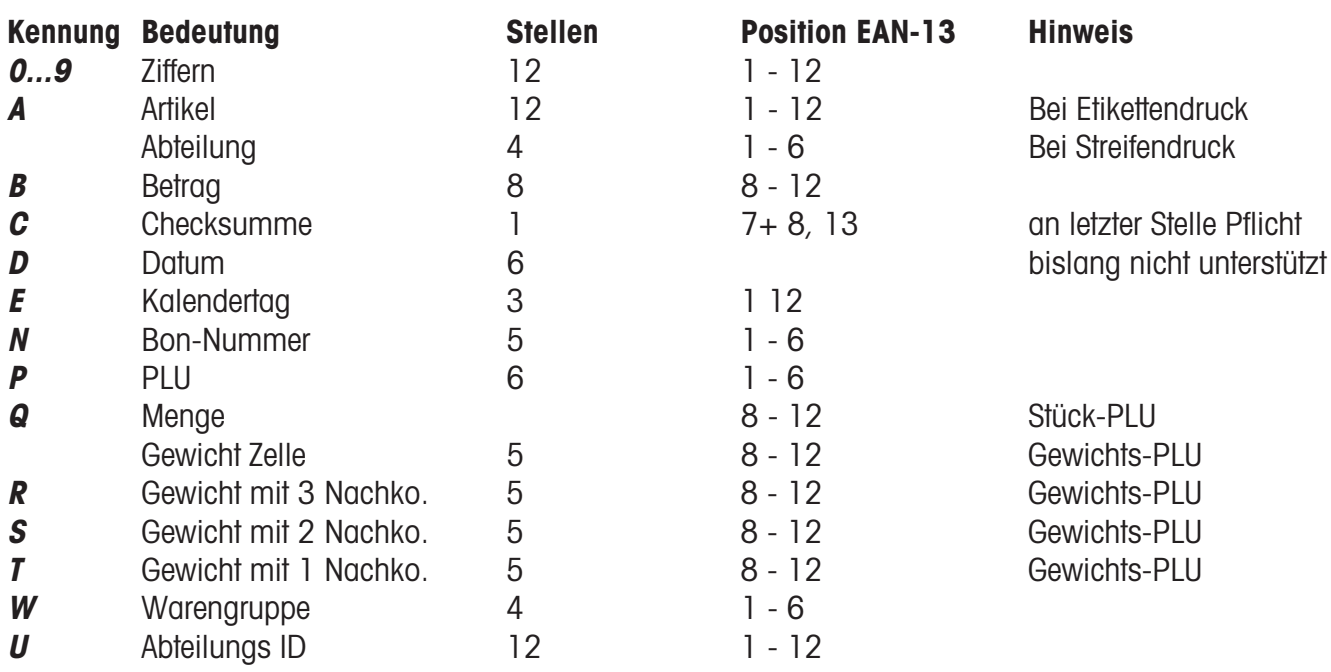

## Hinweise:

Jede Kennung ist nur zusammenhängend als Block zulässig, Block darf nur 1 mal vorkommen Ausnahme: Ziffern duerfen überall stehen, auch mehrere Blöcke.

EAN-13: Checksumme muss an Stelle 13, kann zusätzlich auch an Stelle 7 oder 8 stehen.

EAN-8: Checksumme muss an Stelle 8 stehen (und nur dort).

PLU ist unsere interne PLU-Nummer, Artikel ist die SAN (Standard Artikel Nummer, tw. weltweit eindeutig) Betrag und Gewicht werden immer ohne Komma, Betrag mit Nachkommastellen, Gewicht in Gramm gedruckt Q wird abgedruckt in dem Format, das die Zelle liefert. R,S,T werden umformatiert auf fixe Nachkommastellen Kennung T kann unterschiedliche Bedeutungen haben

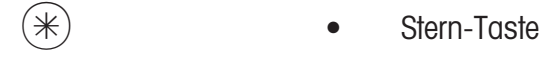

 $\stackrel{\bullet}{\bullet}$  Eingaben bestätigen, Nummer des nächsten Barcodes eingeben, den Sie anlegen möchten.

## **Barcode löschen - Schnelleinstieg mit 49;**

In diesem Fenster können Sie die Barcode löschen.

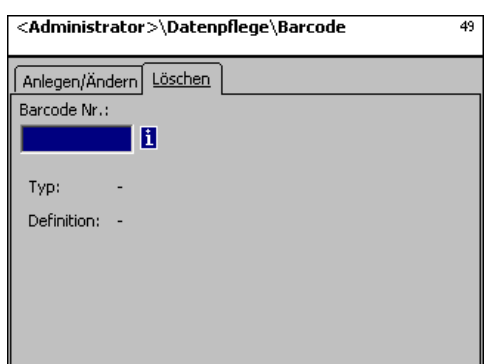

## **Eingaben Karteireiter "Löschen":**

**Barcode Nr.:** Barcodenummer eingeben.

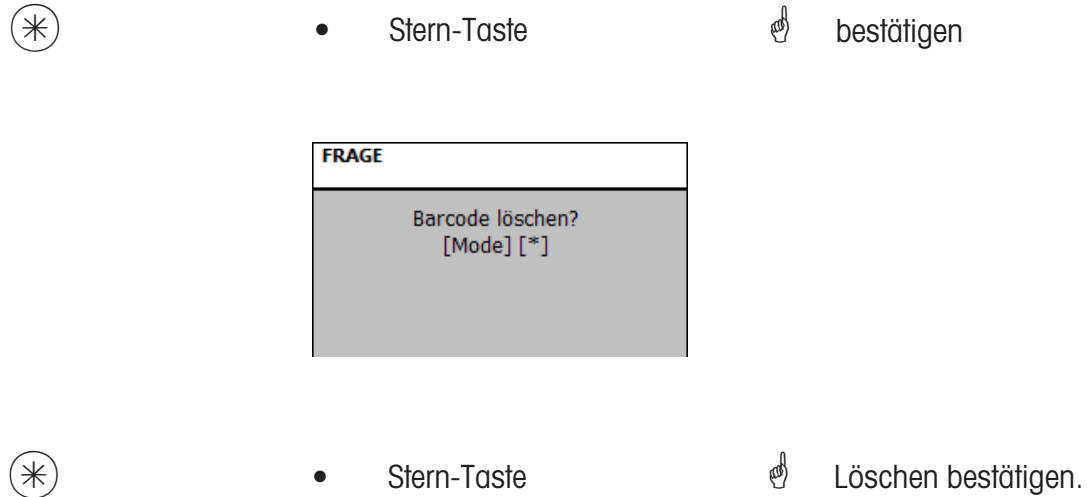

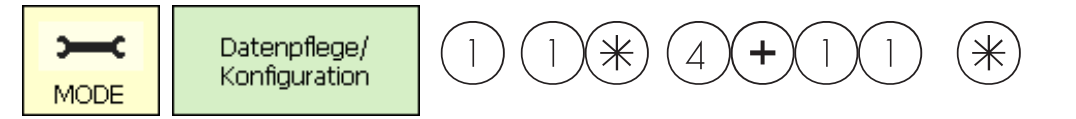

## **Tastaturtemplates (- Standard) (4 + 11)**

## **anlegen/ändern, löschen**

## **Schnelleinstieg mit 4 + 11;**

In diesem Fenster können Sie unterschiedliche Tastaturbelegungen für die einzelnen Abteilungen anlegen.

Hier können Sie Tastaturbelegungen anlegen, ändern oder löschen.

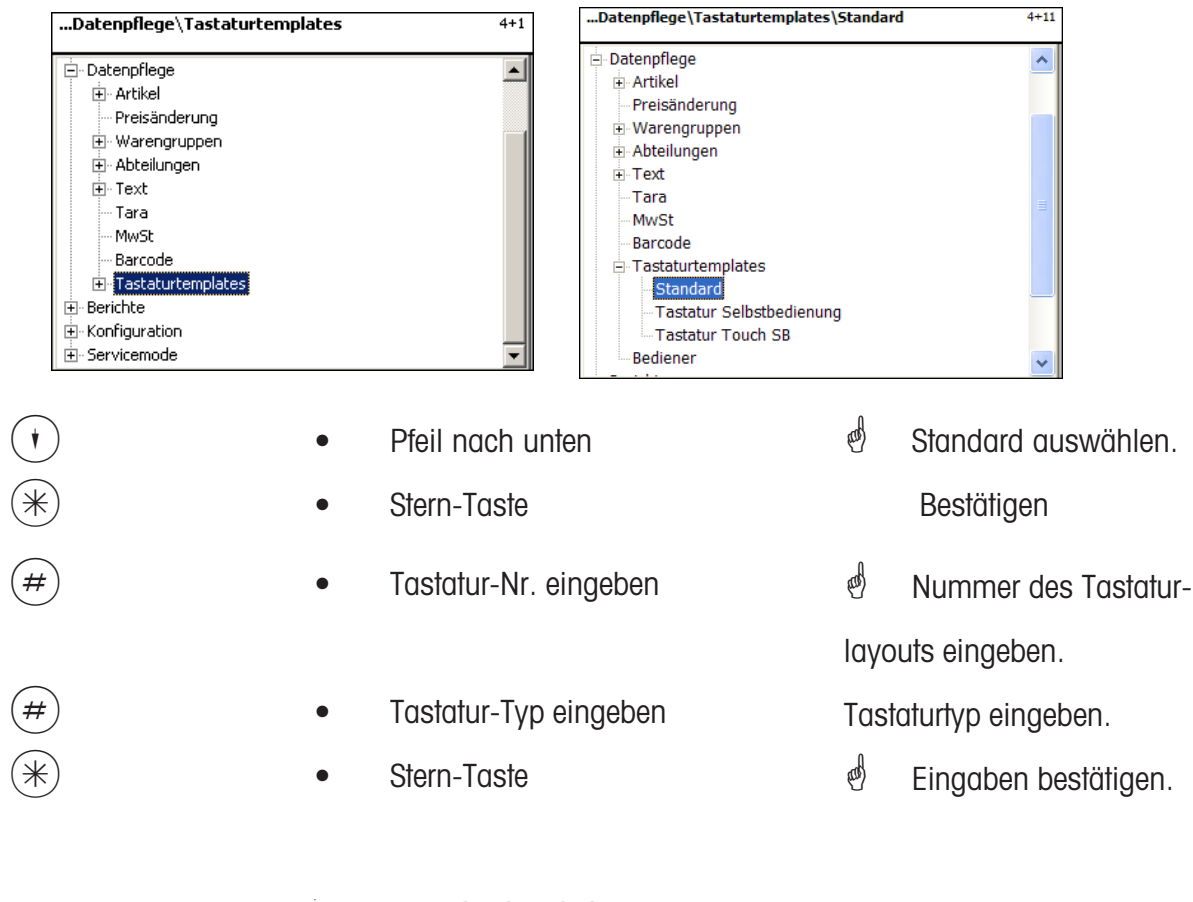

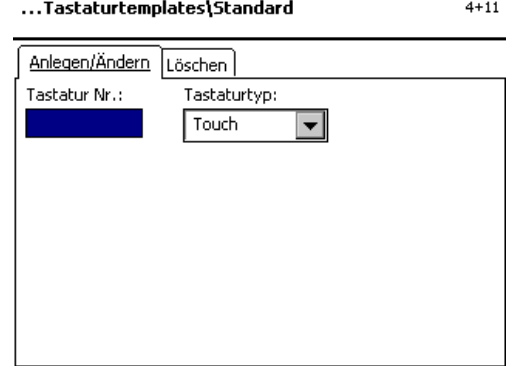

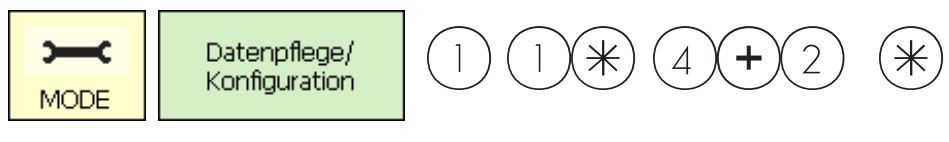

## **Datenpflege Bediener (4 + 2)**

## **anlegen/ändern, löschen**

## **Schnelleinstieg mit 4 + 2;**

In diesem Fenster können Sie maximal 18 Bediener anlegen, ändern und löschen.

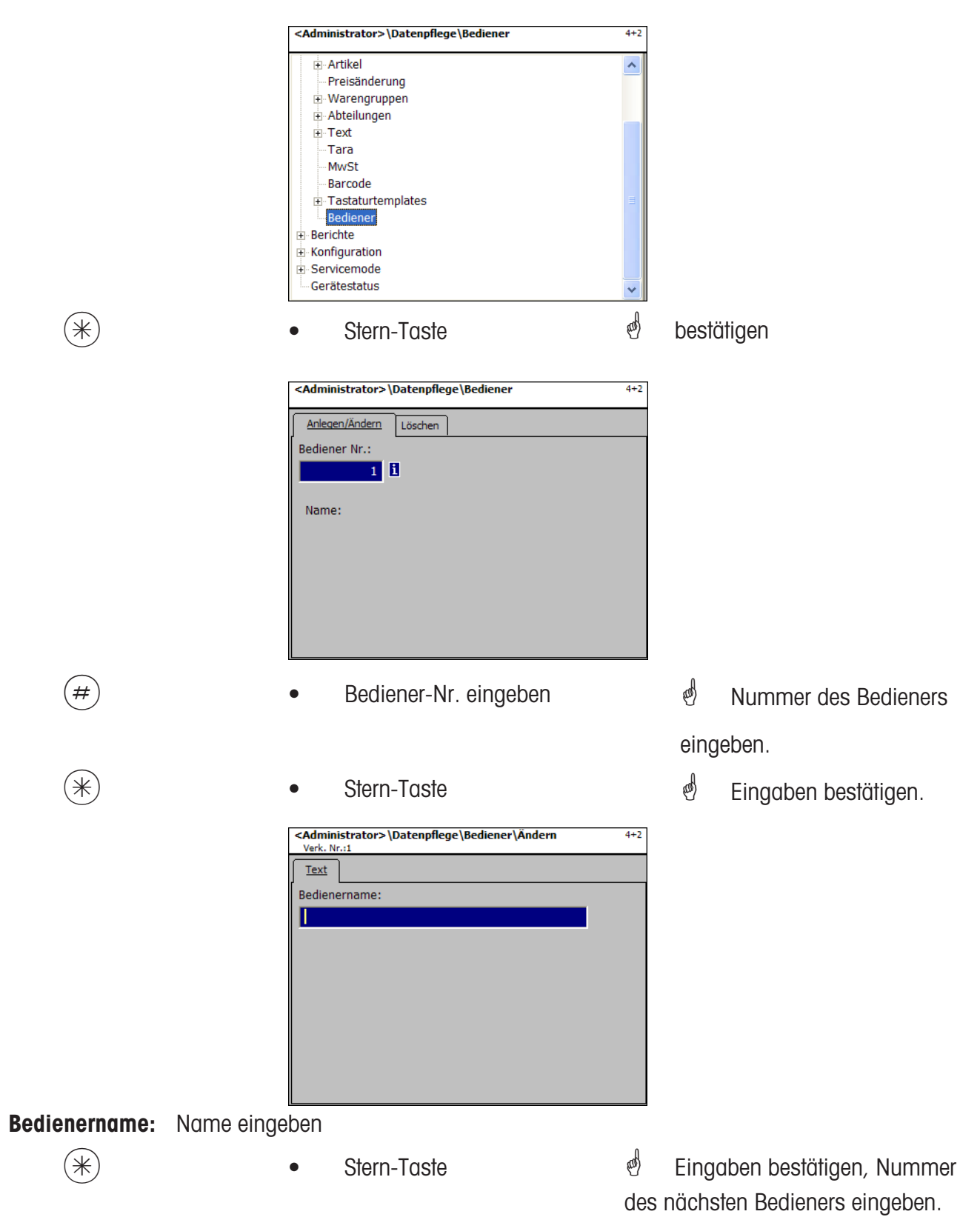

## **Bediener - Schnelleinstieg mit 4 + 2;**

In diesem Fenster können Sie einen Bediener löschen.

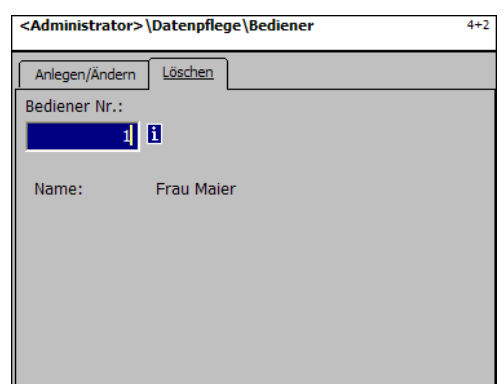

## **Eingaben Karteireiter "Löschen":**

**Bediener Nr.:** Bedienernummer eingeben.

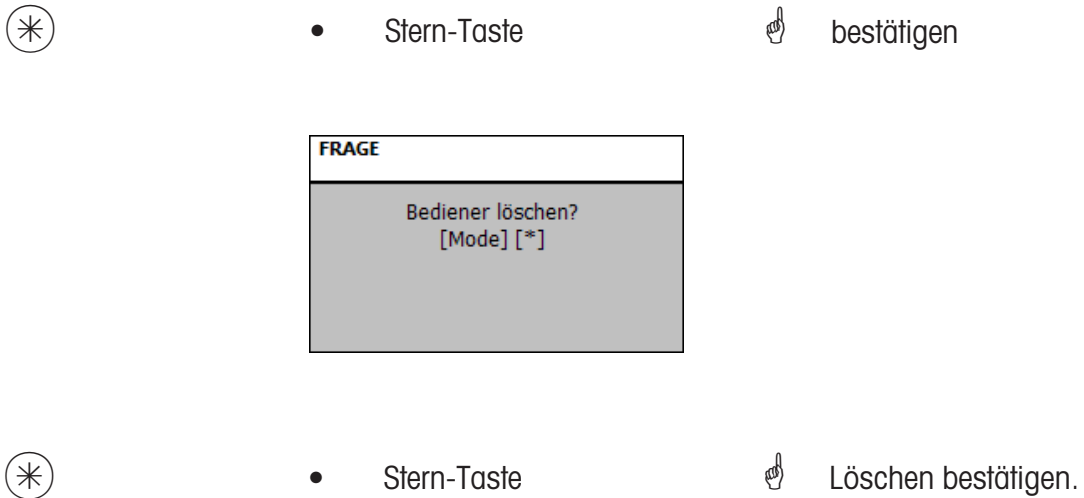

# **NonSalesMode (- Berichte)**

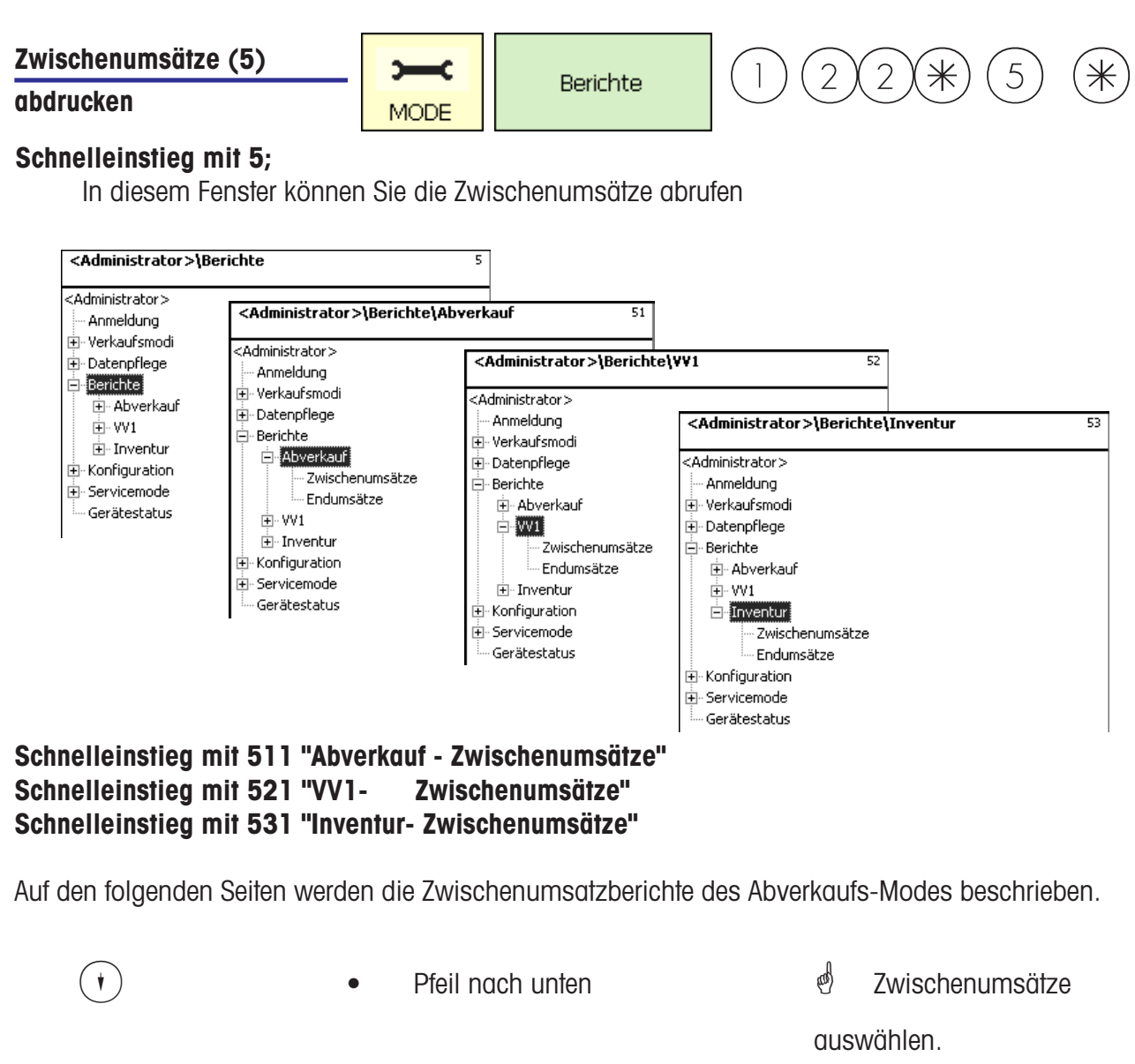

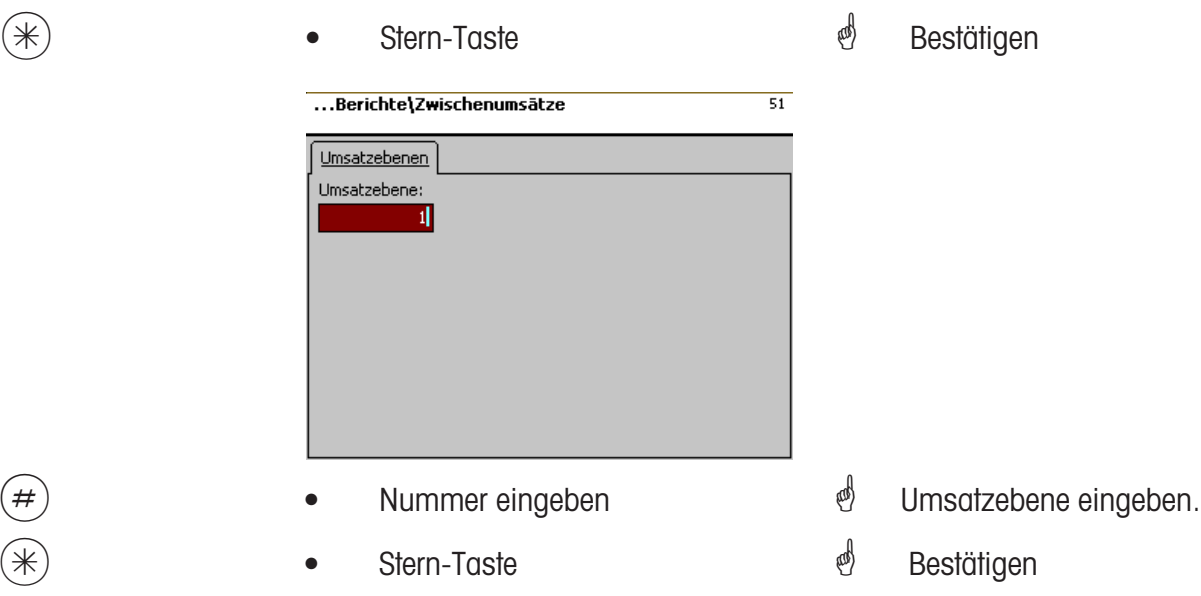

## **Zwischenumsätze- Schnelleinstieg mit 51**

In diesem Fenster können Sie die verschiedenen Zwischeumsatzberichte abrufen. Es erfolgt keine Löschung der Berichte.

## Karteireiter "Vx/Waagenbericht":

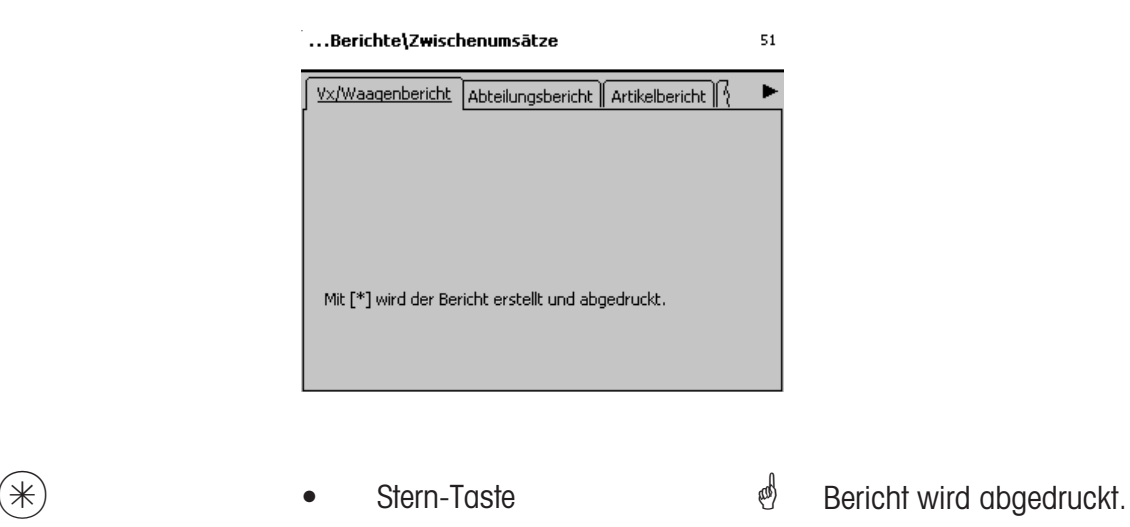

## **Eingaben Karteireiter "Abteilungsbericht":**

**alle Abteilungen:**Bericht für alle Abteilungen.

- **Abt. Nr. Begin:** Bericht beginnt bei Abteilungsnummer.
- Abt. Nr. End: Bericht endet bei Abteilungsnummer.

Bericht für eine Abteilung: Gleiche Abteilungsnummer in beiden Feldern

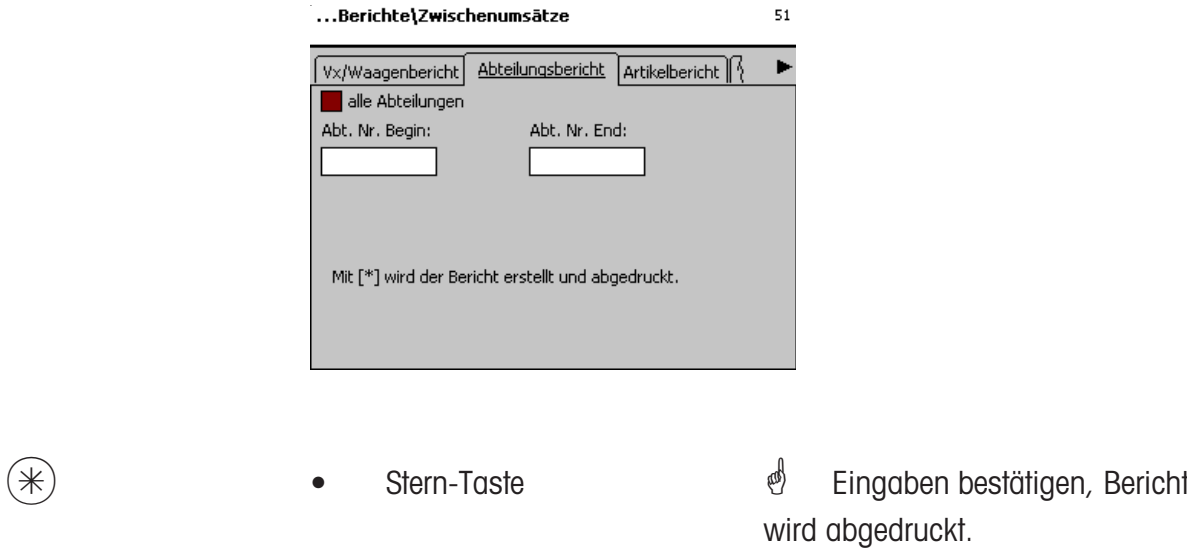

## **Eingaben Karteireiter "Artikelbericht":**

**alle Abteilungen:**Artikelbericht über alle Abteilungen.

- Abt. Nr.: Artikelbericht für eine bestimmte Abteilung.
- **alle Artikel:** Artikelbericht über alle Artikel.
- **PLU Nr. Begin:** Bericht beginnt bei PLU-Nummer.
- **PLU Nr. End:** Bericht endet bei PLU-Nummer.

Bericht für einen Artikel: Gleiche PLU-Nummer in beiden Feldern

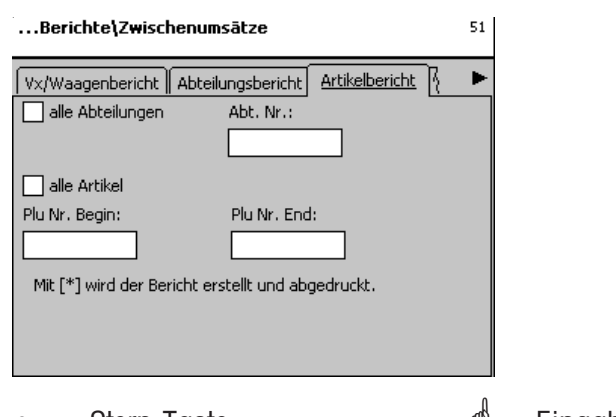

 $(*)$  • Stern-Taste  $*$  Eingaben bestätigen, Bericht wird abgedruckt.

## **Eingaben Karteireiter "Warengruppenbericht":**

**alle Abteilungen:** Warengruppenbericht über alle Abteilungen.

**Abt. Nr.:** Warengruppenbericht für eine bestimmte Abteilung.

**alle Warengruppen:** Warengruppenbericht über alle Warengruppen.

**Wgrp. Nr. Begin:** Bericht beginnt bei Warengruppen-Nummer.

Wgrp. Nr. End: Bericht endet bei Warengruppen-Nummer.

Bericht für eine Warengruppe: Gleiche Warengruppen-Nummer in beiden Feldern

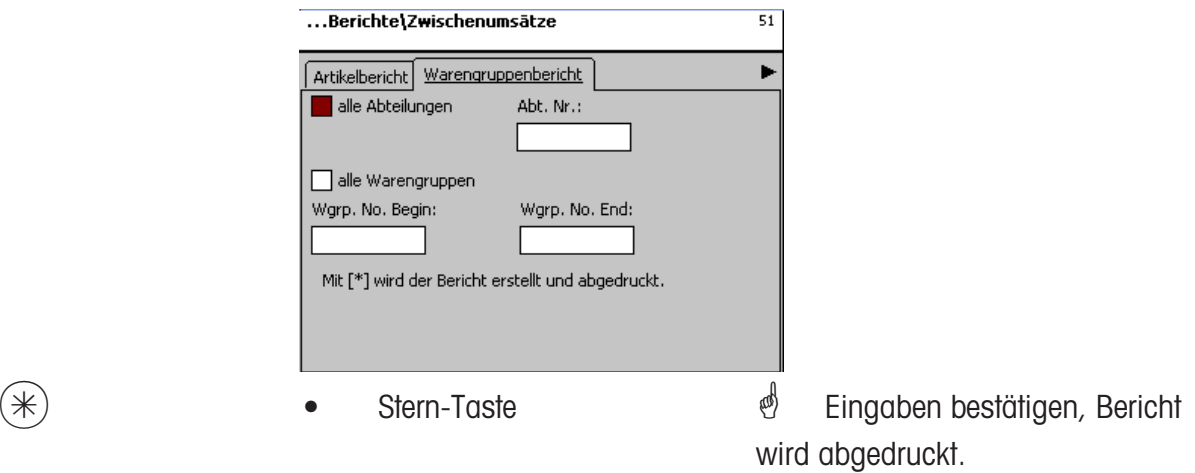

## Eingaben Karteireiter "Hauptwarengruppenbericht":

**alle Abteilungen:** Hauptwarengruppenbericht über alle Abteilungen.

Abt. Nr.: **Abt. Nr.:** Hauptwarengruppenbericht für eine bestimmte Abteilung.

**alle Hauptwarengruppen:** Hauptwarengruppenbericht über alle Warengruppen.

**HWgrp. Nr. Begin:** Bericht beginnt bei Hauptwarengruppe-Nummer.

**HWgrp. Nr. End:** Bericht endet bei Hauptwarengruppe-Nummer.

Bericht für eine Hauptwarengruppe: Gleiche Hauptwarengruppen-Nummer in beiden Feldern

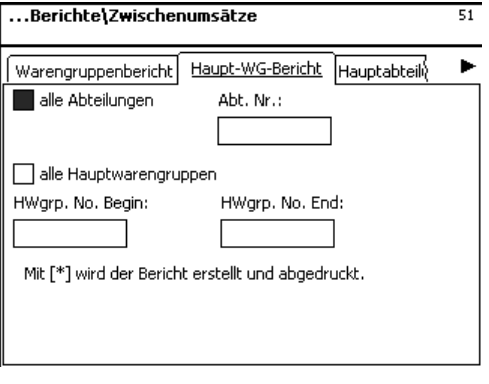

- 
- $(\divideontimes)$  Stern-Taste  $\overset{\Leftrightarrow}{\Leftrightarrow}$  Eingaben bestätigen, Bericht wird abgedruckt.

## Eingaben Karteireiter "Hauptabteilungsbericht":

**alle Hauptabteilungen:** Bericht für alle Abteilungen.

**HAbt. Nr. Begin:** Bericht beginnt bei Hauptabteilungsnummer. **HAbt. Nr. End:** Bericht endet bei Hauptabteilungsnummer.

> Bericht für eine Hauptabteilung: Gleiche Hauptabteilungsnummer in beiden Feldern

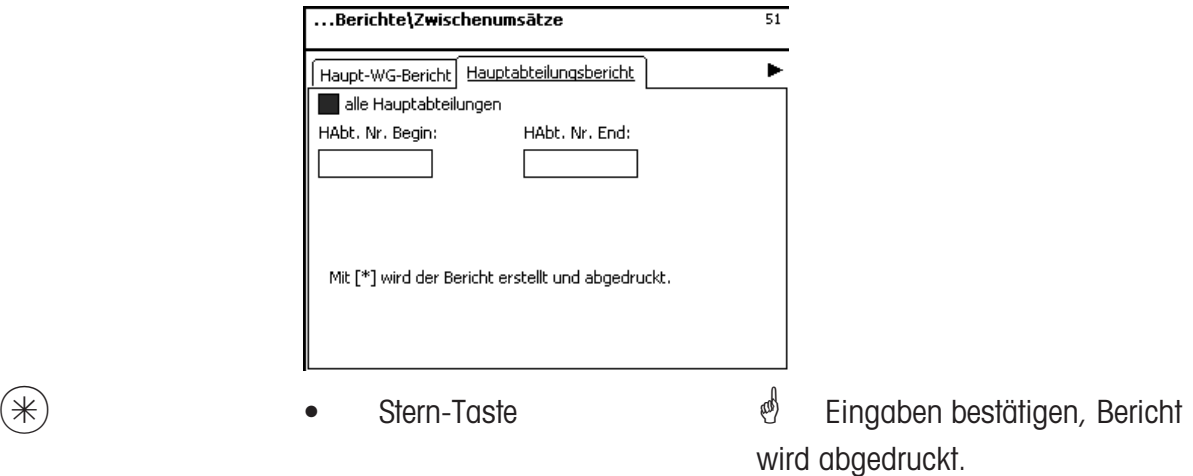

## Eingaben Karteireiter "Sondertangebotsbericht":

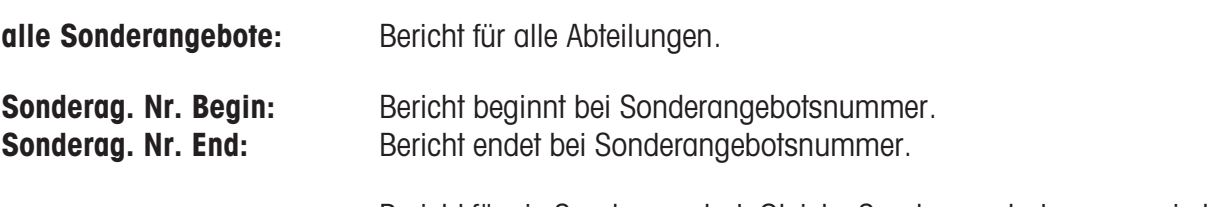

Bericht für ein Sonderangebot: Gleiche Sonderangebotsnummer in beiden Feldern

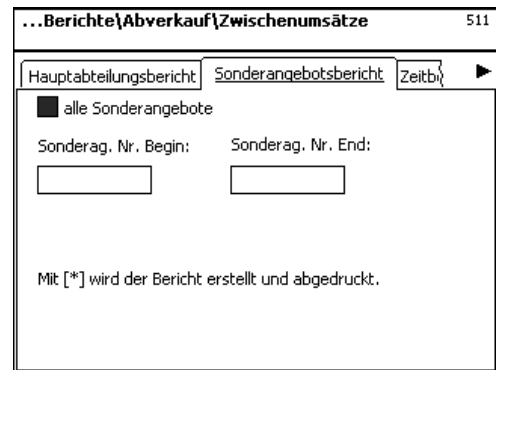

 $(\divideontimes)$  • Stern-Taste  $\overset{\bullet}{\Leftrightarrow}$  Eingaben bestätigen, Bericht wird abgedruckt.

## **Eingaben Karteireiter "Zeitbezogen":**

**Stundengenau:** Umsätze werden stundengenau oder pro Wochentag abgedruckt.

**alle Abteilungen:** Bericht über alle Abteilungen.

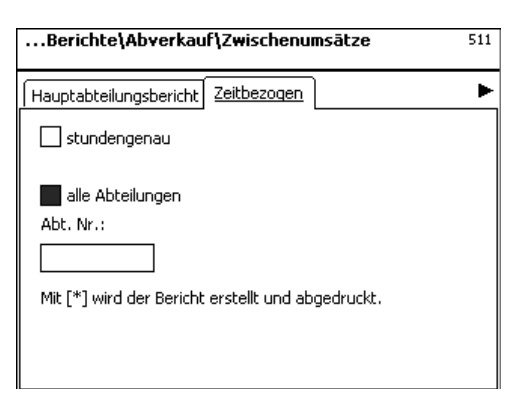

 $(\divideontimes)$  • Stern-Taste  $\overset{\bullet}{\Leftrightarrow}$  Eingaben bestätigen, Bericht wird abgedruckt.

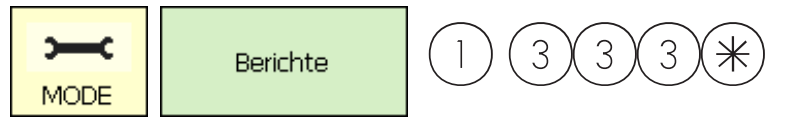

## **Endumsätze (5)**

#### **abdrucken**

## **Schnelleinstieg mit 5;**

In diesem Fenster können Sie die Endumsätze abrufen

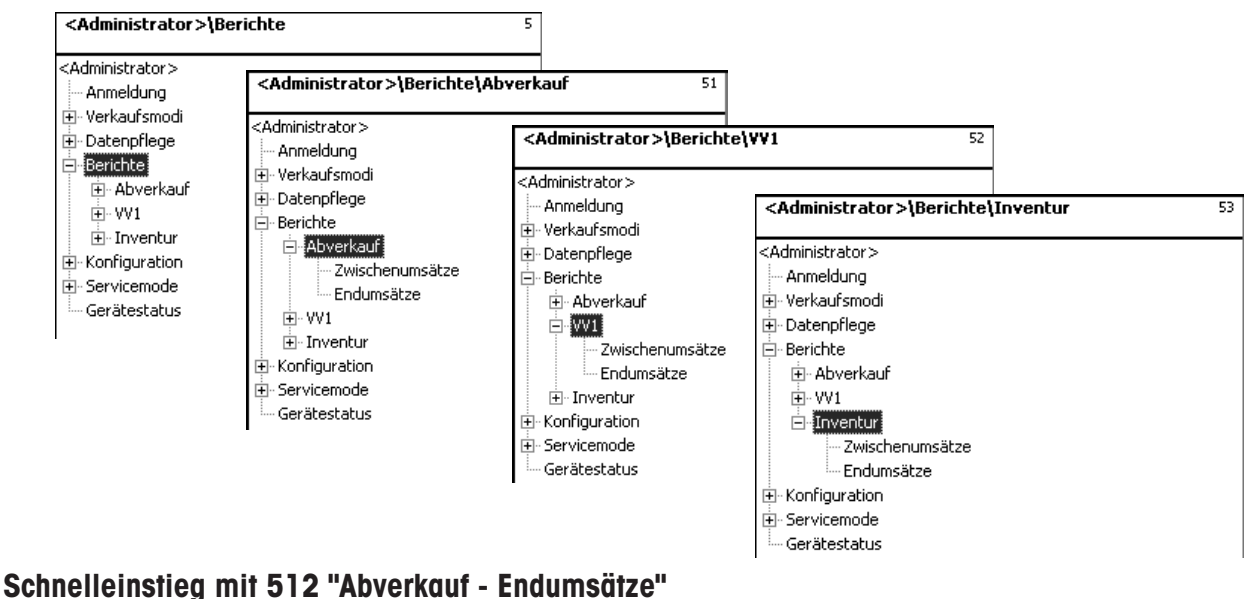

**Schnelleinstieg mit 522 "VV1- Endumsätze" Schnelleinstieg mit 532 "Inventur- Endumsätze"**

Auf den folgenden Seiten werden die Endumsatzberichte des Abverkaufs-Modes beschrieben.

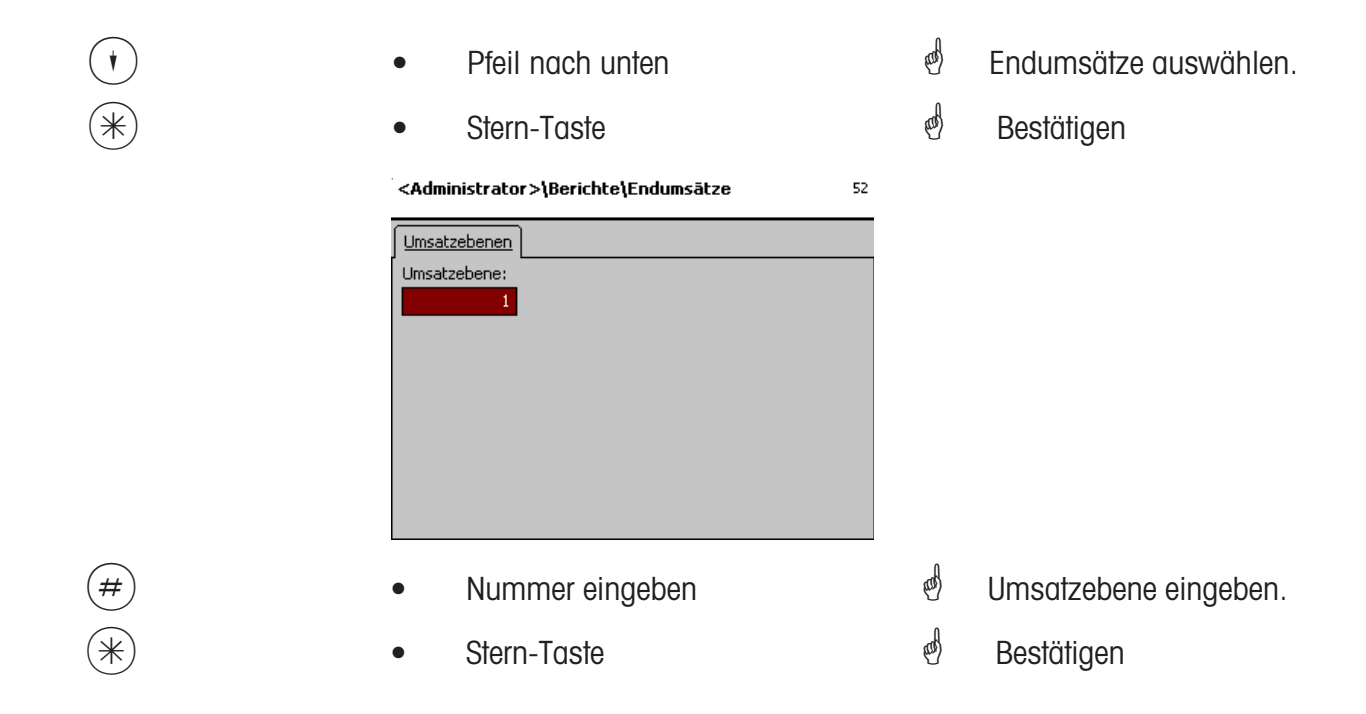

## **Endumsätze- Schnelleinstieg mit 5**

In diesem Fenster können Sie die verschiedenen Endumsatzberichte abrufen.

## **Endumsatzberichte:**

**"Vx/Waagenbericht"; "Abteilungsbericht"; "Artikelbericht"; "Warengruppenbericht"; "Hauptwarengruppenbericht"; "Hauptabteilungsbericht"; "Sonderangebotsbericht"; "Zeitbezogen";**

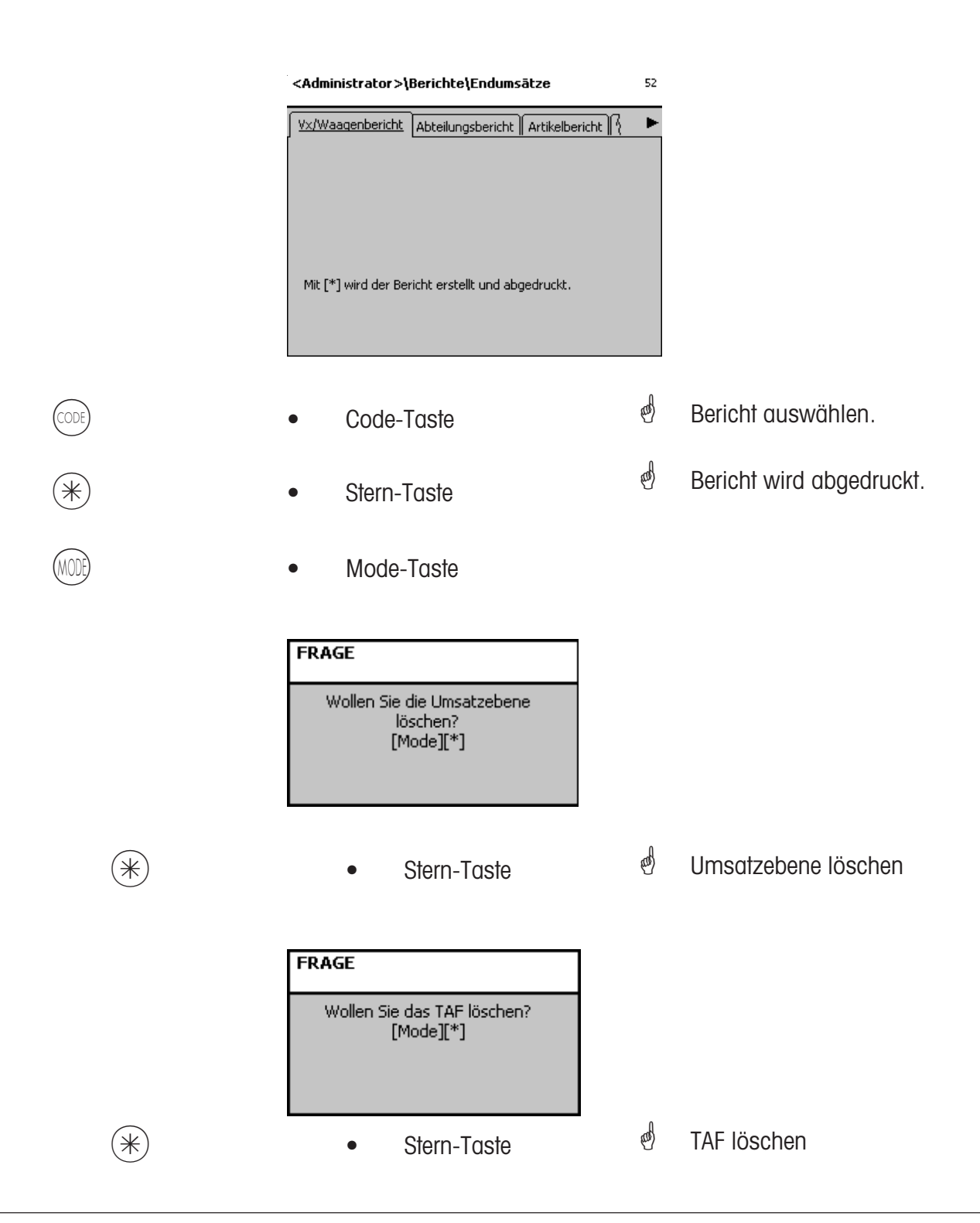

# **Module für die Sie eine Freischaltung benötigen**

\* Die Freischaltung wird von METTLER TOLEDO durchgeführt.

## **1. Bonweiterleitung**

Abgeschlossene Kundenbons werden für die Kasse und für kundenspezifische Auswertungen zur Verfügung gestellt.

## **2. Herkunftsnachweis**

Für die Etikettierung von Rindfleisch, Hackleisch, Fisch usw., um die Rückverfolgbarkeit der Herkunft nachzuweisen.

## **3. Kassenfunktionen**

Kassiervorgang direkt an der Waage (Waage + Kassenschublade + Option Kassenfunktion).

## **4. EC-Cash**

Die Anwendung ermöglicht die Zahlung per Zahlungsverkehrsterminal. Dies ermöglicht Zahlungen per Kredit- / EC- / Geldkarte. Welche Zahlungsarten zur Verfügung stehen, wird durch das eingesetzte Zahlungsverkehrsterminal, dem gewählten Netzbetreiber sowie die vom Händler abzuschließenden Verträge bestimmt

## **Informationen über den Herkunftsnachweis**

## **Neuregelung zur Rindfleischetikettierung**

Am 1. September 2000 ist in allen Staaten der Europäischen Union die obligatorische Rindfleischetikettierung in Kraft getreten. Nach der Verordnung (EG) Nr. 1760/2000, die die Verordnung (EG) Nr. 820/97 abgelöst hat, sind für Rindfleisch neben einer Referenznummer, die der Rückverfolgbarkeit des Fleisches dient, Angaben zum Geburts-, Mast- und Schlachtort des Tieres oder der Gruppe von Tieren von dem/denen das Fleisch stammt, zu machen. Zudem ist der Zerlegeort des Fleisches sowie die Zulassungsnummer des Schlacht- und Zerlegebetriebes bzw. der Zerlegebetriebe auszuloben. Diese Angaben werden als "obligatorische Angaben" bezeichnet.

## **Obligatorische Angaben zur Rindfleischetikettierung (Rindfleisch aus der EU)**

## **Referenznummer/-code:**

Die Nummer gewährleistet eine Rückverfolgbarkeit des Fleisches. Diese Nummer kann die Kennnummer des Tieres, von dem das Fleisch stammt oder die Kennnummer einer Gruppe von Tieren sein (Charge). Die Chargengröße darf in keinem Fall die Tagesproduktion eines Betriebes überschreiten und die Charge muss schlachthofrein sein, d. h. es dürfen nur Tiere von einem Schlachthof in der Charge zusammengefasst sein.

### **Geboren in:**

Hier muss der Name des EU-Mitgliedstaates oder des Drittlandes ist stehen. Eine Verwendung von **Gemästet in:**

Hier muss der Name des EU-Mitgliedstaates oder des Drittlandes ist stehen. Eine Verwendung von **Geschlachtet in:**

Hier muss der Name des EU-Mitgliedstaates oder des Drittlandes ist stehen. Eine Verwendung von Länderkürzeln ist nicht zulässig!

## **Europäische Schlachthofnummer (ES-Nr.):**

Wenn der Schlachthof keine europäische Zulassungsnummer hat, muss die nationale Registriernummer vermerkt werden. Ist auch diese nicht vorhanden, dann ist der Name und die Anschrift des Schlachtbetriebes anzugeben. Chargen müssen schlachthofrein sein, d. h. es darf nur die Nummer oder die Anschrift eines Schlachtbetriebes genannt werden.

### **Zerlegt in:**

Hier steht der Name des EU-Mitgliedstaates oder des Drittlandes, in dem das Tier zerlegt wurde. Eine Verwendung von Länderkürzeln ist nicht zulässig!

### **Europäische Zerlegebetriebsnummer (EZ-Nr.):**

Besitzt ein Zerlegebetrieb keine europäische Zulassungsnummer, dann muss die nationale Registriernummer angegeben werden. Ist auch diese auch nicht vorhanden, dann Name und die Anschrift des Zerlegebetriebes. Hier ist es im Gegensatz zur Schlachtebene möglich, mehrere Nummern anzugeben, soweit sich das Rindfleisch auf die Anlieferung eines Schlachtbetriebes zurückverfolgen lässt.

# **Legende Datumsformat**

Mit einer Zeichenfolge geben Sie das Datum- bzw. das Zeitformat an, das abgdruckt wird.

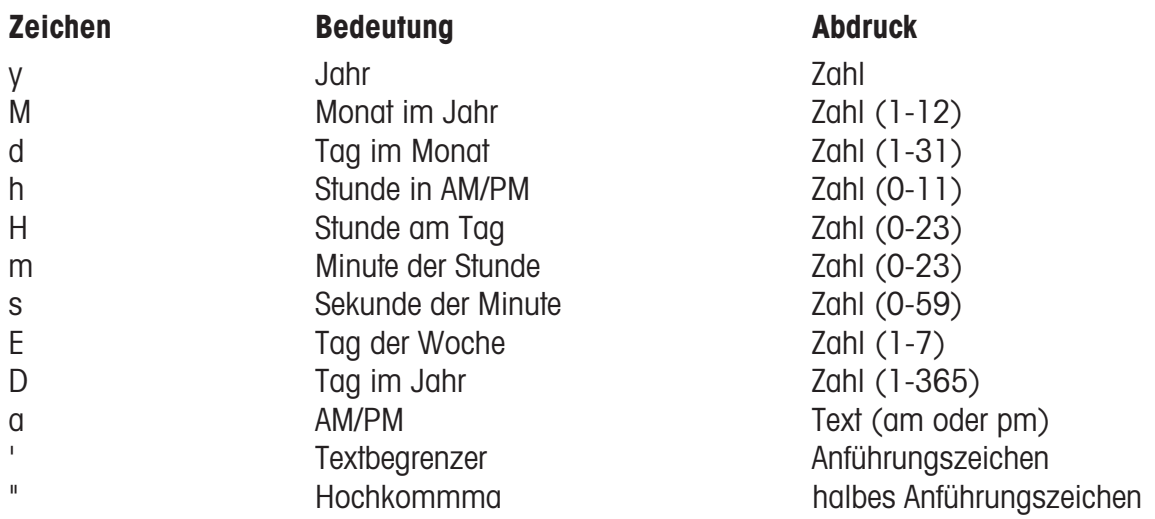

## **Beispiele:**

yyyy.MM.dd 'um' HH:mm:ss 1996.07.10 um 15:08:56 yy.M.d 96.1.12 h:mm a 10:08 PM HH 'o''clock' 15 o'clock

## **Zeichen Abdruck**

<sup>1</sup> Bei der Eingabe des Datumsformates dürfen nur die vorgegebenen Zeichen verwendet werden,

für die Trennung zwischen den einzelnen Zeichen wird der . (Punkt) verwendet.

# **Schriftarten 2" Drucker**

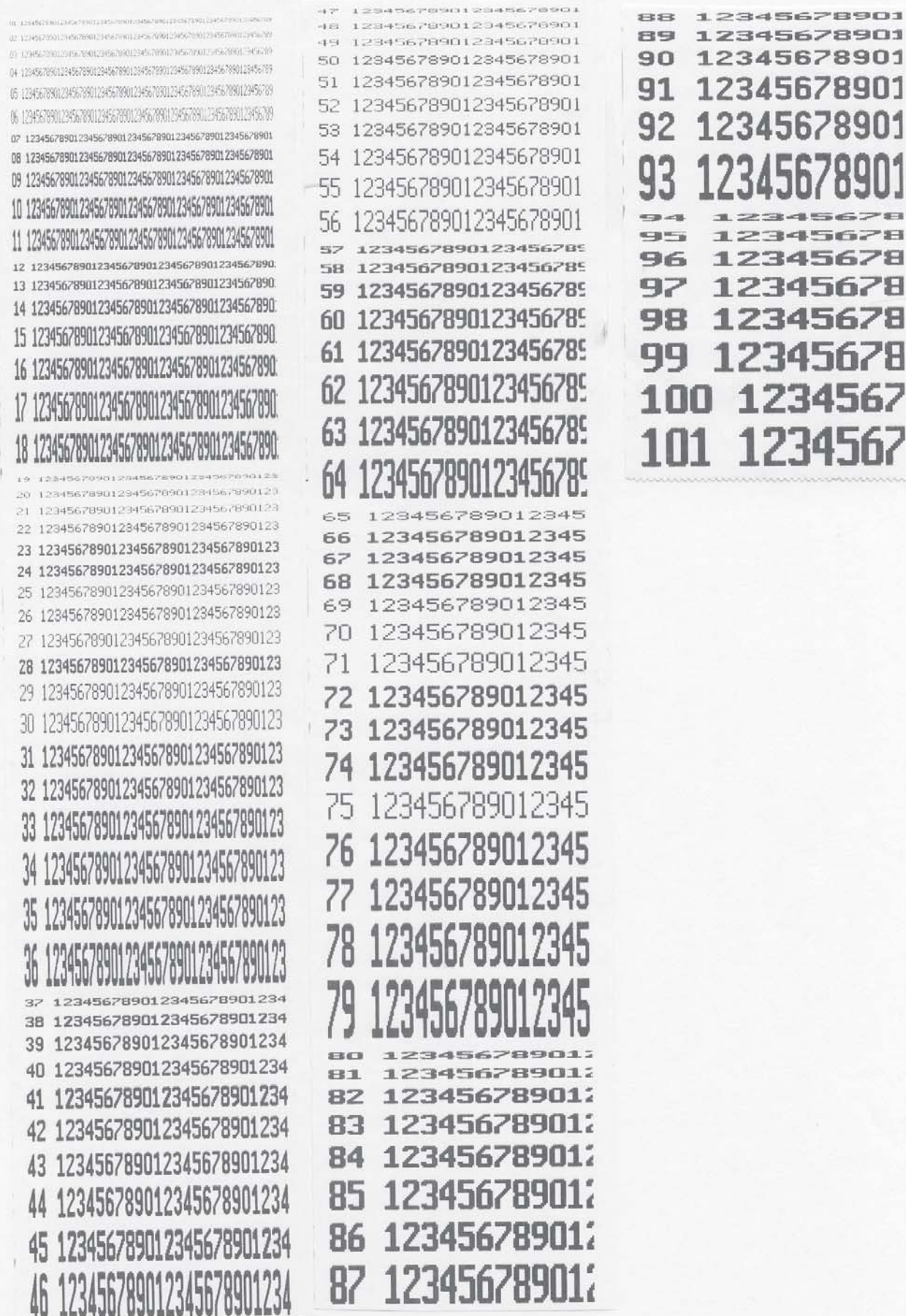

# **Schriftarten 3" Drucker Teil1**

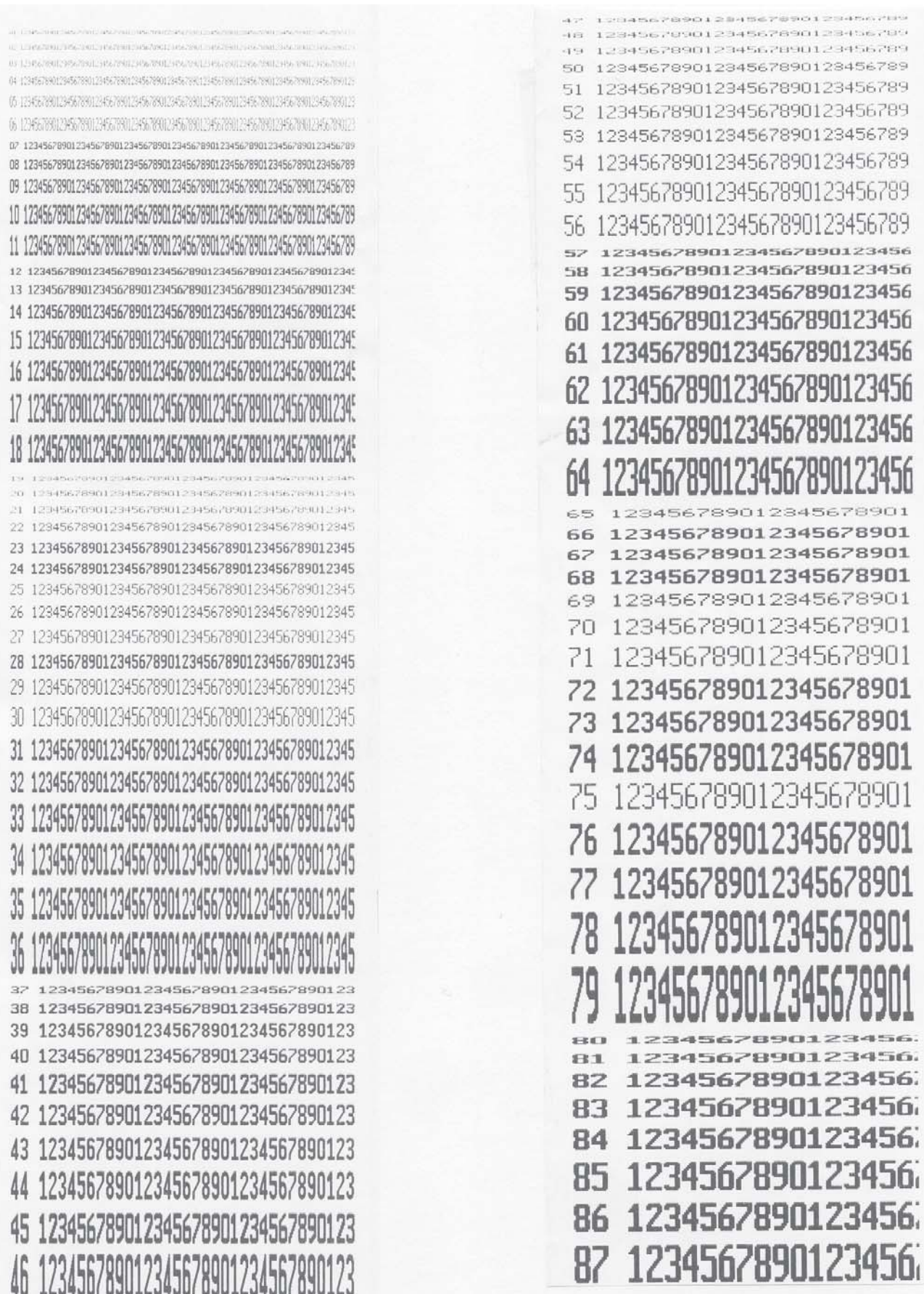

# **Schriftarten 3" Drucker Teil 2**

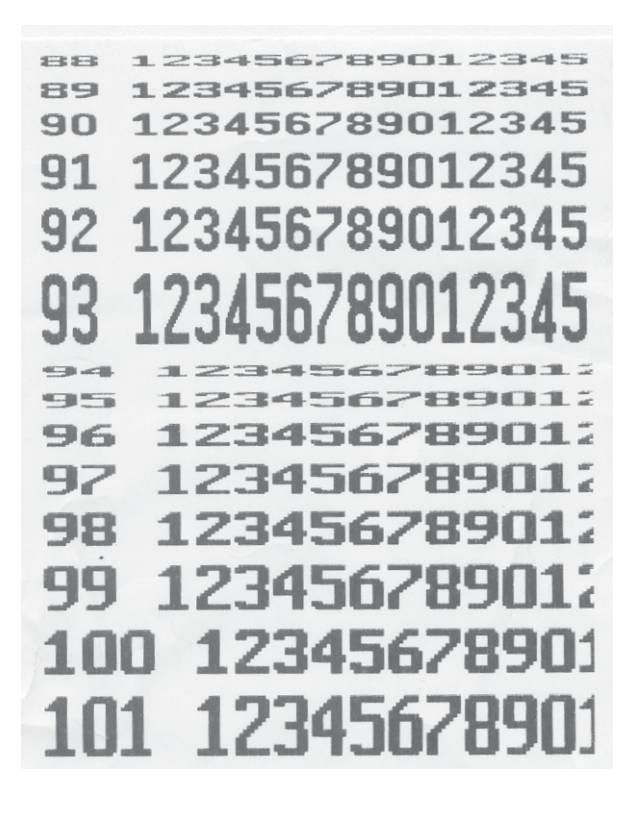

# **Codenummern**

**Fixe Codenummern**

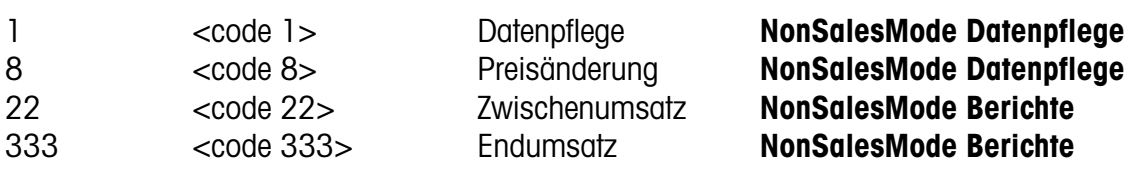

## **Einstieg:**

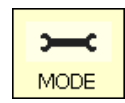

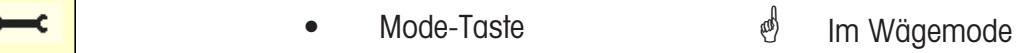

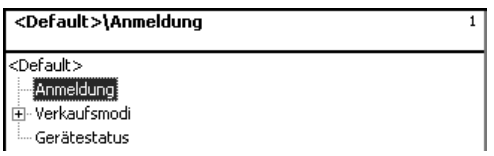

**Anmeldung:** Bei der Anmeldung muessen Sie die entsprechende Codenummer eingeben.

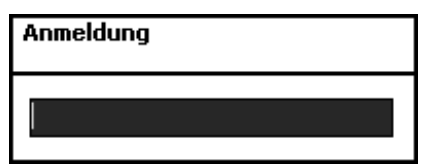

 $*$  **•** Stern-Taste  $*$  Eingaben bestätigen.

## **Codenummer 24681357 (voller Zugriff)**

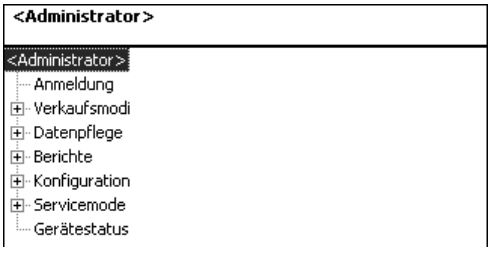

## **Codenummer 1 (Datenpflege)**

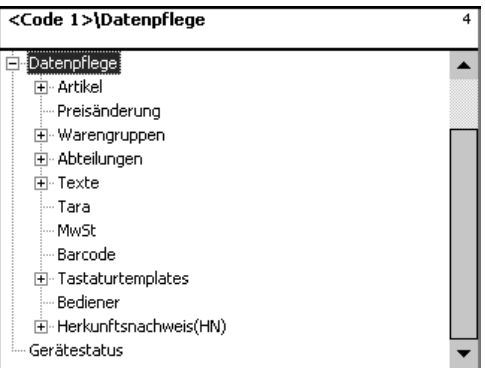

## **Codenummer 8 (Preisänderung)**

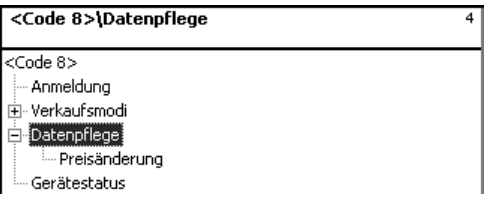

## **Codenummer 22 (Zwischenumsätze)**

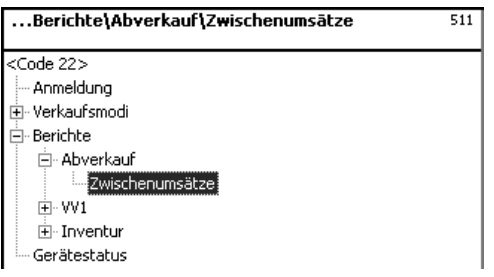

## **Codenummer 333 (Endumsätze)**

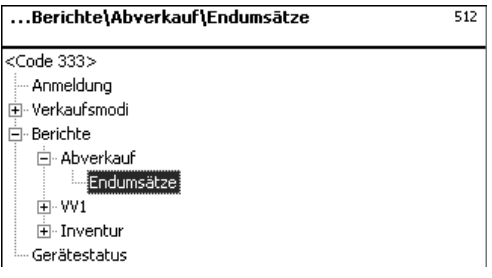

## **Codenummer 4444 (Konfiguration)**

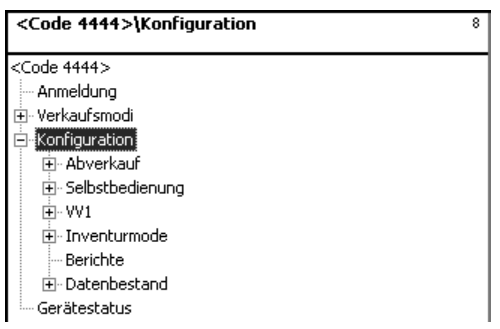

# **Menübaum**

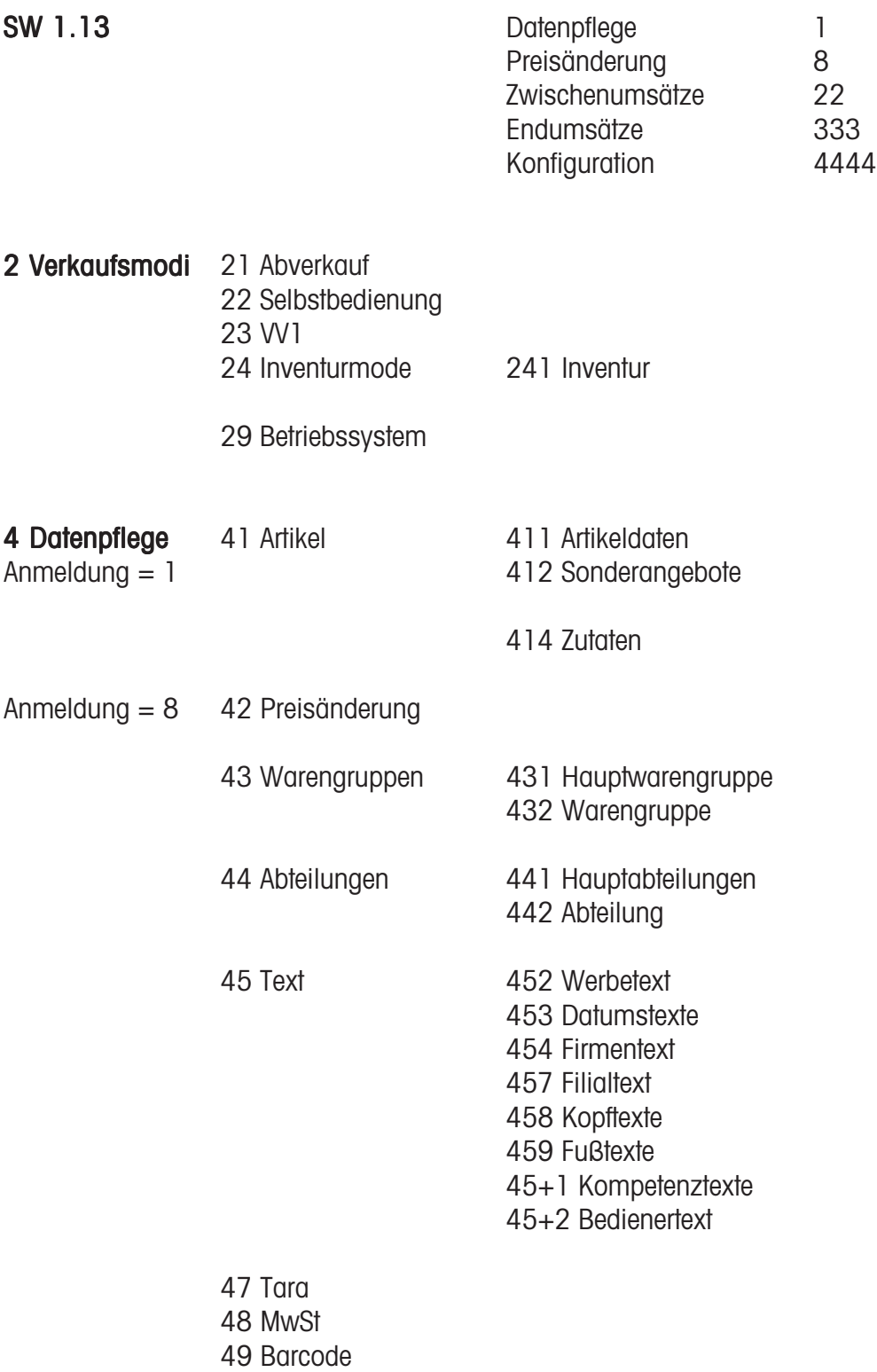

4+1 Tastaturtemplates 4+11 Standard

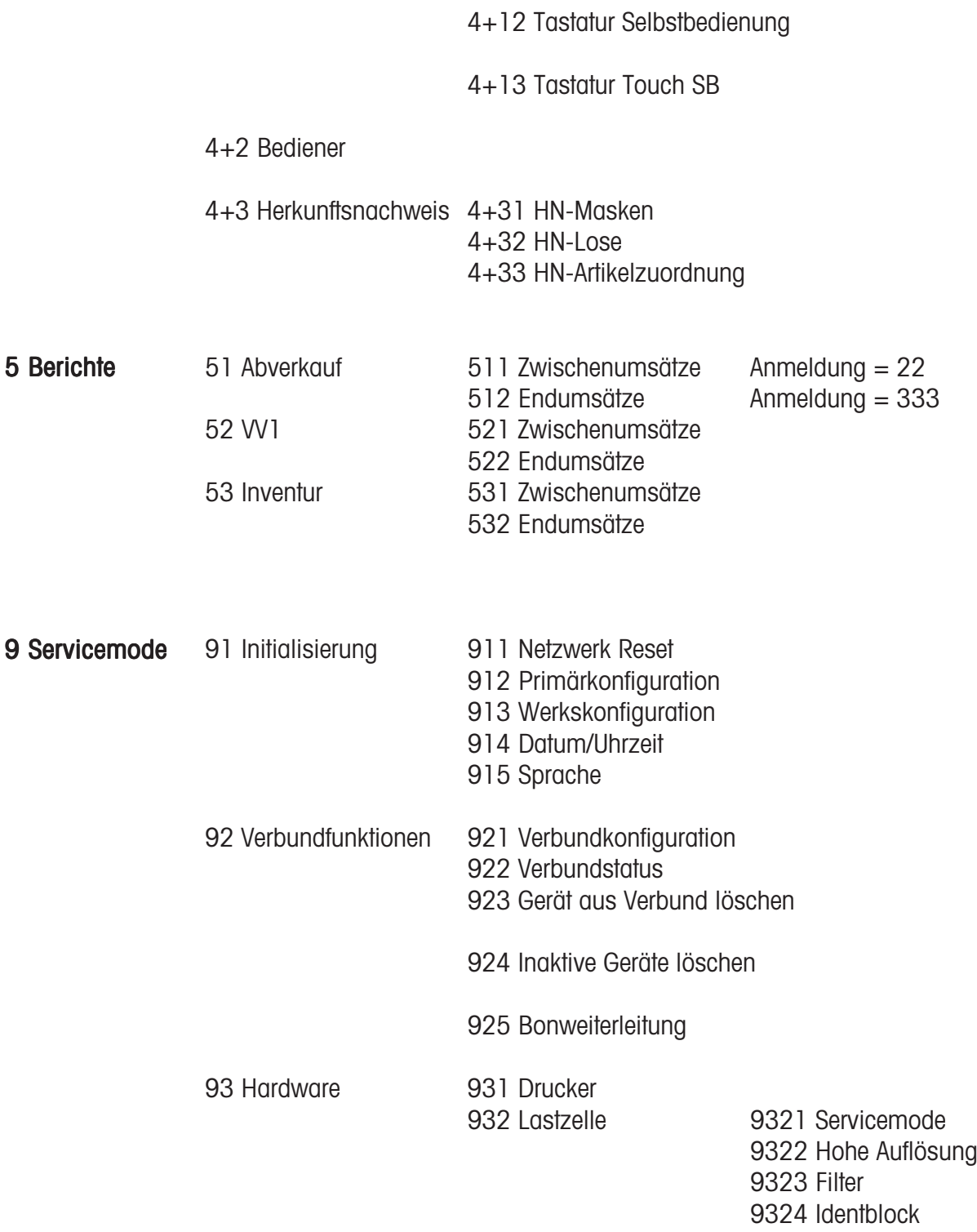

## +1 Gerätestatus

## **Index**

## **A**

Abfrage der Verkäufer-speicher 30 Abfrage der Verkäuferspeicher 30 Abteilung (442) 121 Abteilungsbericht ZU 151, 153, 154 Artikelbericht ZU 152 Ausdruck der Codefunktionen und Programmversionen 30

## **B**

Barcode(49) 144 Bedienung mit freien Eingaben 38 Bedienung mit Wäge- und Stück-Plu´s 34

## **C**

Code-Funktionen 95 Codenummer 1 (Datenpflege) 164 Codenummer 22 (Zwischenumsätze) 165 Codenummer 24681357 (voller Zugriff) 164 Codenummer 333 (Endumsätze) 165 Codenummer 4444 (Konfiguration) 165 Codenummer 8 (Preisänderung) 164 Codenummern 163

## **D**

Datenpflege Bediener (4 + 2) 148 Datum und Uhrzeit einstellen 33 Datums-Taste 86

## **F**

Fixe Codenummern 163

## **H**

Hauptabteilungen (441) 119 Hauptabteilungsbericht ZU 153, 154 Hauptwarengruppen (43) 115 Hauptwarengruppenbericht ZU 153

## **I**

Icon's in der Anzeige 29 Info über die nächste mögliche Taste 30 INVENTUR 89

## **K**

Konfiguration-Abverkauf-Abdruck-Bon (8111) 158 Kontrast der Anzeige 31 Kunden-Endsumme mit Rückgeldrechnung 40 Kundenbon Wiedereröffnung 42 Kundenbon Wiederholung 41 Kundenbon's Erstellung 40

## **L**

Legende Datumsformat 159

## **M**

Mehrwertsteuer (48) 142 Menübaum 166 Mitlaufender Bon 31

## **N**

Navigation in den Menü's 94 NonSalesMode (- Berichte) 150 NonSalesMode (- Datenpflege) 96

## **P**

Preisänderung (42) 113 Prioritätsabteilung ändern 32 Prioritätspreis 32

## **S**

Schnellbedienung 32 Schnelleinstieg in ein Menü 94 Sonderangebote (412) 104 Sondertangebotsbericht 154 Storno; Arten und Benutzung 47

## **T**

Tara (47) 140 Tara; Arten und Benutzung 43 Tastaturtemplates (- Standard) (4 + 11) 147 Text - Bedienertext (45+2) 138 Text - Datumstexte (453) 126 Text - Filialtexte (457) 130 Text - Firmentexte (454) 128 Text - Fusstext (459) 134 Text - Kompetenztext (45+1) 136

## **Index**

Text - Kopftexte (458) 132 Text - Werbetext (452) 124

## **U**

Umschalten in eine andere Applikation 33

## **V**

Verkäufer An- und Abmelden 46 Vorverpackung 81 Vx/Waagenbericht ZU 151

## **W**

Warengruppen (43) 117 Warengruppenbericht ZU 152, 153

## **Z**

Zutaten (414) 110 Zwischenumsätze (51) 150 Zwischenumsätze- Schnelleinstieg mit 51 151

# **22018838**

**Für eine gute Zukunft Ihres METTLER TOLEDO Produktes: METTLER TOLEDO Service sichert Ihnen auf Jahre Qualität, Messgenauigkeit und Werterhaltung der METTLER TOLEDO Produkte. Verlangen Sie bitte genaue Unterlagen über unser attraktives Service-Angebot.**

**Vielen Dank.**

Technische Änderungen und Änderungen im Lieferumfang des Zubehörs vorbehalten.

Adresse **Mettler - Toledo (Albstadt) GmbH D-72458 Albstadt** Telefon **0 74 31 / 14-0** Telefax **0 74 31 / 14-380** Internet: **http://www.mt.com**

## Gedruckt auf 100 % chlorfrei hergestelltem Papier. Unserer Umwelt zuliebe.

© Mettler-Toledo (Albstadt) GmbH 2009 ME-22018838B Printed in Germany 1109/9.01

**Internet http://www.mt.com**

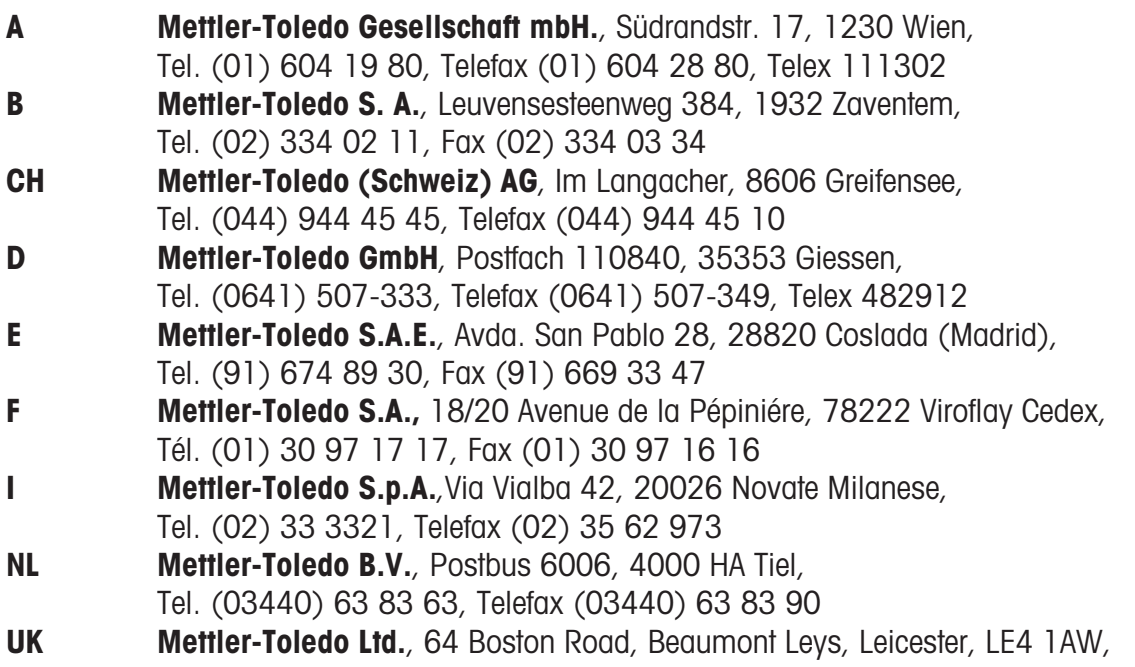

Tel. (0116) 235 7070, Fax (0116) 236 6399